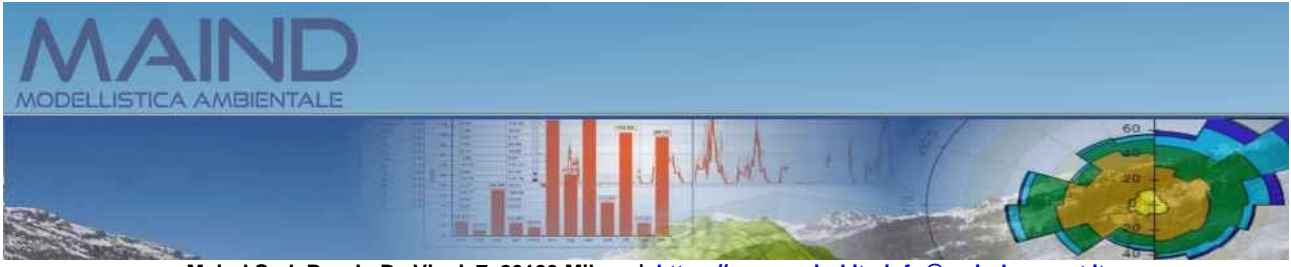

**Maind S.r.l P.za L. Da Vinci, 7 20133 Milano | [https://www.maind.it](https://www.maind.it/) - [info@maindsupport.it](mailto:info@maindsupport.it)**

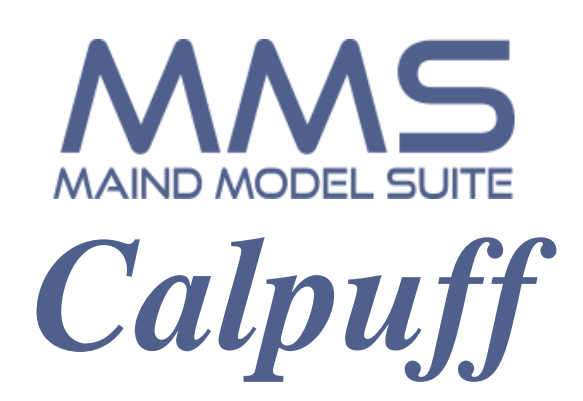

**Manuale utente Aggiornamento 13/12/2024**

# **Sommario**

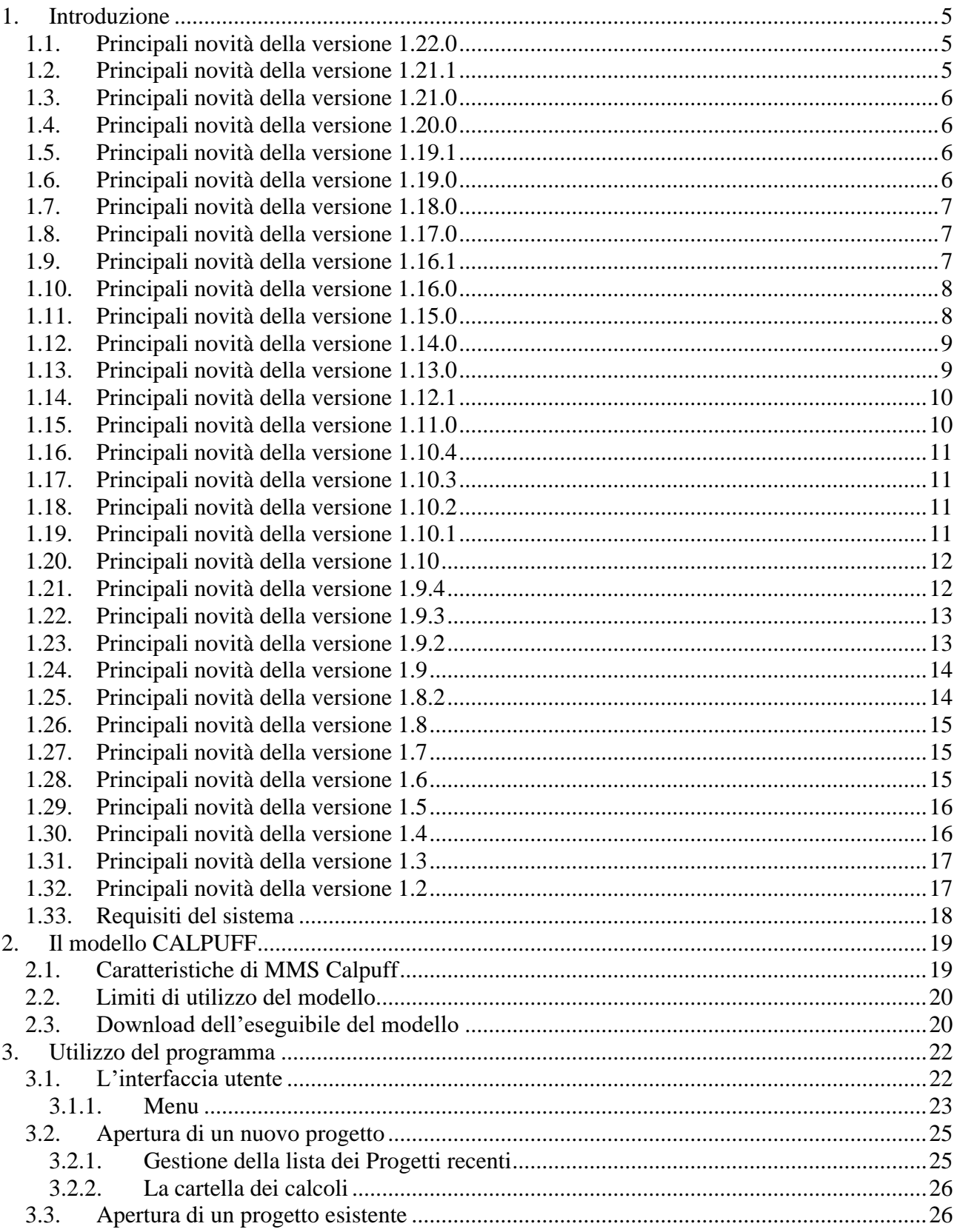

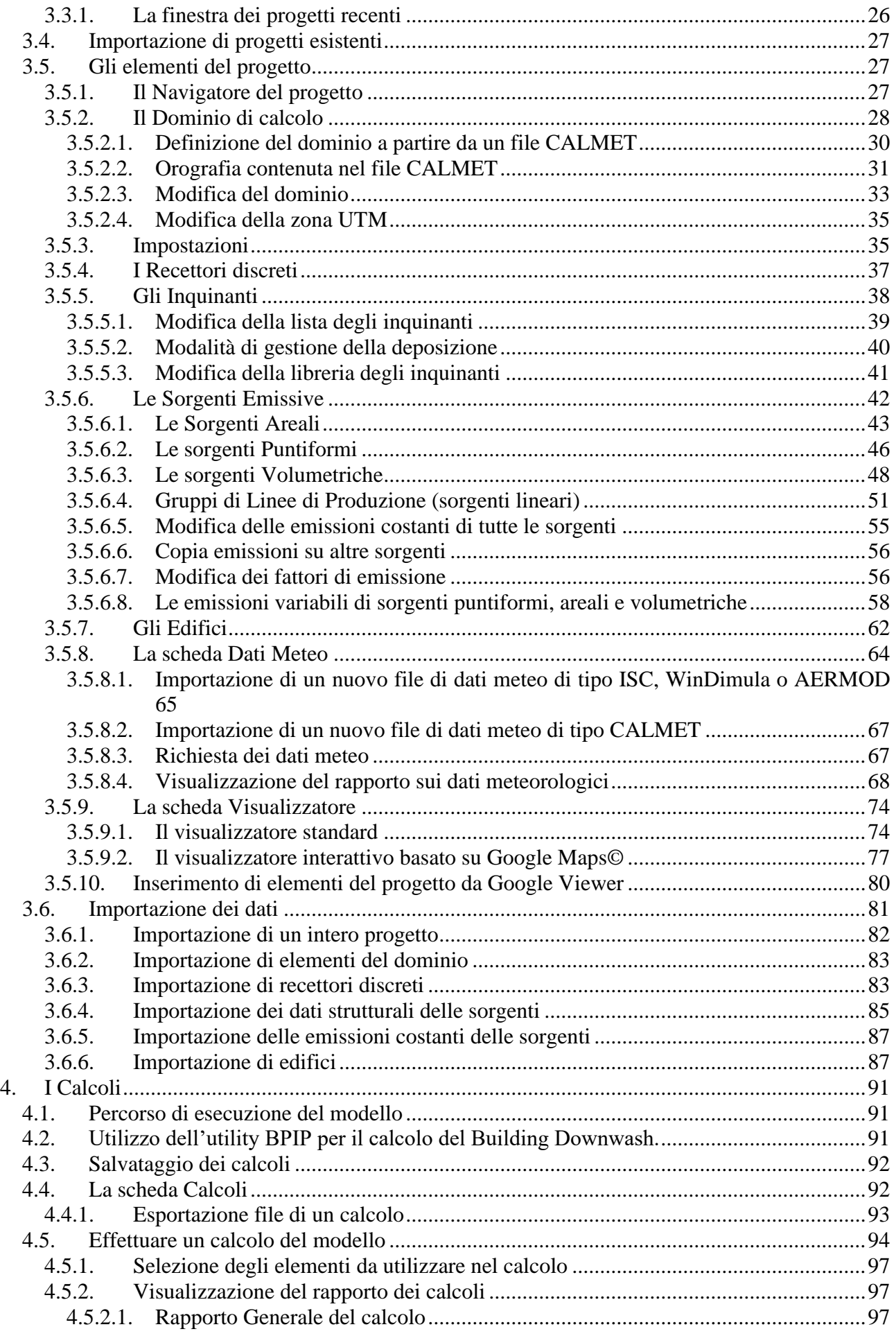

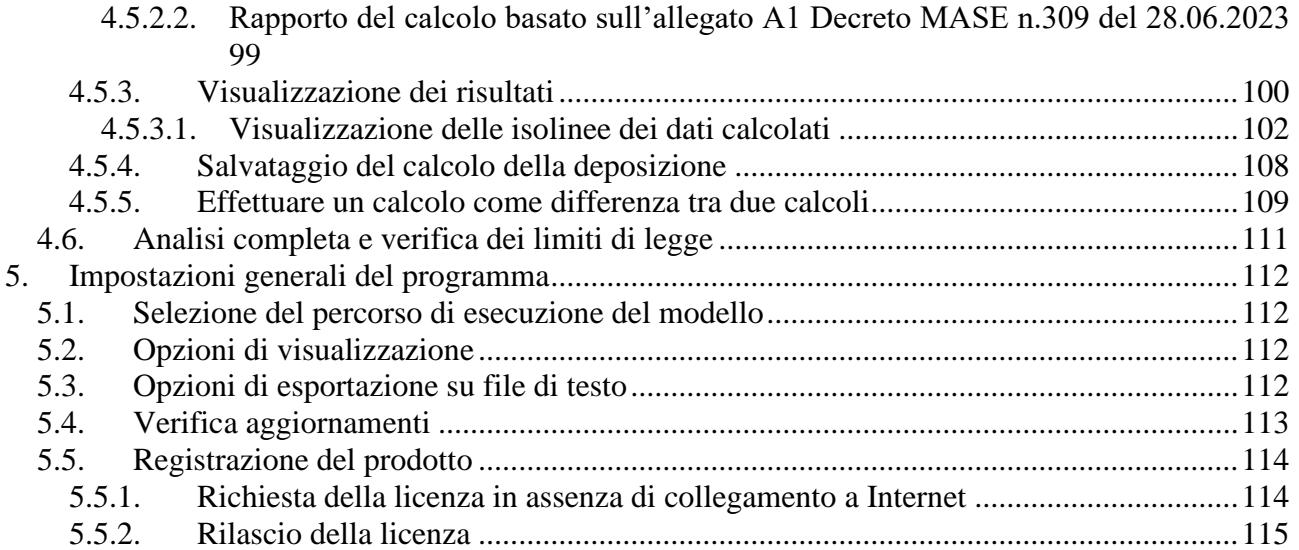

# <span id="page-4-0"></span>**1. Introduzione**

*Maind Model Suite Calpuff* è il programma di gestione del noto modello a puff CALPUFF sviluppato da [Exponent.](http://src.com/calpuff/calpuff1.htm)

Il programma è stato sviluppato con l'obbiettivo di rendere agevole e, nei limiti del possibile, semplice la gestione di un modello complesso come CALPUFF.

## <span id="page-4-1"></span>**1.1. Principali novità della versione 1.22.0**

In questa versione sono state introdotte le seguenti novità/correzioni:

#### Copia delle emissioni

• Il menu *Copia* presente nelle schede delle sorgenti è stato ampliato. Oltre alla funzione di duplicazione di una singola sorgente, è ora possibile selezionare una sorgente e copiarne le emissioni su tutte le sorgenti esistenti selezionate, comprese le emissioni definite su file esterni. Questa funzione è utile quando si studiano scenari con molte sorgenti con le stesse caratteristiche emissive.

La funzione di *Copia* di una singola sorgente è stata corretta per copiare anche le emissioni presenti su file esterni.

#### Esportazione su Google Earth

• Inserita nella funzione di esportazione su Google Earth delle isolinee dei risultati l'opzione per esportare anche gli elementi del progetto utilizzati nel calcolo.

#### Isolinee

• E' stato corretto l'errore che riduceva l'area di visualizzazione delle isolinee dei valori calcolati in caso di utilizzo di un fattore di nesting maggiore di 1 con reticoli di calcolo con dimensione delle celle inferiore a 10 metri.

#### Report meteo

• Nella selezione del punto per visualizzare il report meteo, alla visualizzazione della posizione **(***longitudine, latitudine***)** mentre si sposta il mouse è stata aggiunta anche la visualizzazione dei valori (*i, j*) della cella del reticolo meteo**.**

### <span id="page-4-2"></span>**1.2. Principali novità della versione 1.21.1**

In questa versione sono state introdotte le seguenti novità/correzioni:

#### Eliminazione di un calcolo

• Risolto l'errore che provocava l'eliminazione di tutti i calcoli il cui nome cominciava con il nome del calcolo rimosso.

Errata indicazione di inquinante non emesso

• Risolto l'errore che segnalava l'assenza di inquinanti emessi in progetti che utilizzavano solo sorgenti areali con emissioni specificate su file esterni.

#### Finestra di visualizzazione dei risultati

• Nella finestra di visualizzazione dei risultati, nella parte che visualizza i calcoli nei recettori discreti, è stata aggiunta la visualizzazione dell'altezza sul suolo del recettore (H), utile per valutare se utilizzare i valori calcolati nei recettori discreti quando si interpolano i dati per visualizzare le isolinee.

GoogleViewer: utilizzo delle coordinate UTM di un fuso diverso da quello dove si trovano gli oggetti

• Nel caso in cui l'utente utilizzi delle coordinate UTM di un certo fuso, ad esempio 32, al di fuori del fuso stesso è stata migliorata la visualizzazione del reticolo cartesiano, che può risultare più o meno inclinato, e corretta l'importazione delle coordinate quando si sposta un oggetto sulla mappa. Si consiglia comunque di usare sempre le coordinate UTM del fuso corretto.

Visualizzatore standard

• Aggiunta la possibilità di salvare l'immagine della visualizzazione degli elementi del progetto.

### <span id="page-5-0"></span>**1.3. Principali novità della versione 1.21.0**

In questa versione sono state introdotte le seguenti novità/correzioni:

Differenza tra due elaborazioni

• È stata inserita la possibilità di generare una nuova elaborazione come risultato della differenza tra due elaborazioni esistenti; questa funzione è utile ad esempio per verificare la differenza tra la situazione precedente e quella successiva alle modifiche di un impianto.

Calcolo BPIP

• Risolto il problema che si verifica quando il calcolo dei coefficienti del Building Downwash per una sorgente, effettuato tramite l'utility BPIP, produce coefficienti tutti nulli rimuovendo dalle impostazioni della sorgente l'opzione di utilizzare il calcolo del BDW anche nei run successivi. Ora questa situazione viene segnalata con un messaggio di Warning del calcolo senza rimuovere dalla sorgente l'opzione di utilizzare il calcolo del BDW negli eventuali run successivi.

# <span id="page-5-1"></span>**1.4. Principali novità della versione 1.20.0**

In questa versione sono state introdotte le seguenti novità/correzioni:

Rapporto di calcolo

• È stato inserito un nuovo rapporto di calcolo, accanto a quello già presente, basato sulla compilazione della scheda presente nell'Allegato A1 al Decreto MASE n.309 del 28.06.2023. La scheda viene compilata nel formato .docx di Microsoft Word ed è modificabile direttamente dall'utente.

### <span id="page-5-2"></span>**1.5. Principali novità della versione 1.19.1**

In questa versione sono state introdotte le seguenti novità/correzioni:

Report dei dati meteo

• È stata inserita la funzione di visualizzazione grafica e tabellare dei dati medi orari suddivisi per mese.

### <span id="page-5-3"></span>**1.6. Principali novità della versione 1.19.0**

In questa versione sono state introdotte le seguenti novità/correzioni:

Correzioni

• È stato corretto il problema che generava l'errore *SUBR READIN - Error in input data*  che interrompeva il calcolo in presenza di molti inquinanti.

Gestione inquinanti

• È stata migliorata la gestione degli inquinanti che non sono presenti nella libreria ma risultano presenti nel file di progetto, situazione che si può verificare quando si condivide un progetto tra due installazioni del programma presenti su due computer diversi. È ora possibile aggiornare la libreria con gli inquinanti mancanti direttamente dal file di progetto.

### <span id="page-6-0"></span>**1.7. Principali novità della versione 1.18.0**

In questa versione sono state introdotte le seguenti novità/correzioni:

Visualizzazione dei calcoli della deposizione

• È stata introdotta la possibilità di visualizzare e generare le isolinee anche dei calcoli della deposizione secca, umida e totale se compresi nel run selezionato.

Spostamento della cartella di esecuzione dei calcoli

• È stata introdotta la possibilità di modificare la cartella predefinita per l'esecuzione del run del modello (C:\MMSCALPUFFRUN)

# <span id="page-6-1"></span>**1.8. Principali novità della versione 1.17.0**

In questa versione sono state introdotte le seguenti novità/correzioni:

Visualizzazione isolinee

• Migliorata la geolocalizzazione dell'immagine su Google Earth

Visualizzatore Google Maps

• Aggiunta la possibilità di spostare direttamente sulla mappa gli oggetti puntiformi (recettori discreti, sorgenti puntiformi e volumetriche)

Sorgenti areali

• Aggiunta la possibilità di inserire una sorgente areale a partire da un'area circolare che viene automaticamente trasformata in un poligono equivalente (le sorgenti areali di CALPUFF sono poligoni di quattro lati).

Emissioni su file esterno

• In caso di emissioni specificate su file esterni e inquinante ODORE non viene più richiesto l'inserimento del peso molecolare.

Avvio del programma

• Aggiunta opzione per avviare il programma facendo doppio click su un file di progetto

# <span id="page-6-2"></span>**1.9. Principali novità della versione 1.16.1**

In questa versione sono state introdotte le seguenti novità/correzioni:

Visualizzazione isolinee

• Ripristinata la trasparenza dello sfondo nella esportazione delle isolinee senza riempimento verso Google Earth.

Gestione Inquinanti

• Ripristinata la selezione degli ODORI quando si rientra nella finestra di selezione degli inquinanti.

## <span id="page-7-0"></span>**1.10. Principali novità della versione 1.16.0**

In questa versione sono state introdotte le seguenti novità/correzioni:

Supporto a Google Maps

• Modificato il controllo che visualizza la mappa interattiva del dominio di calcolo per sostituire il componente basato su Microsoft Explorer che non sarà più supportato da Google Maps a partire da agosto 2022.

Visualizzazione Isolinee dei risultati

• Aggiunto il cursore che mostra il valore calcolato nei vari punti del grafico.

Download eseguibile del programma

• L'eseguibile del programma deve essere scaricato dal sito di Exponent; in questa versione è stato semplificato il processo di download e installazione.

Modifica impostazioni di esportazione file CSV

• Anche per i file CSV viene ora utilizzato il formato specificato nelle impostazioni del programma (menu Strumenti -> *Opzioni di esportazione su file TXT, CSV).* Per ottenere un formato direttamente leggibile in Excel (in lingua italiana) impostare come separatore dei dati il punto e virgola o la tabulazione e come separatore dei numeri reali la virgola.

Report meteo

• Nella visualizzazione dei grafici e delle tabelle delle rose dei venti è stata aggiunta l'indicazione della percentuale delle calme di vento

### <span id="page-7-1"></span>**1.11. Principali novità della versione 1.15.0**

In questa versione sono state introdotte le seguenti novità/correzioni:

Interfaccia utente

• Nelle schede dei Recettori, Edifici e delle Sorgenti emissive è stata introdotta la possibilità di ordinare gli elementi e di esportarli su file di testo, file che possono essere aperti da Excel per favorire la generazione di report e relazioni.

Modifica/importazione delle emissioni

• È stata inserita la possibilità di modificare in un'unica finestra le emissioni di tutte le sorgenti inquinanti presenti nel progetto; da questa finestra è inoltre possibile importare da un unico file esterno le emissioni costanti di tutte le sorgenti.

Importazione dei fattori di emissione

• È stata inserita la possibilità di importare da file esterno i fattori moltiplicativi utilizzati da una singola sorgente quando il tipo di emissione lo prevede.

Calcolo della deposizione

• È stato corretto il problema che, in alcune determinate situazioni, non consentiva il calcolo della deposizione anche se i singoli inquinanti presenti nel progetto erano stati impostati per il calcolo.

Importazione file CALMET

• È stata corretta l'importazione di file CALMET con versione obsoleta 2.0.

Visualizzatori del progetto

• Nel visualizzatore basato su Google Maps, la visualizzazione delle coordinate i,j del punto in esame sono state riportate al reticolo di calcolo e non più al reticolo meteorologico; nel visualizzatore standard questa associazione è stata migliorata per gestire le parti estreme delle celle del reticolo di calcolo.

### <span id="page-8-0"></span>**1.12. Principali novità della versione 1.14.0**

In questa versione sono state introdotte le seguenti novità/correzioni:

Calcolo

• È stata aggiunta la possibilità di effettuare la preselezione degli elementi presenti nel progetto da utilizzare in un calcolo; gli elementi selezionabili sono i recettori discreti, le sorgenti di emissione e gli edifici.

Rapporto dati meteorologici

• È stato potenziato il rapporto dei dati meteorologici con l'introduzione di alcune grandezze micrometeorologiche aggiuntive, le statistiche sulla velocità del vento, l'esportazione del file con i dati meteorologici orari, e la possibilità di selezionare il punto di estrazione utilizzando Google Maps (solo per file CALMET).

Google Viewer

• È stata introdotta una funzione per misurare le distanze direttamente sulla visualizzazione degli elementi del progetto basata sul visualizzatore di Google Maps e ripristinata la possibilità di copiare nella clipboard di Windows le coordinate del punto selezionato.

Gestione progetti recenti

• È ora possibile gestire la lista dei progetti recenti, eliminando elementi e modificando il numero massimo di progetti recenti visualizzati nella voce di menu *File -> Progetti recenti*.

Visualizzazione isolinee

• È stato modificato il sistema di gestione dei livelli predefiniti e il salvataggio/caricamento dei livelli personalizzati.

# <span id="page-8-1"></span>**1.13. Principali novità della versione 1.13.0**

In questa versione sono state introdotte le seguenti novità/correzioni:

Report del calcolo

• Nella visualizzazione del report del calcolo è stata aggiunta la visualizzazione dei dati emissivi delle sorgenti quando specificati su file esterni.

Esportazione/importazione di calcoli

• E' stata aggiunta una funzione di esportazione dei dati di un calcolo; questa funzione consente di esportare su un unico file compresso di estensione *.cpfrun* tutti i file utilizzati per eseguire un calcolo, inclusi i file con i dati meteorologici, i file di input del modello CALPUFF (*.inp* e .*lst*), i file di input del modello BPIP (se presenti), i file con i dati delle emissioni variabili (se presenti) e i file con i risultati del calcolo della concentrazione e delle deposizioni secca e umida (se presenti).

• Nel menu *File -> Importa* è stata aggiunta la funzione di importazione di file di tipo *.cpfrun* che consente di creare un progetto completo a partire dall'esportazione di un singolo calcolo come descritto nel punto precedente.

Modifica del dominio

• È stato esteso fino a 200 punti il limite dimensionale del dominio meteorologico principale

## <span id="page-9-0"></span>**1.14. Principali novità della versione 1.12.1**

In questa versione sono state introdotte le seguenti novità/correzioni:

Sorgenti puntiformi emissioni variabili

• È stato corretto un errore durante la generazione del file delle emissioni variabili per sorgenti puntiformi che, in determinate circostanze, limitava il valore del parametro FMFAC della sorgente.

Finestra di calcolo

- È stata inserita la possibilità di specificare la data ora iniziale e la data ora finale per effettuare un calcolo parziale.
- È stato corretto l'errore che impediva di finalizzare il calcolo quando si selezionava l'opzione per il calcolo della deposizione secca e umida ma nel progetto erano presenti inquinanti che non avevano impostato il calcolo delle due deposizioni.

Salvataggio di un progetto con altro nome

• È stata corretto il salvataggio di un progetto con altro nome includendo nel nuovo progetto anche i file con le emissioni esterne che venivano esclusi se venivano esclusi dal salvataggio i calcoli effettuati nel progetto di partenza.

## <span id="page-9-1"></span>**1.15. Principali novità della versione 1.11.0**

In questa versione sono state introdotte le seguenti novità/correzioni:

Modifica gestione proprietà di deposizione dei singoli inquinanti

• È stata introdotta la possibilità di specificare se calcolare la deposizione secca e umida per ogni singolo inquinante; nel caso della deposizione secca è possibile specificare se calcolare la velocità di deposizione utilizzando il modello interno di CALPUFF, basato sui parametri meteorologici, o specificando un valore per ogni ora del giorno.

Report dati meteorologici

• Nel report dei dati meteorologici è stata inserita la visualizzazione dei grafici e delle tabelle delle rose dei venti stagionali.

Dati singolo punto con Time Zone diverso da zero e file con emissioni variabili

• È stato corretta l'importazione di dati meteorologici di singolo punto quando si impostava un Time Zone diverso da zero e nel progetto erano presenti sorgenti con emissioni specificate su file esterni.

Interpolazione per visualizzazione isolinee

• È stata migliorata la gestione dell'interpolazione necessaria per visualizzare le isolinee dei valori calcolati; aggiunte nelle informazioni i dati utilizzati (reticolo cartesiano e/o recettori discreti e il l'eventuale nesting effettuato)

### <span id="page-10-0"></span>**1.16. Principali novità della versione 1.10.4**

In questa versione sono state introdotte le seguenti novità/correzioni:

#### Utilizzo sorgenti con emissioni variabili

• È stato corretto un errore che si verificava in run con sorgenti con emissioni variabili se il progetto conteneva un file meteo di tipo CALMET generato con UTC diverso da 0.

#### Utilizzo file meteo di tipo AERMET/AERMOD

• Inserito il supporto al nuovo formato file che ha modificato il tag VERSION per determinare la data del file.

### <span id="page-10-1"></span>**1.17. Principali novità della versione 1.10.3**

In questa versione sono state introdotte le seguenti novità/correzioni:

#### **Importazione file kml**

• Aggiunta la possibilità di importare anche l'altezza degli edifici, rappresentandoli su Google Earth.

#### **Visualizzatore standard**

• Rivisto completamente il visualizzatore standard aggiungendo zoom, spostamento dell'area visualizzata, marcatori degli oggetti e informazioni di base.

#### **Download dell'eseguibile di calcolo**

• Per conformità alla licenza di utilizzo del codice di calcolo di CALPUFF è stata inserita una procedura guidata per scaricare l'eseguibile direttamene dal sito di Exponent, rimuovendolo dal setup del programma (solo per nuove installazioni).

#### **Correzioni minori**

• Sono stati corretti alcuni testi, ed effettuate alcune correzioni minori nel flusso di gestione del programma.

## <span id="page-10-2"></span>**1.18. Principali novità della versione 1.10.2**

In questa versione sono state introdotte le seguenti novità/correzioni:

#### **Gestione sorgenti di calcolo**

• Inserita la verifica del limite di 12 caratteri del nome della sorgente previsto dal codice di calcolo di CALPUFF.

#### **Building Downwash**

• Inserita la verifica del limite di 8 caratteri del nome delle sorgenti previsto dalla procedura BPIP.

### <span id="page-10-3"></span>**1.19. Principali novità della versione 1.10.1**

In questa versione sono state introdotte le seguenti novità/correzioni:

#### **Building Downwash**

- È stata aggiunta l'importazione degli edifici da file di input di BPIP per consentire l'utilizzo di simulazioni precedentemente effettuate con questa utility.
- È stata corretta l'importazione degli edifici da file di Google Earth che generava, in alcune circostanze, l'importazione doppia degli edifici; aggiunta la modifica manuale della quota orografica.

#### **Rapporto meteorologico**

• È stato inserito l'aggiornamento automatico del valore limite della velocità del vento utilizzato per determinare le calme di vento; il valore limite viene assegnato ora in base alle impostazioni utilizzate dal modello (sezione *Impostazioni*) in modo da ottenere rose dei venti più coerenti con i risultati calcolati.

#### **Rapporto del calcolo**

• Corretta l'indicazione dell'unità di misura delle emissioni delle sorgenti non areali.

### <span id="page-11-0"></span>**1.20. Principali novità della versione 1.10**

In questa versione sono state introdotte le seguenti novità/correzioni:

#### Building Downwash

- È stato inserito il calcolo dei coefficienti per il Building Downwash (BDW) tramite il run automatico dell'utility BPIP.
- Per supportare il calcolo del BDW è stata inserita nel progetto la gestione degli Edifici.

#### Visualizzatore Google

• È stata modificata la gestione dell'inserimento degli oggetti nel progetto tramite il visualizzatore basato su Google Maps. Ora è possibile inserire direttamente oggetti con più punti, come le sorgenti areali e gli edifici, selezionando in sequenza i punti estremi.

#### Calcolo delle isolinee

• È stata semplificata la gestione dell'interpolazione delle isolinee, ora sempre visibile e accessibile anche quando i dati sono calcolati solo sul reticolo cartesiano.

#### Installazione degli aggiornamenti

• È stata aggiunta la funzione di avvio diretto dell'installazione dei software quando si scaricano gli aggiornamenti

#### Correzioni

- Visualizzatore Google: corretta la dimensione della finestra informativa dei singoli elementi del progetto che, in certi casi, non visualizzava correttamente i pulsanti di gestione.
- Box Informazioni: il box informazioni presente nelle finestre di visualizzazione dei dati ora visualizza anche l'unità di misura dell'inquinante.
- È stata semplificata l'apertura di un nuovo progetto a partire dall'importazione di un progetto esistente.

### <span id="page-11-1"></span>**1.21. Principali novità della versione 1.9.4**

In questa versione sono state introdotte le seguenti novità/correzioni:

Impostazioni

• È stata aggiunta ad ogni progetto la sezione *Impostazioni* che consente di gestire direttamente alcuni parametri di configurazione del modello (consigliata solo per utenti esperti).

Visualizzatore Google

• È stato aggiornato il visualizzatore per adeguarsi alle nuove policies di Google Maps.

### <span id="page-12-0"></span>**1.22. Principali novità della versione 1.9.3**

In questa versione sono state introdotte le seguenti novità/correzioni:

Visualizzatore Google

• È stato risolto il problema dell'assegnazione interattiva delle coordinate dei punti selezionati sulla mappa quando il progetto forza l'utilizzo di una zona UTM diversa da quella effettiva.

Emissioni variabili

• È stata corretta la gestione delle emissioni variabili per le sorgenti areali e volumetriche che perdevano l'impostazione selezionata nella finestra di modifica.

Gestione inquinanti

• La finestra per l'inserimento di nuovi inquinanti nella libreria verifica che il codice inserito sia compatibile con il runtime di CALPUFF (solo lettere maiuscole e numeri); l'aggiornamento del programma non procura la perdita dei nuovi inquinanti inseriti dall'utente nella libreria

Interpolazione isolinee

• È stata migliorata la gestione dell'interpolazione dei dati per il disegno delle isolinee quando si utilizzano solo i recettori discreti.

### <span id="page-12-1"></span>**1.23. Principali novità della versione 1.9.2**

In questa versione sono state introdotte le seguenti novità/correzioni:

Importazione file meteo 3D Calmet

• Per mantenere la coerenza della visualizzazione geografica quando si importa un dominio meteorologico 3D da Calmet generato in una zona UTM diversa da quella del progetto, tutto il progetto viene convertito nella zona UTM del nuovo dominio.

Orografia

• È stata migliorata l'esportazione su Google Earth dell'orografia del dominio ed è stata modificata la formattazione scientifica dei valori della legenda.

#### Correzioni

• È stata corretta la scrittura del timezone UTC nel file delle emissioni variabili e nel file input di Calpuff che generava un errore di esecuzione utilizzando un file meteo non 3D con  $timezone > 0$ 

Gestione licenze

• Da questa versione è stata inserita la possibilità di inviare le informazioni per richiedere il rilascio della licenza quando il programma è installato su un computer che non può accedere a Internet. Inoltre è stata inserita una funzione per il rilascio della licenza, che consente di spostare la licenza da un computer ad un altro.

### <span id="page-13-0"></span>**1.24. Principali novità della versione 1.9**

In questa versione sono state introdotte le seguenti novità/correzioni:

#### Visualizzatore basato su Google Maps©

• Il visualizzatore bassato su Google Maps© è stato reso interattivo e quindi è ora possibile selezionare direttamente un elemento dalla mappa e modificarlo o rimuoverlo dal progetto, aggiungere un elemento al progetto selezionandone la posizione direttamente sulla mappa.

Emissioni variabili

• È stato aggiunto il supporto alle emissioni variabili per le sorgenti volumetriche ed è stata aggiunta la visualizzazione grafica dell'andamento delle emissioni variabili

#### Correzioni

- È stata corretta la verifica della posizione degli oggetti del progetto che devono essere all'interno del reticolo computazionale per evitare che CALPUFF interrompa l'esecuzione segnalando un errore.
- È stata corretta la gestione dell'ordinamento della lista delle isolinee nella finestra di definizione delle impostazioni delle isolinee.
- È stata corretta l'indicazione dell'unità di misura nella finestra di inizializzazione delle emissioni variabili da °C a K.

### <span id="page-13-1"></span>**1.25. Principali novità della versione 1.8.2**

In questa versione sono state introdotte le seguenti novità/correzioni:

Reticolo di salvataggio dei calcoli

- In presenza di un fattore di nesting maggiore di uno nella definizione del dominio di salvataggio dei dati, è stato raffinato il metodo di assegnazione della quota orografica dei recettori discreti e delle sorgenti di emissione in presenza di un file meteorologico di tipo CALMET 3D per renderlo più omogeneo con il codice del modello.
- È stata risolta una incongruenza nella visualizzazione dell'interfaccia utente e del rapporto di calcolo sulle caratteristiche del reticolo di campionamento che, in presenza di un fattore di nesting maggiore di uno, indicava un dominio leggermente più esteso.
- È stata inserita nella scheda *Dominio* la visualizzazione diretta dell'orografia del dominio di salvataggio

#### Recettori discreti

• Il modello di calcolo Calpuff non salva il nome dei recettori discreti ma solo la loro posizione; per questo motivo quando *MMS Calpuff* visualizza i risultati, o il report di un calcolo, i valori calcolati nei recettori discreti sono associati al testo *Rec. Disc. n* dove n è un valore progressivo che parte da 1.A partire da questa versione i valori calcolati nei recettori discreti sono associati al nome del recettore inserito nel progetto dall'utente.

#### Deposizione

• È stato risolto un problema legato al merging della deposizione secca e umida che in determinate circostanze generava un errore nell'esecuzione dell'utility di merging.

#### Supporto

• Sono stati aggiunti una voce di menu e un pulsante sulla toolbar per aprire direttamente la pagina degli *Articoli e delle F.A.Q* di *MMS Calpuff* presente sul nostro sito.

# <span id="page-14-0"></span>**1.26. Principali novità della versione 1.8**

In questa versione sono state introdotte le seguenti novità/correzioni:

#### Report del calcolo

• È stato introdotto un report in formato html sui singoli calcoli presenti nel progetto; il report contiene tutte le informazioni di base, la lista dei recettori, delle sorgenti con le loro caratteristiche strutturali ed emissive e dei principali risultati del calcolo. Questa funzione è utilizzabile solo se il programma è regolarmente abilitato e il servizio di assistenza annuale è attivo.

#### Correzioni

- È stato corretto il calcolo della deposizione cumulata che si verificava selezionando come inizio del periodo la prima ora del calcolo.
- È stato corretto l'errore di scrittura delle unità di misura odorimetriche presenti nella finestra di dettaglio delle sorgenti presenti nel progetto.
- È stato corretta la verifica della posizione di sorgenti poste ai confini del reticolo di calcolo, posizione che in certi casi poteva portare alla segnalazione di sorgente esterna al dominio.

#### Report dei dati meteorologici

• Gestita la mancanza di dati meteorologici per periodi superiori al mese

#### Isolinee

• Uniformata la modalità di visualizzazione dei valori delle isolinee nella finestra delle impostazioni e nella legenda.

# <span id="page-14-1"></span>**1.27. Principali novità della versione 1.7**

In questa versione sono state introdotte le seguenti novità/correzioni:

Report dei dati meteorologici

• È stato ampliato lo strumento di generazione della rosa dei venti per inserire anche le statistiche mensili stagionali e annuali della temperatura e della precipitazione.

Gestione del file meteorologico 3D

• È stato modificato il meccanismo di identificazione dei file meteo 3D per ridurre le operazioni di copia dalla cartella del progetto a quella del calcolo.

Abilitazione delle funzioni legate al servizio di assistenza attivo

• È stata introdotta una modalità di gestione di questa abilitazione basata su file di licenza in modo che sia fruibile anche quando il PC non è connesso a internet o sistemi di policy aziendale impediscono il collegamento alla rete internet.

## <span id="page-14-2"></span>**1.28. Principali novità della versione 1.6**

In questa versione sono state introdotte le seguenti novità/correzioni:

Gestione del calcolo della deposizione

• È stato introdotto il calcolo e il salvataggio della deposizione secca e umida visualizzabile tramite il programma di post processamento *MMS RunAnlyzer*.

Isolinee

• È ora possibile salvare le impostazioni di configurazione su file e ricaricarle in un secondo tempo.

Scheda dei calcoli

- Corretta la visualizzazione del dettaglio dei calcoli effettuati su tutto il periodo temporale che non veniva visualizzata.
- Migliorata la velocità di lettura del dettaglio dei calcoli
- Modificato l'ordinamento dei calcoli in base alla data di esecuzione

Programma

• Corretti alcuni testi e alcuni errori minori.

## <span id="page-15-0"></span>**1.29. Principali novità della versione 1.5**

In questa versione sono state introdotte le seguenti novità/correzioni:

Sorgenti areali

• È stata introdotta la gestione delle emissioni variabili su base oraria. Data la specifica gestione di questo tipo di emissione fatta dal modello CALPUFF è possibile trattare anche le sorgenti areali calde (come i biofiltri).

Sorgenti puntiformi

• Corretta la gestione della verifica dei limiti temporali delle emissioni variabili

Importazione file CALMET con cambio di zona UTM

• Corretto l'errore che si verifica quando si importa un file di CALMET con una zona UTM diversa da quella del progetto.

Interfaccia utente

• Modificate le indicazioni sulle unità di misura odorimetriche utilizzate dal modello (si veda [http://www.maind.it/contents/support\\_articoli.aspx?idf=374&sname=MMS%20Cal](http://www.maind.it/contents/support_articoli.aspx?idf=374&sname=MMS%20Calpuff&ver=1.4.0)  $putf$  &  $ver=1.4.0$  )

## <span id="page-15-1"></span>**1.30. Principali novità della versione 1.4**

In questa versione sono state introdotte le seguenti novità/correzioni:

Sorgenti puntiformi

- È stata introdotta la gestione delle emissioni variabili su base oraria.
- È stata corretta l'assegnazione del nome della nuova sorgente creata tramite la funzione *<Copia>*.

Grafici delle isolinee

- Nell'esportazione dell'immagine su Google Earth è stata aggiunta la legenda dei valori, e corretto un malfunzionamento che in certi casi spostava gli estremi della figura di una quantità pari a metà della lunghezza della singola cella del reticolo di campionamento.
- Nella legenda dei valori è stata inserita l'unità di misura e la notazione scientifica per le soglie.
- È stata rimossa la funzione di interpolazione: questa funzione è utile SOLO nei modelli che supportano il calcolo solo su recettori discreti, e quindi non *MMS Calpuff*

Google Viewer

• È stato corretto lo script di visualizzazione degli elementi del progetto che impediva la visualizzazione quando i nomi degli oggetti contenevano l'apostrofo.

#### Progetto

• È stata corretta la funzione di *<Salva con nome>* che non verificava il caso in cui il progetto veniva salvato su sé stesso portando, in base alle scelte dell'utente, alla perdita dei calcoli.

Modifica del dominio

• Nella finestra di modifica dei reticoli utilizzati dal modello è stata inserita anche la visualizzazione degli oggetti presenti nel progetto (recettori discreti e sorgenti) per facilitare la definizione di domini di calcolo e salvataggio dei dati ridotti rispetto al dominio meteorologico.

### <span id="page-16-0"></span>**1.31. Principali novità della versione 1.3**

In questa versione sono state introdotte le seguenti novità/correzioni:

Google Viewer

• È stato inserito un nuovo visualizzatore degli elementi del progetto basato su Google Maps. Questa funzione è utilizzabile solo se il programma è regolarmente abilitato e il servizio di assistenza annuale è attivo.

Importazione file meteorologici 3D CALMET

• È stato modificato il meccanismo di importazione di file meteorologici 3D prodotti da CALMET quando la zona UTM del progetto non coincide con la zona UTM definita nel file CALMET: invece di modificare la zona UTM di tutti gli elementi inseriti nel progetto adattandola a quella presente nel file CALMET ora viene modificato il file CALMET per adattarlo alla zona UTM definita nel progetto

Visualizzazione dei reticoli di calcolo

• È stata corretta la visualizzazione dei reticoli di calcoli che non mostrava l'ultima cella.

Sorgenti areali

• È stata introdotta la visualizzazione dell'area della sorgente calcolata secondo la formula di Gauss. In modalità <*Modifica*> l'area della sorgente si aggiorna dinamicamente.

## <span id="page-16-1"></span>**1.32. Principali novità della versione 1.2**

In questa versione sono state introdotte le seguenti novità/correzioni:

Calcolo della rosa dei venti

• È stata inserita una nuova funzione, utilizzabile solo se il programma è regolarmente abilitato e il servizio di assistenza annuale è attivo, che consente il calcolo della rosa dei venti a partire dal file meteo caricato nel progetto. Se il file meteo è di tipo CALMET 3D è possibile scegliere nel dominio il punto di riferimento per estrarre i dati necessari al calcolo e alla valutazione della rosa dei venti. Il calcolo visualizza il grafico della rosa dei venti e le tabelle dei dati; le impostazioni del calcolo e del grafico sono modificabili dall'utente ed è anche disponibile una funzione di report.

Run del modello

• È stata ottimizzata la gestione della copia dei file meteo di tipo CALMET 3D nella cartella di run ed è stato corretto un errore che si verificava durante l'esecuzione del modello dovuto alla presenza di più sorgenti con emissioni variabili

### <span id="page-17-0"></span>**1.33. Requisiti del sistema**

Il programma richiede i seguenti requisiti hardware e software:

- Processore con frequenza di funzionamento 600 MHz o superiore, 1 GHz raccomandato;
- Scheda video: SVGA risoluzione 1024x768 o superiore;
- Sistema operativo  $(*)$ :
	- o 32 bit / 64 bit: da Microsoft Windows Sette (\*\*);
- Microsoft .NET Framework 4.0;
- Componente Microsoft Edge WebView2 (\*\*\*)

(\*) I sistemi operativi **devono essere aggiornati con gli ultimi aggiornamento rilasciati da Microsoft** e disponibili tramite le funzionalità di *Windows Update*.

(\*\*) Per sistemi operativi precedenti alcune funzionalità avanzate, come il visualizzatore tramite Google Maps, potrebbero non funzionare correttamente (si consiglia di verificare prima di procedere all'acquisto).

(\*\*\*) Al termine dell'installazione del programma viene avviata, se necessaria, l'installazione del componente Microsoft Edge WebView2, necessario per utilizzare le funzioni basate su Google Maps. Per informazioni su come procedere ad una installazione manuale potete visualizzare la seguente FAQ [Installazione di Edge WebView2.](https://www.maind.it/contents/support_articoli.aspx?idf=562)

# <span id="page-18-0"></span>**2. Il modello CALPUFF**

Il modello *CALPUFF* è un modello lagrangiano non stazionario che simula la diffusione di inquinanti attraverso il rilascio di una serie continua di puff seguendone la traiettoria in base alle condizioni meteorologiche. Il modello è raccomandato dall'EPA [\(modelli per la qualità dell'aria.](http://www.epa.gov/ttn/scram/aqmindex.htm)) ed è stato sviluppato dalla Earth Tech Inc. per conto del California Air Resources Board (CARB) e dell'EPA. Il modello contiene formulazioni per la modellistica della dispersione, il trasporto e la rimozione secca e umida di inquinanti in atmosfera al variare delle condizioni meteorologiche considerando l'impatto con il terreno e alcuni semplici schemi di trasformazioni chimiche.

Il sistema CALPUFF è composto da tre componenti principali che costituiscono il pre-processore dei dati meteo (CALMET), il modello di calcolo vero e proprio (CALPUFF) e il post-precessore dei risultati (CALPOST).

Sebbene sia possibile utilizzare CALPUFF anche con dati meteorologici orari relativi ad una singola stazione presente sul territorio il modello è stato progettato per essere utilizzato con campi meteorologici variabili su tutto il dominio di calcolo sia orizzontale che verticale.

Il preprocessore CALMET ricostruisce questi campi meteorologici tridimensionali utilizzando dati al suolo, dati profilometrici e dati orografici e di uso suolo al fine per considerare gli effetti del terreno sulla variazione dei campi meteorologici e di conseguenza sulla diffusione di inquinanti.

## <span id="page-18-1"></span>**2.1. Caratteristiche di MMS Calpuff**

*MMS Calpuff* implementa è la versione 6.42 del modello.

Il programma è pensato per facilitare l'utilizzo di questo complesso sistema modellistico

#### *NON è richiesta la gestione del preprocessore meteorologico CALMET*

Se le dimensioni e le caratteristiche dell'area di studio lo richiedono Maind fornisce direttamente il file prodotto da CALMET utilizzato da CALPUFF come input meteorologico. L'utente non ha la necessità di conoscere il significato delle complesse opzioni necessarie per l'utilizzo di CALMET.

*Gestione semplificata della configurazione del modello CALPUFF*

L'interfaccia utente semplifica la preparazione della configurazione di CALPUFF e nasconde le opzioni più tecniche e complesse consentendo all'utente di concentrarsi sugli aspetti importanti e significativi del calcolo. Molti dati, soprattutto geografici sono importabili direttamente da Google Earth (§ [3.6\)](#page-80-0)

#### *Implementazione dell'utility BPIP per il calcolo del Building Downwash*

MMS Calpuff implementa in modo nativo l'utilizzo dell'utility BPIP per il calcolo dei coefficienti del Building Downwash delle sorgenti puntiformi. È possibile definire in modo semplice la planimetria degli edifici che circondano ogni sorgente, selezionare il modello di BDW da utilizzare (ISC o PRIME) e, ad ogni run del modello, il programma effettuerà un run preliminare di BPIP per assegnare i corretti coefficienti per la valutazione del BDW.

#### *Utilizzo di RunAnalyzer per la valutazione dei risultati*

I file di output prodotto da *MMS Calpuff* è perfettamente compatibile con [RunAnalyzer](https://www.maind.it/software/pre-post-processori/runanalyzer/) (§ [4.6\)](#page-110-0) il postprocessore sviluppato da Maind che consente di analizzare e visualizzare i risultati prodotti da diversi modelli di calcolo consentendone una facile verifica rispetto ai limiti di legge.

### <span id="page-19-0"></span>**2.2. Limiti di utilizzo del modello**

Il modello *CALPUFF* presenta questi limiti di utilizzo:

- Numero massimo di recettori cartesiani e discreti: 10.000
- Numero massimo di sorgenti per ogni tipologia: 200

Per i limiti della versione demo si veda il sito www.maind.it

### <span id="page-19-1"></span>**2.3. Download dell'eseguibile del modello**

Il codice eseguibile del modello CALPUFF deve essere scaricato dal sito di Exponent [\(http://www.src.com\)](http://www.src.com/).

Quando si effettua il primo calcolo, *MMS Calpuff* verifica la presenza dell'eseguibile e, se mancante, avvia una procedura guidata per effettuare il download del codice eseguibile:

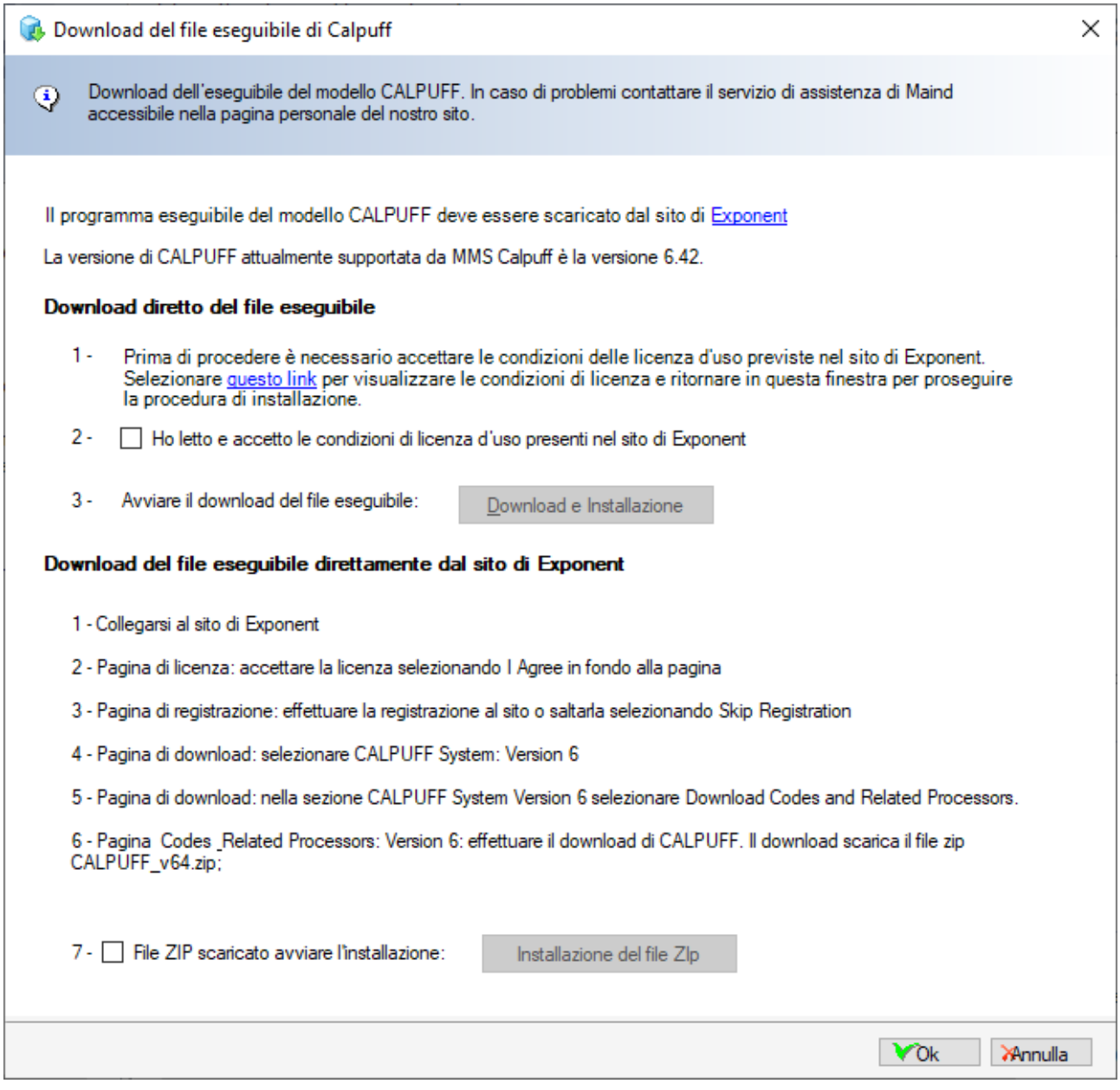

Le possibilità sono due:

- Download diretto del file eseguibile
- Download del file eseguibile direttamente dal sito di Exponent

#### Download diretto del file eseguibile

È necessario collegarsi al sito Exponent clickando il link presente al punto 1, leggere le condizioni di licenza e, se d'accordo, selezionare la casella di controllo *Ho letto e accetto le condizioni di licenza d'uso presenti nel sito di Exponent*. A questo punto si abilita il pulsante *Download e installazione* e, premendolo, si avvia il processo di download e installazione.

Nel caso il download fallisca la procedura avvia automaticamente un secondo tentativo, se anche questo fallisce contattare il servizio assistenza di Maind.

#### Download del file eseguibile direttamente dal sito di Exponent

In alternativa è possibile scaricare l'eseguibile direttamente dal sito di Exponent seguendo le istruzioni riportate nella procedura guidata:

- Aprire il browser, collegarsi al sito di Exponent [\(http://www.src.com\)](http://www.src.com/) e selezionare *Click to Download*
- Nella pagina della licenza accettare la licenza selezionando *I Agree* in fondo alla pagina
- Nella pagina di registrazione effettuare la registrazione al sito o saltarla selezionando *Skip Registration*
- Nella pagina di download selezionare *CALPUFF System: Version 6*
- Nella sezione *CALPUFF System Version 6* selezionare *Download Codes and Related Processors*.
- Nella pagina *Codes & Related Processors: Version 6* effettuare il download di *CALPUFF*

Il download scarica il file zip *CALPUFF\_v64.zip*. Al termine del download, tornare nella finestra del programma, selezionare la casella di controllo *File ZIP scaricato avviare l'installazione*; a questo punto si abilita il pulsante *Installazione del file Zip* e, premendolo, si avvia il processo di installazione che richiederà di indicare il percorso di salvataggio del file zip scaricato dal sito di Exponent.

# <span id="page-21-0"></span>**3. Utilizzo del programma**

### <span id="page-21-1"></span>**3.1. L'interfaccia utente**

Dopo aver avviato il programma e caricato un progetto il programma presenta questo aspetto.

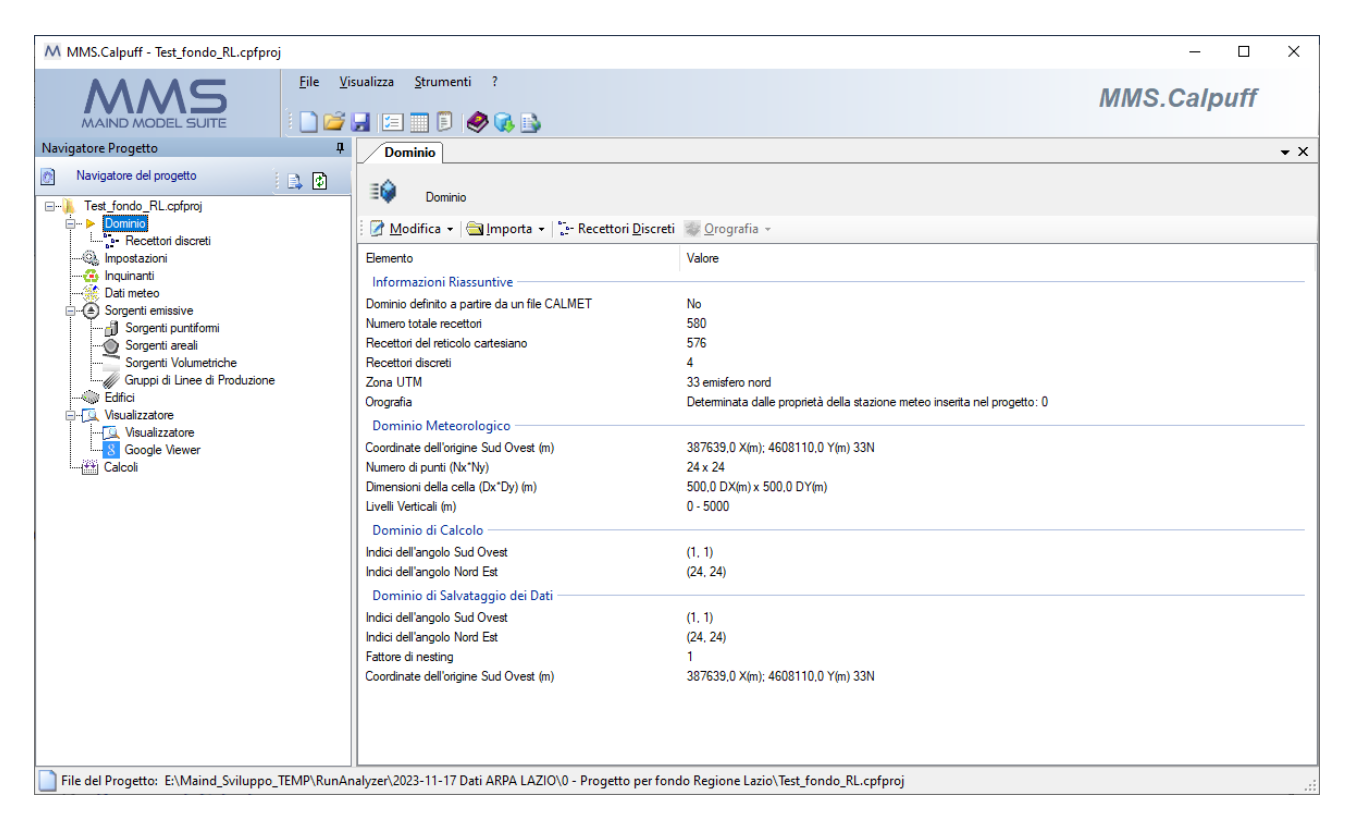

È possibile che l'aspetto sia differente perché è possibile modificare la posizione di queste finestre:

• se la finestra presenta nella barra del titolo l'icona  $\frac{1}{\sqrt{2}}$  la finestra è sempre visibile; se presenta l'icona  $\overline{z}$  significa che la finestra si nasconde automaticamente quando non è selezionata mostrando solo una etichetta ancorata al bordo della finestra principale. Per ripristinare la finestra è sufficiente fare click con il mouse su questa etichetta (in questo caso il *Navigatore del progetto*).

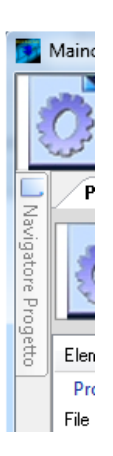

• è possibile spostare le finestre e ancorarle in altre posizioni dello schermo trascinandole per la barra del titolo: durante il trascinamento vengono visualizzate le possibili nuove posizioni di ancoraggio.

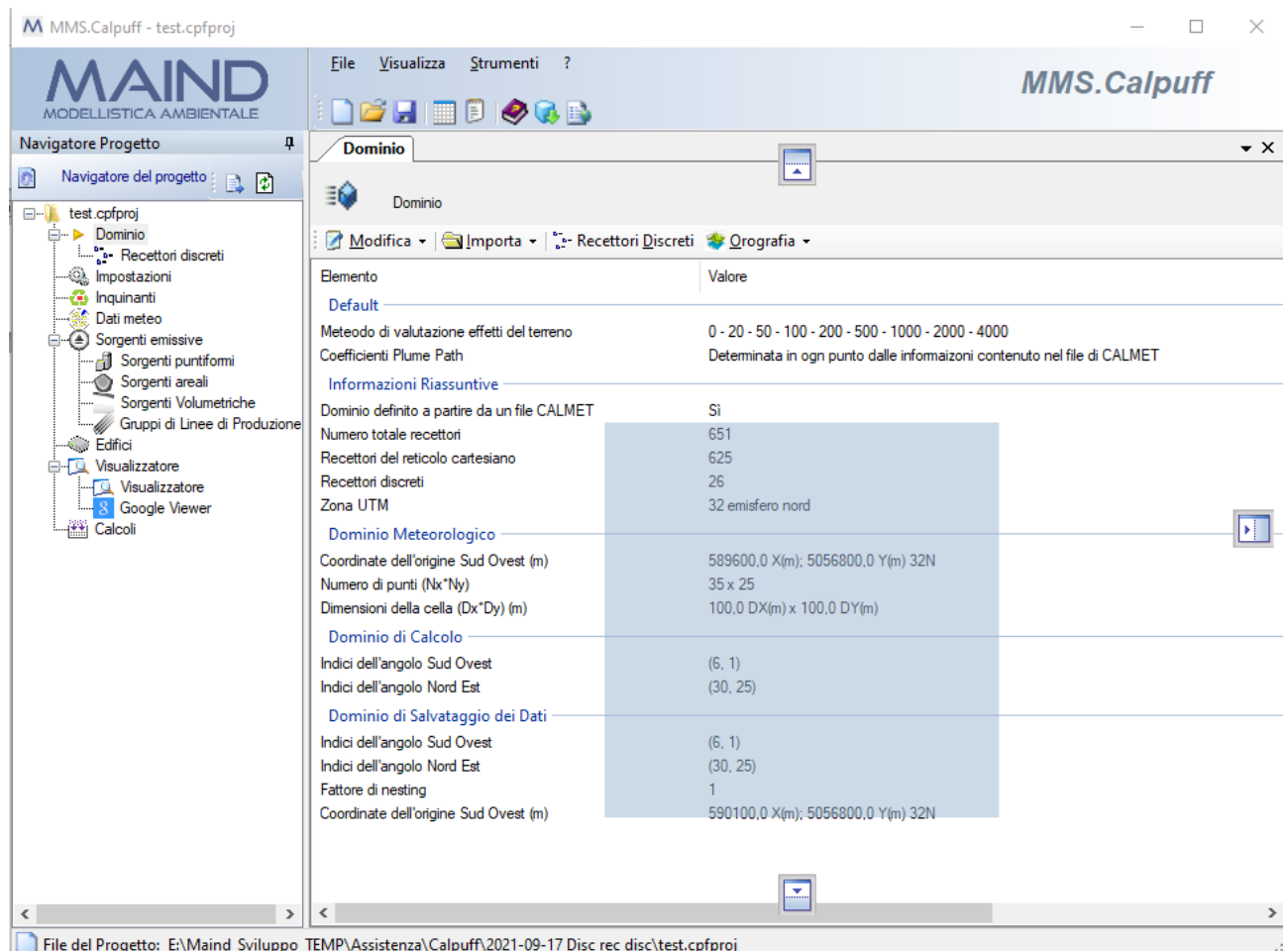

In ogni momento è possibile ripristinare l'aspetto di default selezionando il menu *Visualizza* → *Ricarica il layout di default*.

### <span id="page-22-0"></span>**3.1.1. Menu**

Il programma presenta questi menu:

**File**

- *Nuovo*: apre un nuovo progetto.
- *Apri*: apre un progetto esistente.
- *Importa:* importa elementi da un progetto esistente.
- *Chiudi progetto corrente*: chiude il progetto corrente
- *Salva*: salva il progetto corrente.
- *Salva con nome*: salva il progetto corrente modificandone il nome.
- *Progetti recenti*: visualizza la lista dei progetti aperti di recente.
- *Esci*: chiude il programma.

#### **Visualizza**

- *Proprietà:* visualizza la finestra principale delle proprietà che visualizza i dettagli del progetto selezionato e del file di output caricato nel progetto.
- *Progetti recenti:* visualizza la finestra con la lista dei progetti recenti
- *Ricarica il layout di default:* ripristina la visualizzazione predefinita dopo aver modificato la disposizione delle finestre.

#### **Strumenti**

- *Impostazioni:* consente di modificare la posizione della cartella \MMSCALPUFFRUN dove viene eseguito il calcolo (posizione predefinita: c:\MMSCALPUFFRUN).
- *Opzioni di visualizzazione:* mostra la finestra con le impostazioni per la formattazione delle tabelle dei dati.
- *Opzioni di esportazione su file TXT, CSV*: mostra la finestra con le impostazioni per formattare la data e i valori numerici quando si esportano i dati su file di testo.
- *Gestione lista progetti recenti:* visualizza la lista dei progetti recenti e ne consente la gestione.

#### **?**

- *Contenuto:* mostra il manuale utente del programma.
- *Articoli e F.A.Q.:* visualizza la pagina del sito [www.maind.it](http://www.maind.it/) dedicata al supporto di MMS Calpuff dove sono presenti tutti gli articoli tecnici e le F.A.Q pubblicate sul prodotto.
- *Registrazione prodotto:* contiene le seguenti voci:
	- o *Registrazione prodotto:* mostra la finestra per la registrazione del prodotto.
	- o *Importazione licenza:* importa un file di licenza fornito da Maind.
	- o *Rilascio licenza:* cancella la licenza del programma.
- *Maind supporto:* contiene i link alle parti del sito [www.maind.it](https://www.maind.it/) dedicate al supporto del prodotto, agli esempi, alla pagina personale dell'utente (solo per versioni registrate) e alla richiesta dei dati meteo.
- *Verifica aggiornamenti:* avvia la richiesta per la disponibilità di aggiornamenti del programma;
- *Informazioni su:* mostra la finestra delle informazioni sul programma.

Alcune di queste voci di menu sono disponibili anche come barra di pulsanti sotto al menu della finestra principale; posizionare il mouse su un pulsante e attendere un istante per visualizzarne una breve descrizione.

### <span id="page-24-0"></span>**3.2. Apertura di un nuovo progetto**

Per aprire un nuovo progetto di calcolo utilizzare il menu *File* → *Nuovo*. Questa azione apre la finestra "*Apri nuovo progetto*" dove è necessario selezionare il file dove salvare il progetto e, opzionalmente, inserirne una descrizione:

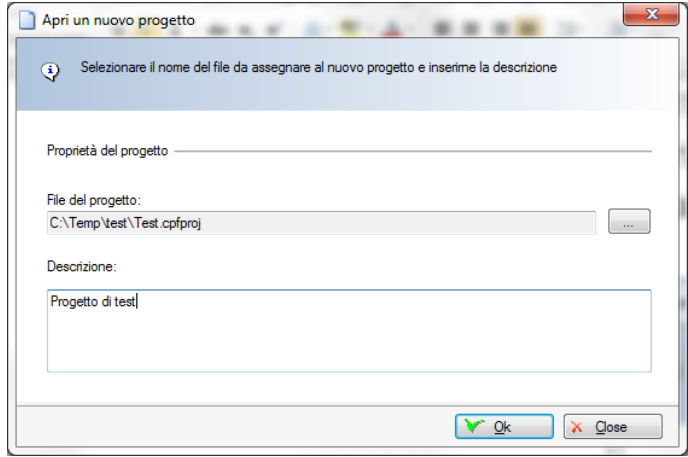

I file di progetto di *CALPUFF* hanno estensione predefinita *.cpfproj*.

### <span id="page-24-1"></span>**3.2.1. Gestione della lista dei Progetti recenti**

Il menu *Visualizza -> Progetti recenti* visualizza la lista dei progetti recenti.

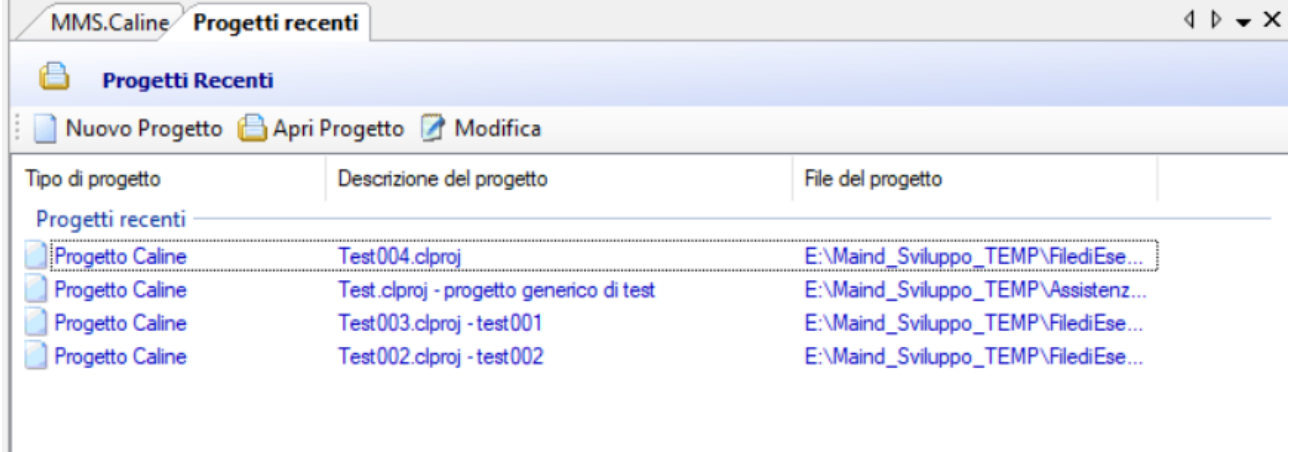

È possibile selezionare direttamente un progetto da aprire, aprire un nuovo progetto o, selezionando il pulsante *<Modifica>,* aprire la finestra di gestione della lista:

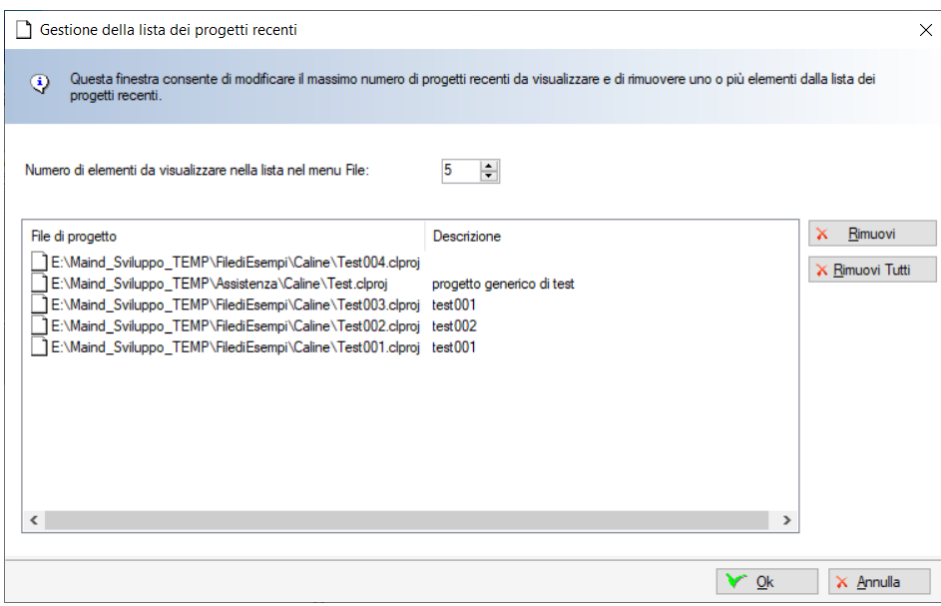

Questa finestra consente di eliminare singoli elementi e modificare il numero di progetti da tenere in memoria nella lista.

È possibile aprire la finestra di gestione anche direttamente dal menu *Strumenti -> Gestione lista progetti recenti*.

### <span id="page-25-0"></span>**3.2.2. La cartella dei calcoli**

Quando si apre un nuovo progetto il programma crea una sottocartella di nome *[nomeprogetto].CPFRUN*; in questa cartella vengono inseriti i risultati dei calcoli, i file meteorologici usati nel calcolo e gli eventuali file generati dall'utility BPIP.

Se ad esempio si apre un progetto di nome:

```
c:\ProgettiCalpuff\Esempio1.cpfproj
```
verrà creata una sotto cartella di nome

```
c:\ProgettiCalpuff\Esempio1.CPFRUN
```
### <span id="page-25-1"></span>**3.3. Apertura di un progetto esistente**

Per aprire un progetto esistente è possibile utilizzare il menu *File* → *Apri* e selezionare il file del progetto.

### <span id="page-25-2"></span>**3.3.1. La finestra dei progetti recenti**

La finestra dei progetti recenti mostra la lista degli ultimi progetti aperti dal programma; selezionando un elemento il programma caricherà il progetto corrispondente. Se la finestra dei progetti recenti non è visibile selezionare il menu *Visualizza* → *Progetti recenti*

### <span id="page-26-0"></span>**3.4. Importazione di progetti esistenti**

È possibile anche aprire un nuovo progetto importandone gli elementi da un progetto esistente. Per importare progetti esistenti utilizzare il menu *File* → *Importa* e selezionare il file che contiene il progetto da importare. Gli elementi contenuti nel progetto vengono visualizzati nella finestra seguente:

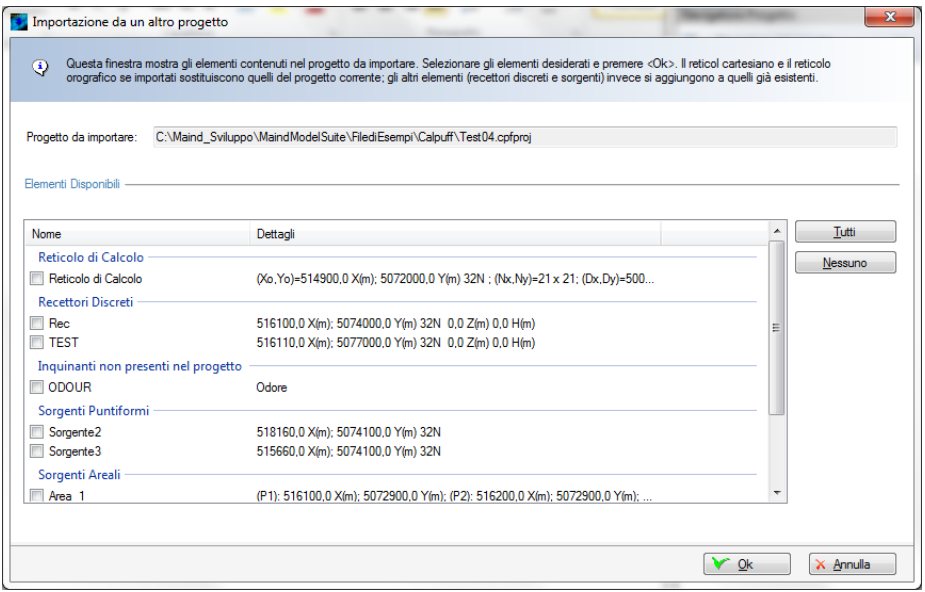

Selezionare gli elementi che si desiderano importare e premere il pulsante *<Ok>* per inizializzare il nuovo progetto. Al termine dell'importazione verrà richiesto il nome del file sul quale salvare il nuovo progetto.

Si tenga presente che:

- Non vengono importati i dati meteorologici.
- Non vengono importati i calcoli eseguiti nel progetto di partenza.
- Non vengono importati i file che contengono eventuali emissioni variabili associate a sorgenti puntiformi.

A partire dalla versione 1.13.0 è possibile generare un nuovo progetto importando file di tipo *.cpfrun* che contengono tutti i file utilizzati e generati da un singolo calcolo.

### <span id="page-26-1"></span>**3.5. Gli elementi del progetto**

### <span id="page-26-2"></span>**3.5.1. Il Navigatore del progetto**

Dopo aver caricato un progetto o averne aperto uno nuovo il programma mostra il Navigatore del progetto, dal quale è possibile visualizzare e modificare tutti gli elementi della configurazione del calcolo.

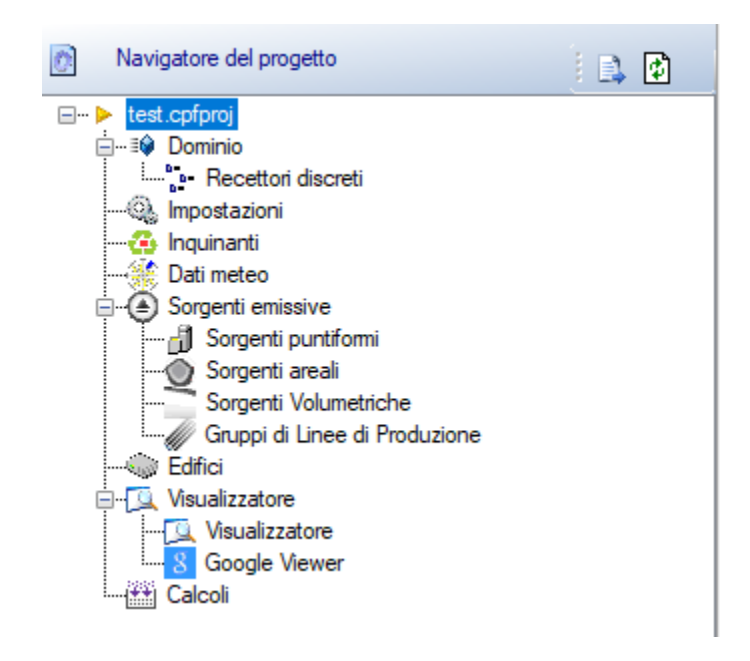

Gli elementi di un progetto di calcolo per *CALPUFF* sono i seguenti:

- *Dominio (§ [3.5.2\)](#page-27-0)*: contiene la descrizione del dominio di calcolo e dei vari reticoli che lo definiscono (dominio di calcolo, dominio meteorologico, dominio di salvataggio) e la lista dei recettori discreti;
- *Impostazioni ( [3.5.3\)](#page-34-1)*: permette il settaggio di alcuni parametri di configurazione del modello;
- *Inquinanti (§ [3.5.5\)](#page-37-0)*: contiene la lista degli inquinanti utilizzati nel progetto;
- *Dati Meteo (§ [3.5.8\)](#page-63-0)*: contiene i dati meteorologici utilizzati nel calcolo;
- *Sorgenti emissive*: contiene la lista delle sorgenti emissive utilizzate nel progetto suddivise in *Sorgenti puntiformi (§ [3.5.6.2\)](#page-45-0), Sorgenti areali ([§3.5.6.1\)](#page-42-0), Sorgenti volumetriche ([§3.5.6.3\)](#page-47-0) e Gruppi di linee di produzione (§ [3.5.6.4\)](#page-50-0)*;
- *Edifici (§ [3.5.7\)](#page-61-0)*: contiene la lista degli edifici utilizzati per il calcolo del Building Downwash;
- *Visualizzatore (§ [3.5.9\)](#page-73-0)*: visualizza gli elementi presenti nel progetto
- *Calcolo ([§ 4\)](#page-90-0)*: effettua i calcoli e visualizza la lista dei calcoli effettuati consentendone l'esame.

Selezionando un nodo sul navigatore del progetto si attivano le finestre di dettaglio corrispondenti.

### <span id="page-27-0"></span>**3.5.2. Il Dominio di calcolo**

Selezionando *Dominio* nel *Navigatore del progetto* si apre la finestra che mostra le caratteristiche del dominio di calcolo.

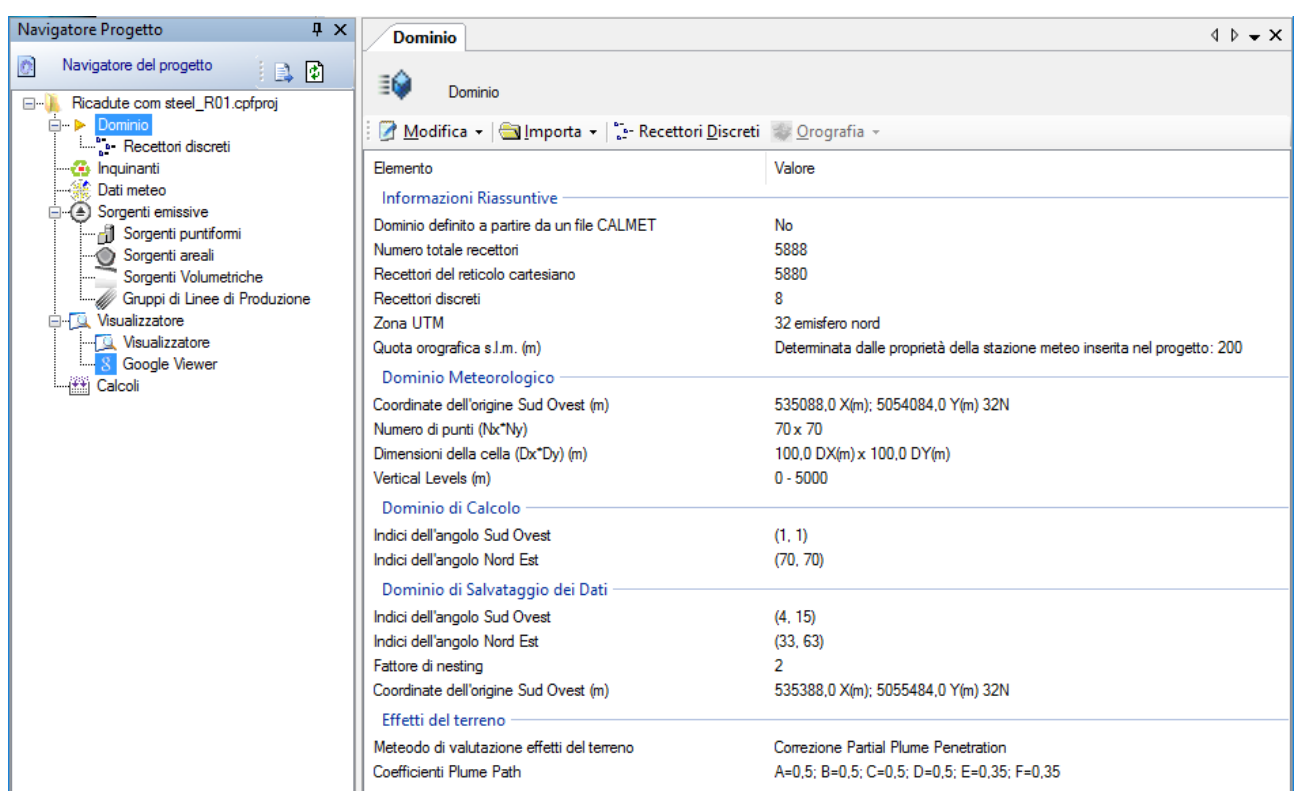

Il modello *CALPUFF* utilizza tre domini innestati tra loro:

- Il dominio meteorologico è il più grande e rappresenta il dominio dove sono presenti i dati calcolati da *CALMET* se presenti (§ [3.5.2.1\)](#page-29-0);
- Il dominio di calcolo è contenuto nel dominio meteorologico e rappresenta il dominio dove vengono effettuati i calcoli;
- Il dominio di salvataggio dei dati è contenuto nel dominio di calcolo e può essere reso più denso utilizzando un fattore di nesting.

La definizione del dominio dipende dal tipo di file meteorologico utilizzato:

- Se si utilizzano i dati calcolati da *CALMET* il dominio viene definito automaticamente in base alle informazioni contenute nel file *CALMET*. L'utilizzo di un file *CALMET* è l'unico modo per considerare gli effetti dell'orografia nel calcolo (§ [3.5.2.1\)](#page-29-0). In genere il dominio di calcolo è un sottoinsieme del dominio meteorologico.
- Se si utilizzano dati di una singola stazione in formato *ISC* o *AERMOD* il dominio meteorologico deve essere definito dall'utente: in questo caso in genere coincide con il dominio di calcolo.

Il pulsante <*Modifica*> consente di modificare le caratteristiche dei tre domini, modificare la zona UTM associata a tutti gli elementi del progetto e impostare i parametri utilizzati per valutare gli effetti del terreno.

Il pulsante *<Importa>* consente di importare le caratteristiche del dominio da file di tipo diversi (§ [3.6.2\)](#page-82-0) o di importare la definizione del dominio da un file di calcoli eseguiti con il modello meteorologico CALMET (§ [3.5.2.1\)](#page-29-0).

Il pulsante <*Recettori Discreti*> invia alla scheda con la lista dei recettori discreti (§ [3.5.4\)](#page-36-0).

Il pulsante <*Orografia*> consente di visualizzare l'orografia del dominio e di applicare ad ogni elemento del progetto la quota orografica della corrispondente cella del dominio. Questo pulsante è abilitato solo se il dominio è stato definito importando un file di calcoli eseguiti con il modello meteorologico CALMET (§ [3.5.2.2\)](#page-30-0). Nel caso il dominio di salvataggio dei dati utilizzi un fattore di nesting, tramite questo pulsante è possibile anche visualizzare l'orografia interpolata sulle celle del dominio di salvataggio.

#### <span id="page-29-0"></span>**3.5.2.1. Definizione del dominio a partire da un file CALMET**

Il modello CALPUFF nasce per essere utilizzato in combinazione con il modello meteorologico CALMET. CALMET è un modello per la ricostruzione di campi di vento che utilizza come input sia dati misurati da stazioni al suolo che dati misurati da stazioni di radiosondaggio e considera gli effetti prodotti dall'orografia del territorio. L'output di CALMET contiene per ogni ora del periodo di calcolo i campi tridimensionali delle grandezze meteorologiche necessarie al run di CALPUFF calcolati in ogni punto del reticolo meteorologico. Sebbene sia possibile utilizzare CALPUFF con dati di un singolo punto di misura al suolo (formato ISC o AERMOD), l'uso di CALMET è l'unico modo di inserire gli effetti del terreno nel calcolo della diffusione di inquinanti.

Per facilitare l'utilizzo di CALPUFF, Maind ha deciso di non includere nel modello la gestione di CALMET, modello che richiede la definizione di molti parametri specifici, ma di fornire direttamente i file di CALMET eseguito sul periodo indicato e sulla regione indicata dall'utente.

Per importare un file di CALMET utilizzare il pulsante *<Importa>* → *<Dati CALMET>*.

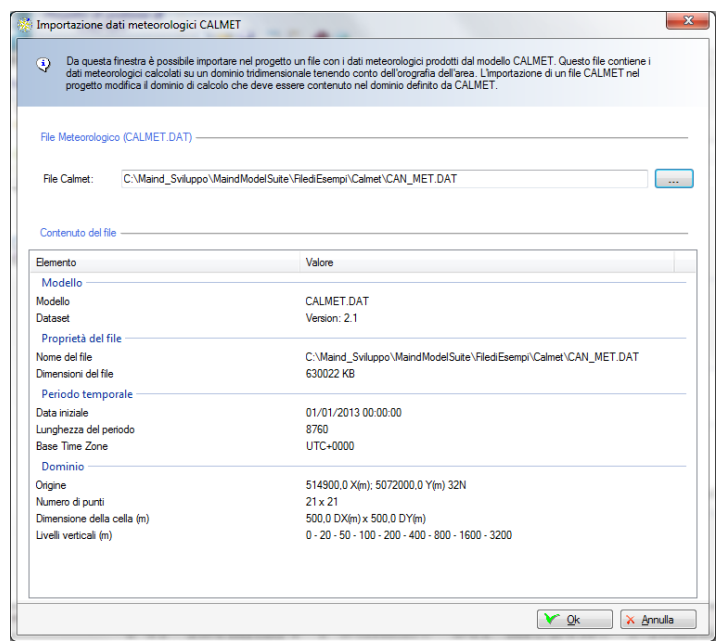

Selezionando il file CALMET questo viene letto e le sue caratteristiche indicate nella sezione *Contenuto del file*. In particolare il file CALMET definisce il periodo di calcolo, e le caratteristiche del dominio meteorologico. Premendo *<Ok>* il file CALMET viene importato nella cartella del progetto che contiene i calcoli (§ [3.2.2\)](#page-25-0) e il dominio meteorologico viene definito automaticamente. Per rimuovere il file CALMET è necessario importare nel progetto un diverso tipo di file meteorologico (§ [3.5.8\)](#page-63-0).

#### *ATTENZIONE*

#### *Se il dominio meteorologico contenuto nel file CALMET è riferito ad una zona UTM diversa da quella del progetto, le coordinate di tutti gli elementi del progetto verranno convertite nella zona UTM del file CALMET*

Il pulsante *<Importa>* → *<Richiedi a Maind un preventivo per un CALMET gridded file>* apre la pagina del sito Maind per la richiesta dei dati meteorologici. Se l'utente ha già definito un dominio di calcolo la pagina viene preimpostata.

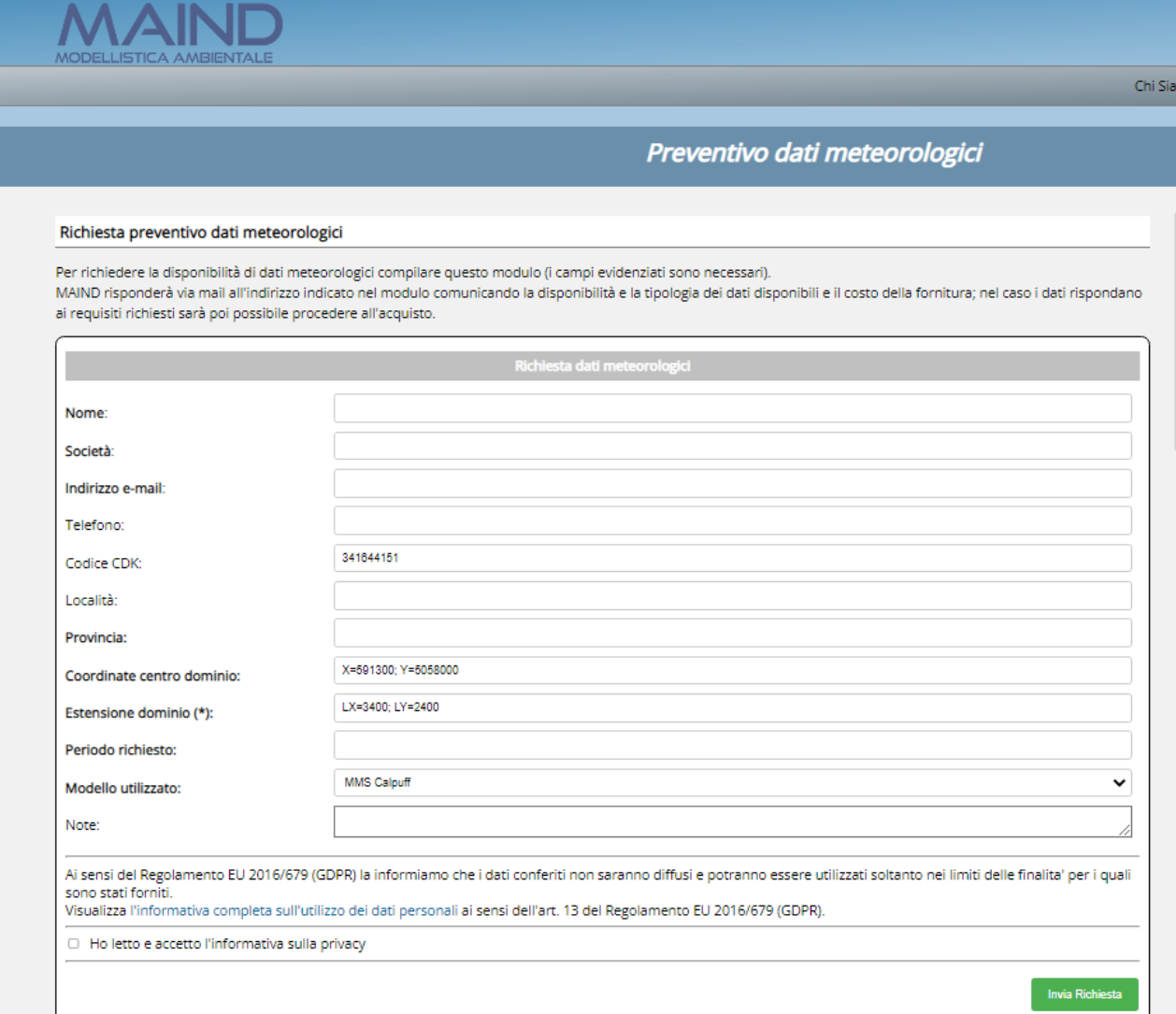

In questa pagina indicare la località, la provincia, le coordinate del centro dell'area e l'estensione totale dell'area da studiare: in base alla località Maind potrebbe suggerire di modificare questi valori.

#### *ATTENZIONE*

#### *L'invio di questa pagina non costituisce alcun impegno all'acquisto; a seguito del ricevimento della richiesta Maind invierà all'utente un preventivo con la descrizione e il costo della fornitura.*

#### <span id="page-30-0"></span>**3.5.2.2. Orografia contenuta nel file CALMET**

Se l'utente ha importato il dominio da un file CALMET il calcolo di CALPUFF terrà conto degli effetti dovuti all'orografia della regione, direttamente contenuti nel file di CALMET. Per visualizzare l'orografia contenuta nel file di CALMET premere il pulsante <*Orografia*> -> <*Visualizza*> della scheda *Dominio*.

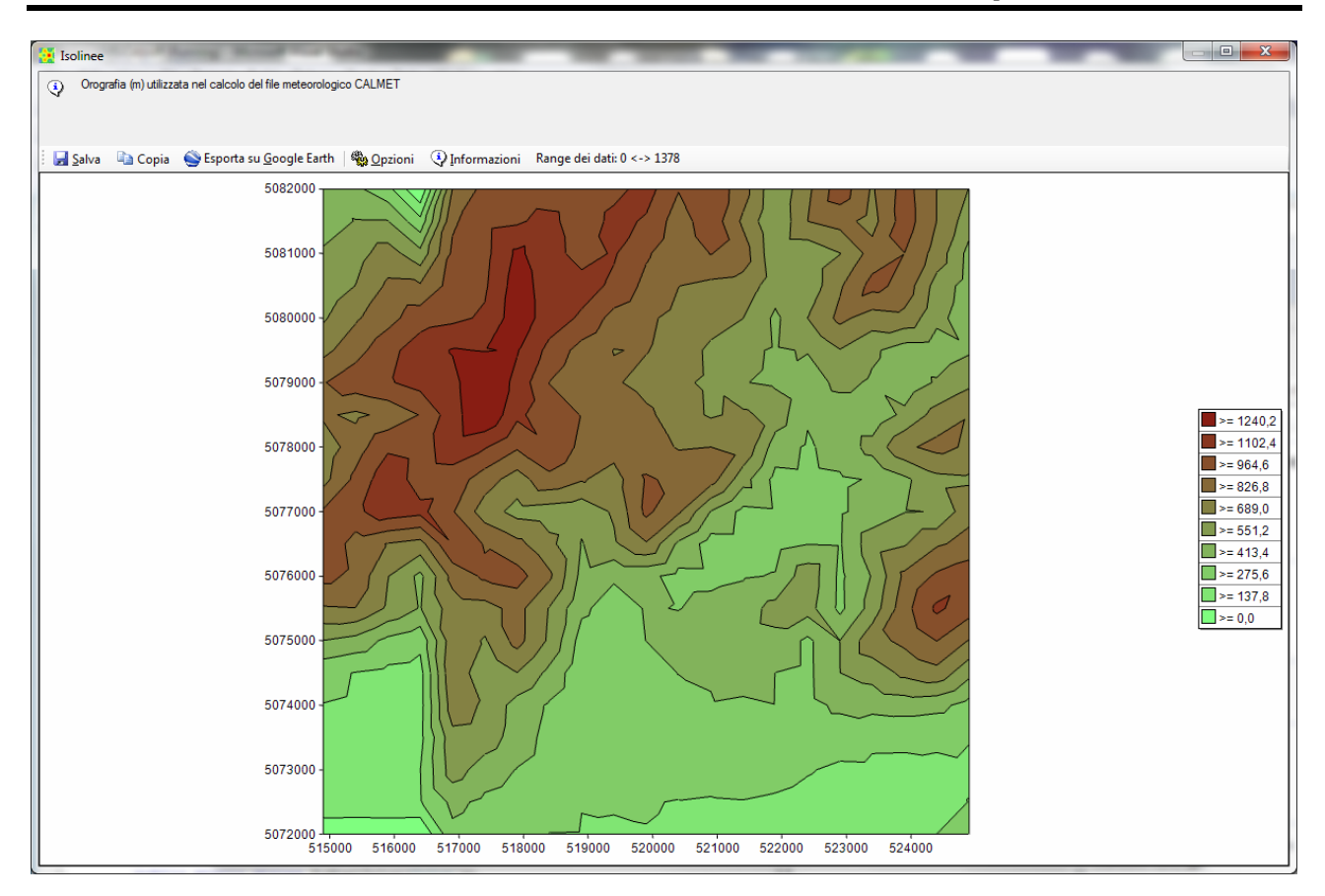

Il pulsante <*Orografia*> -> <*Importa quota elementi progetto*> della scheda *Dominio* consente di confrontare l'orografia dei singoli elementi del progetto (recettori discreti e sorgenti) con quella della cella corrispondente del reticolo del dominio meteorologico.

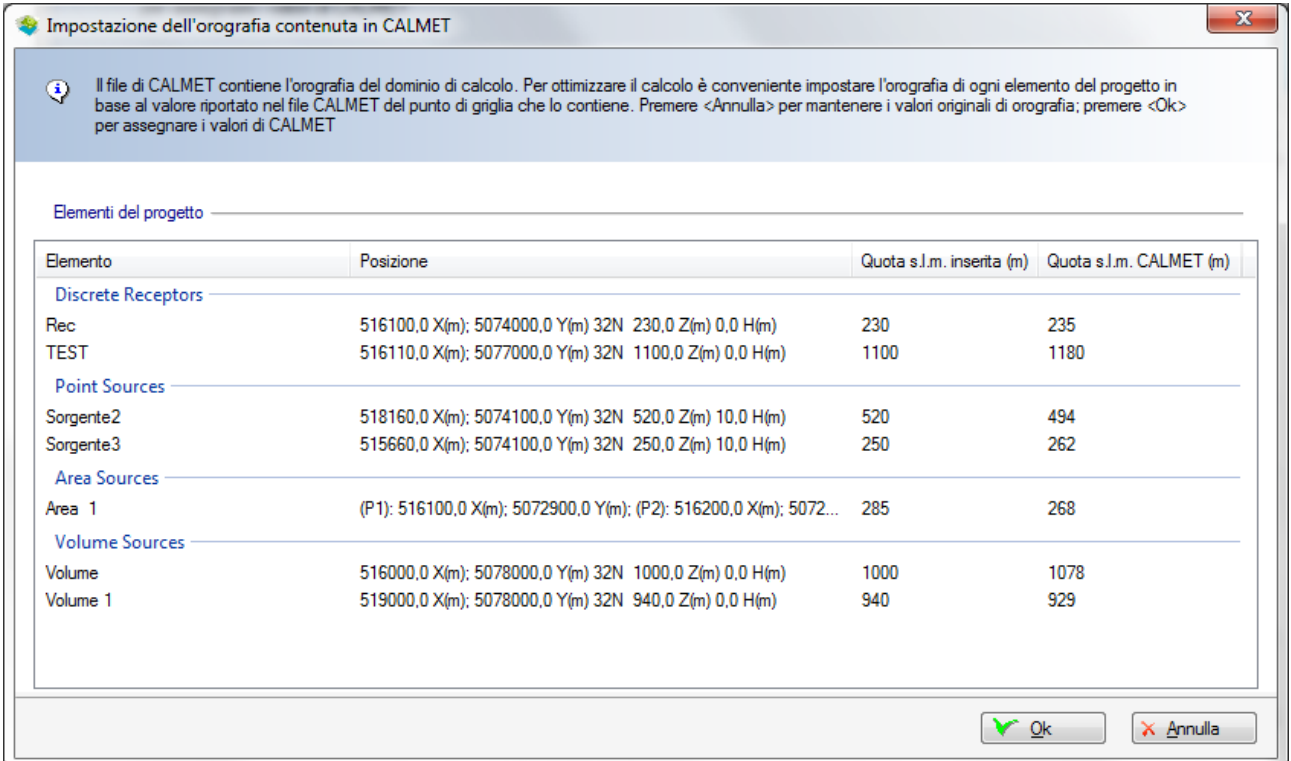

Premendo il pulsante <*Ok*> è possibile assegnare ad ogni elemento del dominio la quota orografica della corrispondete cella del dominio meteorologico. I due valori in genere tenderanno a essere diversi dal momento che la quota di una singola cella del dominio meteorologico rappresenta la media

sull'area della singola cella, tuttavia per coerenza del calcolo modellistico si consiglia di uniformare la quota orografica dei singoli elementi del progetto con quella della cella corrispondente.

Se si utilizza un dominio di salvataggio dei dati con un fattore di nesting maggiore di uno, il modello CALPUFF utilizza, per assegnare la quota di ogni cella di questo dominio, un'interpolazione lineare a partire dalle quattro celle più vicine del dominio meteorologico. Questo significa che se si modificano le caratteristiche del dominio di salvataggio dei dati la quota della cella corrispondente ad ogni recettore discreto e ad ogni sorgente potrebbe cambiare.

*Queste opzioni sono disponibili solo se il dominio è stato definito importando un file di calcoli eseguiti con il modello meteorologico CALMET (§ [3.5.2.1\)](#page-29-0).*

#### <span id="page-32-0"></span>**3.5.2.3. Modifica del dominio**

Per modificare le caratteristiche del dominio selezionare i pulsanti *<Modifica> -> <Dominio>;* questa azione apre la finestra di modifica:

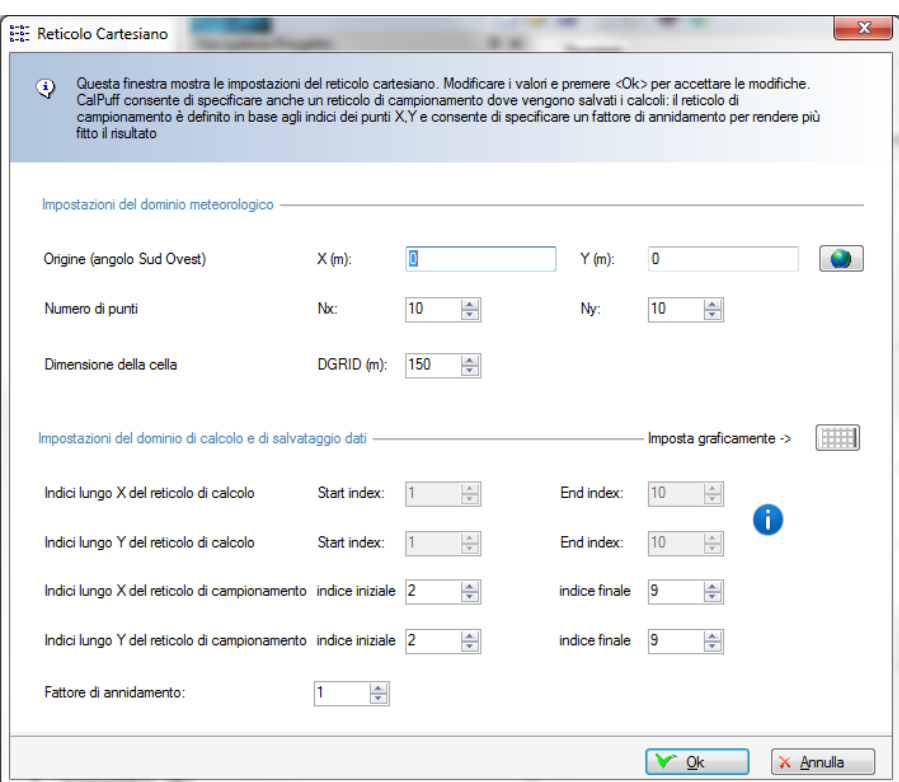

L'aspetto di questa finestra varia in funzione della presenza di un file meteorologico CALMET. Se il dominio è definito da un file meteorologico CALMET la sezione *Impostazione del dominio meteorologico* è disabilitata; se invece non è stato importato nel progetto un file CALMT è disabilitata la definizione degli indici del reticolo di calcolo, che viene assunto coincidente con il reticolo meteorologico.

Se è abilitata la sezione *Impostazione del dominio meteorologico* è possibile utilizzare il pulsante per convertire coordinate espresse in coordinate gradi decimali o gradi minuti secondi nelle coordinate UTM utilizzate dal modello nella specifica dell'angolo Sud-Ovest del dominio.

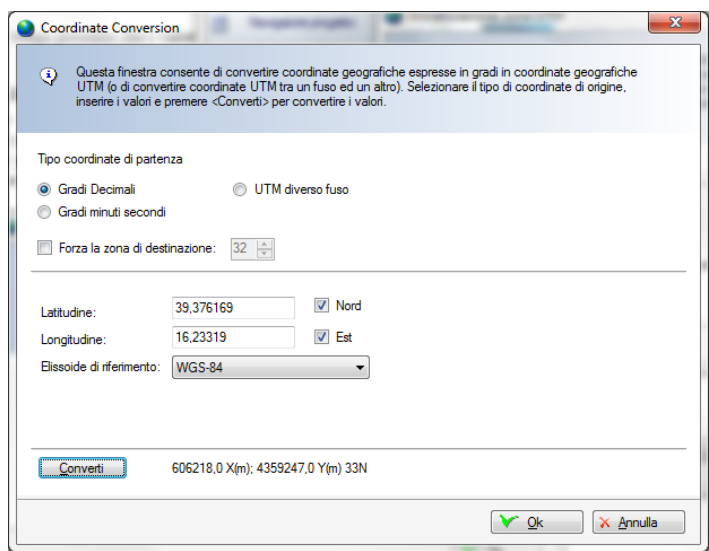

I reticoli di calcolo e di campionamento sono espressi in CALPUFF in relazione alle celle di inizio e fine del reticolo meteorologico che li contiene. Nell'esempio il reticolo di campionamento coincide con quello di calcolo: entrambi partono dalla seconda cella del reticolo meteorologico e finiscono alla penultima. Per il reticolo di campionamento è possibile specificare un fattore di annidamento che serve per aumentare la risoluzione tra le celle del reticolo.

Si tenga presente che i tre reticoli possono coincidere.

Il pulsante consente di aprire la finestra per la definizione visiva delle posizioni reciproche dei tre reticoli:

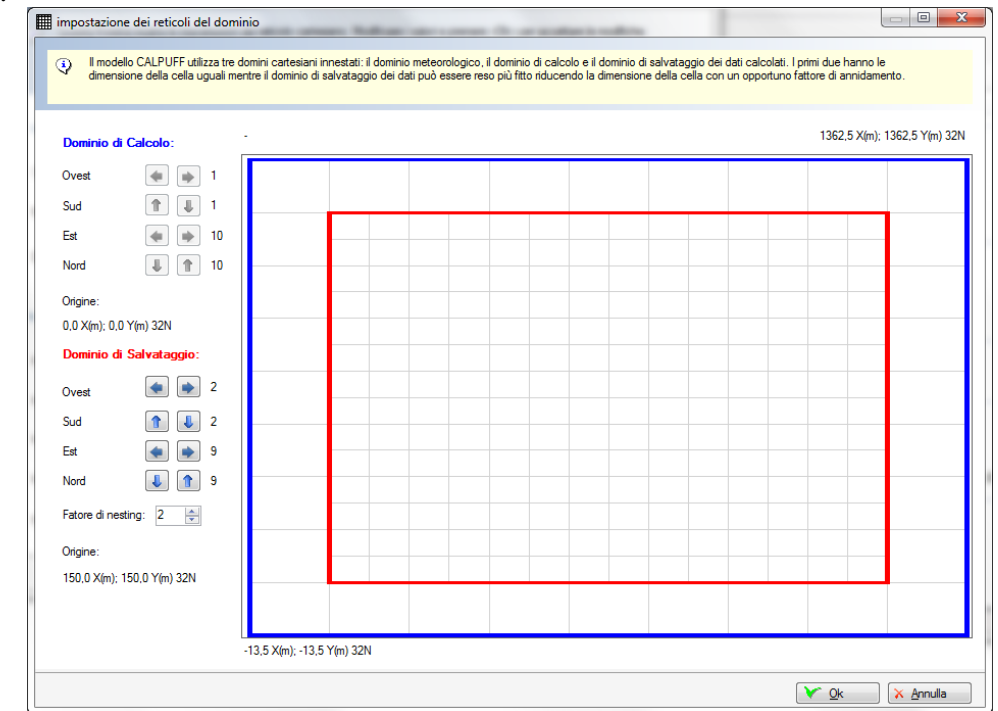

In questa finestra il dominio meteorologico esterno è disegnato in grigio e non è modificabile, quello di calcolo in rosso, e quello di campionamento interno in blu. Usare i pulsanti per spostare i bordi dei vari reticoli e il fattore di nesting per infittire i punti dove vengono salvati i risultati.

#### *ATTENZIONE:*

*La selezione del dominio di calcolo è molto importante: un dominio troppo limitato rischia di nascondere effetti importanti, mentre un dominio troppo vasto e un fattore di nesting alto producono tempi di calcolo e dimensione dei file di output elevati, che possono rendere difficoltosa la successiva analisi dei risultati.*

#### <span id="page-34-0"></span>**3.5.2.4. Modifica della zona UTM**

È possibile modificare la zona UTM delle coordinate dei vari elementi del modello selezionando i pulsanti *<Modifica> -> <Zona UTM>;* questa azione apre la finestra di modifica:

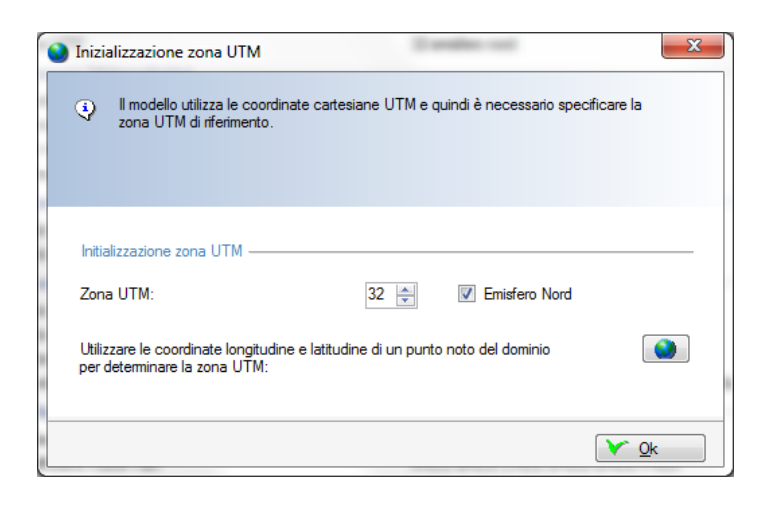

In questa finestra è possibile utilizzare il pulsante  $\Box$  per individuare la zona UTM in base alle coordinate longitudine, latitudine di un qualsiasi punto espresso in gradi decimali o minuti secondi. La modifica ha effetto su tutti gli elementi contenuti nel progetto le coordinate dei quali vengono aggiornate alla nuova zona.

#### *ATTENZIONE:*

*se il dominio è definito da un file CALMET non è possibile modificare la zona UTM che viene assegnata automaticamente dal contenuto del file CALMET.*

### <span id="page-34-1"></span>**3.5.3. Impostazioni**

In questa sezione, selezionando il pulsante *<Modifica>* è possibile impostare i seguenti parametri di configurazione del modello:

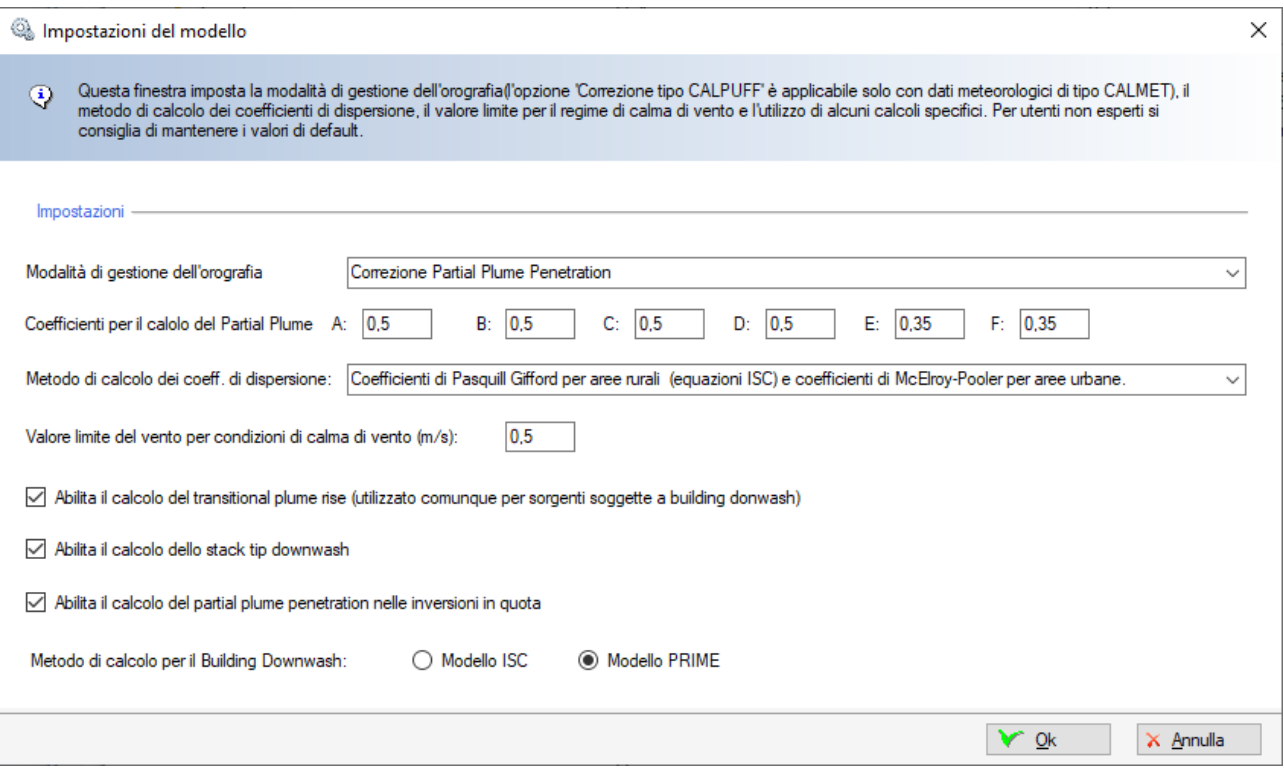

- Modalità di gestione dell'orografia:
	- o *Nessuna correzione*: i puff emessi dalle sorgenti restano ad un'altezza costante sul suolo come se il terreno fosse piatto;
	- o *Correzione tipo ISC*: l'altezza dal suolo del puff diminuisce se il livello del suolo è superiore all'altezza del camino;
	- o *Correzione tipo CALPUFF*: la dimensione verticale del puff si adatta al terreno in base al trasporto dl puff;
	- o *Correzione Partial Plume Penetration:* in questo schema l'altezza del puff viene valutata tenendo conto anche della stabilità atmosferica; selezionando questa voce è necessario inserire, per ogni classe di stabilità, i *Coefficienti per il calcolo del Partial Plume* (si consiglia di mantenere i valori di default)
- Metodo di calcolo dei coefficienti di dispersione:
	- o Utilizzo dei coefficienti di Pasquill Gifford per aree rurali (equazioni ISC) e coefficienti di McElroy-Pooler per aree urbane.
	- o Utilizzo dei coefficienti di Pasquill Gifford per aree rurali (equazioni MESOPUFF II) e coefficienti di McElroy-Pooler per aree urbane.
	- o Calcolo dei coefficienti di dispersione calcolati utilizzando le variabili micrometeorologiche.
- Valore limite per condizioni di calma di vento: al di sotto di questo valore il modello considera la situazione meteorologica come calma di vento
- Abilitazione/disabilitazione di tre modelli specifici: calcolo del transitional plume rise, calcolo dello stack tip downwash, calcolo del partial plume penetration nelle inversioni in quota. Di default questi modelli sono abilitati.
- Selezione del modello per il calcolo del Building Downwash per le sorgenti puntiformi: è possibile selezionare uno dei due modelli utilizzati da CALPUFF, il modello PRIME o il modello ISC; il calcolo poi può essere abilitato sorgente per sorgente, purché siano stati introdotti nel progetto gli edifici che circondano la sorgente.

Si raccomanda di modificare questi parametri solo ad utenti esperti. Per maggiori informazioni sul significato e l'utilizzo di questi parametri si veda il manuale del modello CALPUFF.
# **3.5.4. I Recettori discreti**

Selezionando *Recettori Discreti* nel *Navigatore del progetto* si apre la finestra che mostra la lista dei recettori discreti definiti nel progetto.

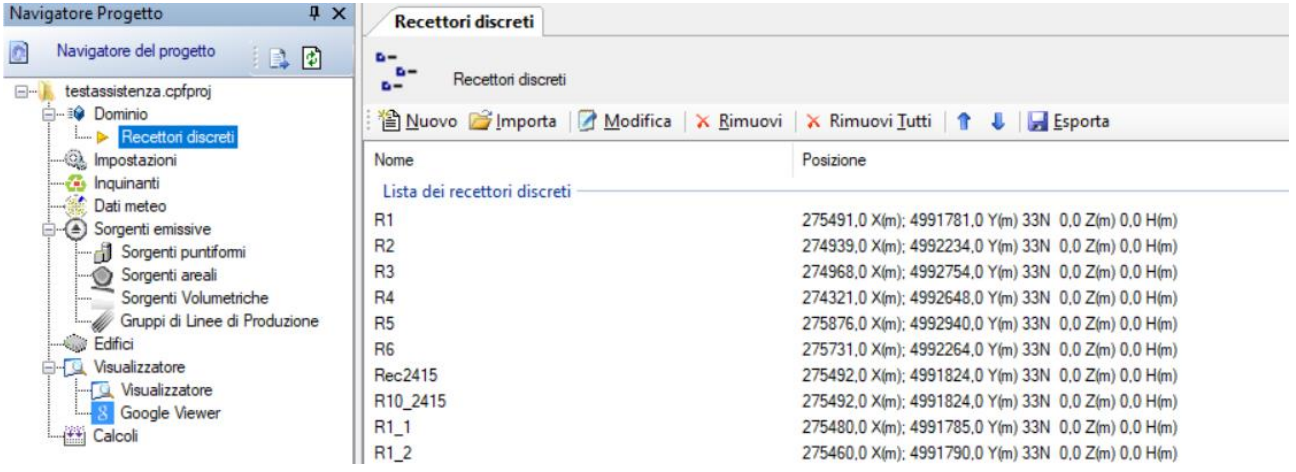

Le azioni disponibili in questa finestra sono:

- *Nuovo*: definisce un nuovo recettore discreto:
- *Importa*: importa recettori discreti da vari tipi di file (§ [3.6.3\)](#page-82-0).
- *Modifica*: modifica il recettore discreto selezionato.
- *Rimuovi*: rimuove il recettore selezionato dal progetto.
- *Rimuovi Tutti*: rimuove tutti i recettori discreti dal progetto.
- *Ordina*: modifica l'ordinamento degli elementi della lista
- *Esporta*: esporta gli elementi della lista su file di testo

Selezionando <*Nuovo*> o <*Modifica*> si apre la finestra con le caratteristiche dei recettori discreti:

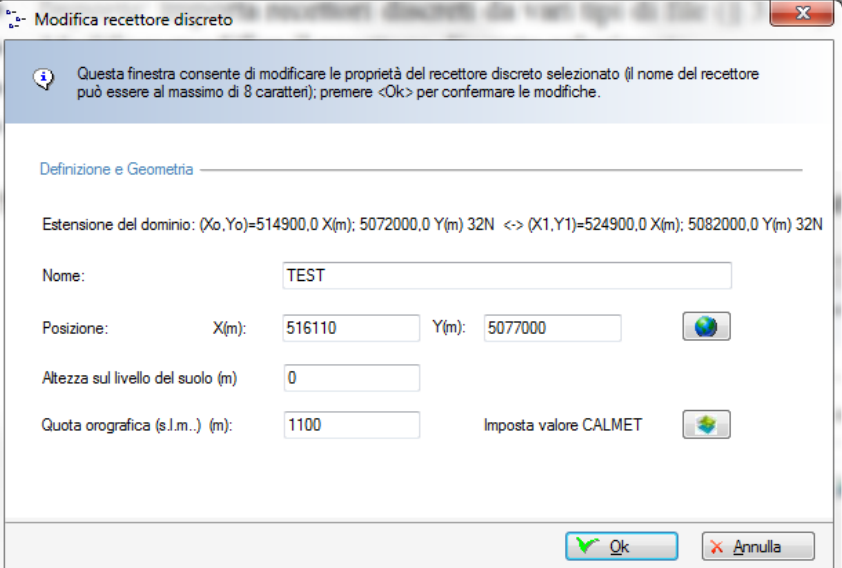

In questa finestra sono presenti i seguenti parametri:

- *Nome*: nome univoco del recettore
- *Posizione*: inserire le coordinate X, Y del recettore discreto; se il progetto utilizza le coordinate UTM il pulsante  $\Box$  apre la finestra di conversione che permette di convertire

ad esempio coordinate longitudine latitudine in coordinate UTM, che saranno espresse nella zona definita nella scheda Dominio (§ [3.5.2\)](#page-27-0)

- *Altezza sul livello del suolo (m):* rappresenta l'altezza sul livello del suolo dove viene calcolata la concentrazione;
- *Quota orografica (m):* rappresenta la quota orografica assoluta sul livello del mare del punto dove si trova il recettore; se il dominio meteorologico è stato definito utilizzando un file di

CALMET il pulsante *Imposta valore CALMET* è abilitato e consente di impostare automaticamente la quota del recettore utilizzando il valore della cella corrispondente del dominio; il valore impostato è relativo al dominio di salvataggio corrente, se quest'ultimo viene modificato è necessario riassegnare i valori tramite il pulsante *Orografia -> Imposta quota elementi progetto* della scheda *Dominio*.

Selezionando i pulsanti di ordinamento  $\mathbf{r}$  è possibile spostare l'elemento selezionato nella lista. Selezionando il pulsante <*Esporta>* è possibile esportare tutti gli elementi della lista in un file di testo con queste caratteristiche:

- La prima riga contiene l'intestazione delle colonne
- Ogni elemento della lista è riportato in una riga del file
- Gli elementi sono separati dal punto e virgola
- I numeri decimali usano come separatore decimale la virgola

Questo file può essere importato nativamente in Excel impostando le opzioni sopra elencate.

# <span id="page-37-0"></span>**3.5.5. Gli Inquinanti**

Selezionando *Inquinanti* nel *Navigatore del progetto* si apre la finestra che mostra la lista degli inquinanti definiti nel progetto suddivisi tra inquinanti gassosi e particolato.

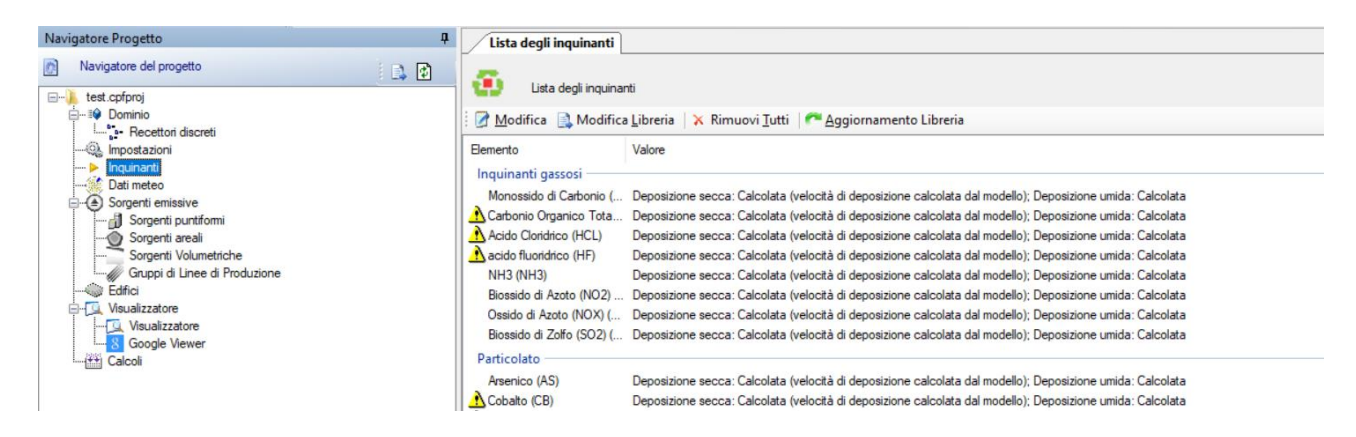

Il pulsante *<Modifica>* modifica la lista degli inquinanti, il pulsante *<Modifica Libreria>* modifica i dati contenuti nella libreria degli inquinanti, il pulsante *<Rimuovi Tutti>* rimuove tutti gli inquinanti indicati nella lista.

Nel caso il progetto contenga inquinanti non presenti nella libreria questi vengono segnalati con un'icona di avvertimento ed è disponibile il pulsante <*Aggiornamento Libreria>* che consente di inserire questi inquinanti nella libreria. Questa situazione può verificarsi quando si condivide un progetto tra due installazioni del programma presenti su diversi computer o quando si installa il programma su un nuovo computer; in questo ultimo caso si consiglia sempre di fare prima una esportazione della libreria degli inquinanti dal vecchio computer e di reimportarla una volta completata l'installazione nel nuovo computer.

# **3.5.5.1. Modifica della lista degli inquinanti**

Selezionare il pulsante <*Modifica*> per modificare la lista degli inquinanti utilizzati nel progetto.

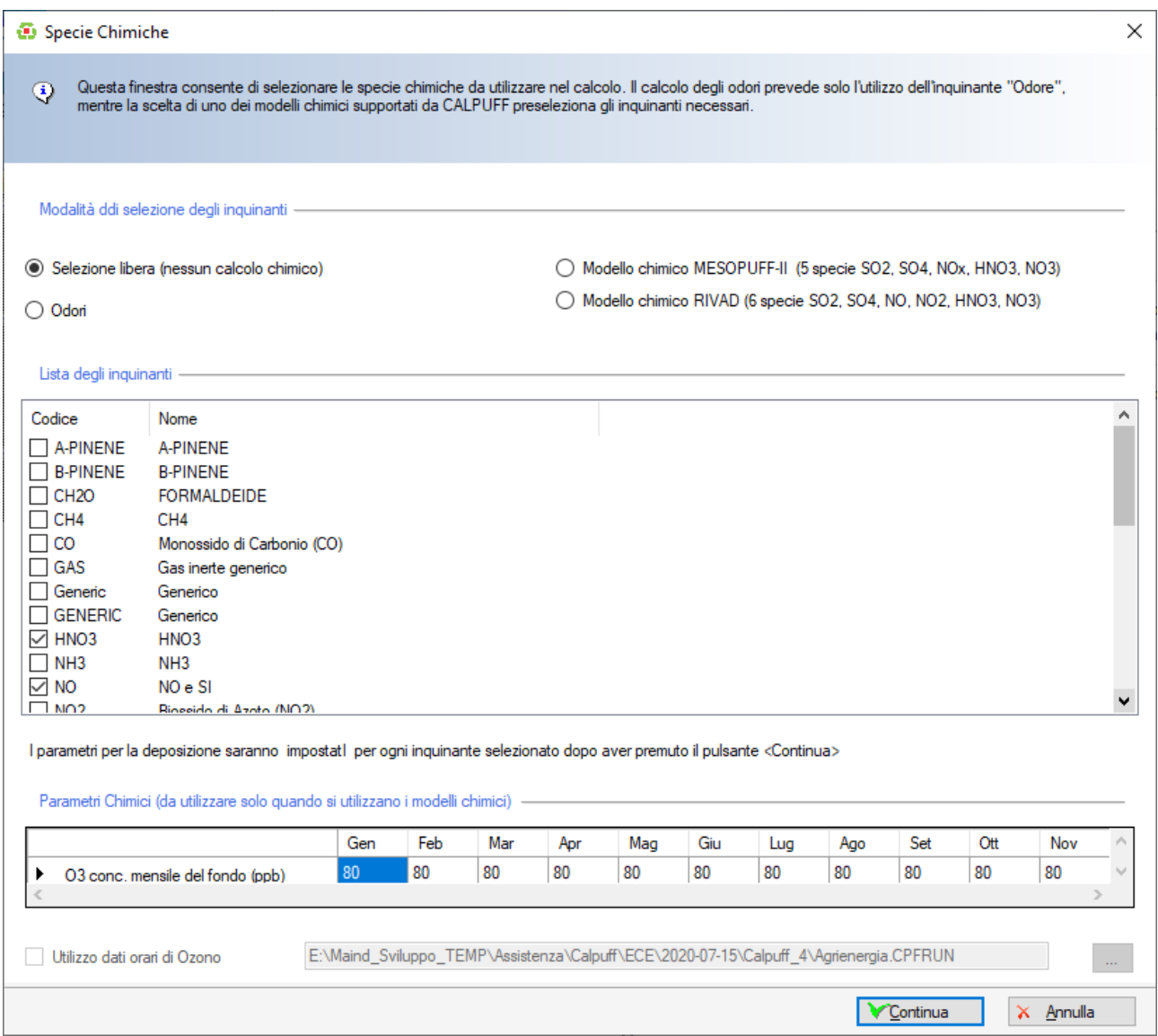

La finestra di modifica degli inquinanti consente quattro scelte:

- *Selezione libera*: in questo caso è possibile selezionare qualsiasi inquinante dalla lista degli inquinanti presenti;
- *Solo Odori*: in questo caso viene automaticamente selezionato l'inquinante Odori e non è possibile selezionare altri inquinanti.
- *Modello chimico MESOPUFF II*: in questo caso vengono selezionati gli inquinanti SO2, SO4,NOX, HNO3, NO3 e CALPUFF applica il modello chimico MESOPUFF II
- *Modello chimico RIVAD*: in questo caso vengono selezionati gli inquinanti SO2, SO4, NO, NO2, HNO3, NO3 e CALPUFF applica il modello chimico RIVAD.

Se si selezionano i due modelli chimici è necessario inserire anche i parametri chimici aggiuntivi.

Premendo *<Continua>* si apre la finestra che consente di specificare, per ogni specie chimica, la modalità di gestione della deposizione secca e umida.

#### *ATTENZIONE*

*Se il progetto contiene inquinanti non presenti nella libreria la modifica della lista degli inquinanti porterà alla eliminazione dal progetto di questi inquinanti. In questa situazione si consiglia sempre di effettuare prima l'aggiornamento della libreria tramite il pulsante <Aggiorna Libreria>.*

# **3.5.5.2. Modalità di gestione della deposizione**

A partire dalla versione 1.11 di *MMS Calpuff* è possibile specificare per ogni inquinante la modalità di gestione della deposizione.

La finestra che consente di modificare le opzioni di gestione della deposizione si apre dopo aver premuto il pulsante *<Continua>* della finestra di selezione della lista degli inquinanti:

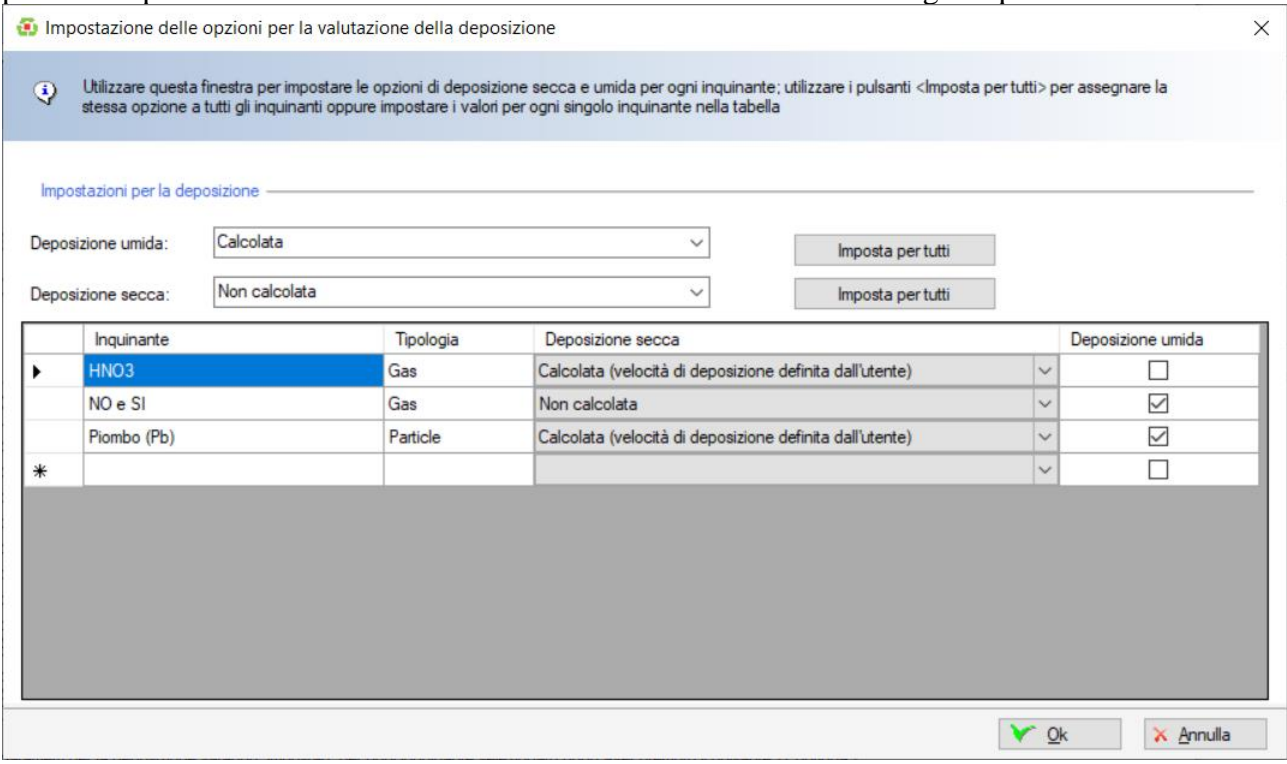

Questa finestra consente di specificare, per ogni inquinante selezionato nel progetto, come gestire la deposizione secca e umida. In particolare:

- Opzioni disponibili per la deposizione umida:
	- o Non Calcolata;
	- o Calcolata;
- Opzioni disponibili per la deposizione secca:
	- o Non Calcolata;
	- o Calcolata con velocità di deposizione calcolata internamente dal modello in base ai parametri meteorologici e orografici;
	- o Calcolata con velocità di deposizione definita dall'utente.

Utilizzare i pulsanti *<Imposta per tutti>* per impostare l'opzione selezionata per tutti gli inquinanti, altrimenti impostare le opzioni per ogni singolo inquinante presente nella tabella.

Nel caso sia selezionata per il calcolo della deposizione secca la modalità *Calcolata con velocità di deposizione definita dall'utente*, premendo il pulsante <Ok> si apre la finestra che consente di specificare per ogni ora del giorno i valori della velocità di deposizione espressi in m/s:

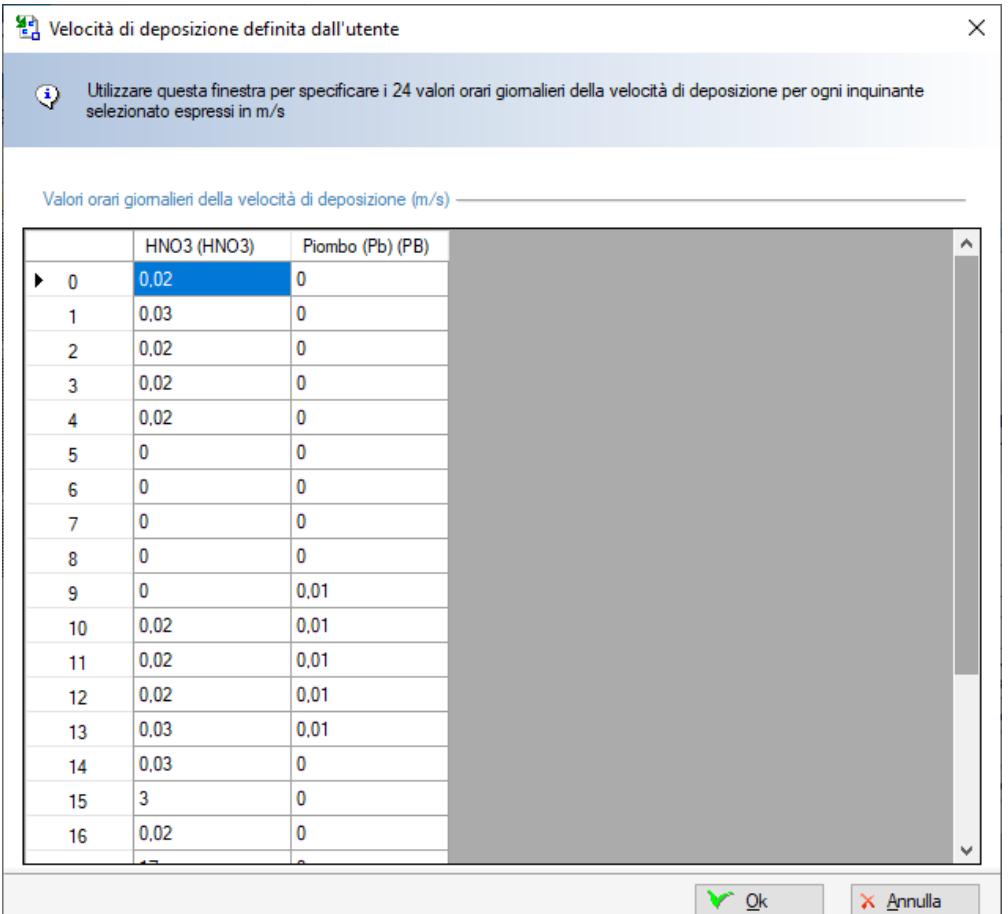

#### *ATTENZIONE*

*L'impostazione delle opzioni per il calcolo della deposizione NON implica che vengano salvati i dati dei flussi di deposizione, ma solo che il calcolo della concentrazione al suolo risente del calcolo della deposizione. Per salvare i dati dei flussi di deposizione, e poterli analizzare ad esempio con il programma MMS RunAnalyzer, impostare le opzioni specifiche presenti nella finestra del Calcolo.*

#### **3.5.5.3. Modifica della libreria degli inquinanti**

Selezionare il pulsante <*Modifica Libreria*> per modificare la libreria degli inquinanti utilizzati dal programma.

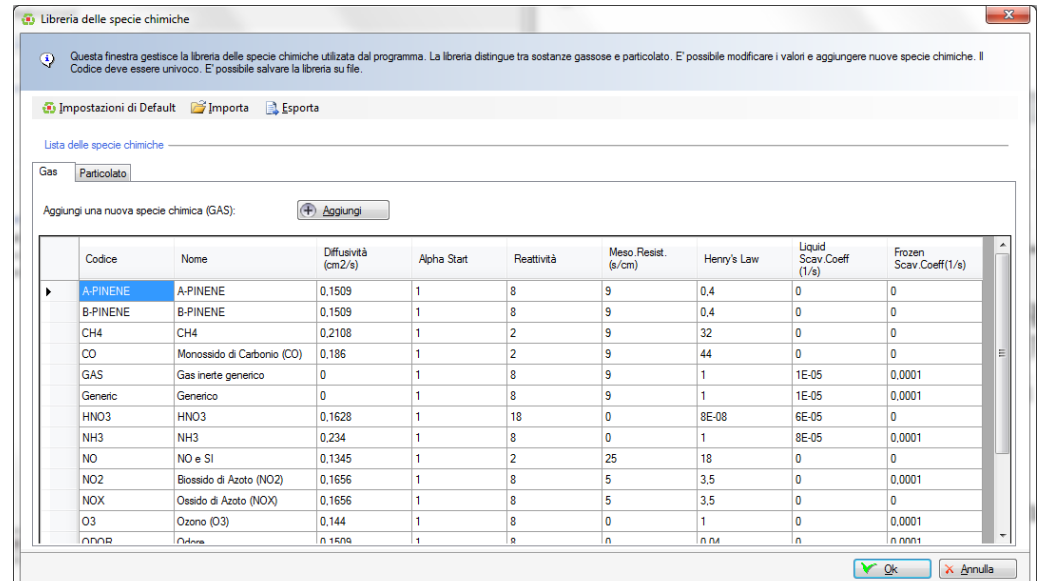

La scheda Particolato contiene la lista degli inquinanti di tipo particolato mentre la scheda Gas contiene la lista degli inquinanti gassosi. Le due tipologie di inquinanti sono separate perché utilizzano parametri diversi.

È possibile modificare tutti gli elementi delle due tabelle ad esclusione dei valori contenuti nella prima colonna *Codice*.

Il pulsante *<Aggiungi>* serve per aggiungere un nuovo inquinante.

Il menu in alto contiene le seguenti opzioni:

- *Impostazioni di Default*: ripristina la libreria di default fornita inizialmente con il programma;
- *Importa*: importa la libreria a partire da un file .*clplib* sul quale è stata precedentemente salvata.
- *Esporta*: esporta la libreria su un file .clplib.

# *ATTENZIONE*

*Quando si effettua un run i dati degli inquinanti presenti nel progetto vengono aggiornati con i dati degli inquinanti presenti nella libreria.*

# **3.5.6. Le Sorgenti Emissive**

Selezionando *Sorgenti emissive* nel *Navigatore del progetto* si apre la finestra che consente di gestire la lista delle sorgenti inquinanti utilizzate nella simulazione.

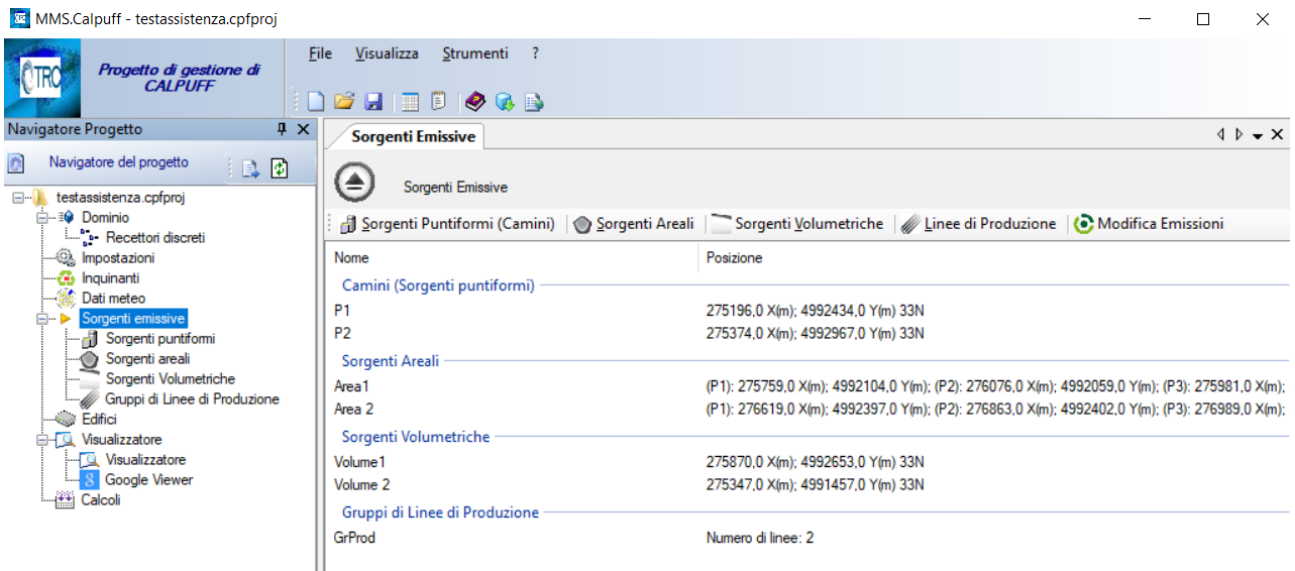

La scheda mostra la lista delle sorgenti inserite suddivise tra sorgenti areali, sorgenti puntiformi e sorgenti volumetriche.

Le azioni disponibili sono:

- *Sorgenti Puntiformi*: si sposta sulla scheda specifica delle sorgenti puntiformi (§ [3.5.6.2\)](#page-45-0).
- *Sorgenti Areali*: si sposta sulla scheda specifica delle sorgenti areali (§ [3.5.6.1\)](#page-42-0).
- *Sorgenti Volumetriche*: si sposta sulla scheda specifica delle sorgenti volumetriche (§ [3.5.6.3\)](#page-47-0).
- *Linee di Produzione*: si sposta sulla scheda specifica delle sorgenti di tipo linee di produzione (§ [3.5.6.4\)](#page-50-0)
- *Modifica Emissioni*: consente di modificare le emissioni costanti di tutte le sorgenti in un'unica finestra con la possibilità di importare i valori da un file di testo esterno (§ [3.5.6.5\)](#page-54-0).

# *ATTENZIONE:*

*Si ricorda che le sorgenti lineari presenti in CALPUFF NON SONO ADATTE a simulare le emissioni da traffico veicolare ma sono state sviluppate per descrivere batterie di edifici paralleli con emissioni dal tetto. L'eseguibile del modello consente comunque di trattare una sola batteria di edifici.*

# *ATTENZIONE:*

*Le unità di misura delle emissioni sono fissate da CALPUFF in g/s (per le sorgenti areali g/m<sup>2</sup> /s). Per gli odori si utilizza l'unità UO\*m3/s (per le sorgenti areali UO\*m/s).*

# <span id="page-42-0"></span>**3.5.6.1. Le Sorgenti Areali**

Selezionando *Sorgenti areali* nel *Navigatore del progetto* si apre la finestra che consente di gestire la lista delle sorgenti areali utilizzate nella simulazione:

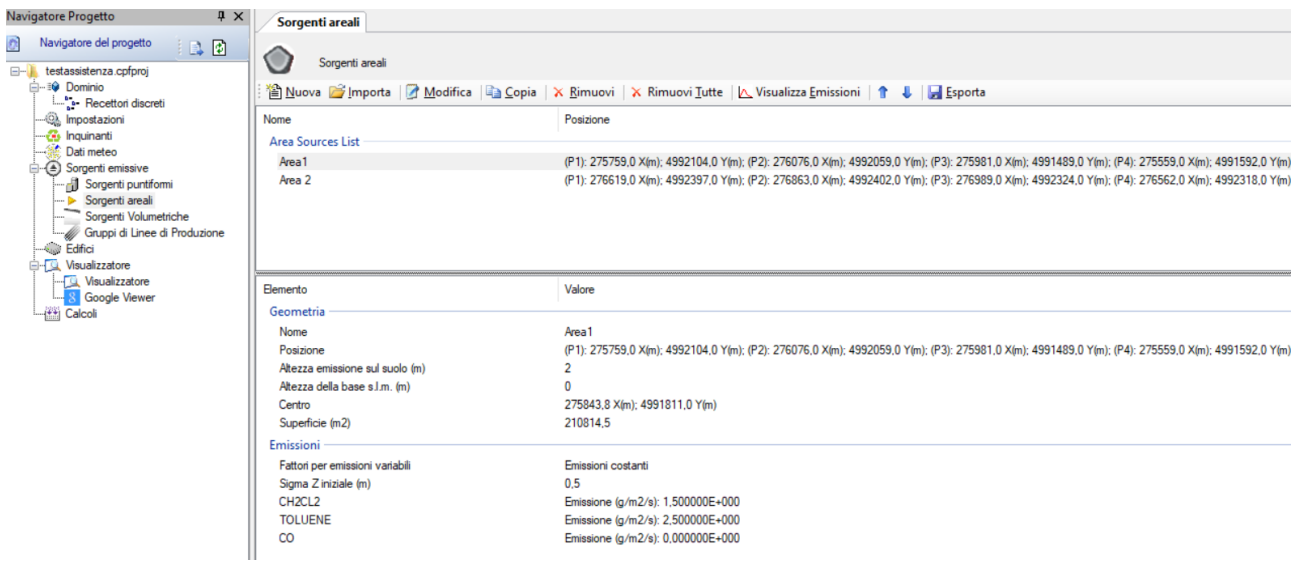

La finestra mostra nella parte superiore la lista delle sorgenti areali presenti e nella parte inferiore le caratteristiche principali della sorgente selezionata.

Le azioni disponibili sono:

- *Nuova:* aggiunge una nuova sorgente areale;
- *Importa:* importa nuove sorgenti da vari tipi di file (§ [3.6.4\)](#page-84-0).
- *Modifica:* modifica le caratteristiche della sorgente selezionata.
- *Copia – Copia singola sorgente:* crea una copia della sorgente selezionata
- *Copia – Copia emissioni su altre sorgenti:* copia le emissioni della sorgente selezionata su tutte le altre sorgenti dello stesso tipo selezionate dall'utente
- *Rimuovi:* rimuove la sorgente selezionata dal progetto.
- *Rimuovi tutte:* rimuove tutte le sorgenti areali dal progetto.
- *Visualizza emissioni:* visualizza le eventuali emissioni variabili associate alla sorgente selezionata
- *Ordina*: modifica l'ordinamento degli elementi della lista
- *Esporta*: esporta gli elementi della lista su file di testo

Selezionando il pulsante <*Modifica*> si apre la finestra che consente la modifica delle caratteristiche della sorgente selezionata.

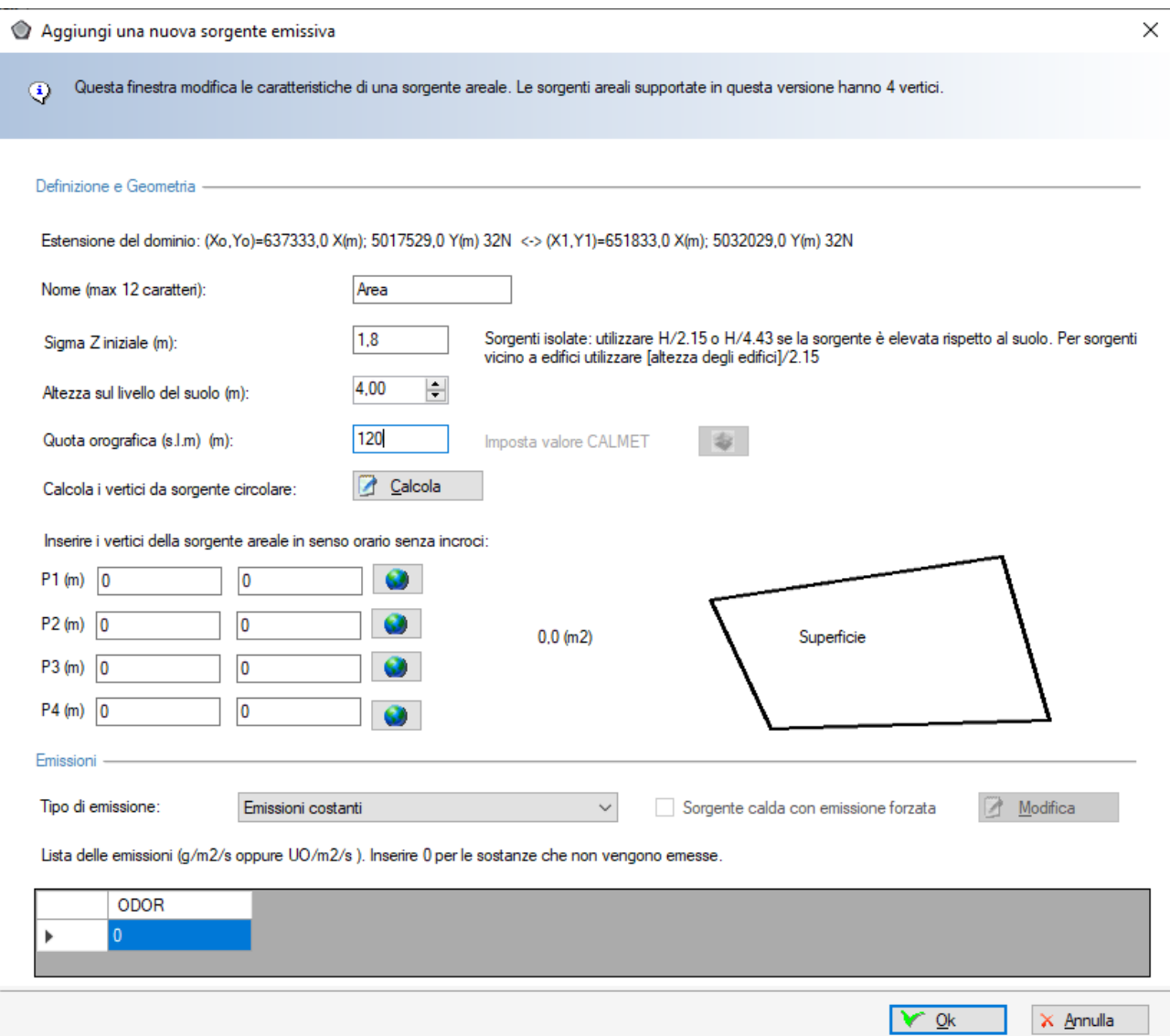

Nella parte superiore (*Definizione e Geometria*) è necessario inserire i seguenti dati:

- *Nome*: stringa che indentifica in modo univoco la sorgente (max. 12 caratteri).
- *Sigma Z iniziale (m)*: questo parametro rappresenta la dispersione verticale iniziale della sorgente areale. L'EPA suggerisce i seguenti criteri: per sorgenti isolate o con altezza molto bassa assegnare l'altezza della sorgente diviso 2.15; per sorgenti adiacenti a edifici assegnare l'altezza degli edifici diviso 2.15; per sorgenti isolate con altezza elevata assegnare l'altezza della sorgente diviso 4.3.
- *Altezza del rilascio sul suolo*: rappresenta l'altezza media sul livello del suolo del rilascio delle emissioni.
- *Quota orografica s.l.m (m)*: rappresenta la quota orografica della base della sorgente; se il dominio meteorologico è stato definito utilizzando un file di CALMET il pulsante *Imposta*

*valore CALMET* è abilitato e consente di impostare automaticamente la quota del recettore utilizzando il valore della cella corrispondente del dominio; il valore impostato è relativo al dominio di salvataggio corrente, se quest'ultimo viene modificato è necessario riassegnare i valori tramite il pulsante *Orografia -> Imposta quota elementi progetto* della scheda *Dominio*.

• *Posizione P1, P2, P3, P4*: coordinate dei quattro vertici della sorgente da inserire in senso orario senza incroci (non ha importanza il punto di partenza); se il progetto utilizza le

coordinate UTM il pulsante  $\Box$  apre la finestra di conversione che permette di convertire ad esempio coordinate longitudine latitudine in coordinate UTM che saranno espresse nella

zona definita nella scheda *Dominio*.

Nella parte destra della figura viene visualizzata l'area della sorgente.

Selezionando il pulsante *Calcola*, associato all'etichetta *Calcola i vertici da sorgente circolare*, si apre la finestra che consente di calcolare i vertici del poligono di area equivalente all'area di una sorgente di forma circolare:

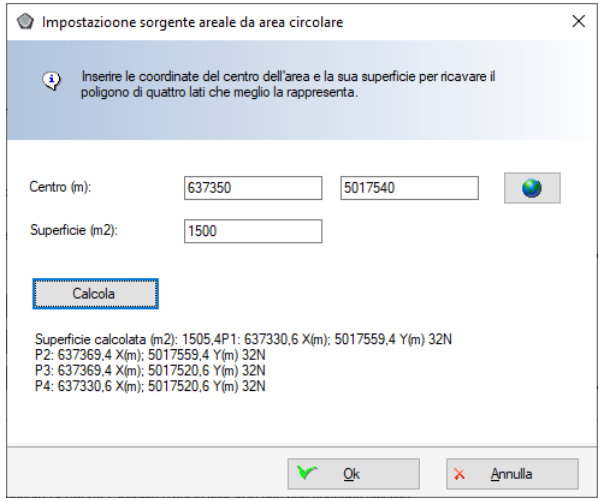

Inserire le coordinate del centro del cerchio e la sua superficie, premere *Calcola* per visualizzare il risultato e poi *Ok* per assegnare i vertici del poligono equivalente.

#### *Si ricorda che CALPUFF supporta solo sorgenti areali di forma poligonale con quattro vertici, e non supporta sorgenti di forma circolare.*

Nella parte inferiore (*Emissioni*) vengono inserite le emissioni della sorgente. Tali emissioni sono relative agli inquinanti definiti nella scheda *Inquinanti* (§ [3.5.5\)](#page-37-0)

La lista *Tipo di emissione* permette di specificare se utilizzare emissioni definite ora per ora su un file esterno o se considerare eventuali fattori di correzione delle emissioni; in questo caso è possibile modulare le emissioni su base giornaliera, mensile o stagionale. Se si seleziona una opzione di modulazione delle emissioni premere il pulsante *<Modifica>* per inserire i coefficienti di modulazione (§ [3.5.6.7.](#page-55-0)).

#### *ATTENZIONE*

#### *I fattori di modulazione, che possono assumere qualunque valore, moltiplicano il valore di emissione definito nella tabella della lista delle emissioni.*

Selezionando i pulsanti di ordinamento  $\parallel \cdot \parallel$  è possibile spostare l'elemento selezionato nella lista. Selezionando il pulsante <*Esporta>* è possibile esportare tutti gli elementi della lista in un file di testo con queste caratteristiche:

- La prima riga contiene l'intestazione delle colonne
- Ogni elemento della lista è riportato in una riga del file
- Gli elementi sono separati dal punto e virgola
- I numeri decimali usano come separatore decimale la virgola

Questo file può essere importato nativamente in Excel impostando le opzioni sopra elencate.

#### **Sorgenti areali con emissione variabile**

Se nella finestra di modifica delle sorgenti puntiformi si seleziona come *Tipo di emissione* la voce *Parametri di emissione specificati su file esterno* la sorgente NON utilizzerà i valori riportati nella lista delle emissioni. Per definire le emissioni variabili è necessario premere il pulsante *<Modifica>*

che apre la finestra di gestione delle emissioni variabili. Se il file non esiste il programma crea un file vuoto con tutti gli inquinanti presenti nel progetto e di durata uguale a quella del file meteorologico.

Il modello CALPUFF consente di trattare le sorgenti areali con emissione variabili anche come sorgenti calde con emissione forzata (buoyant area source); per utilizzare questo tipo di sorgenti (ad esempio per trattare biofiltri) selezionare l'opzione *sorgente calda con emissione forzata* prima di premere il pulsante <*Modifica*>. In questo caso verrà richiesto di specificare oltre ai dati emissivi orari anche i valori della Temperatura e della Velocità di emissione.

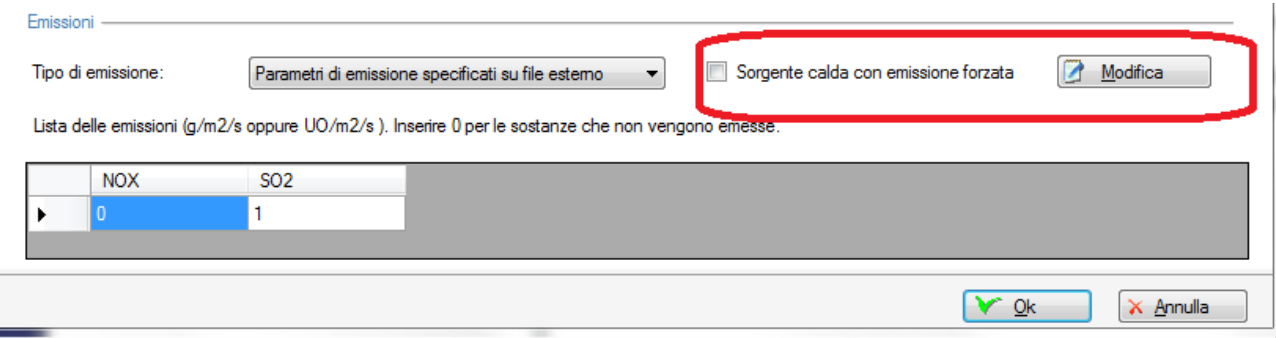

# <span id="page-45-0"></span>**3.5.6.2. Le sorgenti Puntiformi**

Selezionando *Sorgenti Puntiformi* nel *Navigatore del progetto* si apre la finestra che consente di gestire la lista delle sorgenti puntiformi utilizzate nella simulazione:

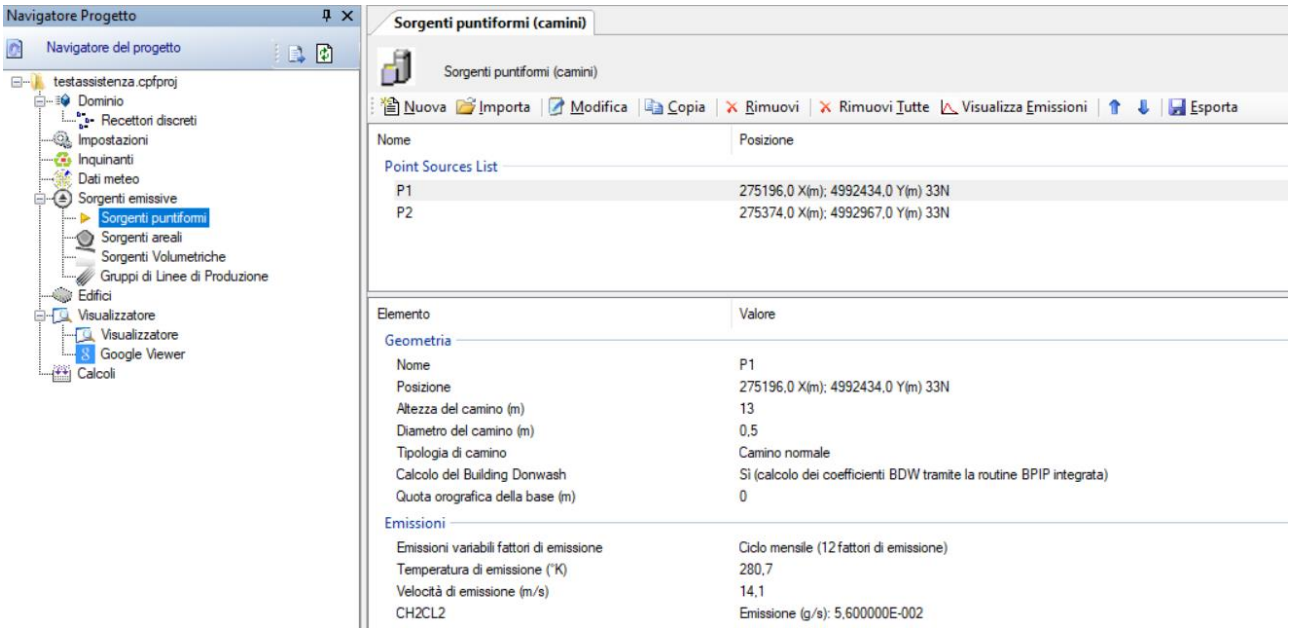

La finestra mostra nella parte superiore la lista delle sorgenti puntiformi presenti e nella parte inferiore le caratteristiche principali della sorgente selezionata. Le azioni disponibili sono:

- *Nuova:* aggiunge una nuova sorgente;
- *Importa:* importa nuove sorgenti da vari tipi di file (§ [3.6.4\)](#page-84-0).
- *Modifica:* modifica le caratteristiche della sorgente selezionata.
- *Copia – Copia singola sorgente:* crea una copia della sorgente selezionata
- *Copia – Copia emissioni su altre sorgenti:* copia le emissioni della sorgente selezionata su tutte le altre sorgenti dello stesso tipo selezionate dall'utente
- *Rimuovi:* rimuove la sorgente selezionata dal progetto.
- *Rimuovi tutte:* rimuove tutte le sorgenti areali dal progetto.
- *Visualizza emissioni:* visualizza le eventuali emissioni variabili associate alla sorgente selezionata
- *Ordina*: modifica l'ordinamento degli elementi della lista
- *Esporta*: esporta gli elementi della lista su file di testo

Selezionando il pulsante <*Modifica*> si apre la finestra che consente la modifica delle caratteristiche della sorgente selezionata:

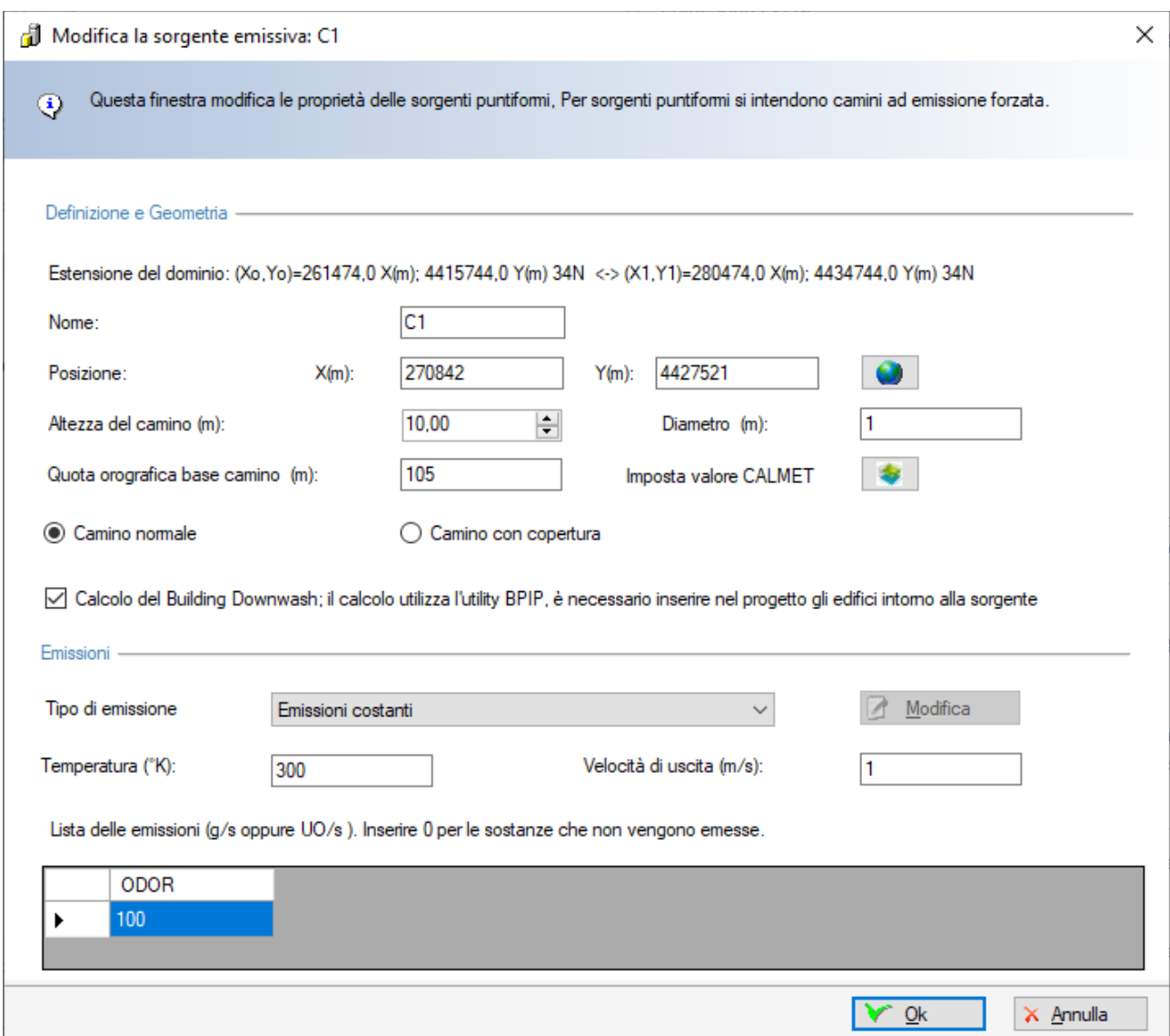

Nella sezione *Definizione e Geometria* è necessario inserire i seguenti dati:

- *Nome*: stringa che indentifica in modo univoco la sorgente.
- *Posizione*: coordinate del centro della sorgente; se il progetto utilizza le coordinate UTM il pulsante apre la finestra di conversione che permette di convertire ad esempio

coordinate longitudine latitudine in coordinate UTM che saranno espresse nella zona definita nella scheda Dominio.

- *Altezza del camino (m)*: rappresenta l'altezza del camino sul livello del suolo.
- *Diametro (m)*: rappresenta il diametro del camino;
- *Quota orografica della base (m)*: rappresenta la quota orografica della base della sorgente; se il dominio meteorologico è stato definito utilizzando un file di CALMET il pulsante

*Imposta valore CALMET* è abilitato e consente di impostare automaticamente la quota del recettore utilizzando il valore della cella corrispondente del dominio; il valore impostato è relativo al dominio di salvataggio corrente, se quest'ultimo viene modificato è necessario riassegnare i valori tramite il pulsante *Orografia -> Imposta quota elementi progetto* della scheda *Dominio*.

- *Opzione copertura*: permette di specificare se si tratta di un camino libero o di un camino con copertura.
- *Calcolo del Building Downwash (BDW)*: se si attiva questa opzione il modello calcola gli effetti del BDW utilizzando l'utility BPIP per calcolare i coefficienti matriciali necessari, purché siano stati inseriti nel progetto gli edifici che circondano la sorgente.

Nella sezione *Emissioni* è necessario inserire i seguenti dati:

- *Tipo di emissione:* questa lista permette di specificare se l'emissione è costante, se è disponibile su file esterno o se si devono applicare eventuali fattori di correzione delle emissioni; è possibile modulare le emissioni su base giornaliera, mensile o stagionale. Se si seleziona una opzione di modulazione delle emissioni premere il pulsante *<Modifica>* per inserire i coefficienti di modulazione (§ [3.5.6.7\)](#page-55-0).
- *Temperatura (k)*: temperatura dei fumi alla bocca del camino;
- *Velocità di uscita (m/s)*: rappresenta la velocità di uscita dei fumi alla bocca del camino

Nella tabella Lista delle emissioni sono inserite le emissioni relative a tutti gli inquinanti definiti nella scheda *Inquinanti* (§ [3.5.5\)](#page-37-0)

#### *ATTENZIONE*

# *I fattori di modulazione, che possono assumere qualunque valore, moltiplicano il valore di emissione definito nella tabella della lista delle emissioni.*

Se nella finestra di modifica delle sorgenti puntiformi si seleziona come Tipo di emissione la voce *Parametri di emissione specificati su file esterno* la sorgente NON utilizzerà i valori riportati nella lista delle emissioni. Per definire le emissioni variabili è necessario premere il pulsante *<Modifica>* che apre la finestra di gestione delle emissioni variabili. Se il file non esiste il programma crea un file vuoto con tutti gli inquinanti presenti nel progetto e di durata uguale a quella del file meteorologico (§ [3.5.6.7](#page-55-0) ).

Selezionando i pulsanti di ordinamento  $\parallel \cdot \parallel$  è possibile spostare l'elemento selezionato nella lista. Selezionando il pulsante <*Esporta>* è possibile esportare tutti gli elementi della lista in un file di testo con queste caratteristiche:

- La prima riga contiene l'intestazione delle colonne
- Ogni elemento della lista è riportato in una riga del file
- Gli elementi sono separati dal punto e virgola
- I numeri decimali usano come separatore decimale la virgola

Questo file può essere importato nativamente in Excel impostando le opzioni sopra elencate.

# <span id="page-47-0"></span>**3.5.6.3. Le sorgenti Volumetriche**

Selezionando *Sorgenti Volumetriche* nel *Navigatore del progetto* si apre la finestra che consente di gestire la lista delle sorgenti puntiformi utilizzate nella simulazione:

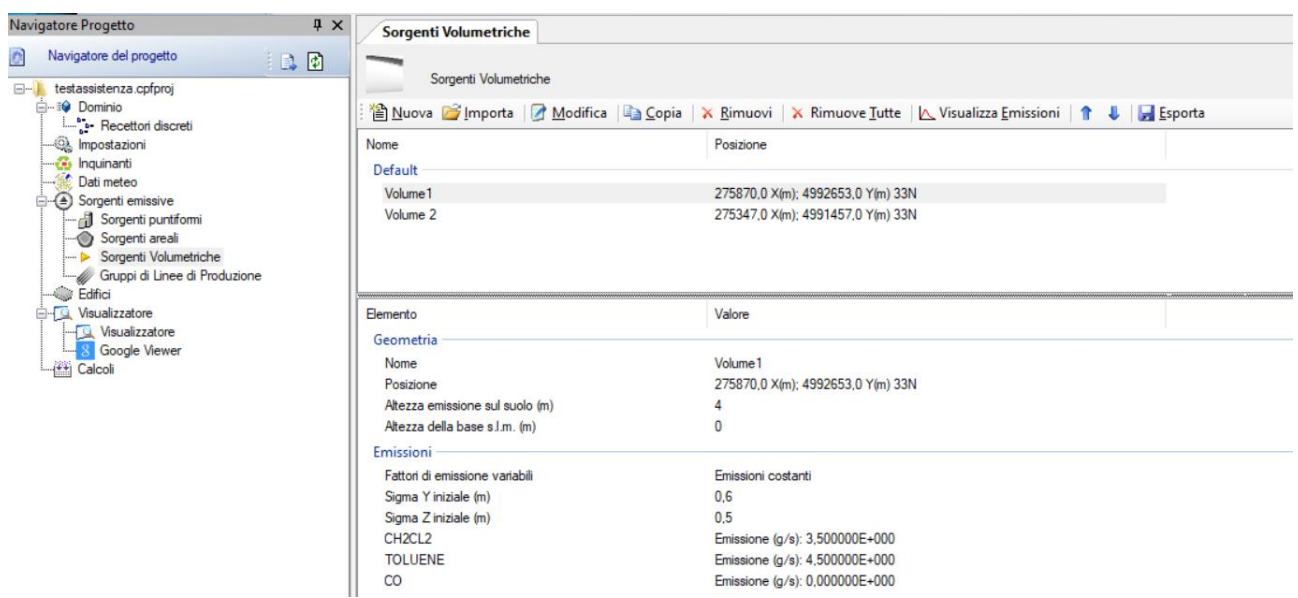

La finestra mostra nella parte superiore la lista delle sorgenti volumetriche presenti e nella parte inferiore le caratteristiche principali della sorgente selezionata.

Le azioni disponibili sono:

- *Nuova:* aggiunge una nuova sorgente;
- *Importa:* importa nuove sorgenti da vari tipi di file (§ [3.6.4\)](#page-84-0).
- *Modifica:* modifica le caratteristiche della sorgente selezionata.
- *Copia – Copia singola sorgente:* crea una copia della sorgente selezionata
- *Copia – Copia emissioni su altre sorgenti:* copia le emissioni della sorgente selezionata su tutte le altre sorgenti dello stesso tipo selezionate dall'utente.
- *Rimuovi:* rimuove la sorgente selezionata dal progetto.
- *Rimuovi tutte:* rimuove tutte le sorgenti areali dal progetto.
- *Visualizza emissioni:* visualizza le eventuali emissioni variabili associate alla sorgente selezionata
- *Ordina*: modifica l'ordinamento degli elementi della lista
- *Esporta*: esporta gli elementi della lista su file di testo

Selezionando il pulsante <*Modifica*> si apre la finestra che consente la modifica delle caratteristiche della sorgente selezionata:

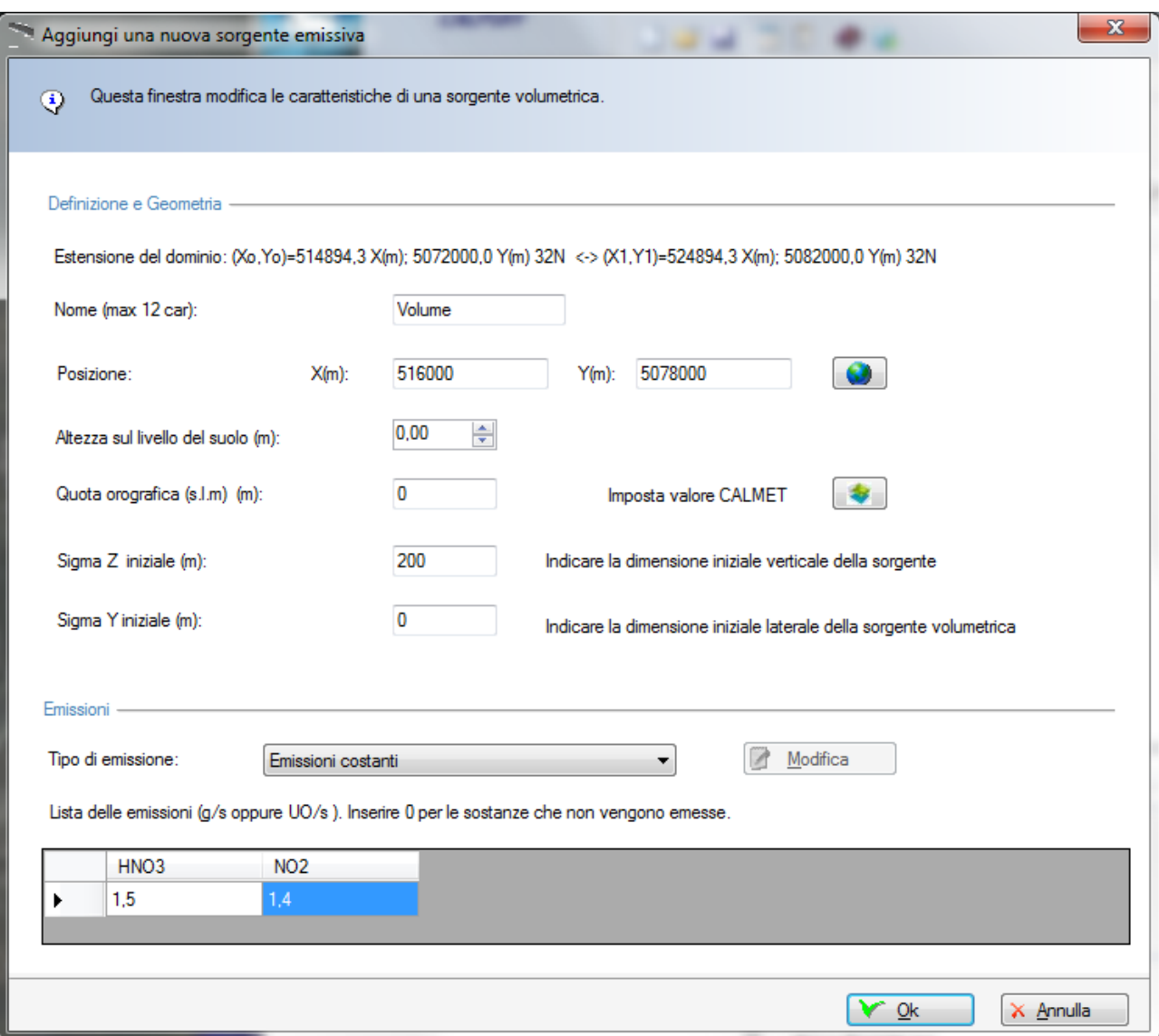

Nella sezione *Definizione e Geometria* è necessario inserire i seguenti dati:

- *Nome*: stringa che indentifica in modo univoco la sorgente (max. 12 caratteri).
- *Posizione*: coordinate del centro della sorgente; se il progetto utilizza le coordinate UTM il pulsante appe la finestra di conversione che permette di convertire ad esempio coordinate longitudine latitudine in coordinate UTM che saranno espresse nella zona
	- definita nella scheda Dominio.
- *Altezza sul livello del suolo (m)*: rappresenta l'altezza del punto di emissione sul livello del suolo.
- *Quota orografica della base (m)*: rappresenta la quota orografica della base della sorgente; se il dominio meteorologico è stato definito utilizzando un file di CALMET il pulsante

*Imposta valore CALMET* è abilitato e consente di impostare automaticamente la quota del recettore utilizzando il valore della cella corrispondente del dominio; il valore impostato è relativo al dominio di salvataggio corrente, se quest'ultimo viene modificato è necessario riassegnare i valori tramite il pulsante *Orografia -> Imposta quota elementi progetto* della scheda *Dominio*.

• *Sigma Z e Sigma Y iniziali:* rappresentano i valori iniziali della dispersione cioè le dimensioni inziali verticali e laterali della sorgente;

Nella sezione *Emissioni* è necessario inserire i seguenti dati:

- *Tipo di emissione:* questa lista permette di specificare eventuali fattori di correzione delle emissioni; è possibile modulare le emissioni su base giornaliera, mensile o stagionale. Se si seleziona una opzione di modulazione delle emissioni premere il pulsante *<Modifica>* per inserire i coefficienti di modulazione (§ [3.5.6.7\)](#page-55-0).
- *Lista delle emissioni:* nella tabella Lista delle emissioni sono inserite le emissioni relative a tutti gli inquinanti definiti nella scheda *Inquinanti* (§ [3.5.5\)](#page-37-0)

#### *ATTENZIONE*

#### *I fattori di modulazione, che possono assumere qualunque valore, moltiplicano il valore di emissione definito nella tabella della lista delle emissioni.*

Se nella finestra di modifica delle sorgenti puntiformi si seleziona come Tipo di emissione la voce *Parametri di emissione specificati su file esterno* la sorgente NON utilizzerà i valori riportati nella lista delle emissioni. Per definire le emissioni variabili è necessario premere il pulsante *<Modifica>* che apre la finestra di gestione delle emissioni variabili. Se il file non esiste il programma crea un file vuoto con tutti gli inquinanti presenti nel progetto e di durata uguale a quella del file meteorologico (§ [3.5.6.7](#page-55-0) ).

Selezionando i pulsanti di ordinamento  $\parallel \cdot \parallel$  è possibile spostare l'elemento selezionato nella lista. Selezionando il pulsante <*Esporta>* è possibile esportare tutti gli elementi della lista in un file di testo con queste caratteristiche:

- La prima riga contiene l'intestazione delle colonne
- Ogni elemento della lista è riportato in una riga del file
- Gli elementi sono separati dal punto e virgola
- I numeri decimali usano come separatore decimale la virgola

<span id="page-50-0"></span>Questo file può essere importato nativamente in Excel impostando le opzioni sopra elencate.

#### **3.5.6.4. Gruppi di Linee di Produzione (sorgenti lineari)**

Selezionando *Gruppi di Linee di Produzione* nel *Navigatore del progetto* si apre la finestra che consente di gestire questo tipo di sorgenti utilizzate nella simulazione:

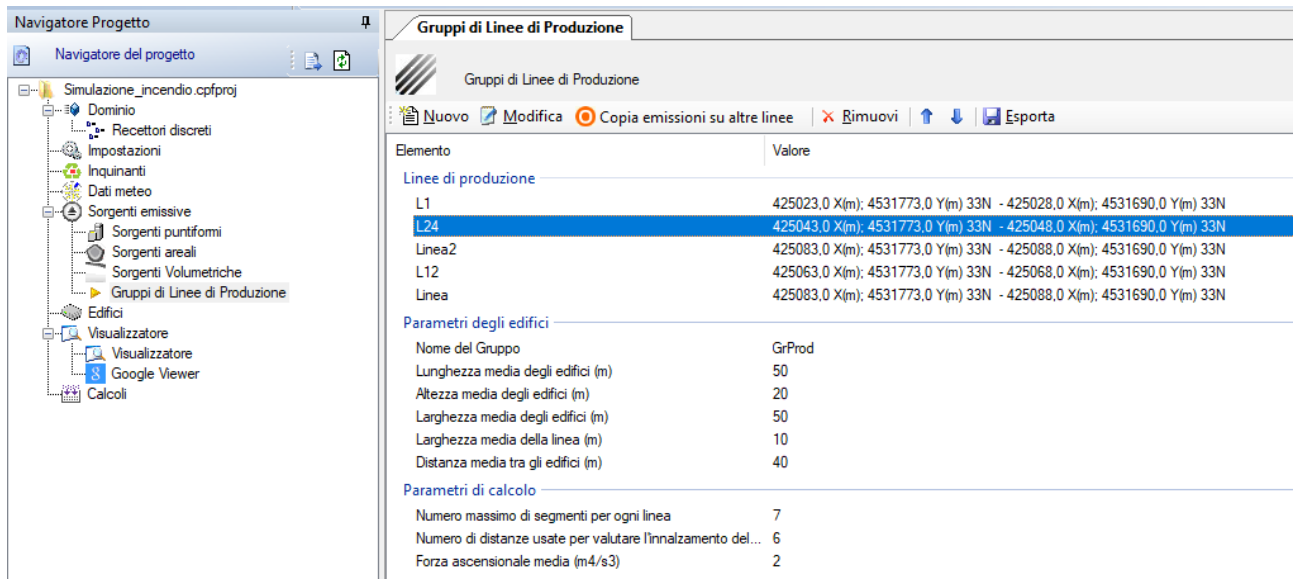

La finestra mostra nella parte superiore le caratteristiche medie dell'impianto compresa la lista delle linee emissive che lo compongono; selezionando una linea nella parte inferiore vengono visualizzate le sue caratteristiche principali.

Le azioni disponibili sono:

- *Nuovo:* aggiunge un gruppo di linee di produzione se assente.
- *Modifica:* modifica le caratteristiche del gruppo presente.
- *Copia emissioni su altre linee:* copia le emissioni della linea di produzione selezionata su tutte le altre linee presenti e selezionate dall'utente.
- *Rimuovi:* rimuove dal progetto il gruppo presente.
- *Ordina*: modifica l'ordinamento delle linee di produzione.
- *Esporta*: esporta le linee di produzione su file di testo.

### **Utilizzo delle sorgenti lineari in Calpuff**

L'algoritmo utilizzato da Calpuff per rappresentare le sorgenti lineari non è inteso per modellare l'emissione da traffico veicolare ma per descrivere impianti industriali costituite da linee di emissione che emettono fumi caldi, tipicamente da aperture poste sul tetto

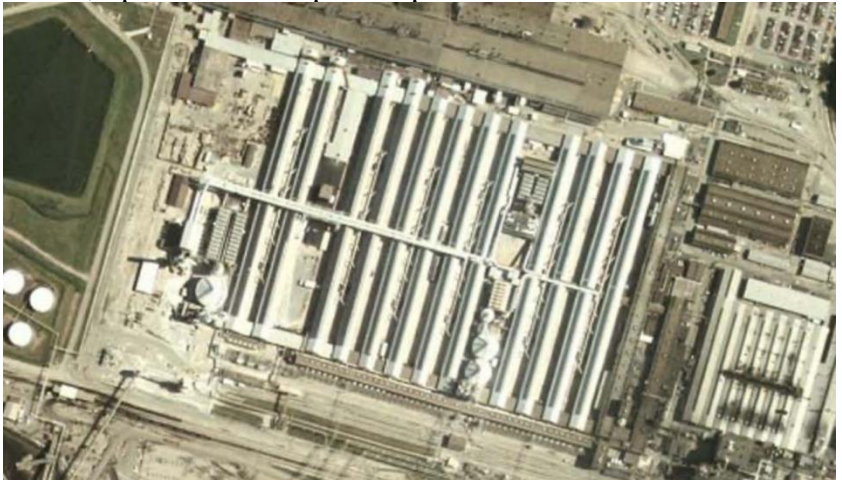

. L'algoritmo utilizzato da Calpuff è una specializzazione del modello BLP (Buoyant Line and Point source dispersion model) sviluppato nel 1980 da Schulman e Scire

Per descrivere questo tipo di impianti vengono richiesti alcuni parametri generali, quali le caratteristiche degli edifici (altezza, lunghezza, distanza..) e alcuni parametri specifici che rappresentano le singole linee di emissione.

# *ATTENZIONE*

# *Calpuff supporta UN SOLO gruppo di linee, cioè un unico impianto.*

Selezionando il pulsante <*Modifica*> si apre la finestra che consente la modifica delle caratteristiche dell'impianto:

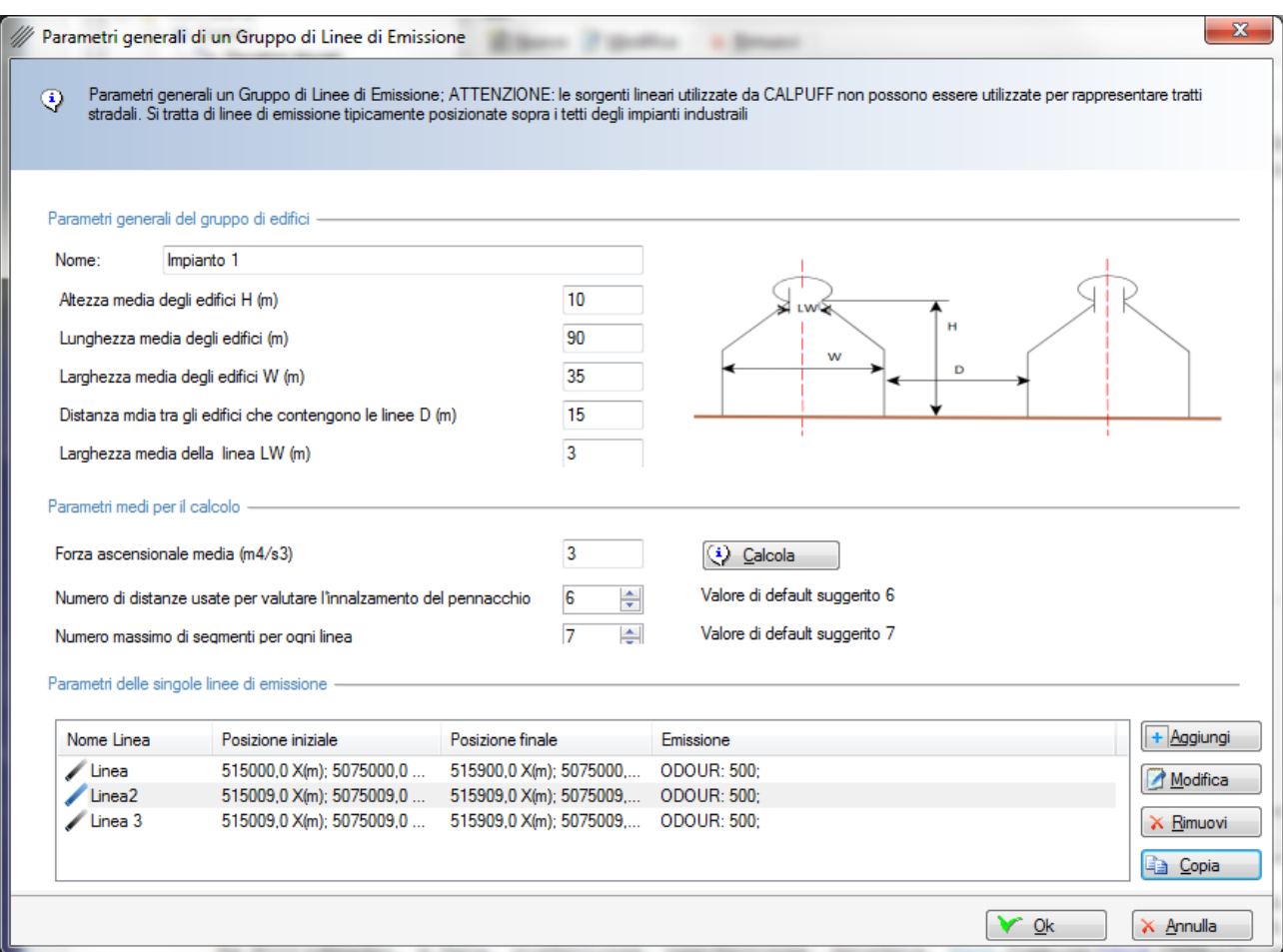

In questa finestra sono richiesti i parametri geometrici medi dell'impianto rappresentati dalla figura riportata di fianco ai valori.

Per quanto riguarda i *Parametri medi per il calcolo* è necessario stimare il valore della forza ascensionale media dell'impianto (average line source buoyancy parameter); è possibile stimare questo parametro selezionando il pulsante *<Calcola>*:

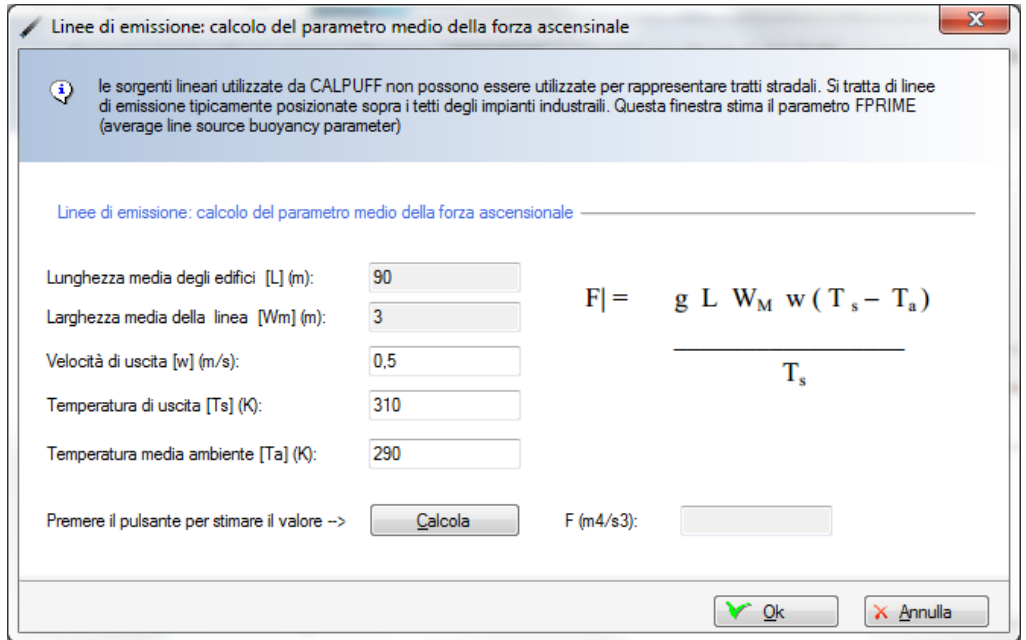

La parte inferiore della finestra di modifica contiene la lista delle linee associate all'impianto: utilizzare i pulsanti *<Aggiungi>, <Modifica>, <Rimuovi> e <Copia>* per modificare aggiungere o rimuovere le linee di emissione.

Premendo *<Modifica> o <Aggiungi>* si apre la finestra di modifica della singola linea:

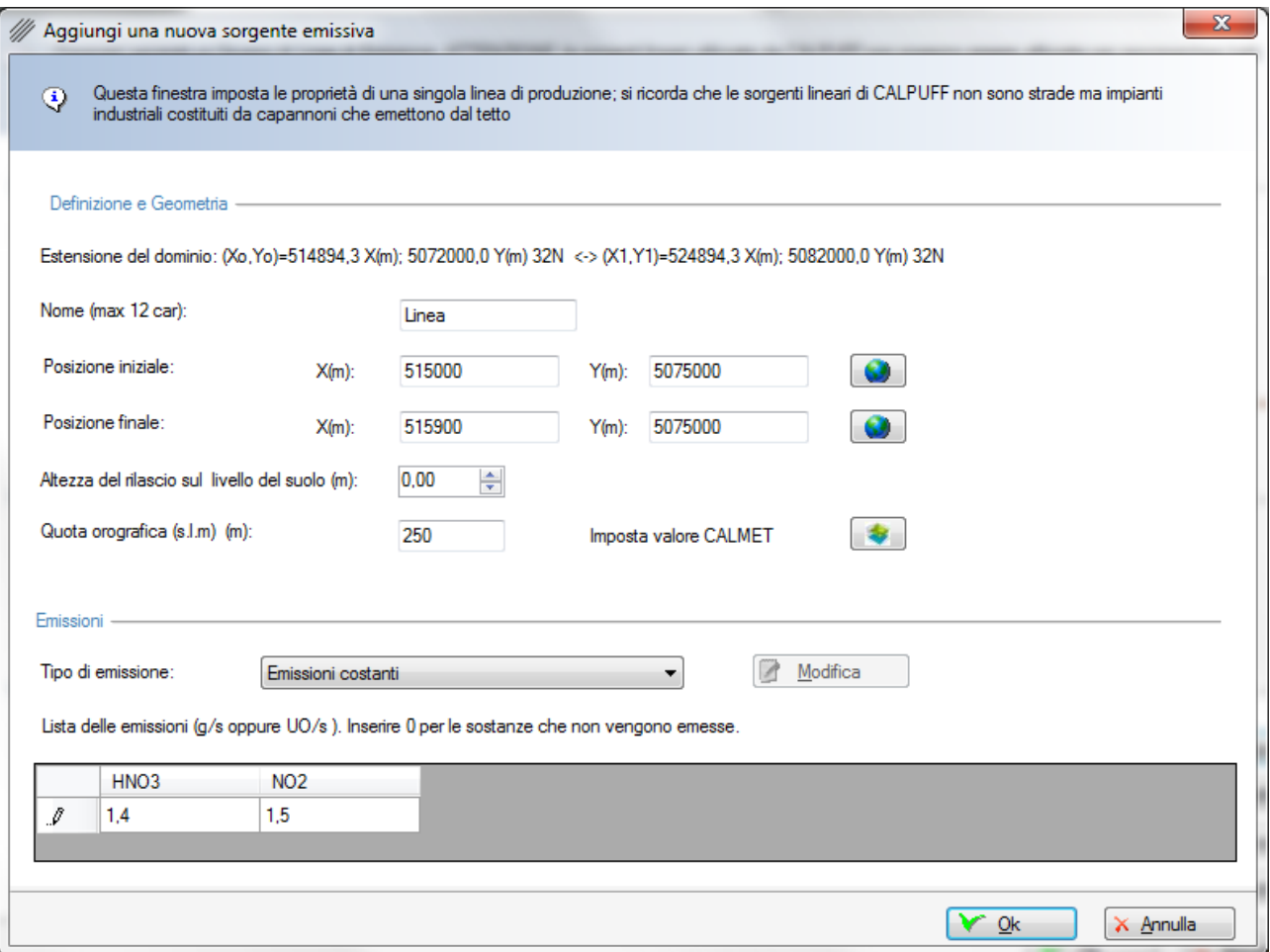

Nella sezione *Definizione e Geometria* è necessario inserire i seguenti dati:

- *Nome*: stringa che indentifica in modo univoco la sorgente (max. 12 caratteri).
- *Posizione iniziale e finale*: coordinate degli estremi della linea; se il progetto utilizza le

coordinate UTM il pulsante  $\Box$  apre la finestra di conversione che permette di convertire ad esempio coordinate longitudine latitudine in coordinate UTM che saranno espresse nella zona definita nella scheda Dominio.

- *Altezza del rilascio sul livello del suolo (m)*: rappresenta l'altezza del punto di emissione sul livello del suolo.
- *Quota orografica sul livello del suolo (m)*: rappresenta la quota orografica della base della sorgente; se il dominio meteorologico è stato definito utilizzando un file di CALMET il

pulsante *Imposta valore CALMET* è abilitato e consente di impostare automaticamente la quota del recettore utilizzando il valore della cella corrispondente del dominio; il valore impostato è relativo al dominio di salvataggio corrente, se quest'ultimo viene modificato è necessario riassegnare i valori tramite il pulsante *Orografia -> Imposta quota elementi progetto* della scheda *Dominio*.

Nella sezione *Emissioni* è necessario inserire i seguenti dati:

• *Tipo di emissione:* questa lista permette di specificare eventuali fattori di correzione delle emissioni; è possibile modulare le emissioni su base giornaliera, mensile o stagionale. Se si

seleziona una opzione di modulazione delle emissioni premere il pulsante *<Modifica>* per inserire i coefficienti di modulazione (§ [3.5.6.7\)](#page-55-0).

• *Lista delle emissioni:* nella tabella Lista delle emissioni sono inserite le emissioni relative a tutti gli inquinanti definiti nella scheda *Inquinanti* (§ [3.5.5\)](#page-37-0)

### *ATTENZIONE*

### *I fattori di modulazione, che possono assumere qualunque valore, moltiplicano il valore di emissione definito nella tabella della lista delle emissioni.*

Selezionando i pulsanti di ordinamento  $\parallel \qquad \qquad$  è possibile spostare l'elemento selezionato nella lista. Selezionando il pulsante <*Esporta>* è possibile esportare tutti gli elementi della lista in un file di testo con queste caratteristiche:

- La prima riga contiene l'intestazione delle colonne
- Ogni elemento della lista è riportato in una riga del file
- Gli elementi sono separati dal punto e virgola
- I numero decimali usano come separatore decimale la virgola

Questo file può essere importato nativamente in Excel impostando le opzioni sopra elencate.

#### *ATTENZIONE*

# *L'ordinamento è possibile solo nella parte della lista che riguarda le linee di produzione.*

# <span id="page-54-0"></span>**3.5.6.5. Modifica delle emissioni costanti di tutte le sorgenti**

Selezionando il pulsante *Modifica Emissioni* della *Scheda Sorgenti*, si apre la finestra seguente che consente di modificare in un'unica finestra le emissioni costanti di tutte le sorgenti inserite nel progetto:

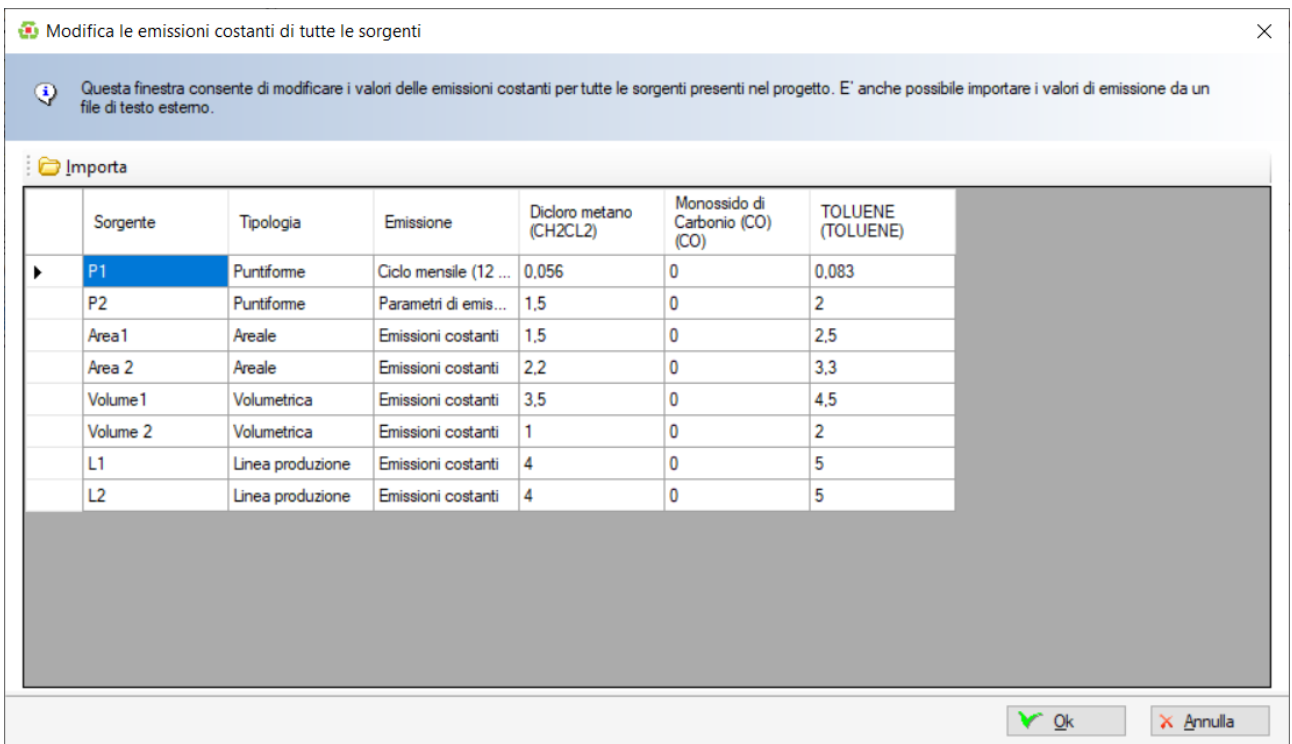

In questa finestra è inoltre possibile importare i valori delle emissioni costanti da un file di testo esterno selezionando il pulsante *<Importa> (§ [3.6.4\)](#page-84-0)*

# **3.5.6.6. Copia emissioni su altre sorgenti**

Selezionando il pulsante *Copia – Copia emissioni su altre sorgenti* nelle schede delle singole tipologie di sorgenti, si apre la seguente finestra che consente di copiare le emissioni della sorgente selezionata sulle altre sorgente disponibili dello stesso tipo:

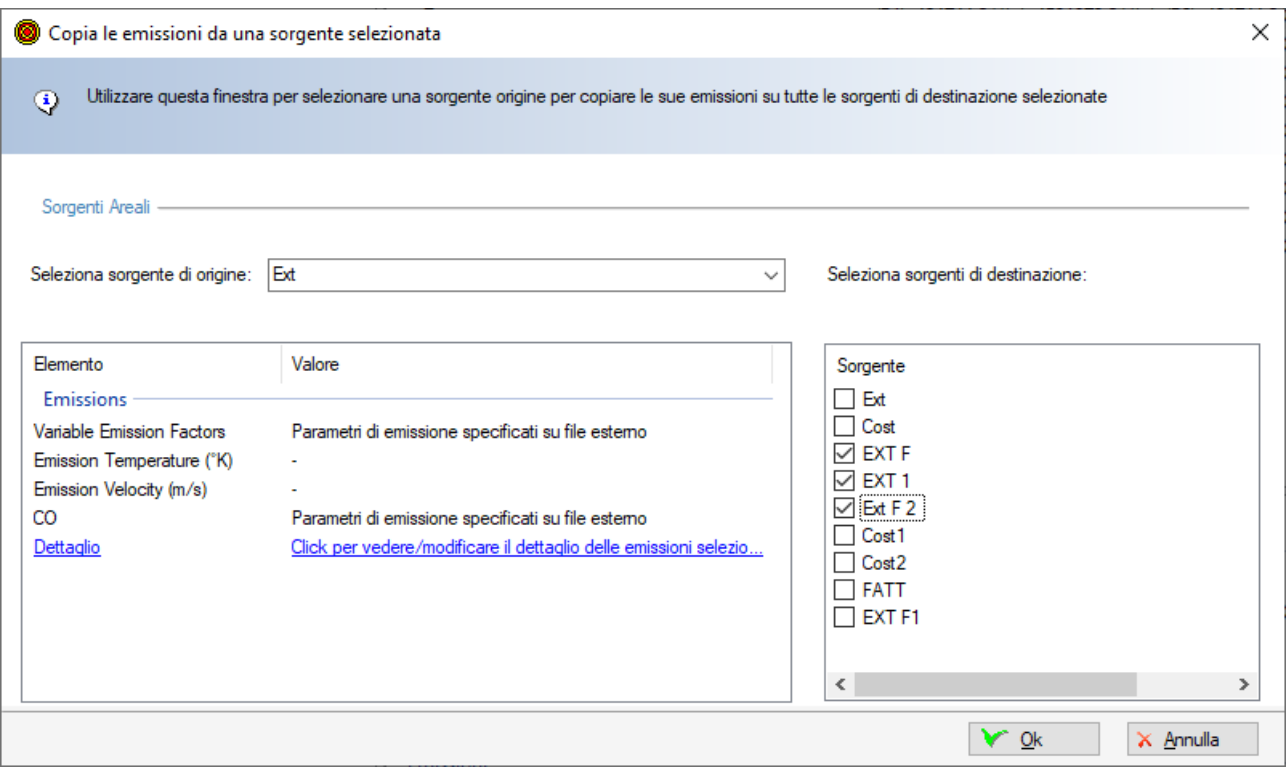

In questa finestra:

- Selezionare la sorgente origine delle emissioni da copiare.
- Selezionare le sorgenti di destinazione le cui emissioni verranno sostituite da quelle della sorgente origine.

Nel caso in cui la sorgente origine utilizzi emissioni variabili presenti su file esterno o fattori di modulazione, selezionando il link *Click per vedere/modificare il dettaglio delle emissioni selezionate* si aprirà la finestra di modifica della sorgente selezionata.

#### **Gruppo di linee di produzione**

Per questo tipo di sorgente, la funzione *Copia emissioni su altre sorgenti* si applica alle singole linee di produzione.

#### <span id="page-55-0"></span>**3.5.6.7. Modifica dei fattori di emissione**

I fattori di emissione moltiplicano le emissioni costanti delle singole sorgenti e sono definiti nella scheda di modifica di ogni singola sorgente alla voce *Tipo di emissioni* che può assumere i valori seguenti:

- Emissioni costanti
- Ciclo Orario (24 valori)
- Ciclo Mensile (12 valori)
- Ciclo Orario e Stagionale (24\*4 valori)
- Emissione su file esterno

Selezionando una delle voci Ciclo Orario, Ciclo Mensile, Ciclo Orario e Stagionale e premendo il pulsante Modifica si apre la finestra di modifica che consente di inserire i coefficienti di moltiplicazione delle emissioni della singola sorgente:

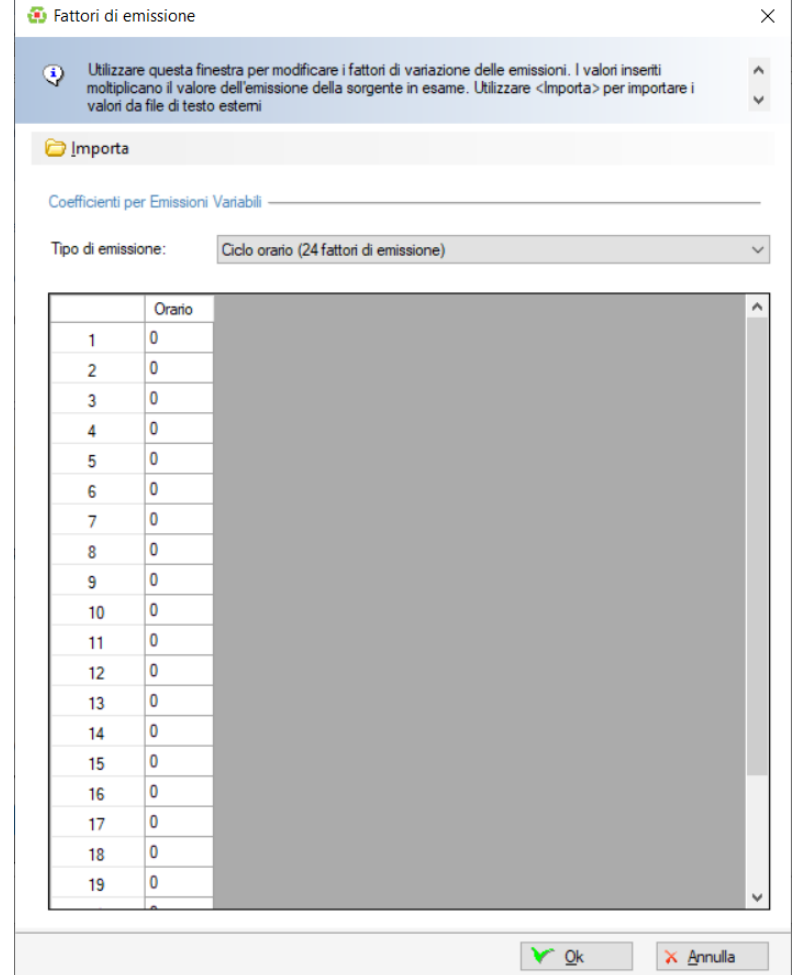

Selezionando il pulsante <Importa> è possibile importare i valori da un file di testo *(.txt)*:

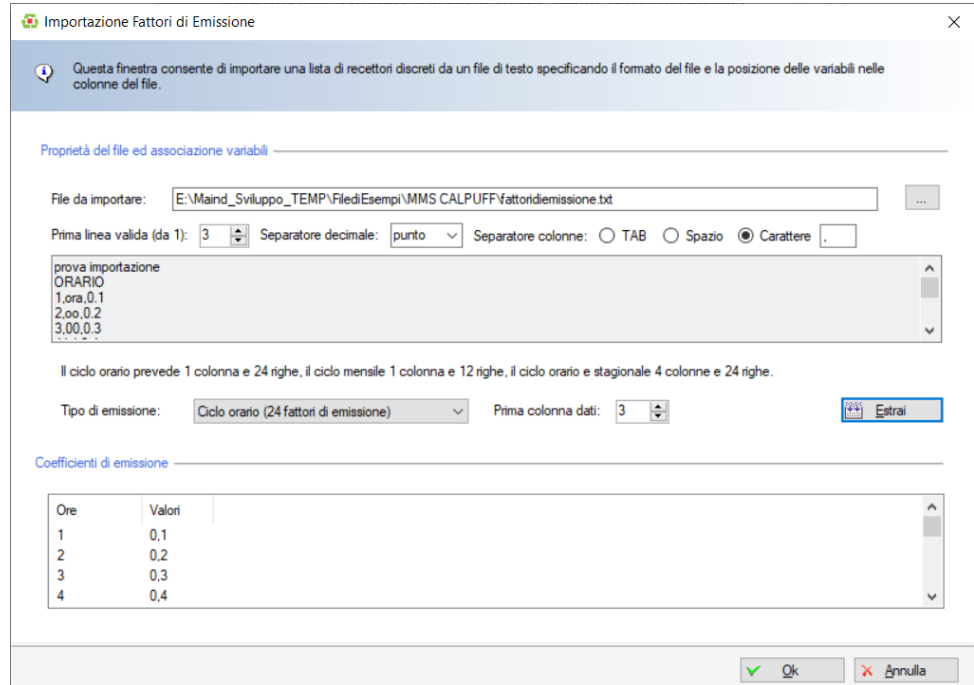

In questa finestra selezionare il file di testo che contiene i dati, specificarne il formato, il tipo di coefficienti e la prima colonna dati. Si suppone che il file contenga *n* righe consecutive di coefficienti (24 per il ciclo orario, 12 per quello mensile, e 24 per quello orario stagionale) con *n* colonne di dati (1 per ciclo orario e mensile, e 4 per il ciclo orario stagionale).

### **3.5.6.8. Le emissioni variabili di sorgenti puntiformi, areali e volumetriche**

*MMS Calpuff* consente di specificare su file esterno le emissioni orarie di sorgenti puntiformi, areali e volumetriche

Per le sorgenti areali sono disponibili due tipologie di dati:

- sorgenti areali calde (ad esempio i biofiltri) dove viene richiesto di specificare anche i dati della temperatura e della velocità di emissione;
- sorgenti areali fredde dove questi dati non sono richiesti, così come non sono richiesti nelle sorgenti areali con emissioni costanti o modulate ([§3.5.6.1\)](#page-42-0)

Nella descrizione che segue si tenga quindi presente che se si stanno trattando sorgenti areali fredde o volumetriche i dati della temperatura e della velocità di emissione non sono presenti o sono disabilitati.

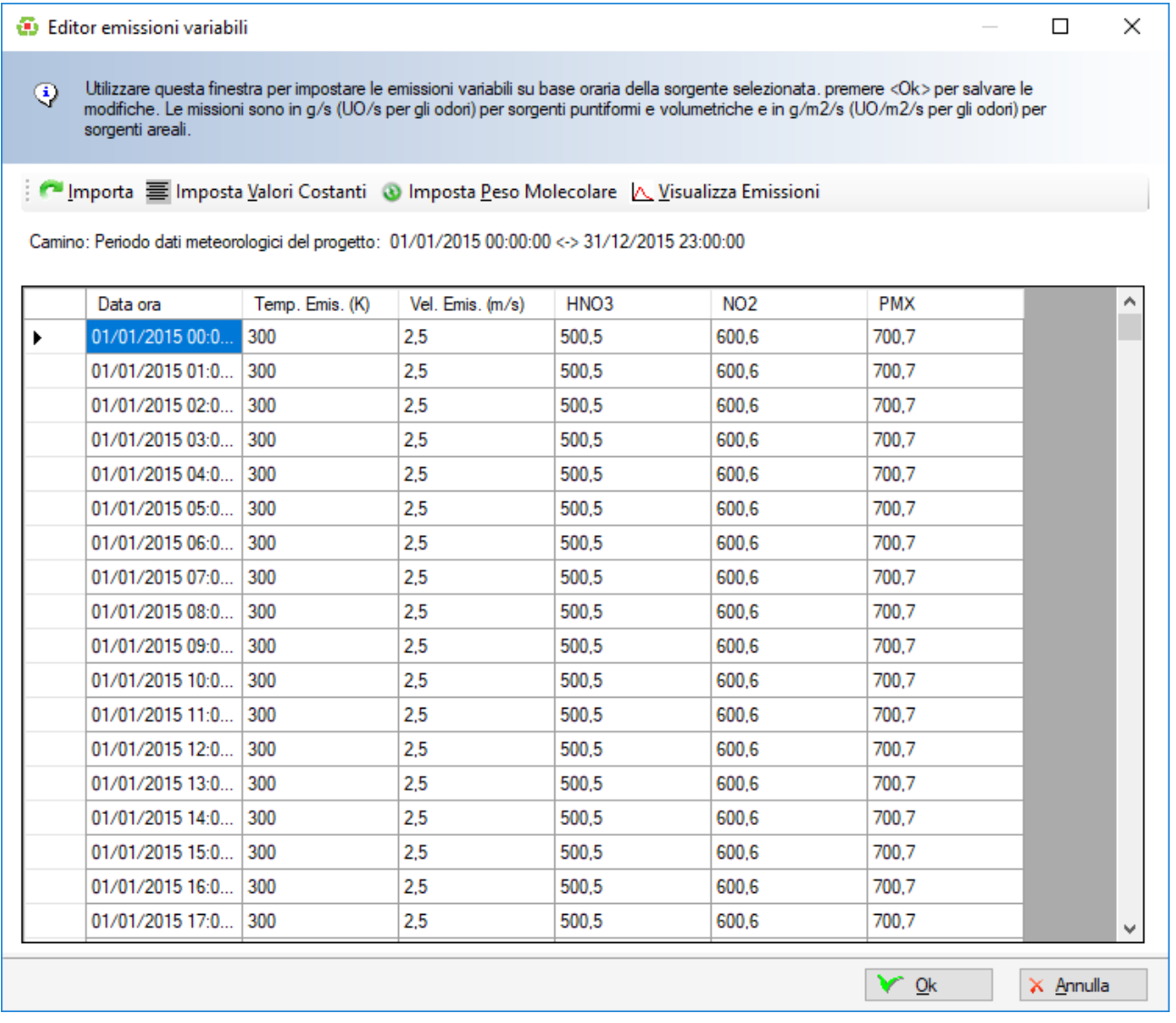

In questa finestra è possibile:

- Editare manualmente i valori di emissione dei vari inquinanti, il valore della temperatura di emissione (°C) e quello della velocità di uscita dei fumi (m/s) se richiesti.
- Impostare il valore del peso molecolare di ogni inquinante utilizzato (poiché il file delle emissioni variabili utilizzato da CALPUFF richiede che sia specificato il valore del peso molecolare se le sostanze inquinanti incluse nel progetto non dispongono di questo dato la finestra di modifica del peso molecolare viene visualizzata automaticamente)
- Inizializzare il file impostando valori costanti per ogni variabile selezionata
- Importare dati da un file di testo.
- Visualizzare l'andamento delle emissioni variabili

# *ATTENZIONE*

*I file con le emissioni variabili sono legati al periodo temporale rappresentato nel file meteorologico: se il progetto non contiene alcun file meteorologico NON è possibile creare il file delle emissioni variabili. Analogamente, per mantenere la coerenza dei dati ed evitare errori durante il run di CALPUFF, non è possibile rimuovere o aggiungere righe alla tabella.*

#### **Impostazione del peso molecolare**

Per impostare il peso molecolare selezionare il pulsante *<Imposta Peso Molecolare>:*

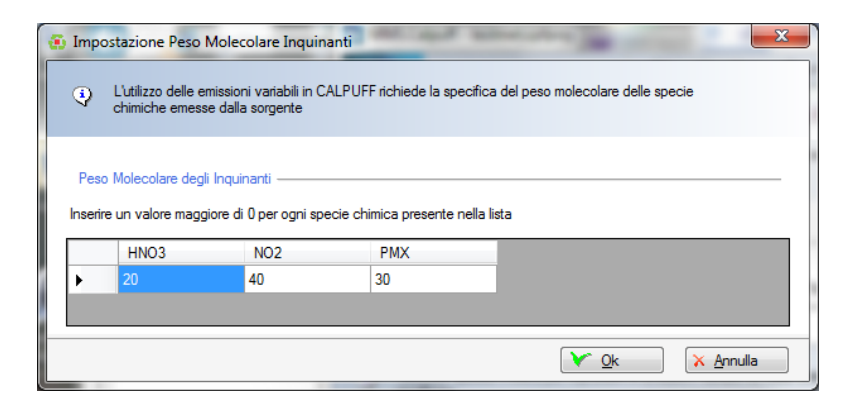

#### **Impostazione valori costanti**

Per impostare valori costanti per una o più variabili presenti nel file delle emissioni costanti selezionare il menu *<Imposta Valori Costanti>*:

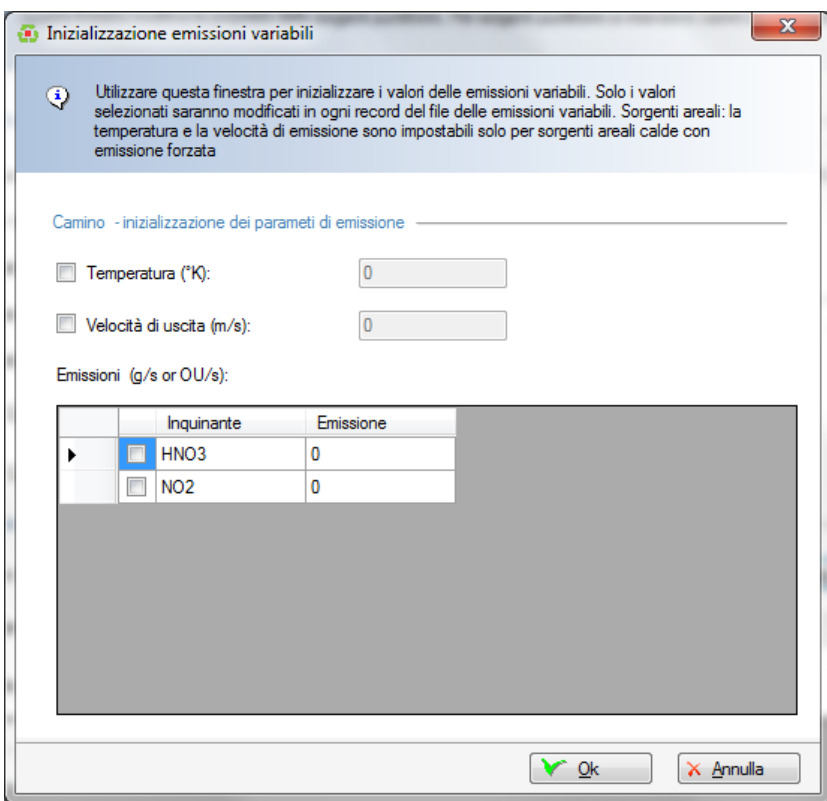

I valori delle variabili selezionate (in questa figura la Temperatura e l'inquinante NO2) saranno assegnati ad ogni record orario del file delle emissioni variabili.

# *ATTENZIONE*

*SOLO i valori delle variabili selezionate saranno sovrascritti nel file, i valori relativi alle variabili non selezionate NON saranno modificati.*

#### *ATTENZIONE*

*Per le sorgenti areali è necessario specificare le emissioni per unità di superficie (g/m2/s o OU/m2/s ) mentre per le sorgenti puntiformi e volumetriche si utilizza l'emissione totale (g/s o OU/s)*

#### **Importazione di dati**

Per importare i dati di emissione da file di testo esterni selezionare il menu *<Importa>*. Si tenga presente che MMS CALPUFF può importare solo file di testo che contengono una sequenza ordinata di righe per ogni ora del periodo in esame; i dati orari da importare (possono anche non essere tutti presenti) devono essere sulla stessa riga e non devono esserci salti tra le ore.

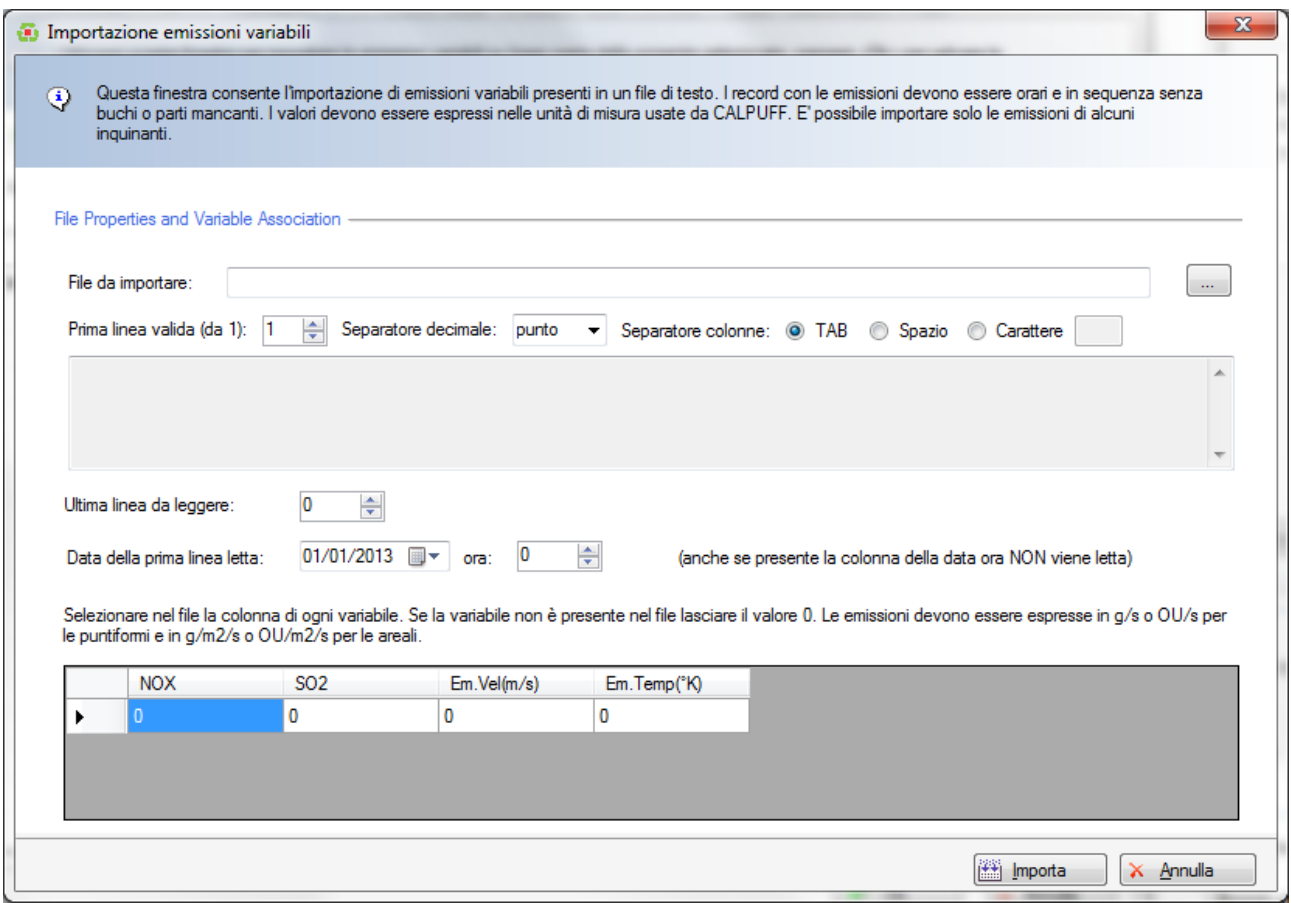

In questa finestra:

- Selezionare il file da importare: il file viene visualizzato nel box scorrevole
- Impostare i parametri caratteristici del file: prima riga che contiene i dati, separatore decimale, separatore dei dati, ultima riga dei dati da leggere, data ora della prima riga di dati
- Indicare le colonne che contengono i valori presenti nel file da importare (a partire da 1); se una variabile non è presente nel file indicare 0.

#### **Modifica degli inquinanti o del periodo temporale del progetto**

Se dopo aver generato il file delle emissioni variabili viene modificata la lista degli inquinanti presenti nel progetto i file va modificato.

Se viene inserito un nuovo inquinante questo sarà inserito con valore di emissione inizializzato a 0. In questo caso è possibile assegnare un valore costante diverso da 0 solo al nuovo inquinante attraverso la funzione <Imposta Valori Costanti> o importare valori orari solo per il nuovo inquinante da un file esterno attraverso la funzione <Importa>. Se invece viene un inquinante viene rimosso dal progetto rimarrà comunque presente nel file dati ma non sarà utilizzato nel calcolo.

Se invece viene modificato il periodo temporale perché viene sostituito il file meteorologico il programma verifica la compatibilità tra il periodo temporale presente nel file meteorologico e quello presente nel file delle emissioni variabili mostrando la seguente finestra:

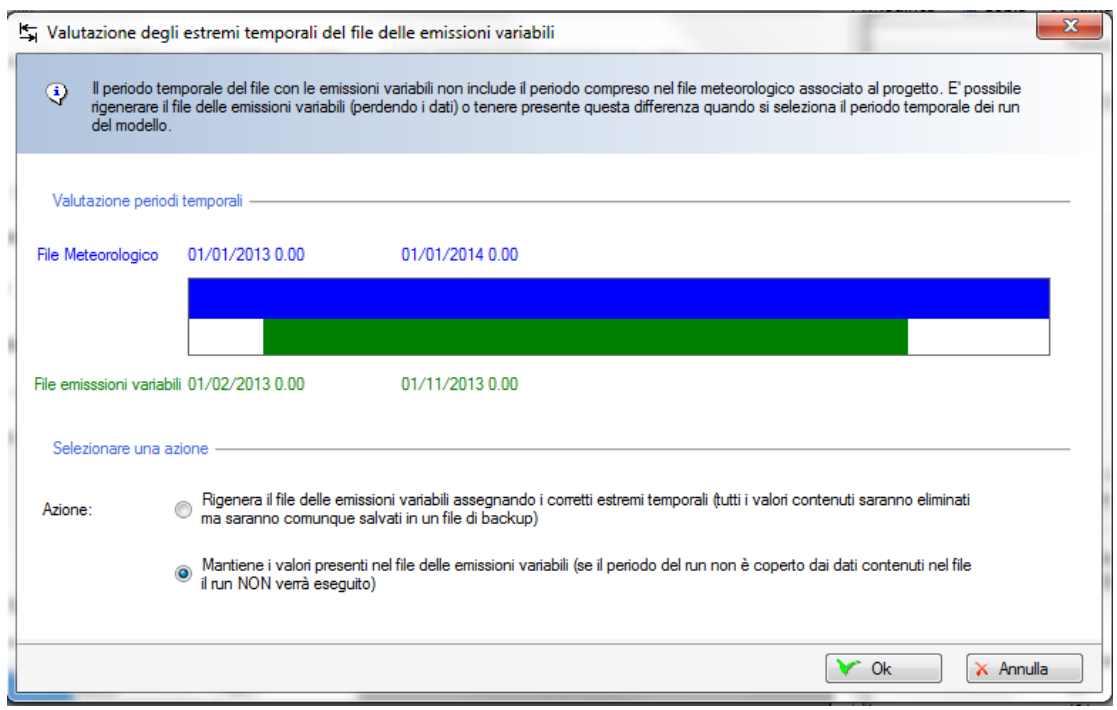

Se i due periodi non coincidono l'utente può continuare a utilizzare il file corrente oppure ricrearlo nuovo. Nel primo caso i calcoli dovranno essere fatti solo nel periodo coperto dai dati (nell'esempio in figura dal 1/2/2013 al 1/11/2013), nel secondo caso i dati saranno azzerati e il file ricreato su tutto il periodo coperto dal file meteorologico. In questo caso verrà generato un file di backup che l'utente potrà reimportare attraverso la funzione *<Importa>*.

# **3.5.7. Gli Edifici**

Selezionando *Edifici* nel *Navigatore del progetto* si apre la scheda che visualizza le caratteristiche degli edifici inseriti nel progetto:

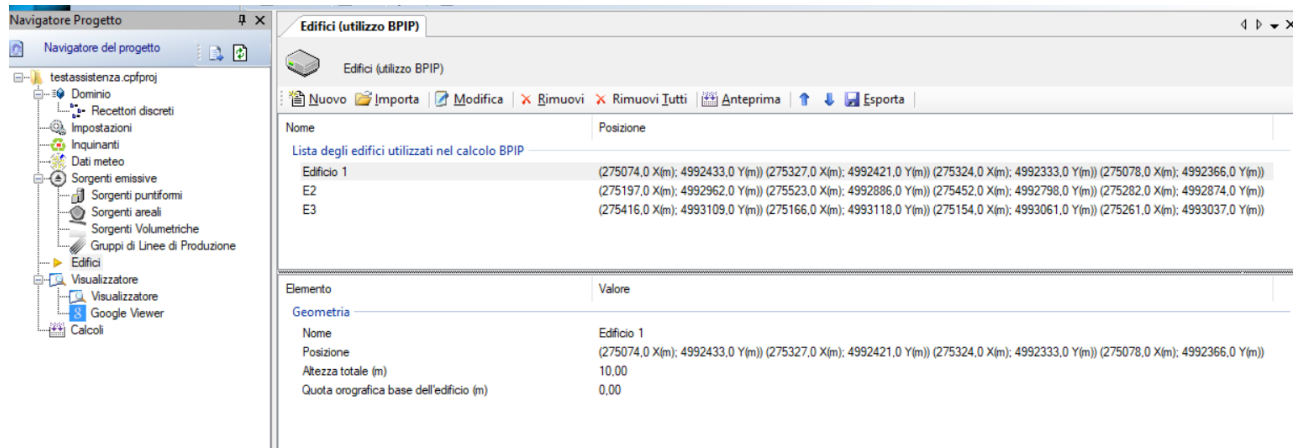

Gli *Edifici* servono per calcolare i coefficienti matriciali da utilizzare per il calcolo dell'effetto *Building Downash* per le sorgenti puntiformi. Se nel progetto non ci sono sorgenti puntiformi o si è deciso di non abilitare il calcolo del *BDW* per le sorgenti puntiformi presenti, non serve introdurre *Edifici* nel progetto.

La finestra mostra nella parte superiore la lista degli edifici presenti e nella parte inferiore le caratteristiche principali dell'edificio selezionato.

Le azioni disponibili sono:

• *Nuovo:* aggiunge un nuovo edificio;

- *Importa:* importa nuovi edifici da vari tipi di file.
- *Modifica:* modifica le caratteristiche dell'edificio selezionato.
- *Rimuovi:* rimuove l'edificio selezionato dal progetto.
- *Rimuovi tutti:* rimuove tutti gli edifici dal progetto.
- *Anteprima:* esegue un run dell'utility BPIP e ne visualizza il risultato
- *Ordina*: modifica l'ordinamento degli elementi della lista
- *Esporta*: esporta gli elementi della lista su file di testo

#### *ATTENZIONE:*

*I coefficienti generati dal modello BPIP sono calcolati ogni volta che si esegue un run in modo da garantire l'utilizzo delle caratteristiche aggiornate di sorgenti e edifici, Questa funzione di anteprima potrebbe quindi generare coefficienti diversi da quelli usati nel calcolo se, prima del calcolo, vengono modificate le caratteristiche di sorgenti ed edifici.*

Selezionando il pulsante <*Modifica*> si apre la finestra che consente la modifica delle caratteristiche dell'edificio selezionato:

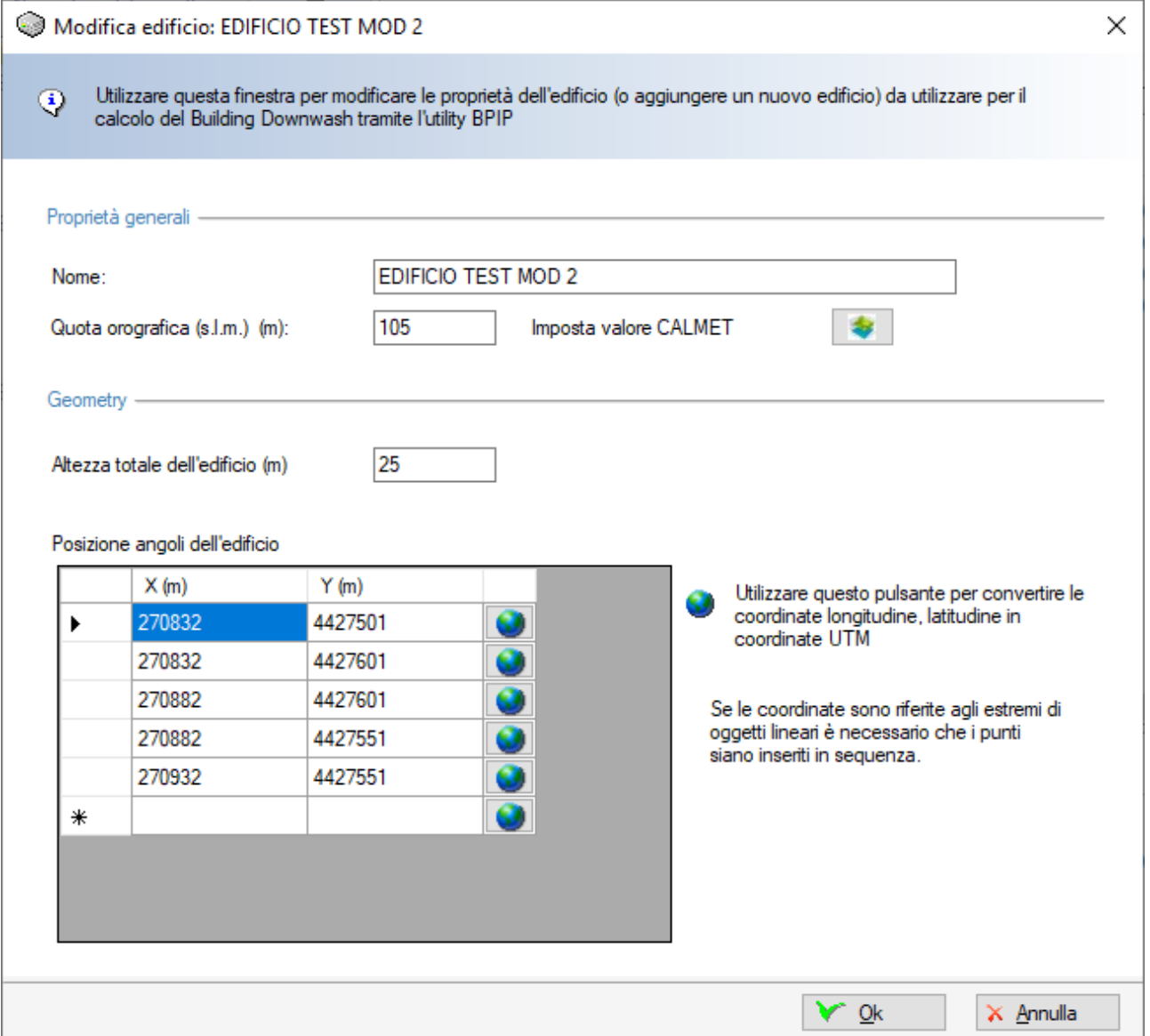

In questa finestra sono presenti i seguenti parametri:

• *Nome*: nome univoco dell'edificio

• *Quota orografica (m):* rappresenta la quota orografica assoluta sul livello del mare dell'edificio; se il dominio meteorologico è stato definito utilizzando un file di CALMET il

pulsante *Imposta valore CALMET* è abilitato e consente di impostare automaticamente la quota del recettore utilizzando il valore della cella corrispondente del dominio; il valore impostato è relativo al dominio di salvataggio corrente, se quest'ultimo viene modificato è necessario riassegnare i valori tramite il pulsante *Orografia -> Imposta quota elementi progetto* della scheda *Dominio*.

- *Altezza totale dell'edificio (m):* rappresenta l'altezza totale dell'edificio;
- *Posizione angoli dell'edificio:* inserire le coordinate UTM degli angoli dell'edificio in sequenza.

# *ATTENZIONE*

*MMS Calpuff supporta solo edifici la cui forma non varia da un piano all'altro, per cui è sufficiente definire gli angoli dell'edificio e l'altezza totale. In caso di edifici con forma variabile tra un piano e l'altro definire diversi edifici.*

Selezionando i pulsanti di ordinamento  $\parallel \cdot \parallel$  è possibile spostare l'elemento selezionato nella lista. Selezionando il pulsante <*Esporta>* è possibile esportare tutti gli elementi della lista in un file di testo con queste caratteristiche:

- La prima riga contiene l'intestazione delle colonne
- Ogni elemento della lista è riportato in una riga del file
- Gli elementi sono separati dal punto e virgola
- I numeri decimali usano come separatore decimale la virgola

Questo file può essere importato nativamente in Excel impostando le opzioni sopra elencate.

# **3.5.8. La scheda Dati Meteo**

Selezionando *Dati Meteo* nel *Navigatore del progetto* si apre la finestra che visualizza le caratteristiche dei dati meteo utilizzati nel calcolo.

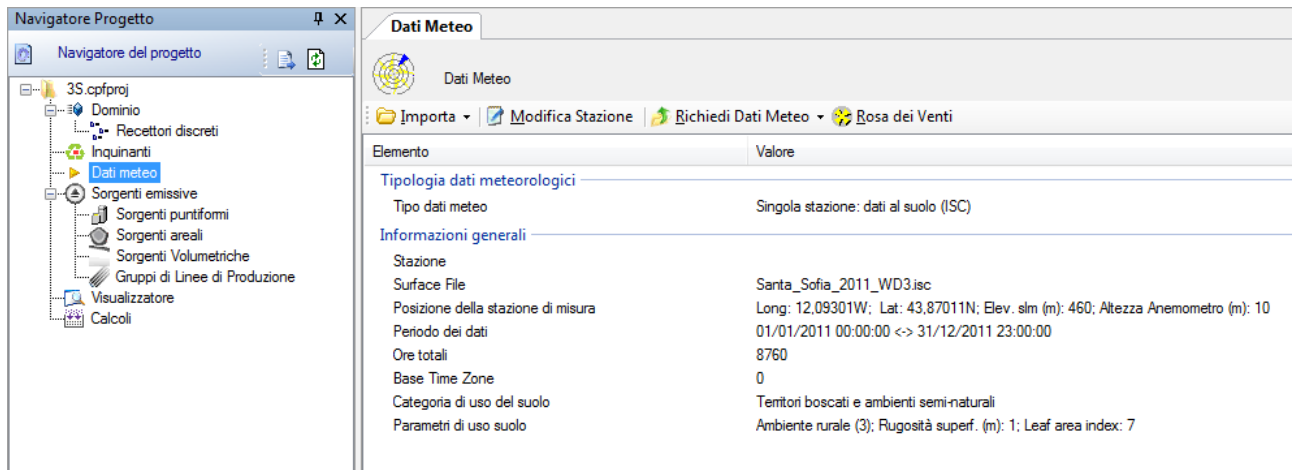

Ogni progetto può contenere un solo tipo di dato meteorologico.

Questa finestra mostra le informazioni generali che caratterizzano i dati meteo inseriti nel progetto. La sezione *Tipologia dati meteorologici* indica il tipo di dato meteo utilizzato nel progetto. Le possibilità sono:

• *Parametri Meteorologici calcolati su reticolo cartesiano CALMET*: il progetto utilizza un file prodotto dal modello CALMET (§ [3.5.8.2\)](#page-66-0)

- *Singola stazione: dati al suolo e profilometrici AERMOD*: il progetto utilizza i due file meteorologici utilizzati dal modello AERMOD che contengono rispettivamente i dati orari di una stazione al suolo e i dati su diversi livelli verticali di una stazione profilometrica (§ [3.5.8.1\)](#page-64-0).
- *Singola stazione: dati al suolo ISC*: il progetto utilizza il file meteorologico utilizzato dal modello ISC che contiene i dati orari di una stazione al suolo (§ [3.5.8.1\)](#page-64-0).

La sezione Informazioni generali contiene le informazioni generali sul tipo di dati utilizzati e varia a seconda del tipo di file inserito nel progetto.

Le azioni disponibili sulla finestra sono:

- *Importa*: importa un nuovo file meteorologico nel progetto; questo pulsante contiene un sottomenu che seleziona il tipo di file meteorologico da importare
	- *File orario di singola stazione al suolo in formato ISC (§ [3.5.8.1\)](#page-64-0)*
	- *File orario di singola stazione al suolo e file profilometrico di singola stazione in formato AERMOD (§ [3.5.8.1\)](#page-64-0)*
	- *File 3D con variabili meteorologiche definite ora per ora su tutto il dominio in formato CALMET (§ [3.5.8.2\)](#page-66-0)*
- *Modifica Stazione*: modifica le caratteristiche della stazione meteo associata al file meteorologico importato nel progetto; questa opzione NON è attiva se si utilizza un file CALMET.
- *Richiedi Dati Meteo*: si collega al sito Maind per la richiesta di dati meteo; questo pulsante contiene un sottomenu che seleziona il tipo di richiesta:
	- *Richiesta dati di una singola stazione (ISC, AERMOD)*
	- *Richiesta dati 3D su tutto il dominio meteorologico (CALMET)*
- *Rosa dei venti*: attiva la procedura di calcolo della rosa dei venti

#### *ATTENZIONE:*

*Per modificare i file meteo inseriti nel progetto utilizzare il pulsante <Importa>.*

# <span id="page-64-0"></span>**3.5.8.1. Importazione di un nuovo file di dati meteo di tipo ISC, WinDimula o AERMOD**

Selezionando di importare un file meteo di tipo ISC, WinDimula o AERMOD viene visualizzata la finestra seguente:

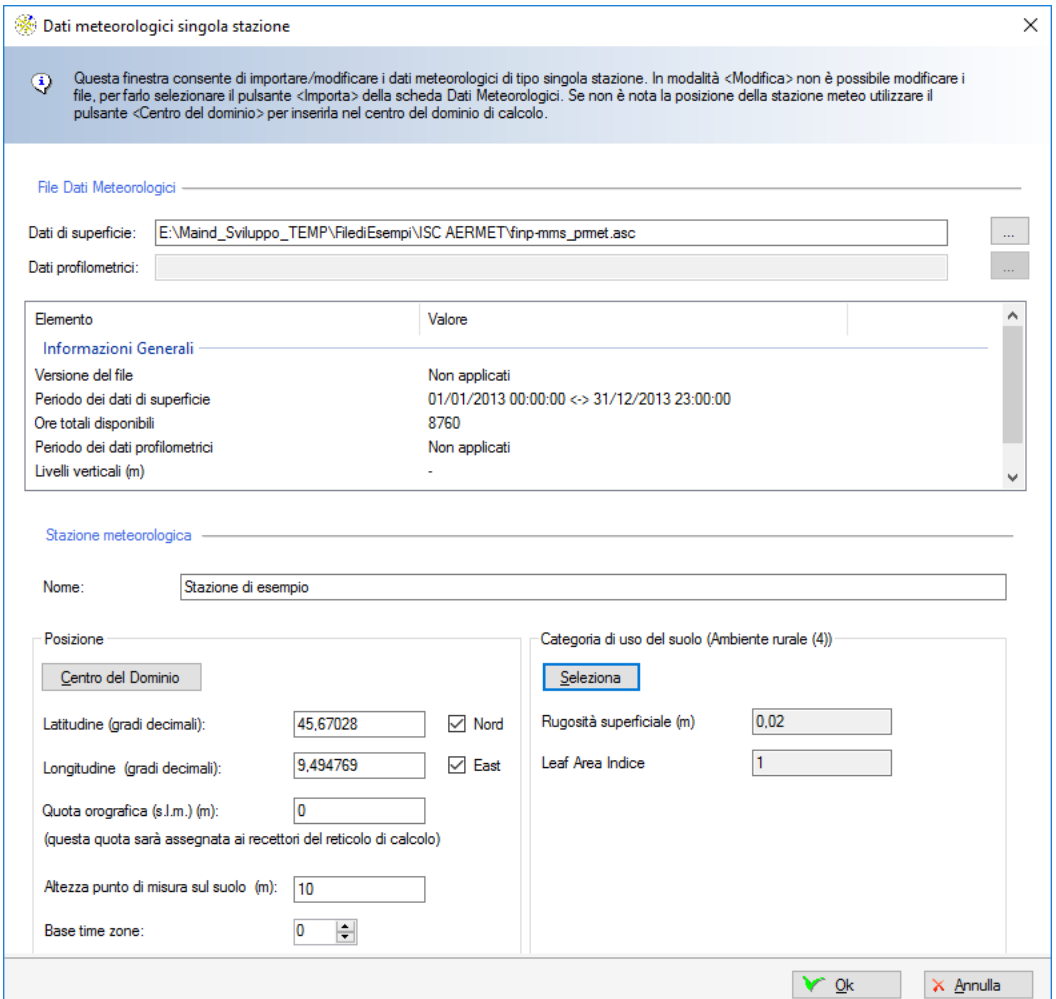

Nella sezione *File Dati Meteorologici* bisogna inserire il nome dei file che contengono i dati meteorologici; se si sta importando il file meteo in formato ISC o WinDimula il pulsante di selezione dei dati profilometrici è disabilitato.

Una volta selezionati, i file vengono letti e le informazioni di base inserite nella lista.

Nella sezione *Stazione Meteorologica* è necessario inserire le informazioni relative al punto di misura utilizzato.

Il riquadro *Posizione* contiene le informazioni relative alla posizione della stazione. Il pulsante *<Centro del Dominio>* consente di assegnare automaticamente la posizione della stazione al centro del dominio. Si ricorda che le coordinate vanno espresse in gradi decimali.

#### *ATTENZIONE:*

*il valore della quota orografica della stazione meteo sarà assunto come quota orografica del reticolo di calcolo. Se si inserisce un valore diverso da 0 È NECESSARIO inserire la quota orografica di tutti gli elementi del progetto (recettori discreti e sorgenti); in alternativa inserire 0 e inserire 0 come quota orografica di tutti gli elementi del progetto.*

Il riquadro Categoria di uso del suolo contiene le informazioni relative alla tipologia prevalente del terreno. Il pulsante *<Seleziona>* mostra la lista dei parametri di uso del suolo secondo la classificazione CORINNE LandCover: selezionare un valore e premere *<Ok>* per assegnare i dati.

Se il progetto utilizza i file meteorologici di ISC, WinDimula o AERMOD il pulsante *<Modifica Stazione>* della scheda meteo consente di modificare i parametri relativi alla stazione.

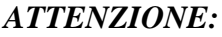

*Una volta scelti i file meteorologici questi vengono importati nella cartella dei calcoli (§ [3.2.2\)](#page-25-0). Se il file di partenza è in formato WinDimula (file .met o .metx) il file viene convertito nel formato ISC prima di essere importato nella cartella dei calcoli.*

# <span id="page-66-0"></span>**3.5.8.2. Importazione di un nuovo file di dati meteo di tipo CALMET**

Selezionando di importare un file meteo di tipo CALMET viene visualizzata la finestra seguente:

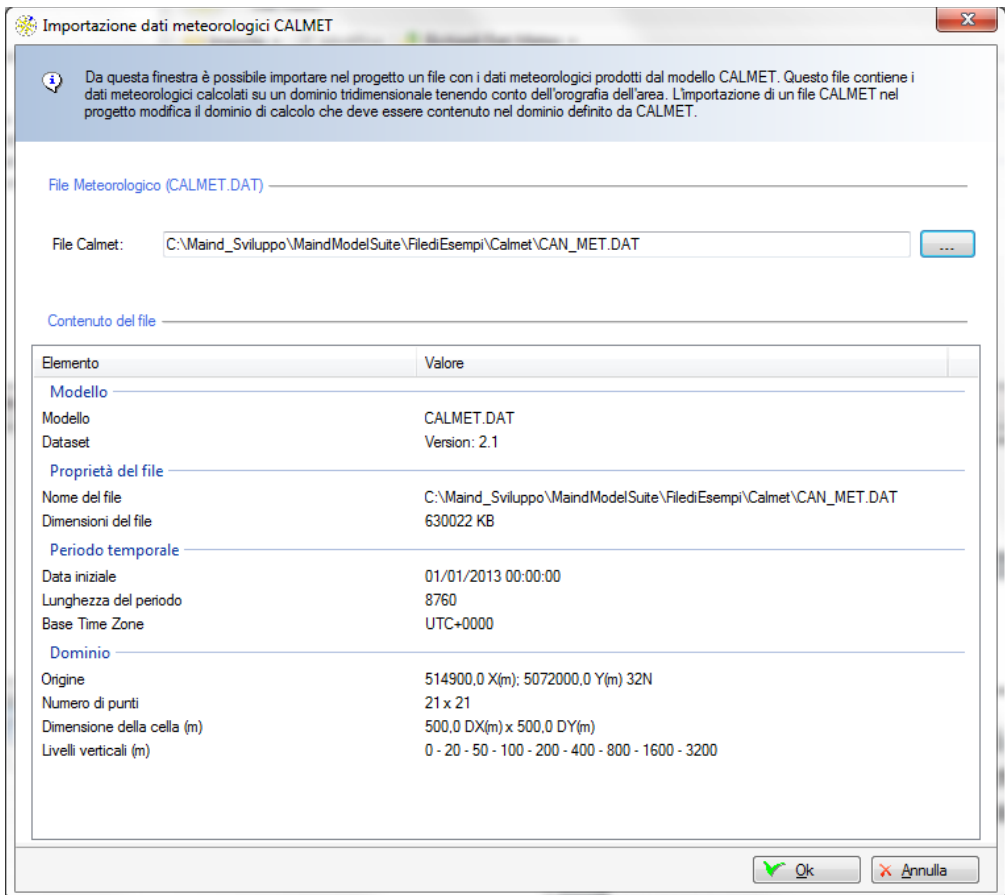

Nella sezione *File Meteorologico* bisogna inserire il nome del file che contiene i dati meteorologici in formato CALMET; una volta selezionato, il file viene letto e le informazioni di base inserite nella lista *Contenuto del file*. Premendo *<Ok>* il file CALMET viene importato nel progetto.

Utilizzando un file di CALMET non è necessario specificare i parametri della stazione di misura e quindi il pulsante *<Modifica>* è disabilitata.

#### *ATTENZIONE:*

*L'importazione di un file meteo di tipo CALMET modifica il dominio meteorologico in quanto viene utilizzato il dominio definito nel file stesso (§ [3.5.2.1\)](#page-29-0) ATTENZIONE:*

*Una volta scelti i file meteorologici questi vengono importati nella cartella del run (§ [3.2.2\)](#page-25-0)*

# **3.5.8.3. Richiesta dei dati meteo**

Maind S.r.l. dispone di un efficiente servizio di fornitura di dati meteorologici formattati per l'utilizzo con i principali modelli di calcolo. Selezionando il pulsante <*Richiedi Dati Meteo*> il software si collega alla sezione del sito Maind per la richiesta di un preventivo per la fornitura di dati meteorologici.

È possibile richiedere sia dati meteorologici orari di una singola stazione, in formato ISC o AERMOD che i campi meteorologici 3D prodotti da CALMET su tutto il dominio orografico.

La fornitura dei dati prodotti da CALMET è un elemento importante del servizio di Maind S.r.l. perché evita all'utente tutte le complessità dovute all'uso del modello meteorologico CALMET.

[Richiesta dati meteo prodotti da CALMET](https://www.maind.it/richiesta/preventivi-dati-meteorologici/)

# **3.5.8.4. Visualizzazione del rapporto sui dati meteorologici**

Selezionando il pulsante *<Rapporto>* della scheda *Dati meteo*, si apre la finestra che visualizza il rapporto dei dati meteorologici caricati nel progetto.

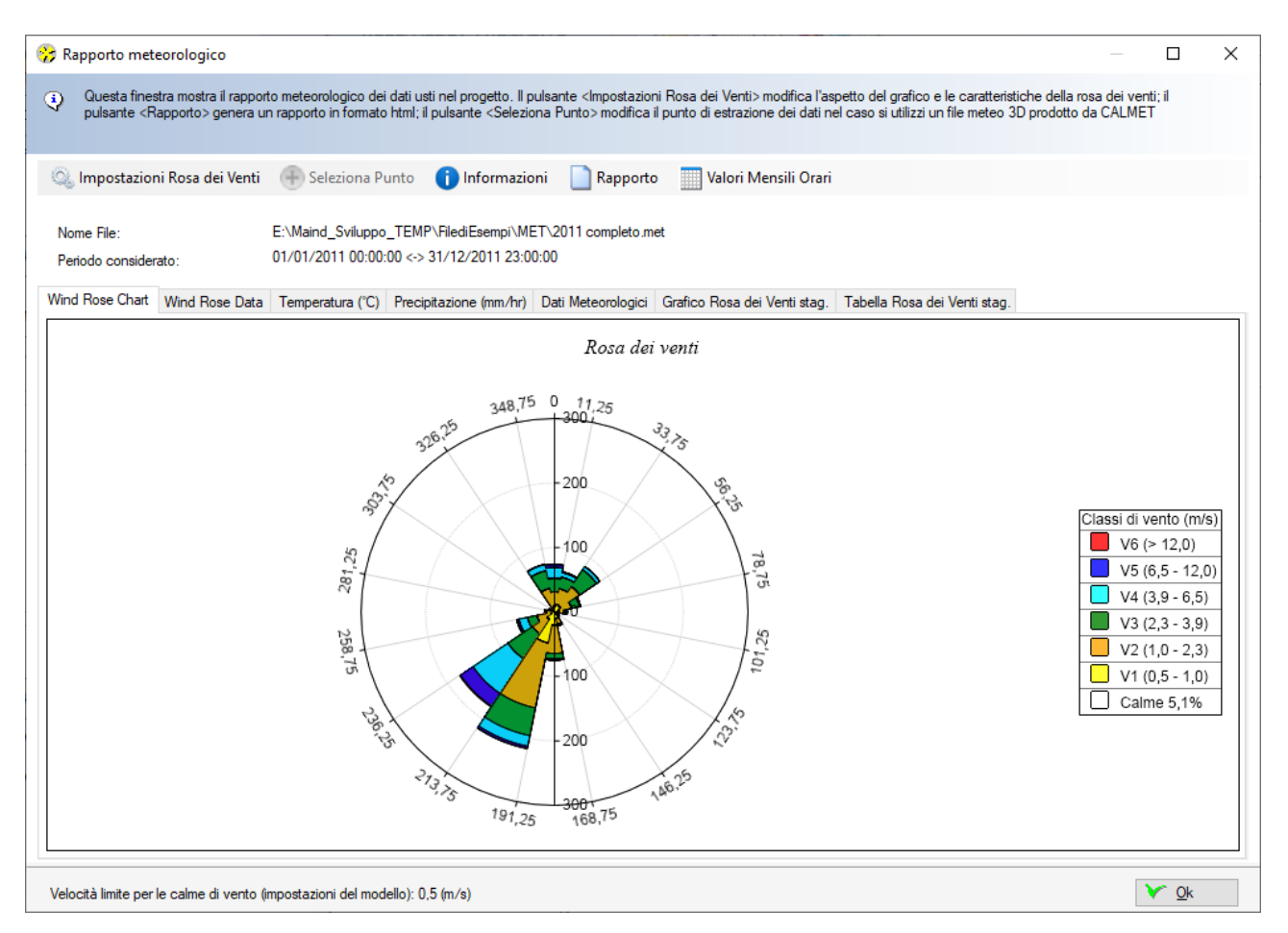

La finestra presenta sette schede che visualizzano rispettivamente

- il grafico della rosa dei venti;
- la tabella della rosa dei venti e le statistiche principali della velocità del vento;
- le statistiche mensili di temperatura e precipitazione;
- la tabella dei dati meteorologici orari utilizzati nel calcolo;
- i grafici delle rose dei venti stagionali;
- le tabelle delle rose dei venti stagionali.

I grafici delle rose dei venti visualizzazione nella legenda la percentuale di calme di vento.

Le statistiche mensili della temperatura visualizzano la minima, la media e la massima mensile, stagionale e annuale; quelle della precipitazione la media la massima e il valore cumulato mensile, stagionale e annuale:

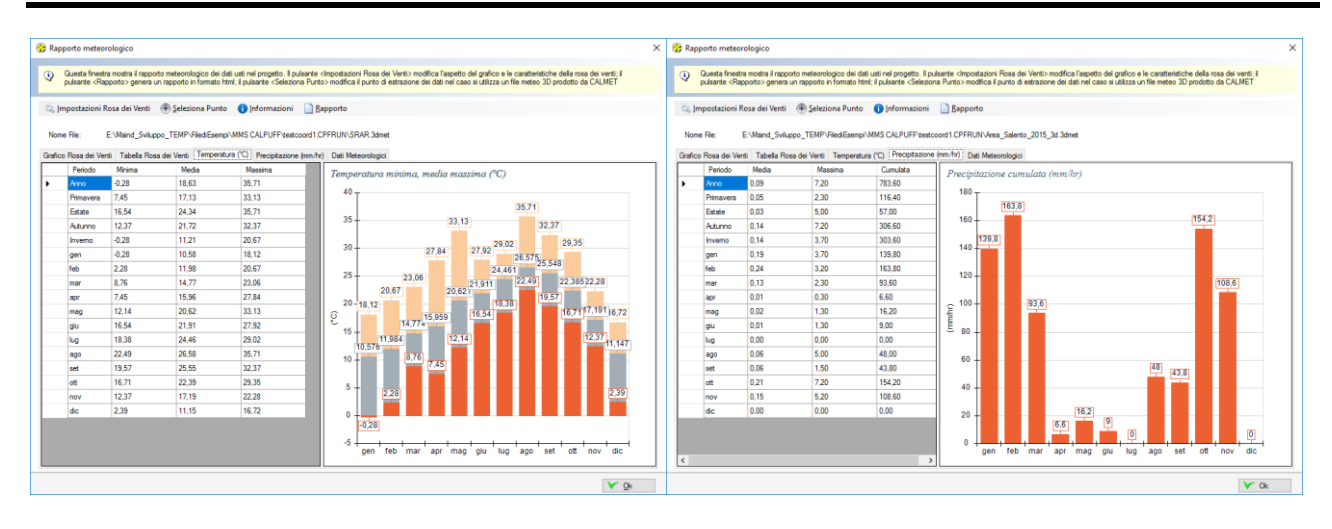

Le statistiche della velocità del vento, presenti nella scheda *Tabella Rosa dei Venti*, visualizzano minima, media, massima, moda, 5°,25°, 50°,75°, 95° percentile, percentuale di calme di vento, cioè valori con velocità del vento sotto il limite considerato dal modello, in genere 0,5 m/s.

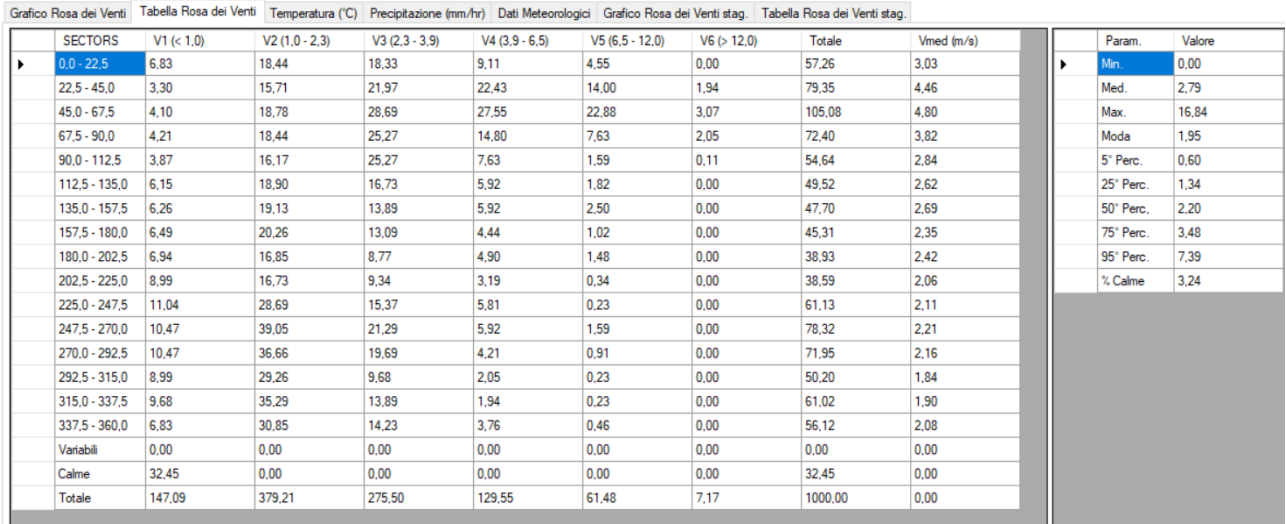

La scheda dei dati meteorologici visualizza i seguenti dati orari:

- Velocità e direzione del vento
- Temperatura dell'aria
- Classi di stabilità
- Precipitazioni orarie
- Mixing Height
- U\*
- W\* (solo per dati di tipo CALMET o AERMET)
- Lunghezza di Monin-Obukhov

Il pulsante *<Impostazioni>* apre la finestra che consente di modificare le impostazioni del calcolo e della visualizzazione della rosa dei venti:

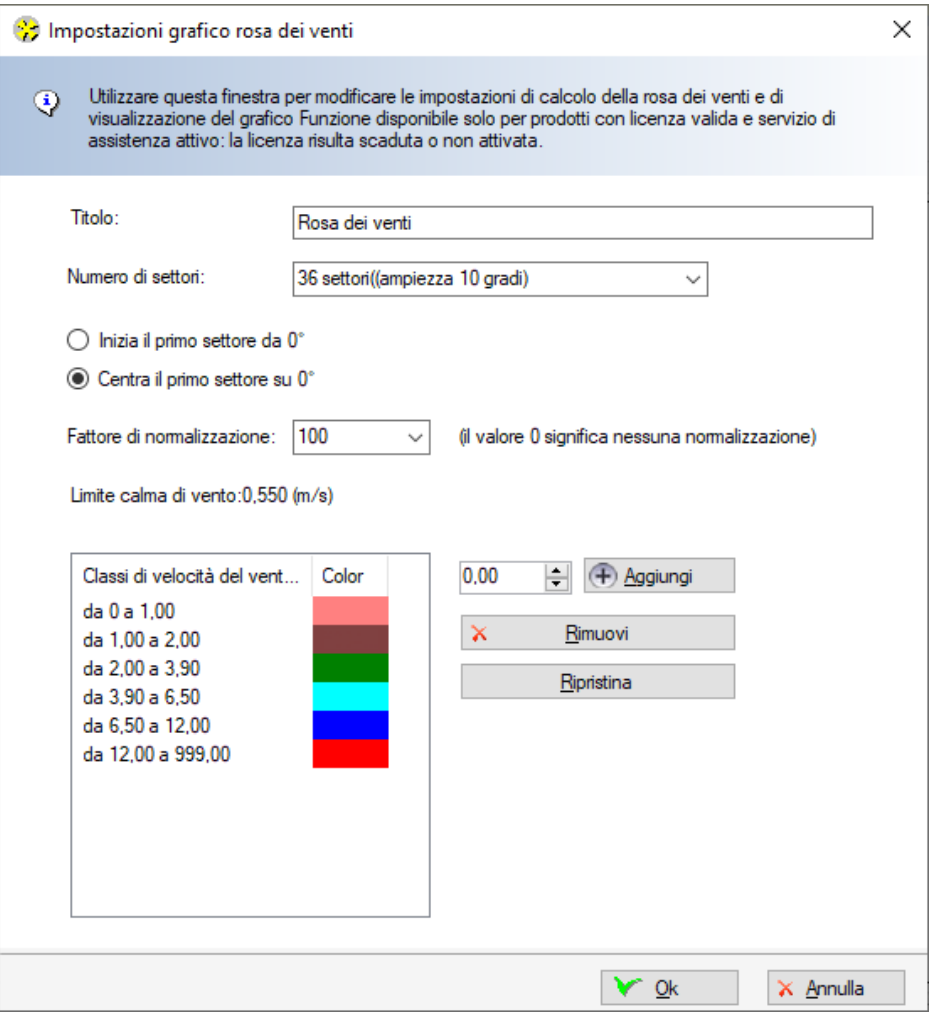

In questa finestra è possibile impostare il titolo del grafico, il numero dei settori, la posizione del primo settore, il fattore di normalizzazione, le classi di velocità e i colori relativi. Chiudendo la finestra le impostazioni vengono direttamente applicate al grafico e alla tabella.

Il limite della calma di vento è impostato automaticamente al valore presente nella scheda *Impostazioni* del progetto.

Il pulsante *<Rapporto>* crea un rapporto in formato htm che contiene tutte le informazioni contenute nella finestra:

2.75

2.90

1.73

4.51

10.33

2.15

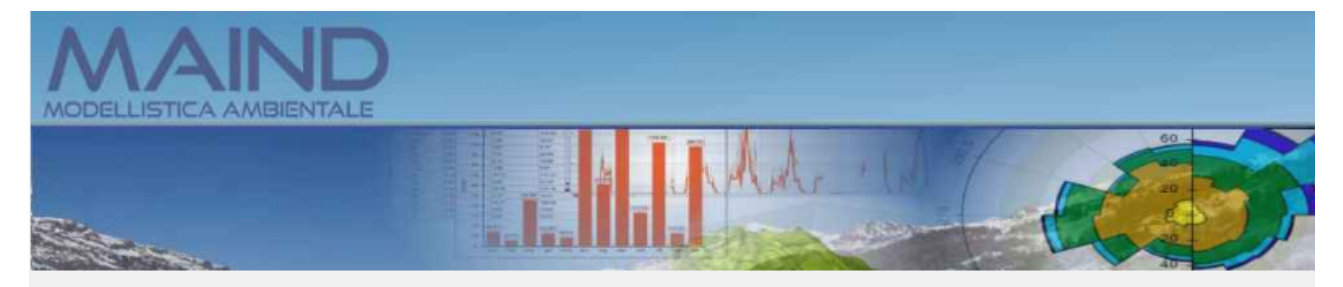

#### Rapporto generato dal software MMS Calpuff prodotto da Maind S.r.l. (28/06/2022)

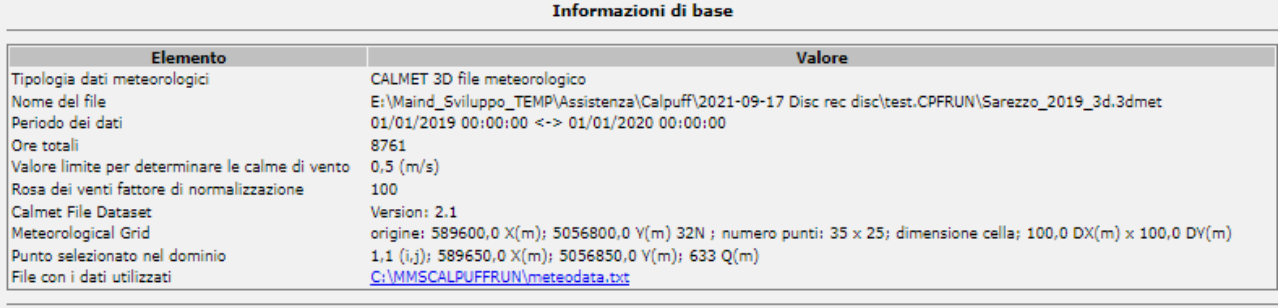

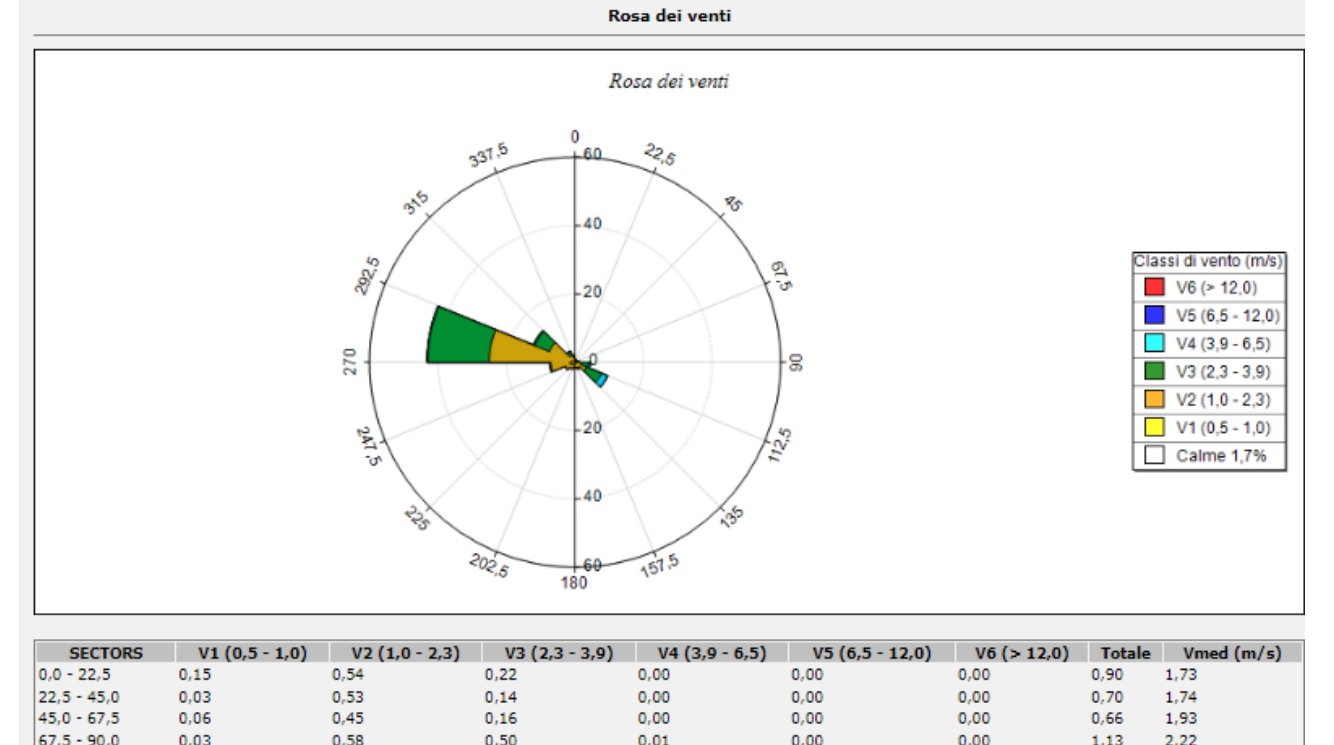

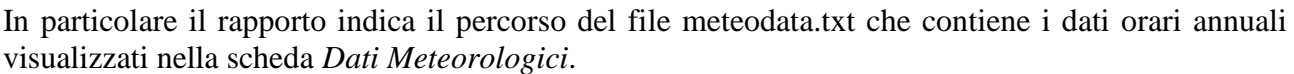

 $0.64$ 

1.82

 $0.03$ 

 $0.01$ 

 $0.09$ 

 $0.00$ 

 $0.00$ 

 $0.00$ 

 $0.00$ 

2.24

4.81

 $0.34$ 

#### *ATTENZIONE*

 $90.0 - 112.5$ 

112.5 - 135.0

135.0 - 157.5

 $0.22$ 

 $0.42$ 

 $0.31$ 

1.40

 $3,20$ 

1,46

*La funzione di calcolo del Rapporto dei dati meteorologici è attiva solo se il programma ha una licenza valida e se il servizio di assistenza annuale è attivo. In caso contrario il rapporto viene generato con dati casuali per mostrarne le funzionalità Gli unici dati reali che vengono visualizzati senza il servizio di assistenza attivo sono quelli della scheda Dati Meteorologici. Il file txt estratto quando si genera il report rappresenta sempre reali.*

Il pulsante *<Valori Mensili Orari>* apre la finestra che visualizza i valori medi orari di ogni mese della grandezza selezionata sotto forma di tabella e grafico:

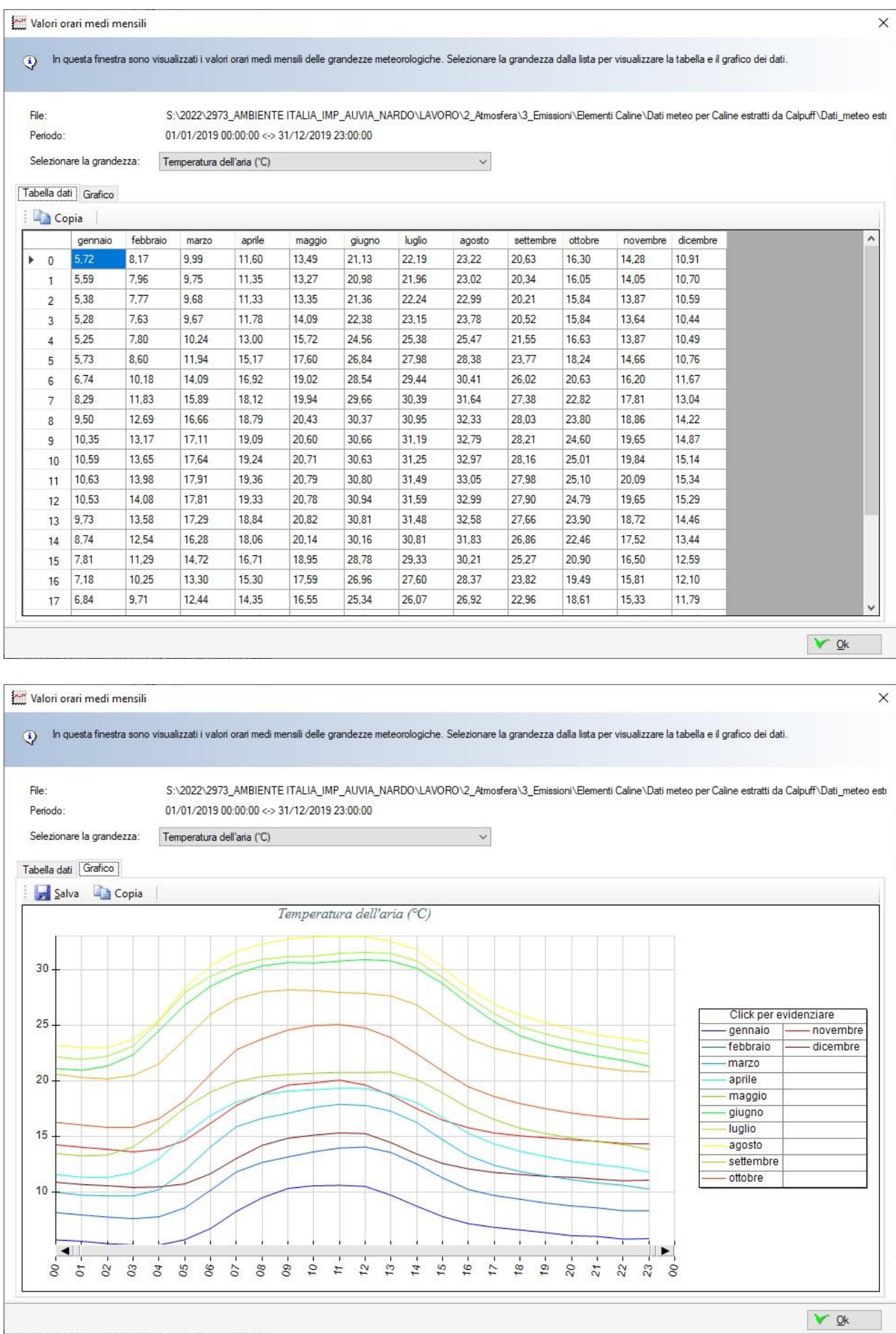
Le azioni disponibili sono:

- *Tabella*: selezionare il menu *<Copia>* per copiare la tabella nella clipboard di windows da dove sarà possibile incollarla in altri programma, come ad esempio Excel o Word.
- *Grafico*: selezionare il menu <*Copia>* per copiare l'immagine del grafico nella clipboard di windows da dove sarà possibile incollarla in altri programma, come ad esempio Excel o Word; selezionare il menu *<Salva>* per salvare l'immagine del grafico.

### **Selezione del punto di estrazione per file di tipo CALMET 3D**

Se si utilizza un file meteorologico CALMET 3D prima di effettuare il calcolo è necessario selezionare un punto all'interno del dominio: selezionato il punto il programma lancia l'utility PRTMET che estrae dal file CALMET 3D la sequenza dei dati orari relativi al punto selezionato. La scelta del punto viene proposta quando si attiva il comando *<Rapporto>* della scheda *Dati meteo* e può essere modificato usando il pulsante *<Seleziona Punto>;* in caso di dati meteorologici di tipo ISC o AERMOD questo pulsante è disabilitato.

In questo caso viene visualizzata la finestra seguente:

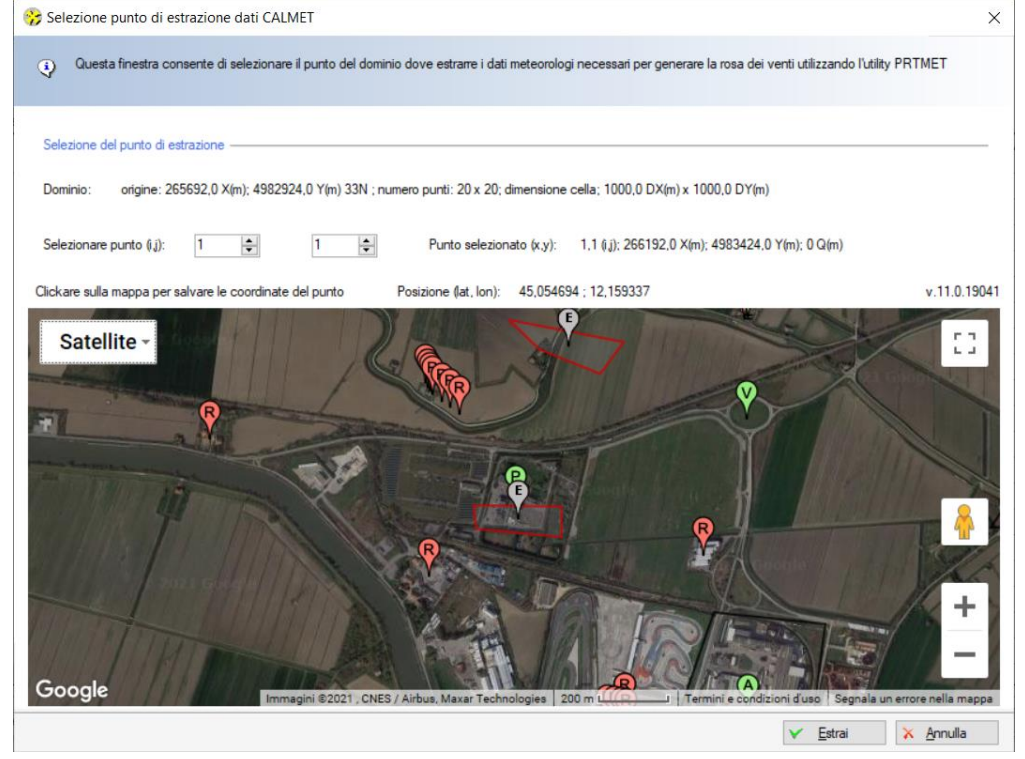

In questa finestra è possibile:

- Selezionare direttamente la cella (i,j) del dominio dove estrarre i dati per generare il rapporto
- Clickare un punto sulla mappa; in questo caso viene visualizzato un marker specifico e le coordinate del punto selezionato vengono riportate alla cella (i,j) corrispondente del dominio.

Premere il pulsante *<Estrai>* per estrarre i dati e generare il report.

# *ATTENZIONE*

*La funzione di selezione del punto di estrazione tramite Google Maps è abilitata solo con il servizio di assistenza attivo.*

# **3.5.9. La scheda Visualizzatore**

Il programma dispone di due strumenti per la visualizzazione degli elementi inseriti nel progetto:

- Il visualizzatore standard
- Il visualizzatore basato su Google Maps©

# **3.5.9.1. Il visualizzatore standard**

Selezionando *Visualizzatore* nel *Navigatore del progetto* si apre la finestra che visualizza gli elementi inseriti nel progetto, reticoli cartesiani, recettori e sorgenti.

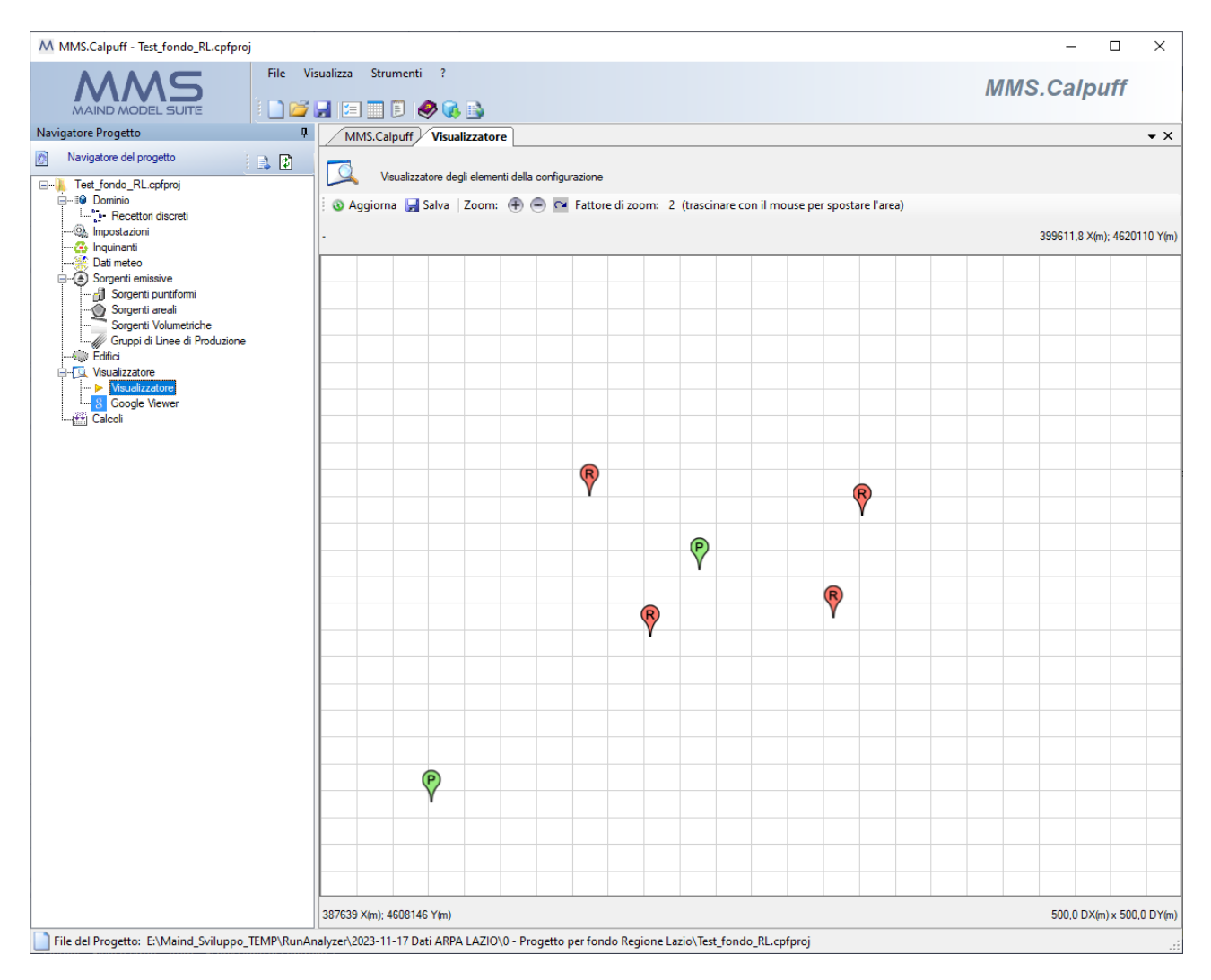

Caratteristiche del visualizzatore:

- il pulsante <*Aggiorna*> aggiorna la visualizzazione;
- il pulsante <Salva> salva l'immagine visualizzata;
- in alto a sinistra viene indicata la posizione del cursore del mouse in coordinate UTM indicando anche la posizione [i,j] della cella, in alto a destra (angolo Nord Est) e in basso a sinistra (angolo Sud Ovest) sono indicati gli estremi dell'area visualizzata, in basso a destra sono indicate le dimensioni della cella del reticolo di calcolo (dx, dy);
- i pulsanti  $\bigoplus_{n=1}^{\infty}$  controllano lo zoom dell'area visualizzata: utilizzare  $\bigoplus_{n=1}^{\infty}$  per aumentare il fattore di zoom,  $\bigcirc$  per diminuire il fattore di zoom e  $\bigcirc$  per ripristinare la visualizzazione completa; una volta modificato il fattore di zoom è possibile spostare l'area visualizzata trascinandola con il mouse;

• clickando sul marker dei singoli oggetti viene visualizzato un messaggio con il tipo di oggetto, il suo nome e la descrizione. I marker utilizzati sono gli stessi utilizzati dal visualizzatore basato su Google Maps

Rappresentazione degli oggetti:

• i recettori sono indicati da un marker rosso con la lettera R, le sorgenti puntiformi da un marker verde con la lettera P, le sorgenti volumetriche da un marker verde con la lettera V, le sorgenti areali da un'area rossa e da un marker verde con la lettera A, le linee di produzione da linee nere e un marker verde con la lettera L, gli edifici da un'area grigia e da un marker grigio con la lettera E

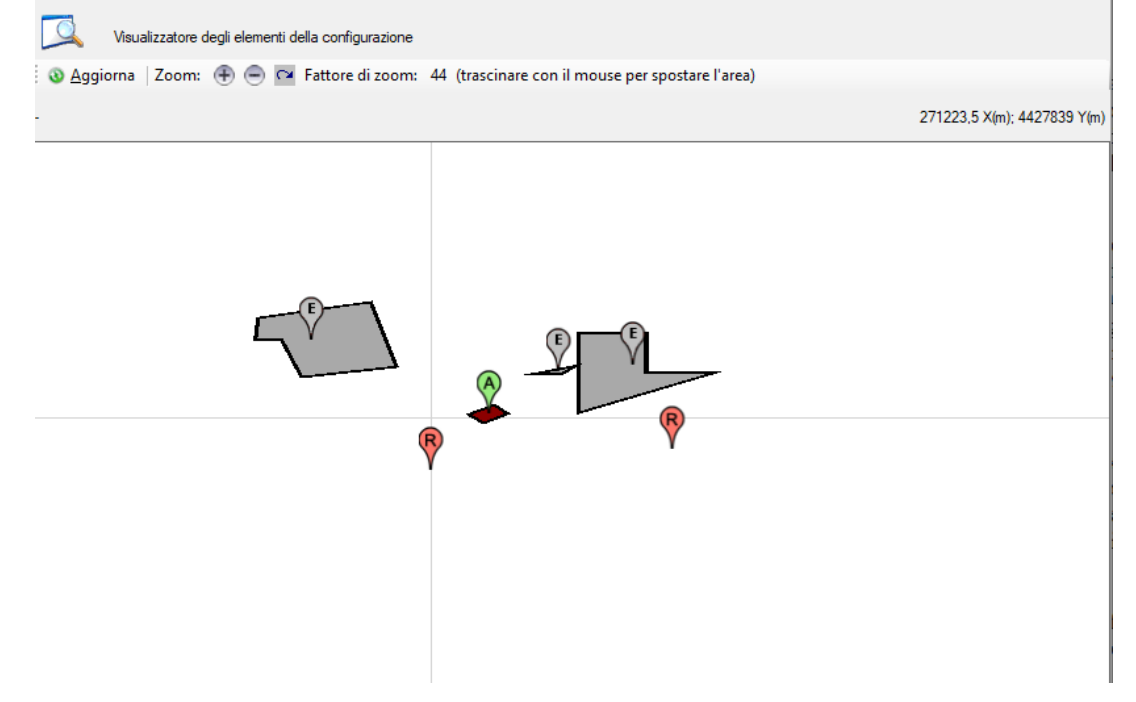

La finestra si aggiorna ad ogni modifica di ogni elemento del progetto; può quindi essere conveniente "spostarla" dalla sua posizione naturale. Per spostare la finestra:

• Clickare con il mouse l'etichetta *Visualizzatore* della scheda tenendo premuto il tasto sinistro del mouse: tuta la scheda assumerà il colore azzurro:

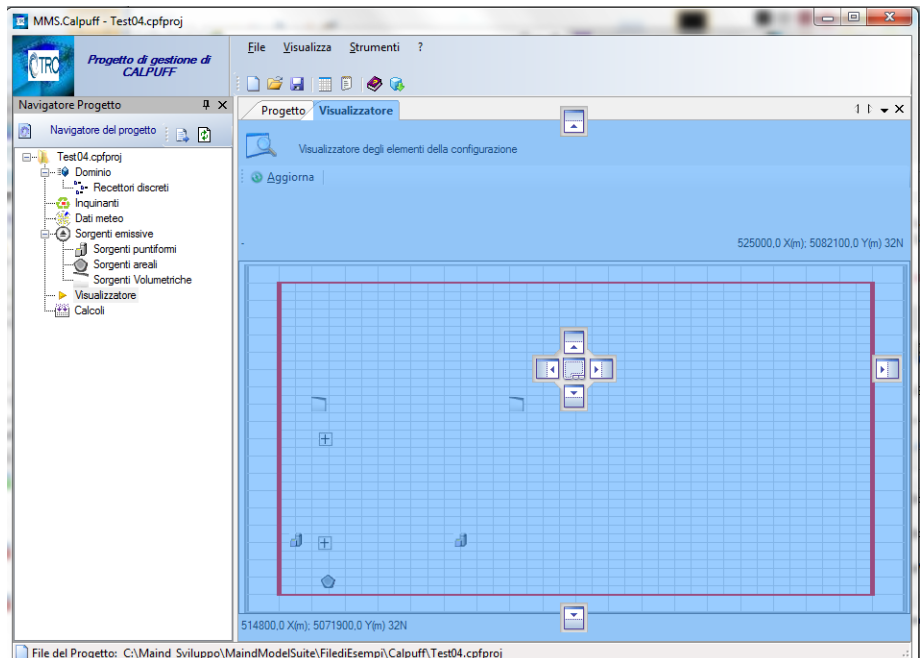

• Tenendo premuto il tasto destro del mouse trascinare la scheda fuori dalla finestra principale dell'applicazione:

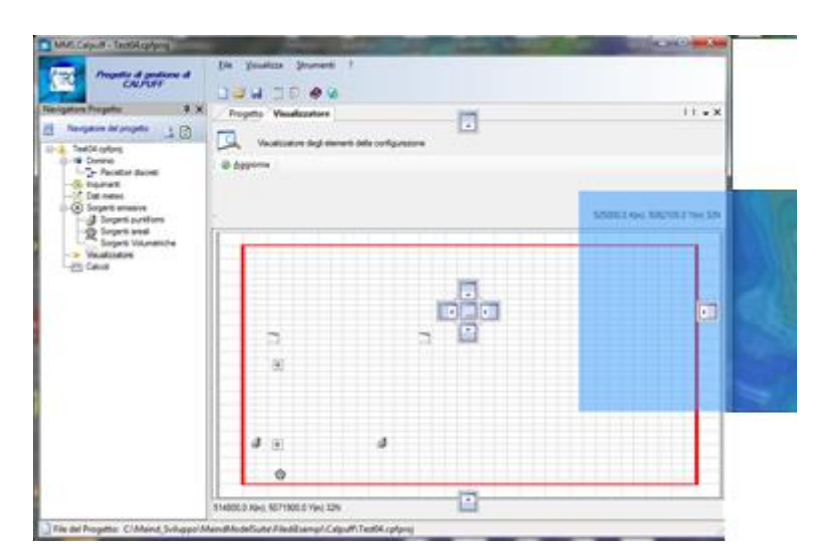

• Rilasciare il mouse: la finestra del visualizzatore resterà esterna alla finestra principale del programma e sarà possibile modificare i vari elementi visualizzando direttamente le modifiche.

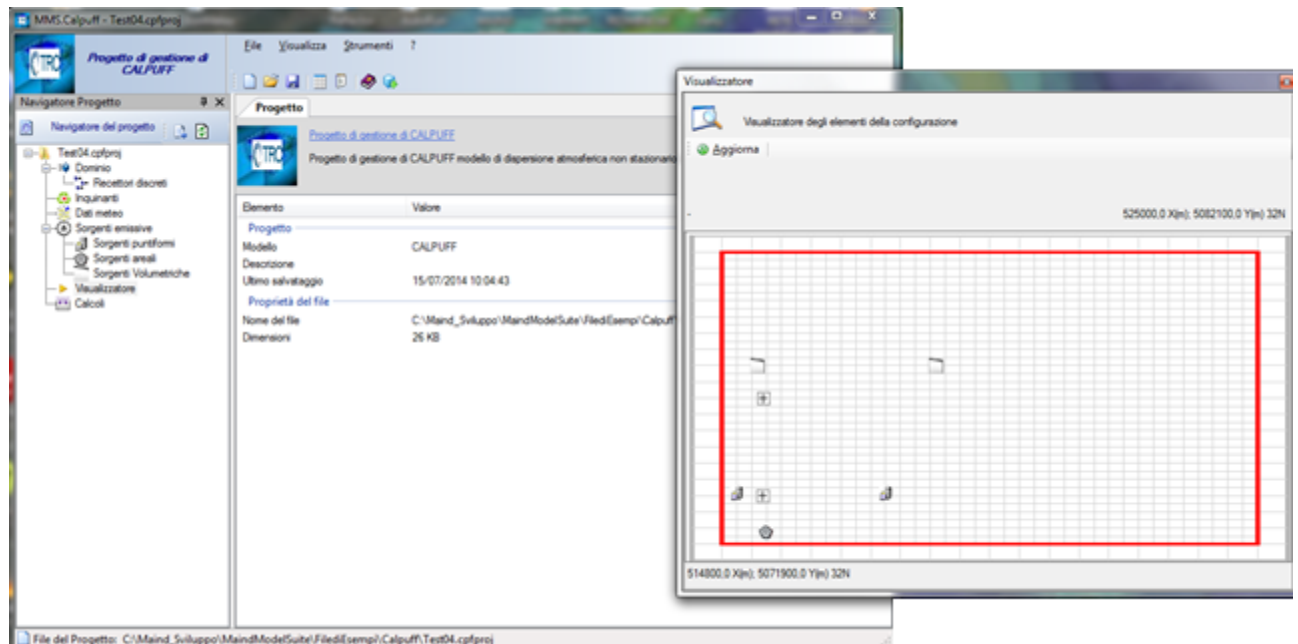

Questa procedura è utile ad esempio per gestire sorgenti o recettori esterni al dominio. Portare fuori la finestra del Visualizzatore, spostarsi sulla scheda delle sorgenti o dei recettori discreti, selezionare l'elemento e modificarne le coordinate: le modifiche saranno immediatamente visibili nel visualizzatore

# **3.5.9.2. Il visualizzatore interattivo basato su Google Maps©**

Selezionando *GoogleViewer* nell'elemento *Visualizzatore* del *Navigatore del progetto* si apre la finestra che visualizza gli elementi inseriti nel progetto attraverso l'uso di Google Maps©.

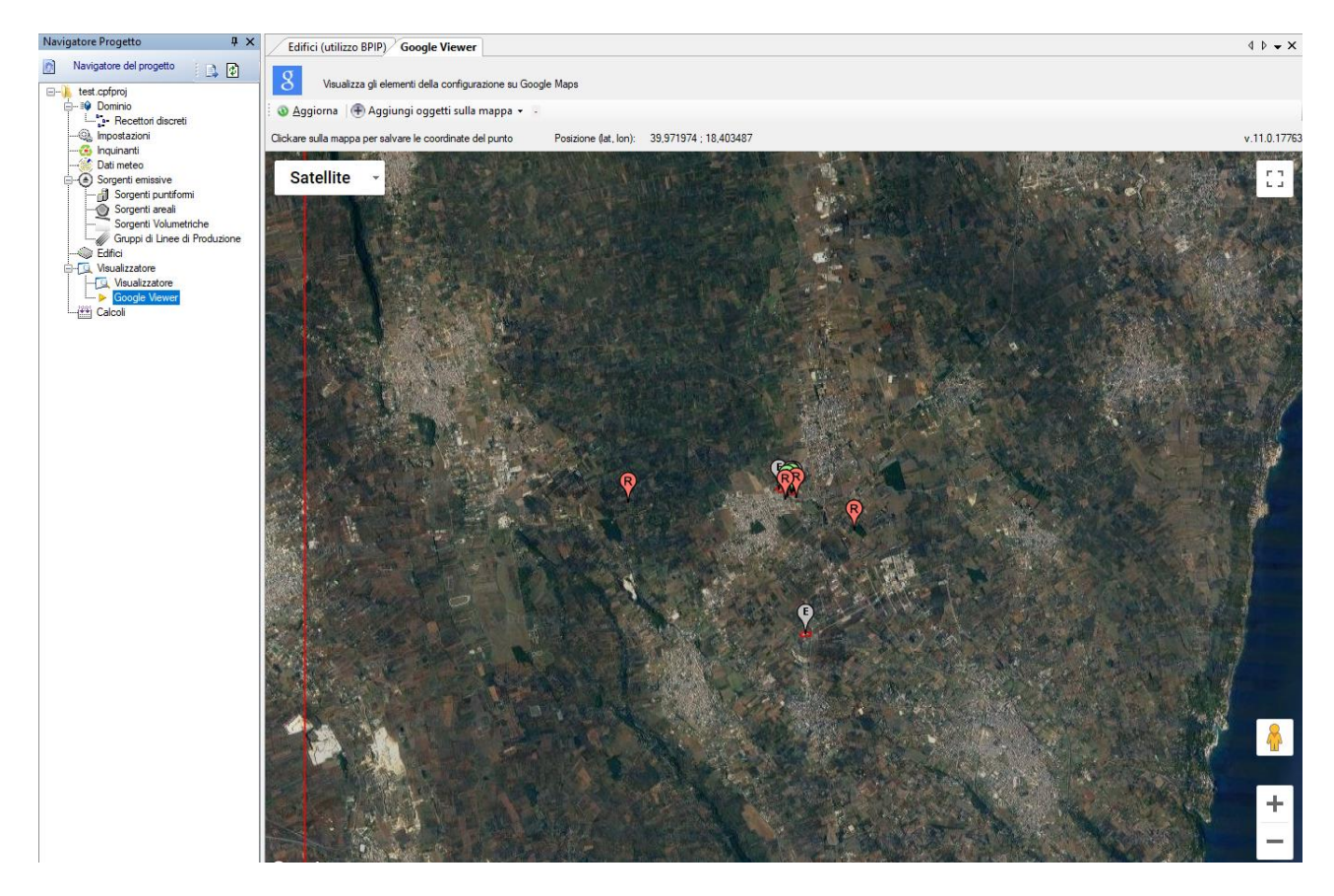

Sulla mappa vengono rappresentati i due principali reticoli del progetto e tutti gli elementi definiti, i recettori sono indicati da un marker rosso con la lettera R, le sorgenti puntiformi da un marker verde con la lettera P, le sorgenti volumetriche da un marker verde con la lettera V, le sorgenti areali da un'area e da un marker verde con la lettera A le linee di produzione da linee nere e un marker verde con la lettera L, gli edifici da un'area e da un marker grigio con la lettera E.

Il visualizzatore Google Viewer consente anche di aggiungere, modificare, rimuovere gli oggetti presenti nel progetto interagendo direttamente con la mappa e di spostare gli oggetti puntiformi (recettori discreti, sorgenti puntiformi e sorgenti areali)

Clickando sui marker presenti nella mappa compare la descrizione dei singoli elementi. Nel box informativo sono presenti due pulsanti:

- *Elimina*: rimuove l'elemento selezionato dalla mappa
- *Modifica*: modifica l'elemento selezionato avviando la finestra di modifica.

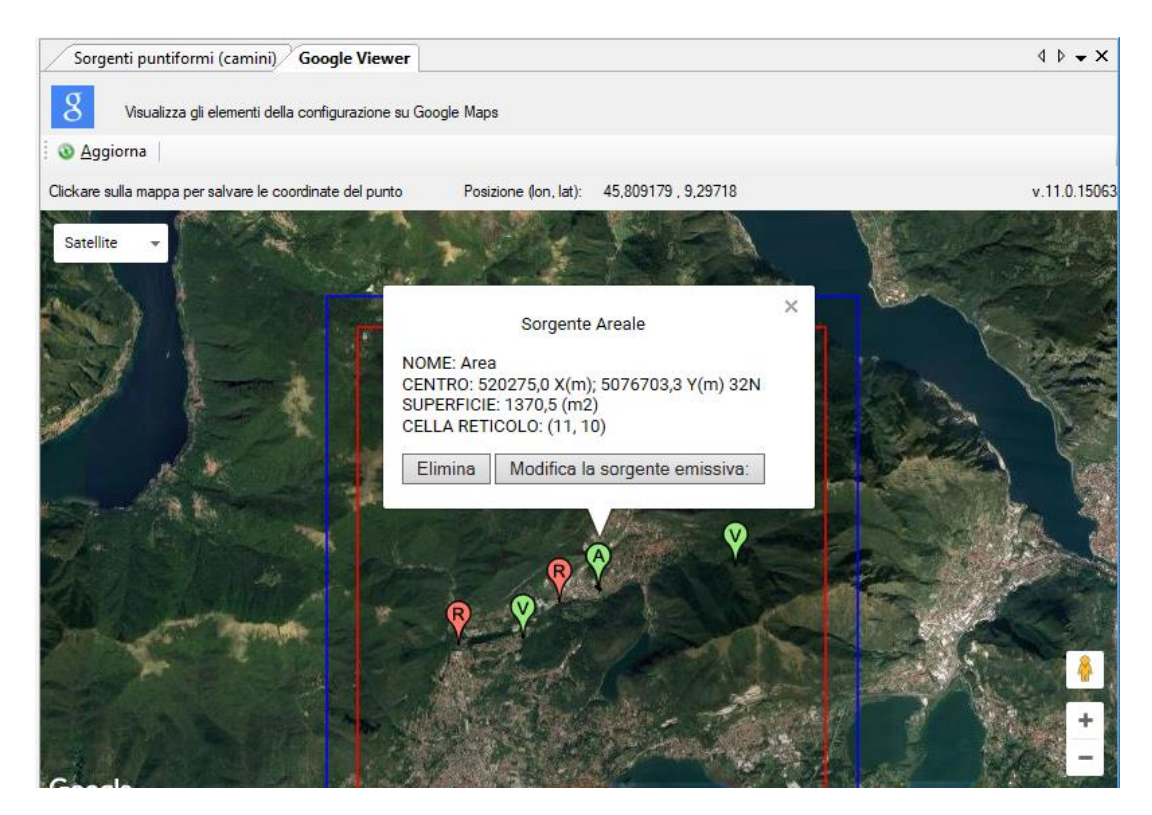

Selezionando un oggetto puntiforme e trascinandolo in un'altra posizione della mappa si apre la finestra che richiede la conferma della nuova posizione dell'oggetto:

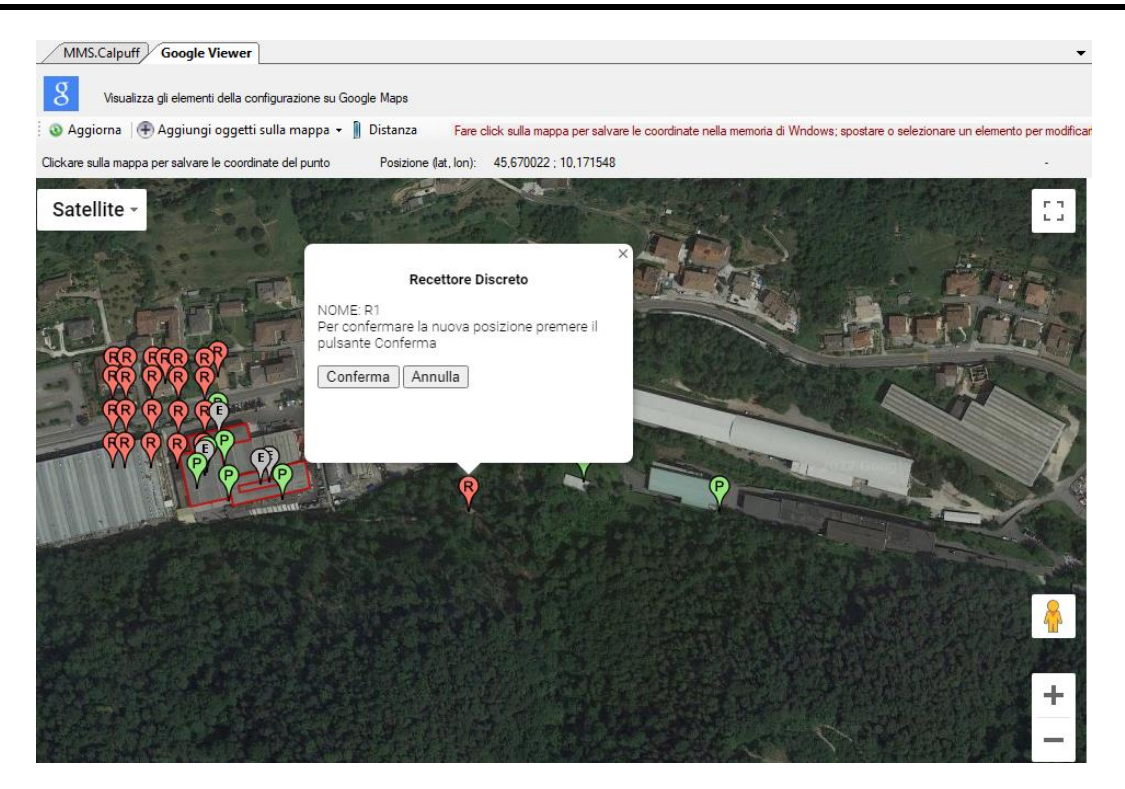

Selezionare *Conferma* per confermare la nuova posizione o *Annulla* per ripristinare la posizione precedente.

Clickando sul pulsante <*Distanza>* si abilita la funzione per la valutazione delle distanze:

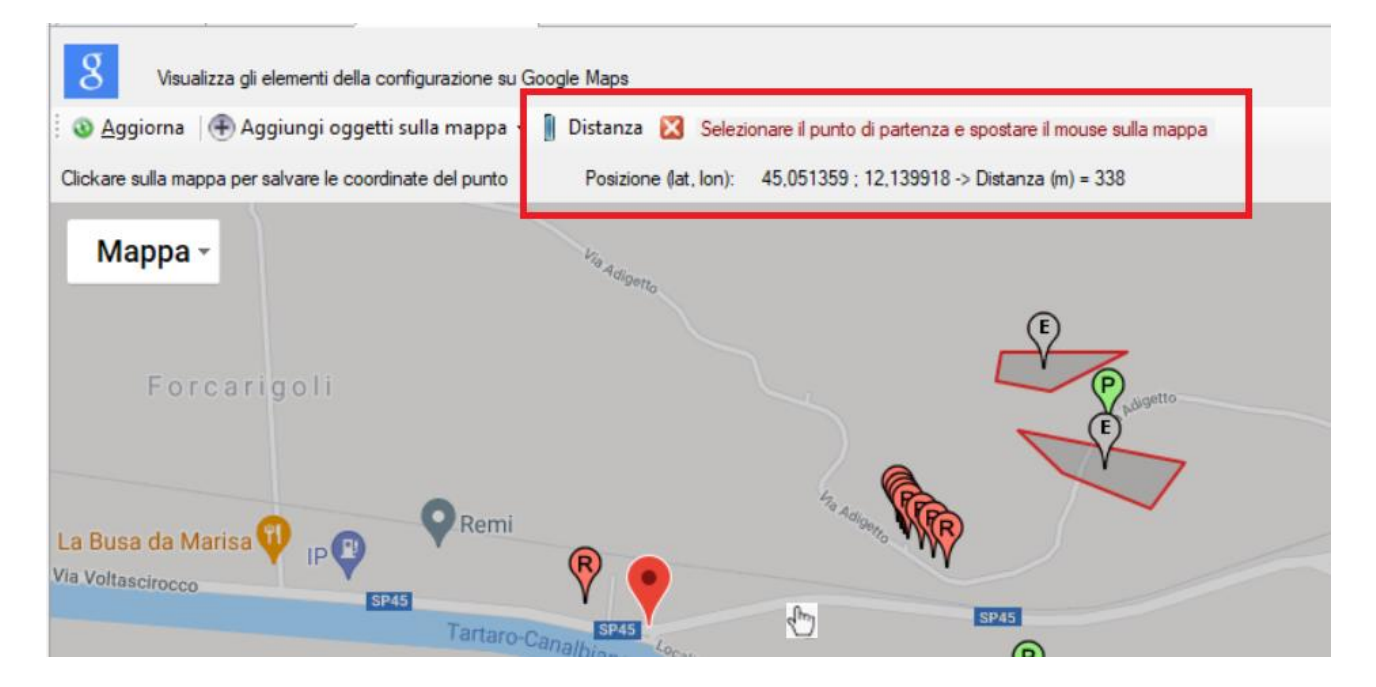

- Clickare sulla mappa per selezionare il punto di partenza (individuato dal marker rosso)
- Spostare il mouse fino alla posizione desiderata: nel box indicato nell'immagine, oltre alla posizione del cursore del mouse, viene indicata anche la distanza, che si aggiorna mano a mano che si sposta il mouse
- Per modificare il punto di partenza effettuare un nuovo click sulla mappa.
- Per disabilitare la funzione *Distanza* clickare sul

Naturalmente sono disponibili le funzioni tipiche di Google Maps©, infatti è possibile:

• Modificare il livello di zoom

- Spostare il centro della mappa
- Modificare il tipo di visualizzazione

Clickando su un punto qualsiasi della mappa, se non è attiva la funzione *Distanza* o la funzione di Inserimento, descritta nel paragrafo seguente, le coordinate del punto vengono copiate nella clipboard di Windows e visualizzate tramite un messaggio.

Per utilizzare il visualizzatore *Google Viewer* è necessario essere collegati a internet.

# *ATTENZIONE*

*La funzione del Google Viewer è attiva solo se il programma ha una licenza valida e se il servizio di assistenza annuale è attivo. In caso contrario il visualizzatore mostra soltanto una parte degli elementi presenti nel progetto, ne consente la modifica diretta, ma non consente l'inserimento diretto di nuovi elementi.*

# **3.5.10. Inserimento di elementi del progetto da Google Viewer**

Oltre a modificare ed eliminare elementi del progetto selezionandoli nella mappa del *Google Viewer* è possibile anche inserire direttamente nuovi elementi nel progetto in esame.

Selezionando *Google Viewer* nell'elemento *Visualizzatore* del *Navigatore del progetto* si apre la finestra che visualizza gli elementi inseriti nel progetto attraverso l'uso di Google Maps©. Selezionare dal pulsante *<Aggiungi oggetti sulla mappa>* il tipo di oggetto da inserire nel progetto:

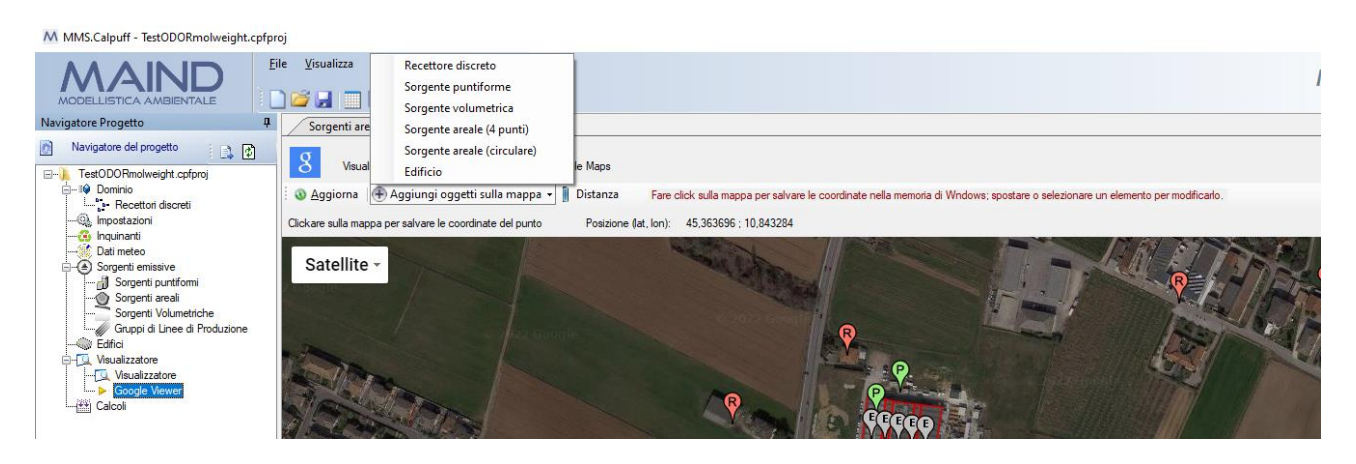

Per inserire gli oggetti puntiformi, *recettori discreti, sorgenti puntiformi, sorgenti volumetriche e sorgente areale circolare*, è sufficiente clickare sulla mappa nel punto dove si vuole inserire l'oggetto: questa azione aprirà la finestra di inserimento dell'oggetto selezionato inizializzando le coordinate nel punto selezionato.

Per inserire oggetti più complessi, quali le *sorgenti areali a quattro punti* e *gli edifici*, è necessario selezionare in sequenza i punti estremi che definiscono l'oggetto; ad ogni click su un punto della mappa viene inserito un segnaposto e le coordinate del punto vengono riportate nel box *Punti Selezionati*:

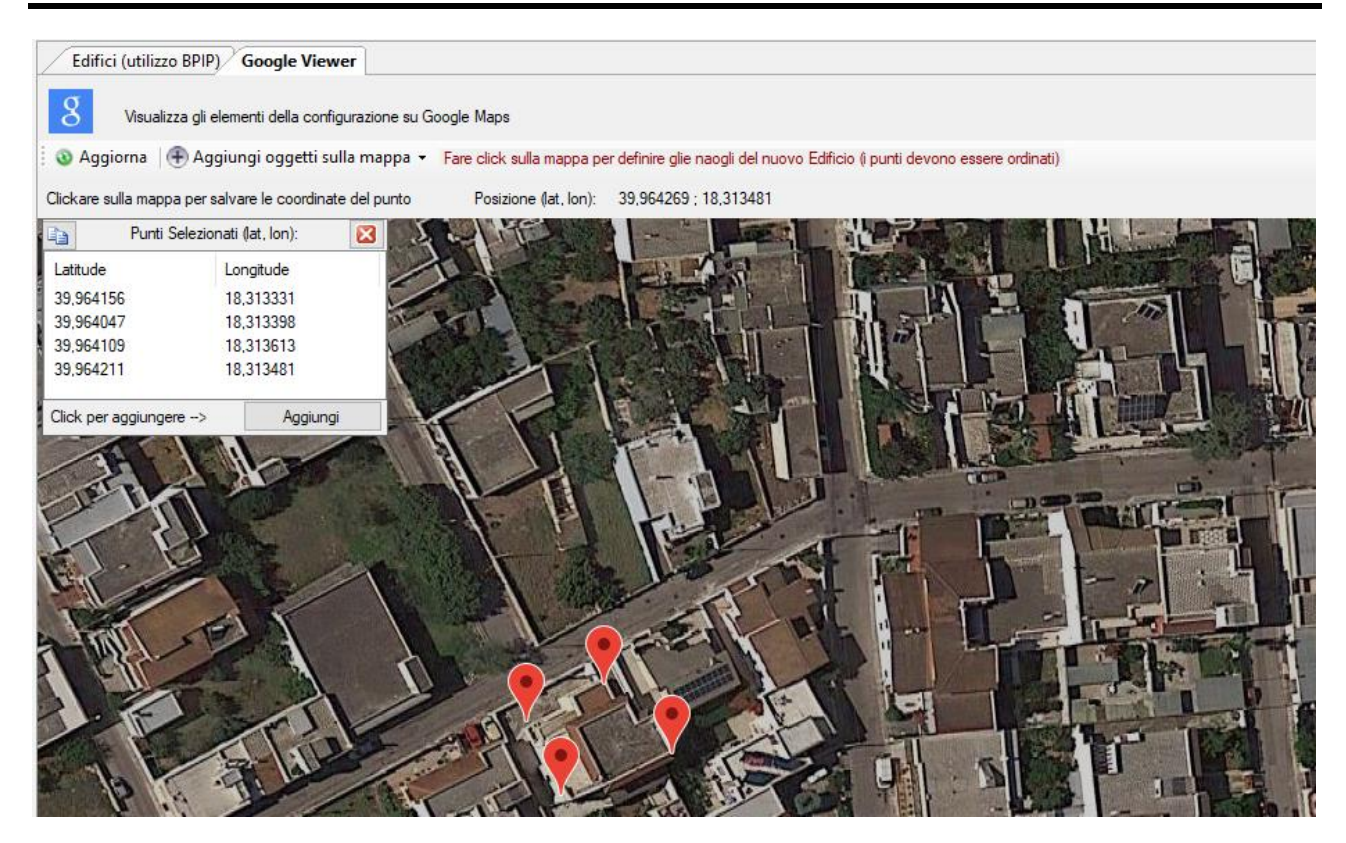

Premendo il pulsante *<Aggiungi>* del box *Punti Selezionati*, viene mostrata la finestra di inserimento dell'oggetto selezionato (nella figura un nuovo edifico) con le coordinate già inizializzate.

# *ATTENZIONE*

*Le sorgenti areali sono definite utilizzando solo 4 punti a partire dall'angolo Nord-Ovest e procedendo in senso orario.*

*L'opzione Sorgenti Areali (circolare) consente di calcolare il poligono a 4 lati di area equivalente a un'area circolare di cui viene specificato il centro e la superficie: si ricorda che CALPUFF non supporta sorgenti areali di forma circolare.*

Per rimuovere un punto dalla lista, clickare con il tasto destro sul segnaposto disegnato sulla mappa.

# *ATTENZIONE*

*È necessario che i punti degli estremi degli edifici siano selezionati in sequenza senza chiudere la figura.*

Per utilizzare il visualizzatore *Google Viewer* è necessario essere collegati a internet.

# *ATTENZIONE*

*La funzione del Google Viewer è attiva solo se il programma ha una licenza valida e se il servizio di assistenza annuale è attivo.*

# **3.6. Importazione dei dati**

Il programma contiene diverse opzioni per l'importazione di dati contenuti in file di vario tipo. In genere l'importazione di un elemento (recettore, sorgente..) è indicata dal pulsante *<Importa>* presente nella scheda dell'elemento. La selezione del tipo di file sorgente determina il tipo di importazione.

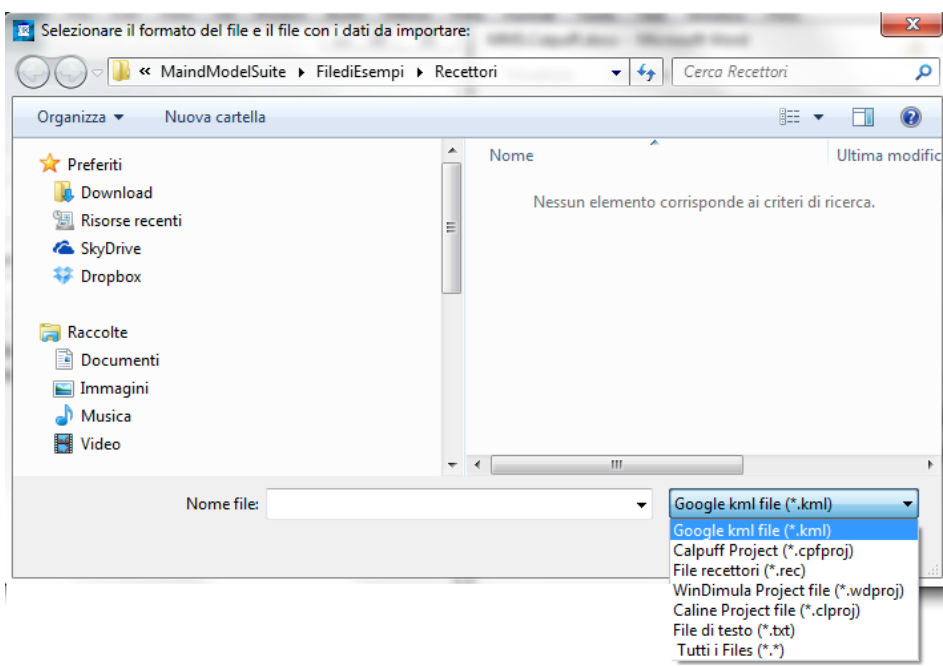

<span id="page-81-0"></span>Questa è ad esempio la finestra di importazione dei recettori discreti.

# **3.6.1. Importazione di un intero progetto**

Il programma consente di importare dati sia da file di configurazione di *MMS Calpuff, MMS WinDimula 4.x*, e *MMS Caline 2.x*.

Per importare elementi da un progetto selezionare il menu generale *File* → *Importa.* Selezionare il tipo di file e il file del progetto da importare.

A seconda del tipo di progetto verranno visualizzati gli elementi che si possono importare: in particolare:

- *Progetto MMS Calpuff (\*.cpfproj)*: tutti gli elementi tranne i dati meteorologici;
- *Progetto MMS WinDimula (\*.wdproj)*,: reticolo cartesiano, recettori discreti, sorgenti puntiformi
- *Progetto MMS Caline (\*.clproj)*,: reticolo cartesiano, recettori discreti

La finestra seguente illustra la finestra di importazione di un progetto *MMS WinDimula*:

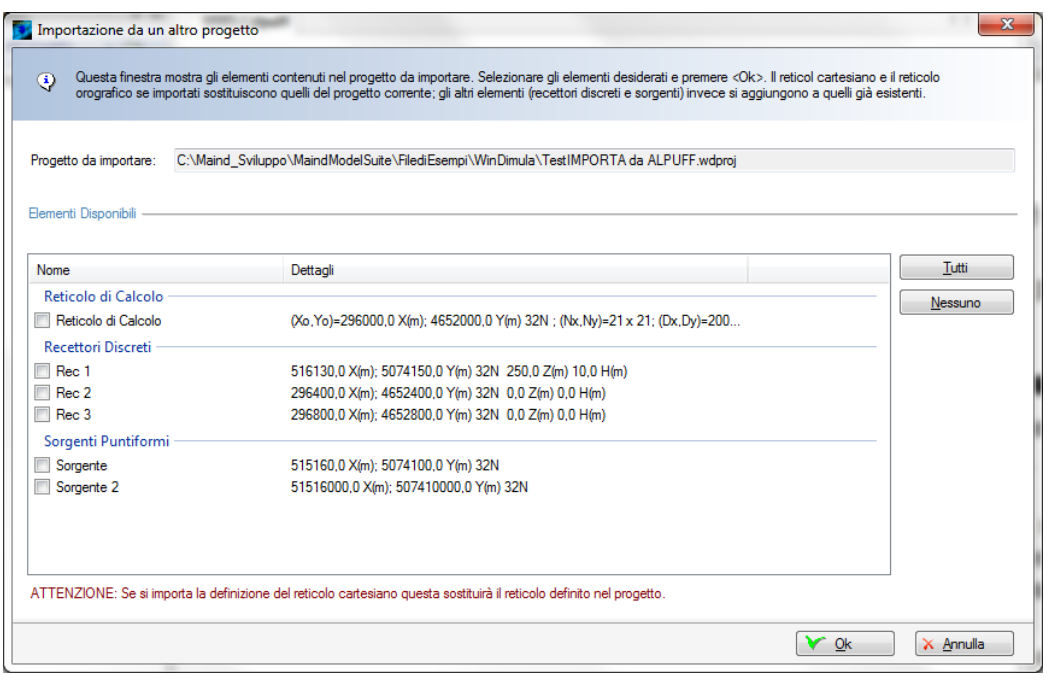

Selezionare gli elementi da importare e premere *<Ok>* per creare un nuovo progetto con gli elementi selezionati.

# **3.6.2. Importazione di elementi del dominio**

È possibile importare elementi del domino di calcolo (reticolo cartesiano e recettori discreti) utilizzando il pulsante <*Impor*ta> → *<Da altri progetti>* presente nella scheda *Dominio*.

L'importazione è possibile da diversi tipi di file:

• File di progetto di *MMS Calpuff (\*.cpfproj)*, *MMS WinDimula (.wdproj*) o *MMS Caline (.clproj*);

#### *ATTENZIONE:*

*Se il dominio è definito da un file CALMET NON è possibile utilizzare la funzione di importazione del dominio.*

# <span id="page-82-0"></span>**3.6.3. Importazione di recettori discreti**

È possibile importare recettori discreti utilizzando il pulsante <*Impor*ta> presente nella scheda *Recettori*.

L'importazione è possibile da diversi tipi di file:

- File di progetto di *MMS Calpuff (\*.cpfproj)*, *MMS WinDimula (.wdproj*) o *MMS Caline (.clproj*);
- File di *Google* (.kml)
- File generati dalla versione 3.x del programma (.rec)
- File generici di testo.

# **Importazione da file di progetto**

L'importazione da progetto visualizza solo gli elementi richiesti; in questo caso la finestra mostrata in (§ [3.6.1\)](#page-81-0) visualizzerà solo gli elementi del dominio, reticolo cartesiano e recettori discreti. *ATTENZIONE*

*Mentre i recettori discreti selezionati saranno aggiunti a quelli già presenti nel progetto, l'eventuale importazione del reticolo cartesiano sostituirà quello eventualmente già definito nel progetto.*

# **Importazione da Google Earth.**

Il programma è in grado di importare direttamente singoli punti (recettori) esportati da Google Earth in file .kml. Gli elementi che vengono importati sono gli elementi *<Point>* contenuti all'interno di elementi *<Placemark>*.

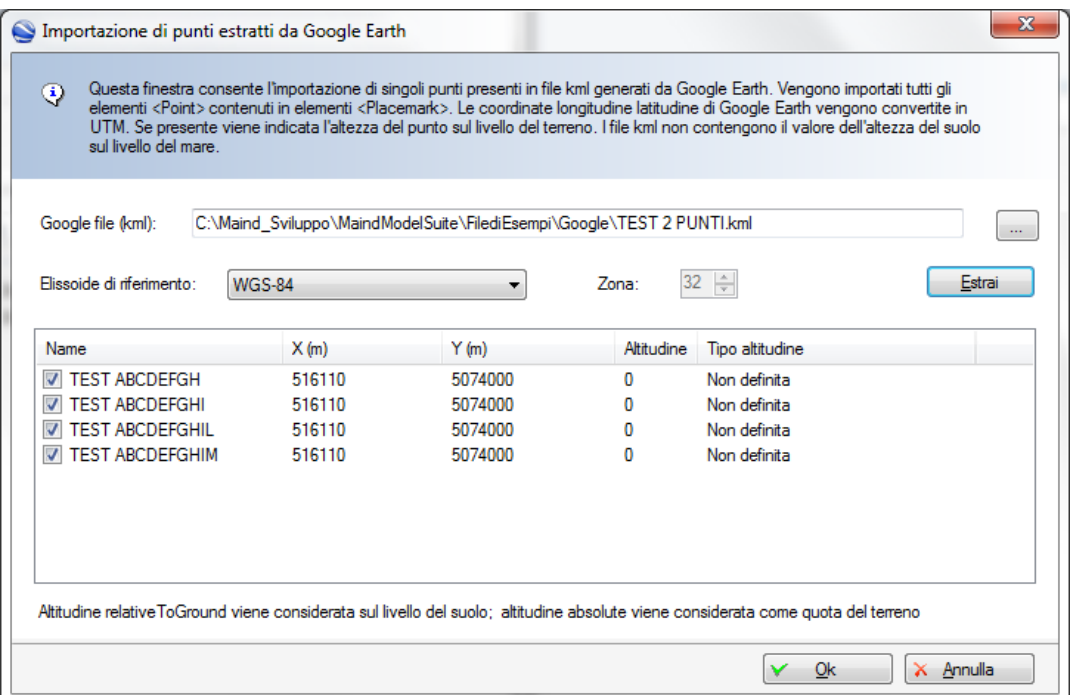

Poiché le coordinate dei punti esportati da Google Earth sono espresse in gradi decimali, il programma converte questi valori in coordinate UTM in base alla zona definita nel dominio di calcolo. I file kml non contengono il valore dell'altezza del suolo su livello del mare che dovrà eventualmente essere modificata manualmente. (§ [3.5.4\)](#page-36-0)

# **Importazione di recettori da file di testo generici**

È possibile importare i dati dei recettori discreti direttamente da file di testo specificando la riga iniziale dalla quale cominciare l'importazione, il separatore decimale, il separatore delle colonne dei dati. Il file deve contenere la lista dei recettori uno per riga. Inoltre è necessario specificare la posizione delle singole variabili relativamente alle colonne dei dati.

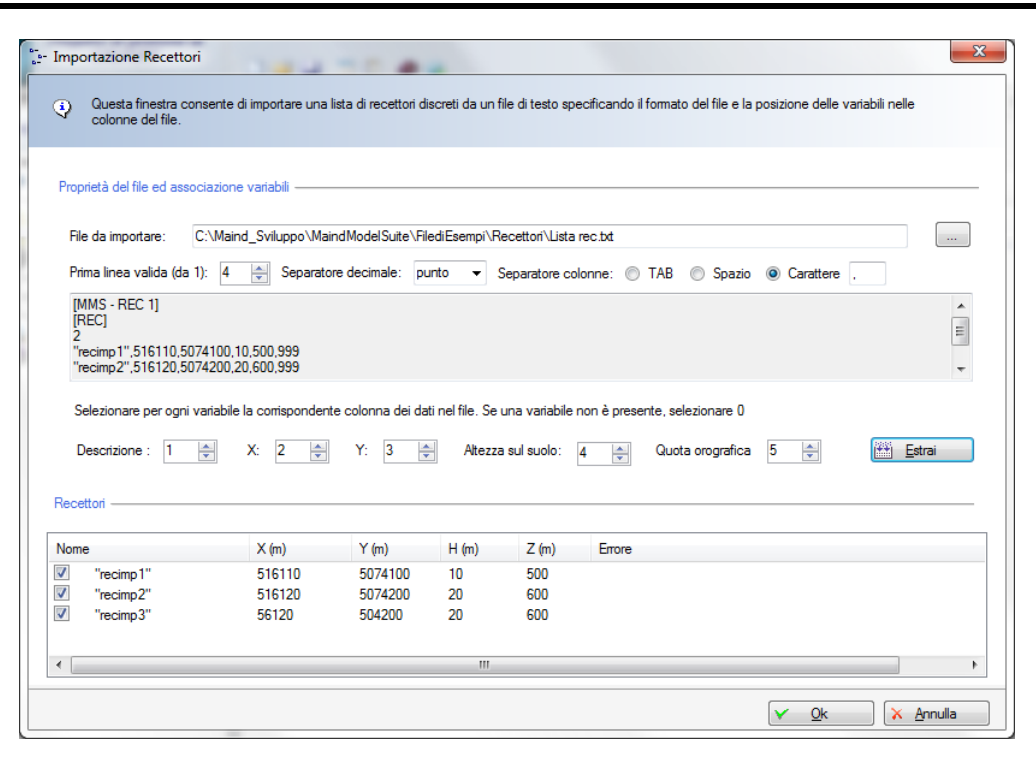

# **3.6.4. Importazione dei dati strutturali delle sorgenti**

È possibile importare sorgenti emissive utilizzando il pulsante <*Importa*> presente nelle schede *Sorgenti puntiformi, Sorgenti areali, Sorgenti volumetriche*.

L'importazione è possibile da diversi tipi di file:

- File di progetto *MMS Calpuff (.cpfproj)*, *MMS WinDimula (.wdproj*) limitatamente alle sorgenti puntiformi;
- File di *Google (.kml*)
- File generati dalla versione 3.x del programma *(.inp*)

# **Importazione da file di progetto**

L'importazione da progetto visualizza solo gli elementi richiesti; in questo caso la finestra mostrata in (§ [3.6.1\)](#page-81-0) visualizzerà solo le sorgenti compatibili con il modello *MMS Calpuff*.

# **Importazione da Google Earth.**

Il programma è in grado di importare direttamente singoli punti (recettori) esportati da Google Earth in file .kml. Gli elementi che vengono importati sono gli elementi *<Point>* contenuti all'interno di elementi *<Placemark>*. Questo tipo di importazione si utilizza per le sorgenti puntiformi e volumetriche. La finestra di importazione è la stessa utilizzata per importare i recettori discreti (§ [3.6.3\)](#page-82-0). Anche in questo caso l'importazione riguarda solo la posizione della sorgente, le altre caratteristiche andranno importate direttamente nelle finestre di modifica delle singole sorgenti (§ [3.5.6.2](#page-45-0) e [3.5.6.3\)](#page-47-0)

L'importazione delle sorgenti areali invece utilizza gli elementi *<Polygon>* contenuti in elementi *<Placemark>*. Il programma è in grado di importare soltanto poligoni di 4 lati.

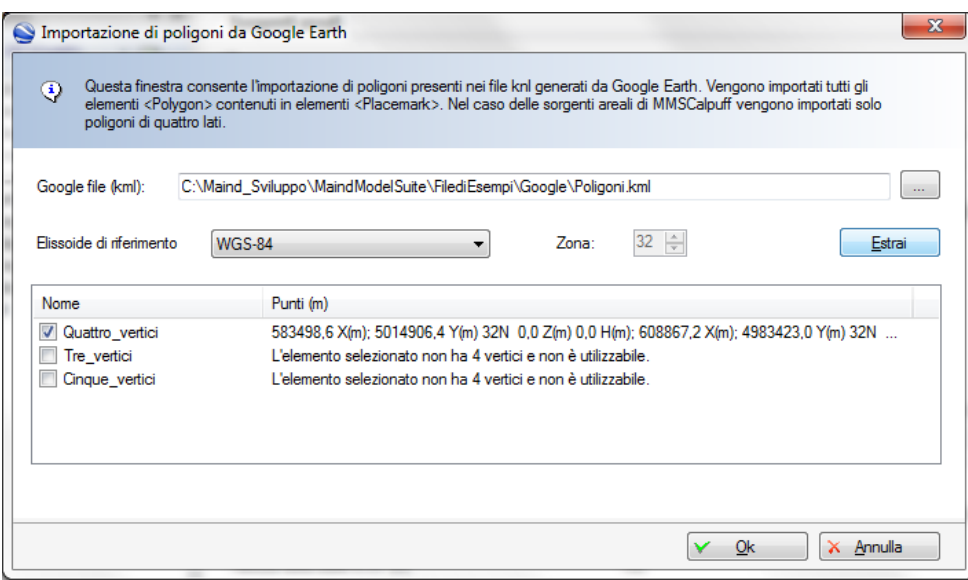

Anche in questo caso l'importazione riguarda solo la posizione della sorgente, le altre caratteristiche andranno importate direttamente nelle finestre di modifica delle singole sorgenti (§ [3.5.6.1\)](#page-42-0)

### **Importazione da file di testo generici**

È possibile importare i dati delle sorgenti direttamente da file di testo specificando la riga iniziale dalla quale cominciare l'importazione, il separatore decimale, il separatore delle colonne dei dati. Il file deve contenere la lista dei recettori uno per riga. Inoltre è necessario specificare la posizione delle singole variabili relativamente alle colonne dei dati.

I dati importabili sono quelli strutturali ad esclusione delle emissioni.

Ad esempio per importare sorgenti areali da file di testo la finestra di importazione assume questo aspetto:

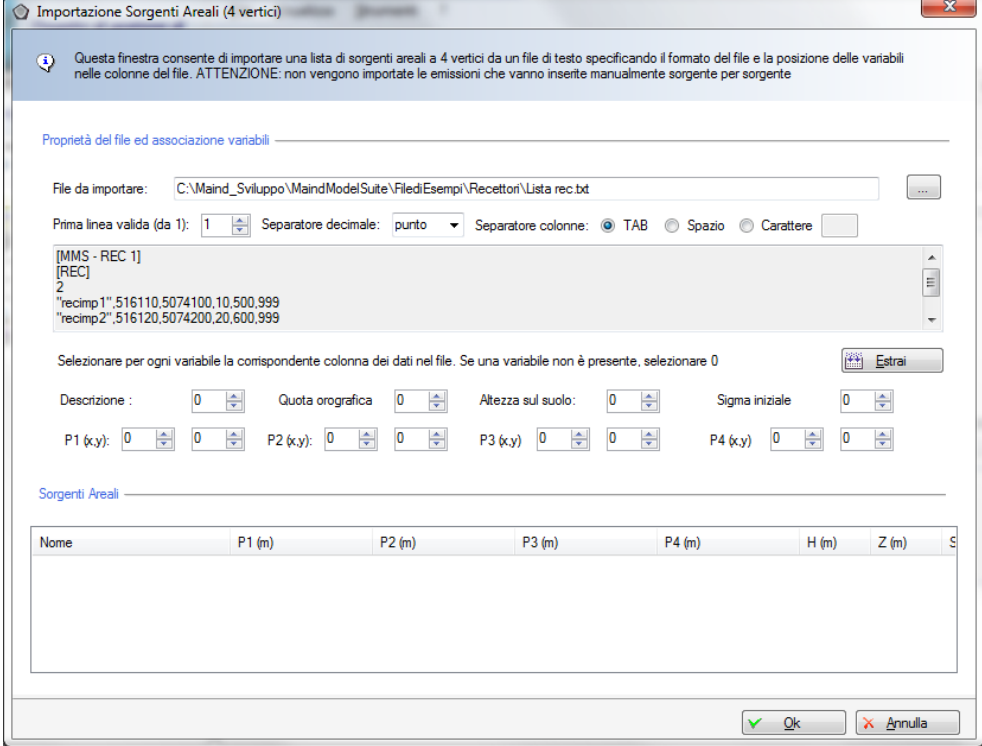

Anche in questo caso eventuali dati mancanti nel file di testo (ad esempio le emissioni) dovranno essere inseriti manualmente nelle apposite schede delle singole sorgenti.

# **3.6.5. Importazione delle emissioni costanti delle sorgenti**

Una volta definite le sorgenti e gli inquinanti presenti nel progetto, è possibile importare le emissioni costanti associate ad ogni sorgente a partire da un file di testo (*.txt*).

Per utilizzare la funzione di importazione delle emissioni delle sorgenti, selezionare la scheda *Sorgenti Emissive* e il pulsante *Importa* (§ [3.5.6.5\)](#page-54-0).

# **Importazione da file di testo generici**

Come per le altre importazioni da file di testo è necessario specificare la riga iniziale dalla quale cominciare l'importazione, il separatore decimale, il separatore delle colonne dei dati. Il file deve contenere la lista delle sorgenti una per riga. Inoltre è necessario specificare la posizione delle singole variabili relativamente alle colonne dei dati partendo da 1 lasciando il valore 0 per dati non presenti nel file di origine:

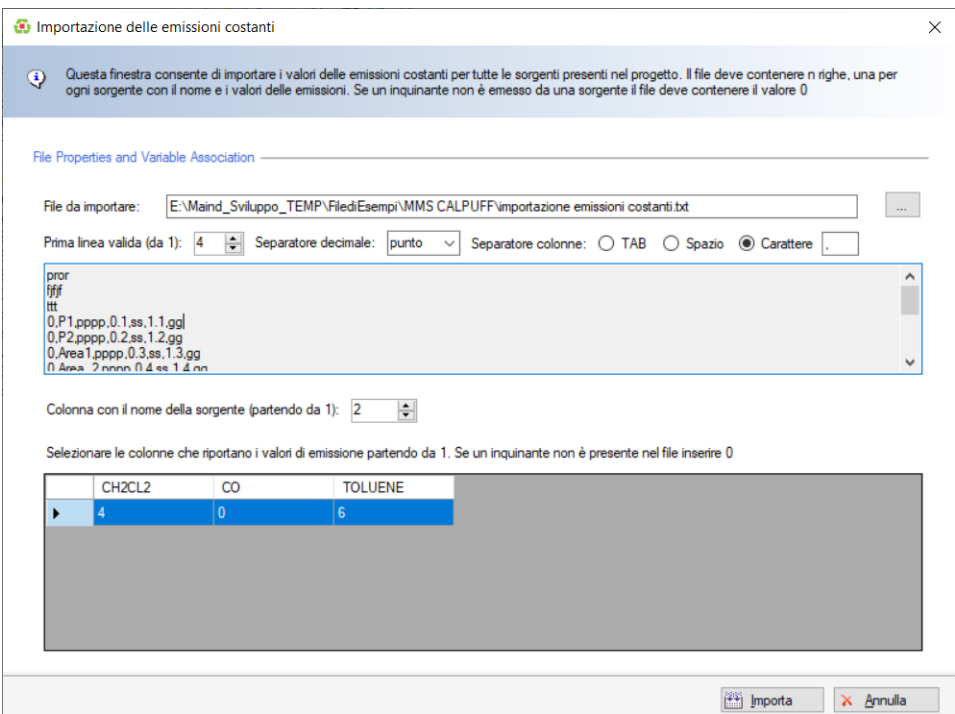

Mentre per l'importazione dei dati strutturali è necessario definire un file diverso per ogni tipologia di sorgenti (puntiformi, areali, volumetriche), per l'importazione delle emissioni costanti è possibile definire un unico file che contiene il nome della sorgente e la lista dei valori per gli inquinanti definiti nel progetto.

Nel caso non sia presente una sorgente i valori delle emissioni costanti di quella sorgente non saranno modificati.

# **3.6.6. Importazione di edifici**

È possibile importare edifici utilizzando il pulsante <*Importa*> presente nella scheda *Edifici*.

L'importazione è possibile da diversi tipi di file:

- File di input BPIP *(.inp)*;
- File di progetto *MMS Calpuff (.cpfproj)*;
- File di *Google (.kml*)
- File di testo *(.txt*)

# **Importazione da file di input di BPIP**

È possibile importare gli edifici utilizzati in precedenti run dell'utility BPIP:

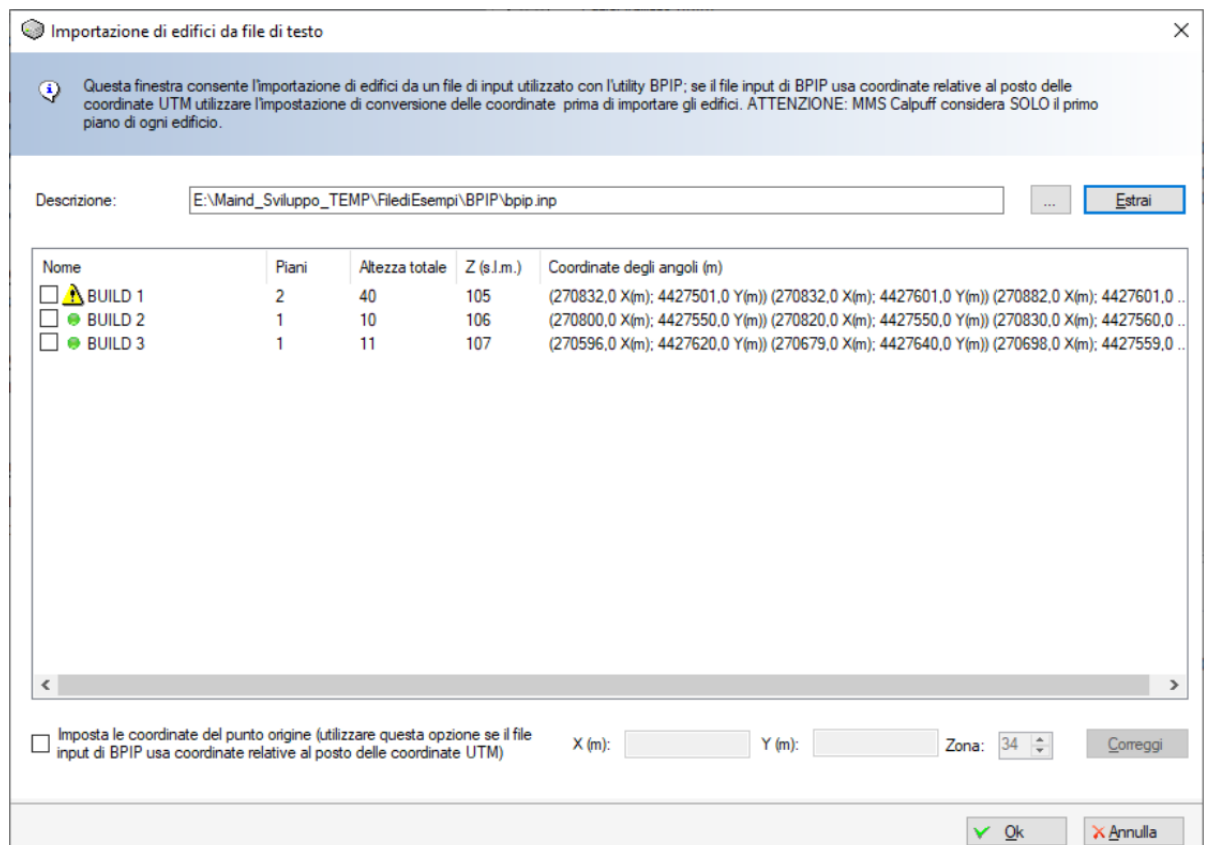

Il programma importa solo file di estensione *.inp* e con orientamento a nord (la terza riga del file deve contenere l'indicazione *0.0* dopo l'indicazione del tipo di coordinate '*UTMY/N*'). Nel caso in cui il file *.inp* utilizzi coordinate relative e non geografiche, utilizzare l'opzione *Imposta le coordinate del punto origine* e premere <*Correggi>* per riportare le coordinate relative degli edifici alle coordinate geografiche.

Se gli edifici contengono più piani il programma importa solo le coordinate del primo piano, assegnandogli l'altezza totale dell'edificio.

# **Importazione da file di progetto**

L'importazione da progetto visualizza solo gli elementi richiesti; in questo caso la finestra mostrata in (§ [3.6.1\)](#page-81-0) visualizzerà solo gli edifici.

# **Importazione da Google Earth.**

L'importazione degli edifici utilizza gli elementi *<Polygon>* contenuti in elementi *<Placemark>*. Il programma è in grado di importare poligoni con almeno 3 lati.

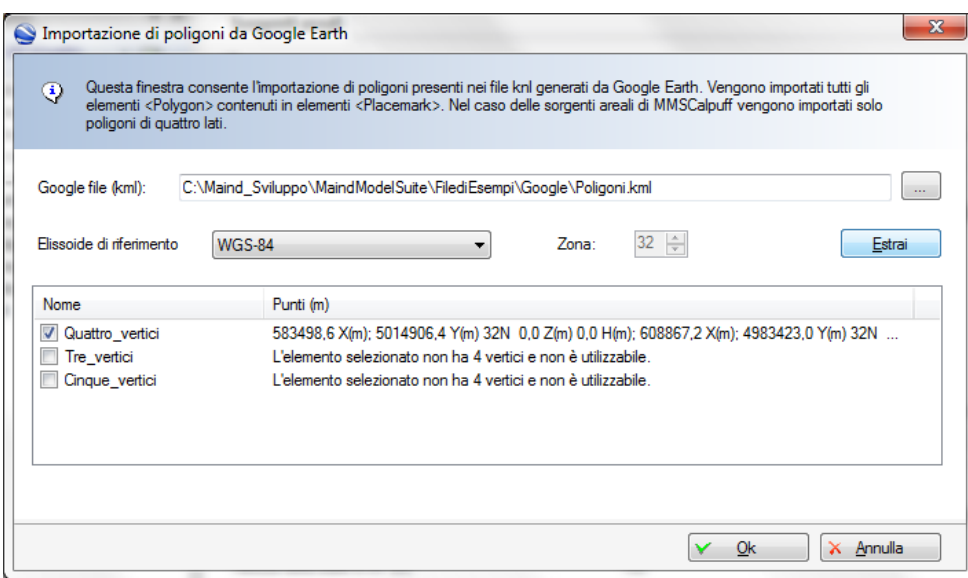

In questo caso l'importazione riguarda la posizione degli angoli dell'edificio e, se presente, l'altezza degli edifici.

Dopo avere premuto il pulsante *Estrai* viene visualizzata la finestra che contiene la lista degli edifici importati e che consente di modificarne i nomi, l'altezza totale e la quota orografica della base dell'edificio:

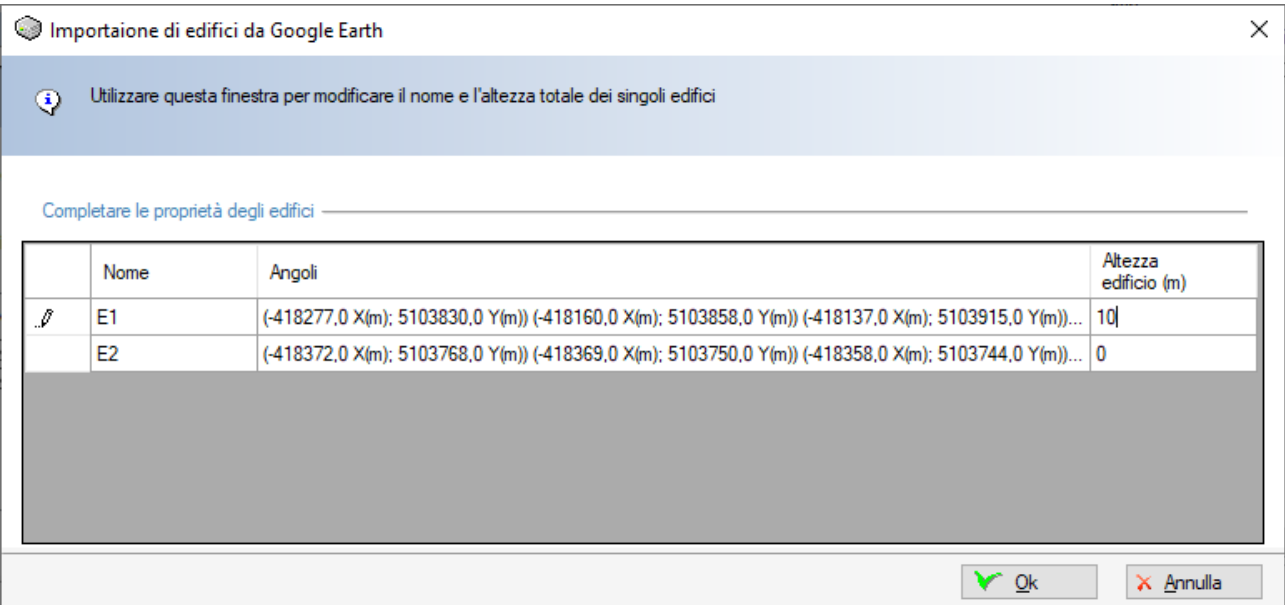

Per inserire l'altezza degli edifici in *Google Earth* procedere in questo modo:

- navigare fino all'area dove si trova l'edificio da inserire;
- selezionare lo strumento poligono per marcarne i lati;
- selezionare le proprietà del poligono e la scheda *Altitudine*;
- selezionare dalla lista la voce *Rispetto al suolo*;
- inserire il valore *Altitudine* e selezionare il check box *Estendi lati al suolo*.

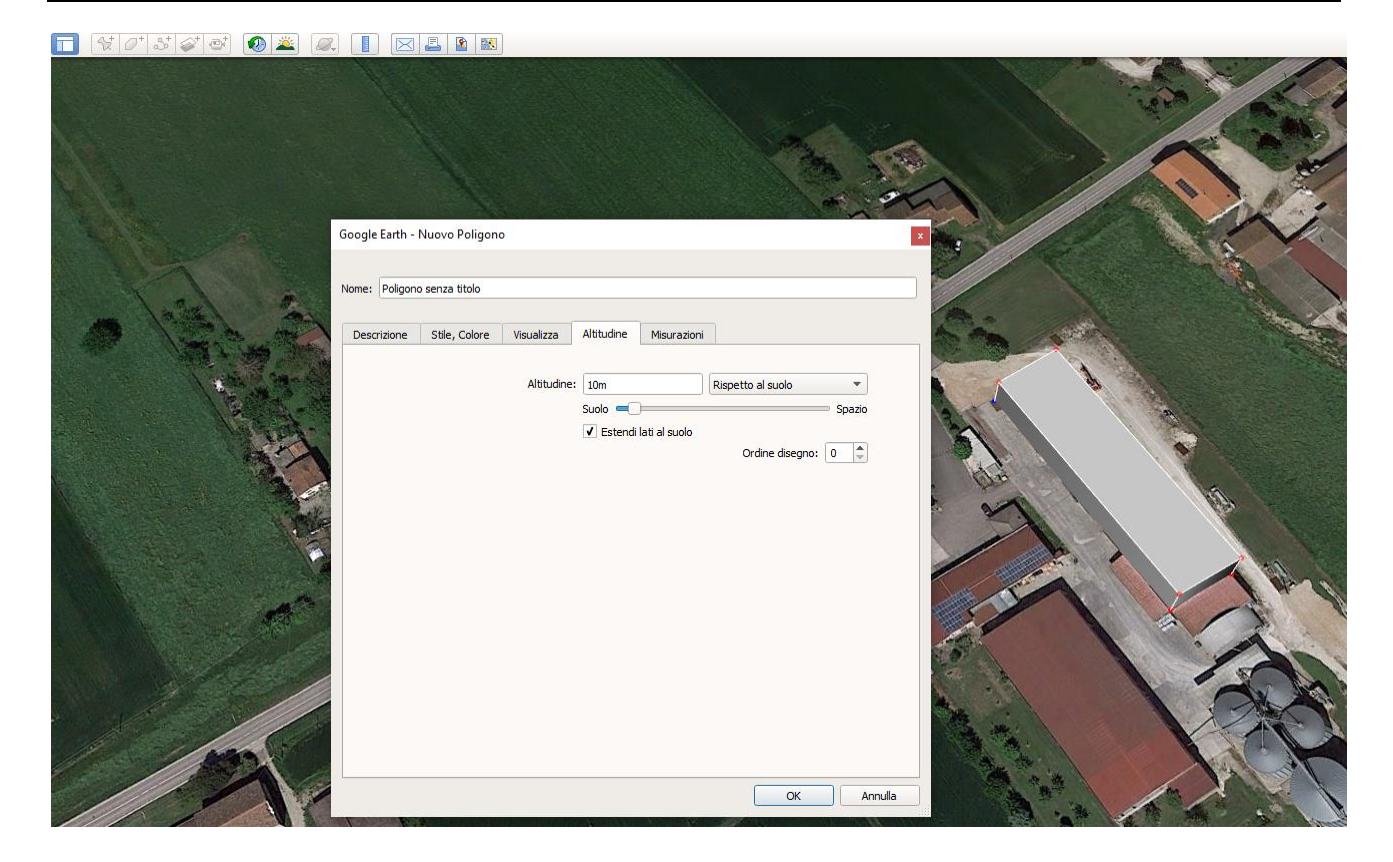

# **Importazione da file di testo generici**

È possibile importare i dati degli edifici direttamente da file di testo specificando la riga iniziale dalla quale cominciare l'importazione, il separatore decimale, il separatore delle colonne dei dati. Il file deve contenere la lista degli edifici uno per riga. Inoltre è necessario specificare la posizione delle singole variabili relativamente alle colonne dei dati partendo da 1 lasciando il valore 0 per dati non presenti nel file di origine:

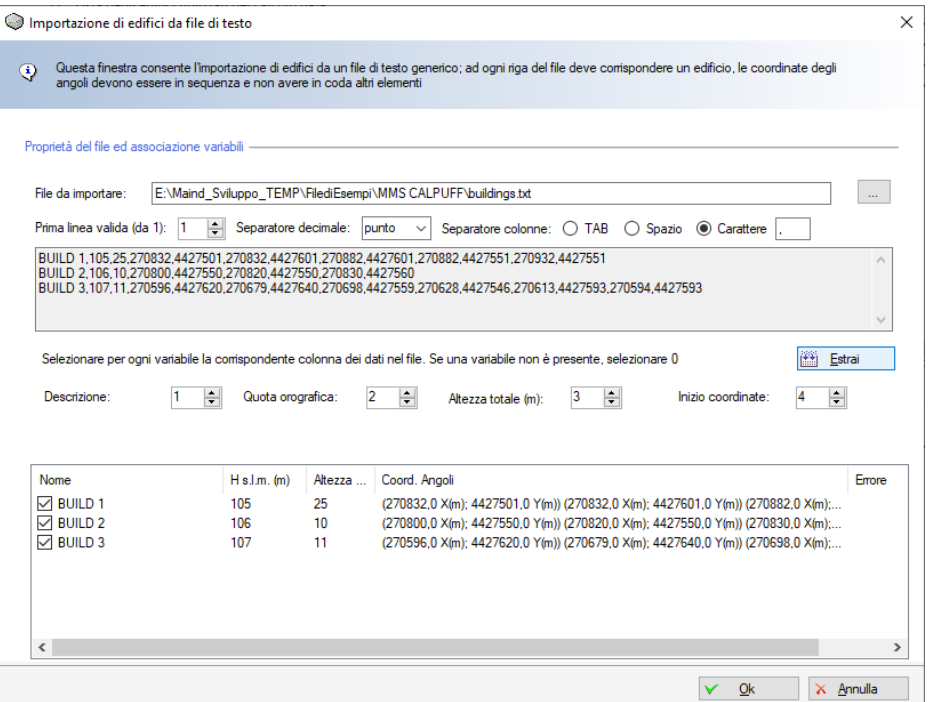

Le coordinate degli angoli devono essere rappresentate da una sequenza di coppie di coordinate X,Y a partire dalla colonna indicata e non devono avere altri elementi in coda.

# **4. I Calcoli**

# **4.1. Percorso di esecuzione del modello**

Selezionando il menu *Strumenti -> Impostazioni* è possibile visualizzare la finestra che mostra la posizione della cartella *\MMSCALPUFFRUN* all'interno della quale vengono eseguiti i calcoli del modello. Per impostazione predefinita questa cartella si trova nel disco principale, usualmente il disco *C*.

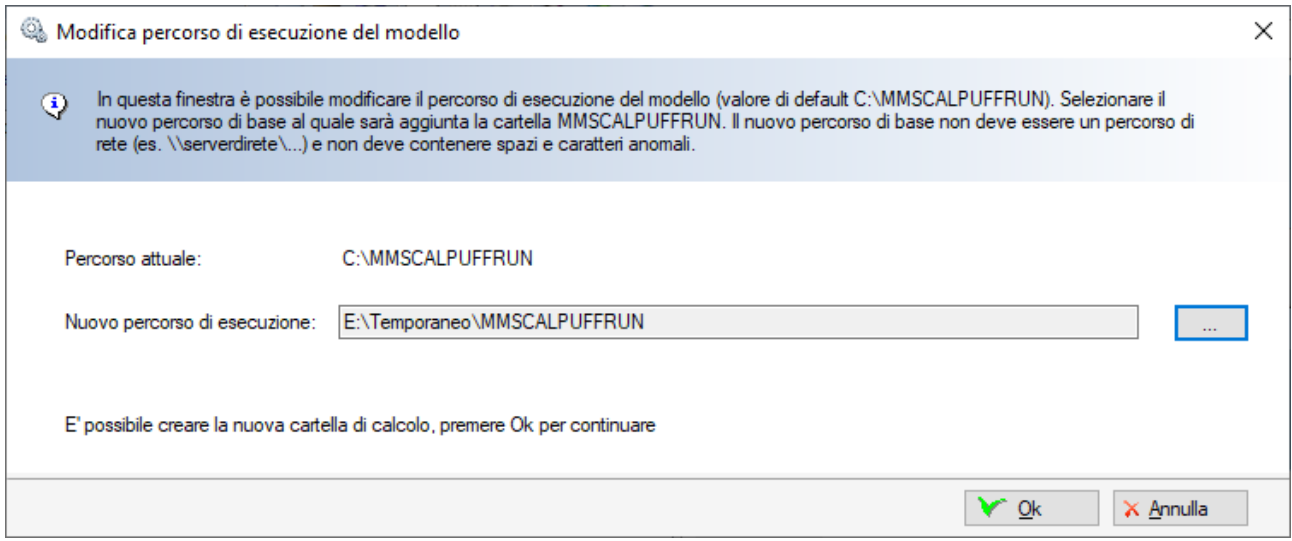

È possibile selezionare un altro percorso di base, al quale verrà aggiunta la cartella *MMSCALPUFFUN* (nell'esempio riportato sopra è stato selezionato il percorso *E:\Temporaneo*). Il nuovo percorso di base non deve essere un percorso di rete, quindi iniziare con \\, né contenere spazi o caratteri anomali.

Una volta selezionato il nuovo percorso di esecuzione premere *Ok* per spostare i file necessari.

# **4.2. Utilizzo dell'utility BPIP per il calcolo del Building Downwash.**

Il modello CALPUFF incorpora due modelli per il calcolo dell'effetto BDW (Building Downwash), il modello ISC e il modello PRIME, selezionabili nella scheda *Impostazioni* del progetto. Per considerare il calcolo del BDW è necessario:

- abilitare, per ogni sorgente puntiforme interessata, il calcolo nella scheda di modifica della sorgente;
- definire gli edifici che circondano la sorgente nella scheda Edifici del progetto.

In presenza di sorgenti puntiformi con il calcolo del BDW abilitato e in presenza di edifici nel progetto, *MMS Calpuff* effettua, prima del calcolo, un run dell'utility BPIP in modo da generare automaticamente i coefficienti necessari perla valutazione del BDW.

Per visualizzare i coefficienti generati da BPIP è possibile:

- utilizzare il pulsante *Anteprima* della scheda *Edifici* che visualizza il report generato da BPIP (vengono visualizzati i coefficienti calcolati sulla base delle sorgenti e degli edifici definiti nel momento in cui si seleziona il pulsante);
- visualizzare il rapporto del calcolo (funzione disponibile con servizio di assistenza attivo);
- esaminare nella cartella del progetto i file [nomedelrun] BPIP.inp/out/sum

# <span id="page-91-0"></span>**4.3. Salvataggio dei calcoli**

Tutti i calcoli effettuati in un progetto vengono salvati nella sottocartella di progetto *nomeprogetto.CPFRUN*. Questa cartella si trova nella stessa cartella dove è salvato il file di progetto; se il file di progetto si chiama *C:\.....\Esempi\esempio.cpfproj* i file di ouptut saranno contenuti nella cartella *C:\.....\Esempi\esempio.CPFRUN\..*. In questo modo se si deve spostare un progetto da un computer ad un altro o da una cartella ad un'altra è sufficiente spostare i file di progetto e la sottocartella dei calcoli.

In questa cartella vengono copiati anche i file con i dati meteorologici usati dal progetto.

# *ATTENZIONE*

*Ogni volta che si effettua la modifica del nome del progetto utilizzando il menu File → Salva con nome… viene chiesto all'utente se intende creare anche una copia della cartella dei calcoli; se il progetto contiene molti calcoli o il file di input meteorologico CALMET la quantità di dati copiati può essere consistente.*

# **4.4. La scheda Calcoli**

Per visualizzare la scheda *Calcoli* selezionare il nodo *Calcoli* dal *Navigatore* del progetto.

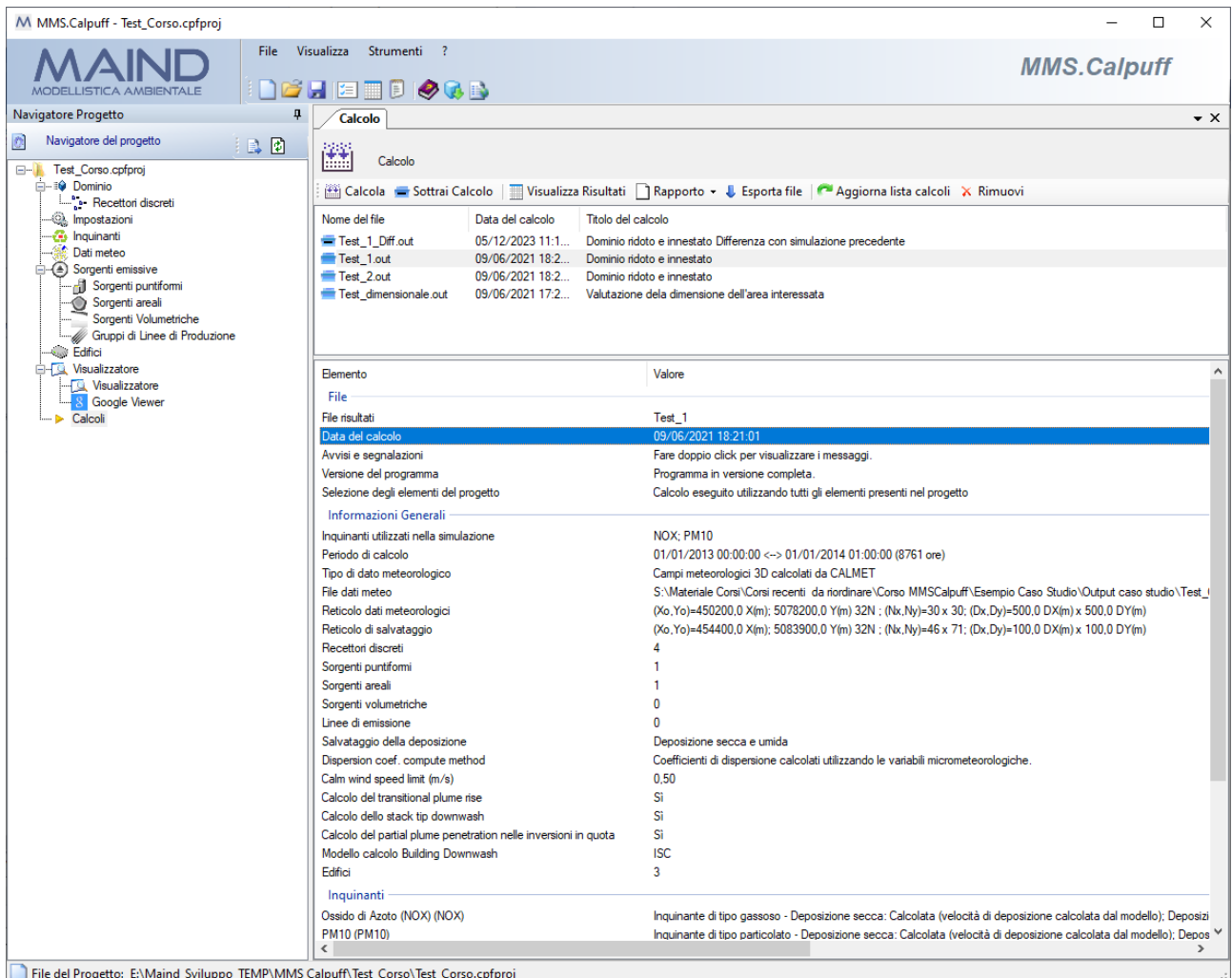

Questa scheda mostra la lista dei calcoli effettuati nel progetto. Selezionando un calcolo la parte inferiore della scheda mostra le opzioni e le caratteristiche del calcolo effettuato. Le azioni disponibili sono le seguenti:

- *Calcola*: effettua un nuovo calcolo (§ [4.5\)](#page-93-0)
- *Sottrai Calcolo*: genera una nuova elaborazione come risultato della differenza tra due elaborazioni.
- *Visualizza Risultati*: visualizza i risultati del calcolo selezionato
- *Rapporto*: visualizza un rapporto in formato html con la descrizione degli elementi utilizzati per il calcolo (informazioni generali, lista dei recettori, lista delle sorgenti e caratteristiche emissive, principali risultati dei calcoli) o genera una scheda basata sullo schema presente nell'Allegato A1 al Decreto MASE n.309 del 28.06.2023. La scheda viene compilata nel formato .docx di Microsoft Word ed è modificabile direttamente dall'utente.
- *Esporta file*: esporta in un unico file compresso di estensione *.cpfrun* tutti i file che riguardano il calcolo selezionato. Questo file potrà essere utilizzato dalla funzione *File -> Importa* per creare un nuovo progetto basato sul calcolo selezionato.
- *Aggiorna lista calcoli*: aggiorna la lista dei calcoli in base ai file contenuti nella cartella dei run.
- *Rimuovi*: rimuove il calcolo selezionato e tutti i file di output collegati

# **4.4.1. Esportazione file di un calcolo**

Selezionando il pulsante *Esporta file* è possibile esportare tutti i file utilizzati e generati dal calcolo selezionato:

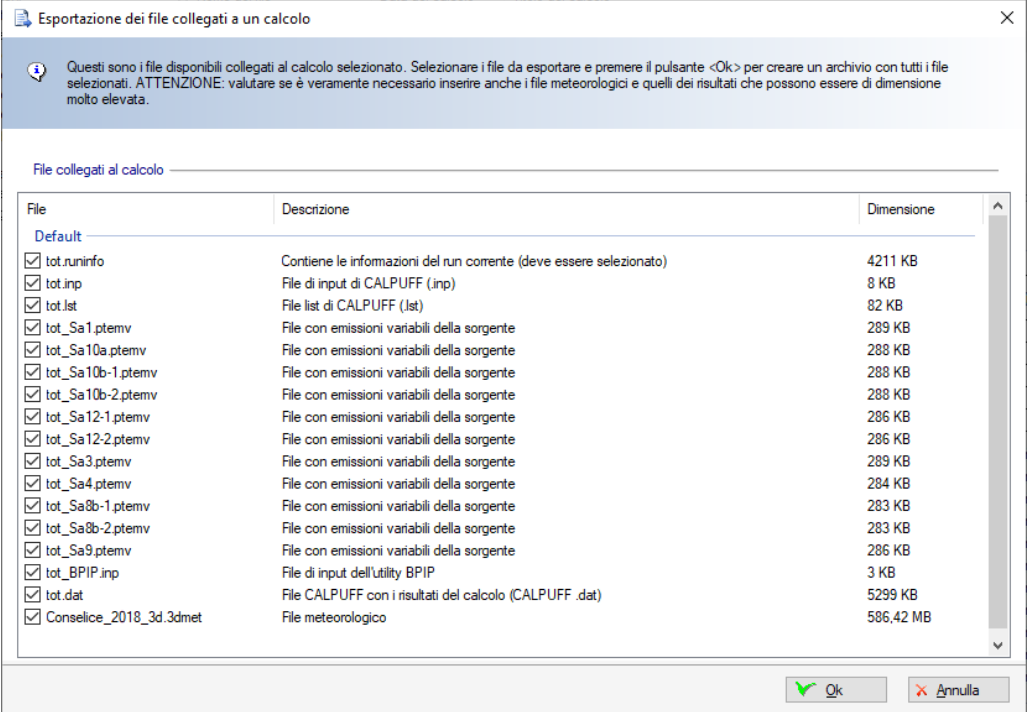

Tutti i file selezionati vengono compressi in un unico file archivio di estensione *.cpfrun* che può essere utilizzato tramite il menu *File -> Importa* per generare un nuovo progetto completo basato sul calcolo selezionato.

# <span id="page-93-0"></span>**4.5. Effettuare un calcolo del modello**

Per effettuare un calcolo selezionare il nodo *Calcolo* nel *Navigatore* del progetto e il pulsante <*Calcola*> nella scheda *Calcolo*:

Si apre la finestra di calcolo che consente di specificare le opzioni di esecuzione del calcolo:

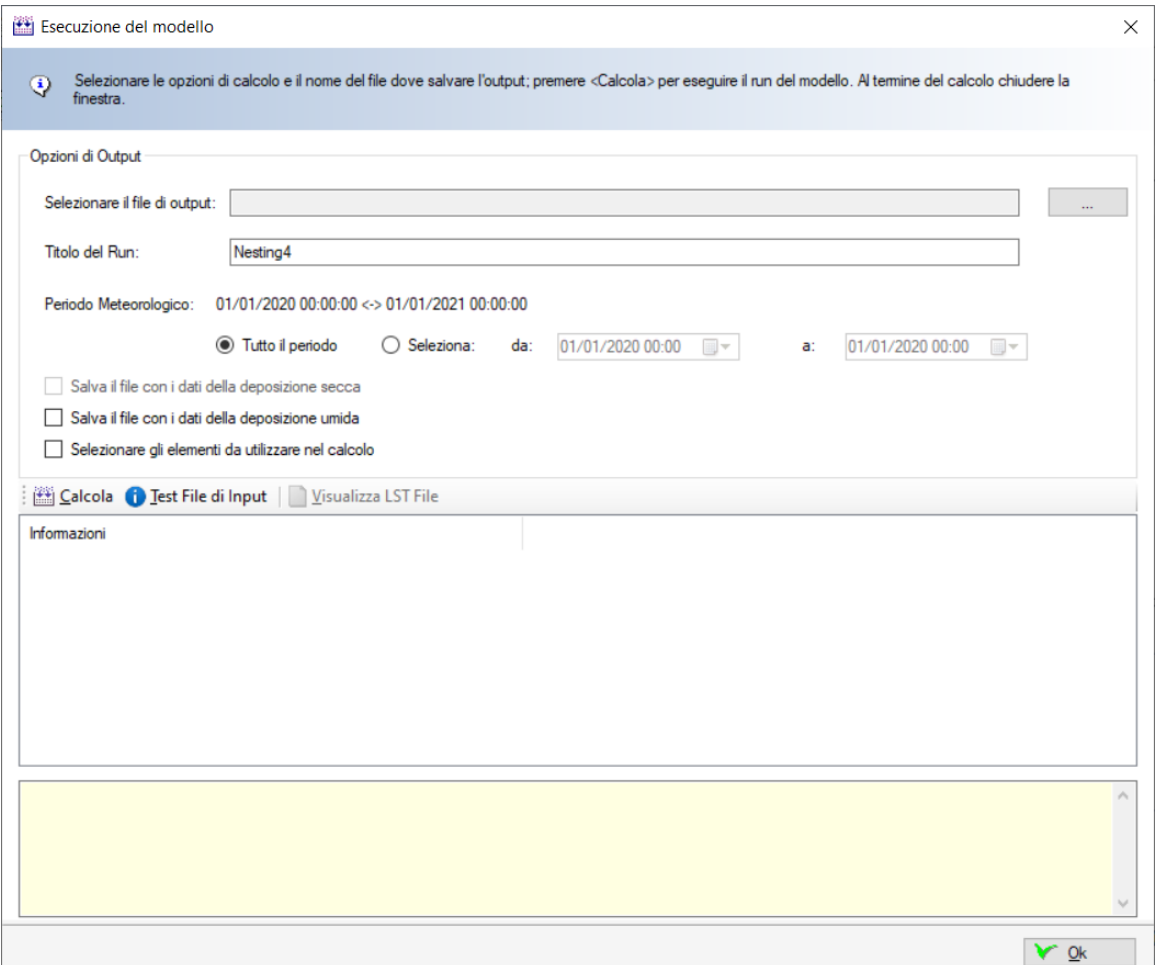

In questa finestra:

- Selezionare il file di output di estensione .dat; come già detto è possibile selezionare solo il nome del file e non la sua posizione che viene definita automaticamente dal programma (§ [4.3\)](#page-91-0)
- Indicare un titolo per identificare il calcolo;
- Selezionare il periodo da utilizzare nel calcolo;
- Selezionare le opzioni per il salvataggio della deposizione secca e umida;
- Scegliere se selezionare gli elementi del progetto da utilizzare nel calcolo.
- Premere il pulsante <*Calcola>* per lanciare il calcolo.

Prima di avviare i calcoli viene effettuata la validazione dei dati.

Se il dominio di calcolo è definito tramite l'importazione di un file *CALMET* (§ [3.5.2.1\)](#page-29-0) e l'orografia dei singoli elementi del progetto è diversa da quella della cella corrispondente del dominio viene mostrata all'utente la finestra di verifica che consente di uniformare i valori orografici:

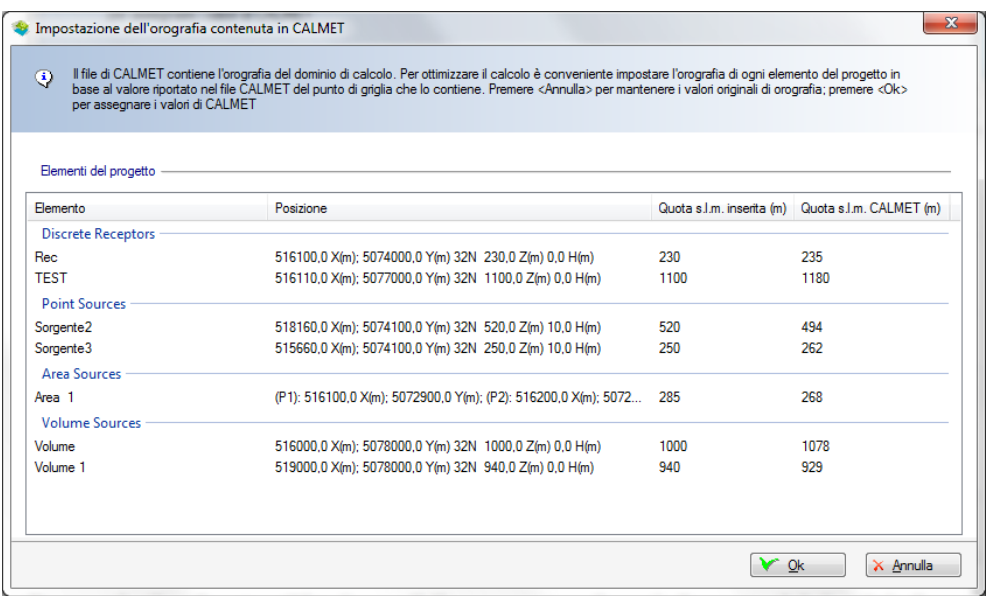

Premendo <*Ok*> l'orografia dei singoli elementi del progetto viene riportata a quella della cella corrispondente, premendo <*Annulla*> invece si mantiene l'orografia originalmente inserita in fase di definizione degli elementi del progetto. *Si consiglia di uniformare i valori orografici per la compatibilità del calcolo.* 

Se si verificano segnalazioni il calcolo può proseguire, in caso di errori il calcolo non viene avviato; se i dati sono corretti viene avviata la finestra di calcolo:

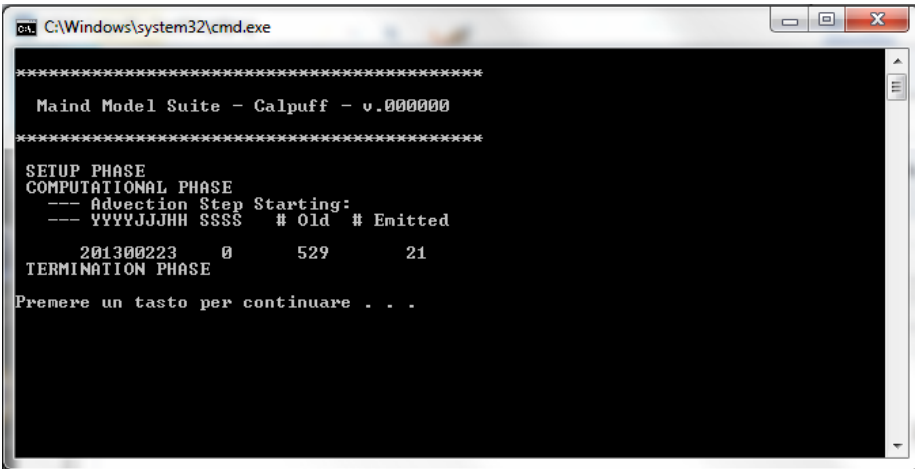

Al termine dell'esecuzione chiudere la finestra di calcolo; la lista dei messaggi di esecuzione contiene eventuali avvisi: selezionare un elemento per visualizzarne la descrizione estesa.

Se il calcolo è andato a buon fine è possibile premere il pulsante <*Visualizza LST File*> per visualizzare il file riassuntivi generato da CALPUFF.

In alternativa al calcolo è possibile utilizzare il pulsante *<Test File di Input>:* questa azione visualizza il file di input generato da CALPUFF dopo la verifica dei dati. Questo file è utile per la ricerca di eventuali errori o dati incompatibili.

Per visualizzare i risultati del calcolo chiudere la finestra, selezionare il calcolo dalla lista è premere il pulsante *<Visualizza Risultati>.*

# **4.5.1. Selezione degli elementi da utilizzare nel calcolo**

Se si seleziona l'opzione *Selezionare gli elementi da utilizzare nel calcolo* si apre la finestra seguente:<br>**El selezionare die elementi da considerare nel calcolo** 

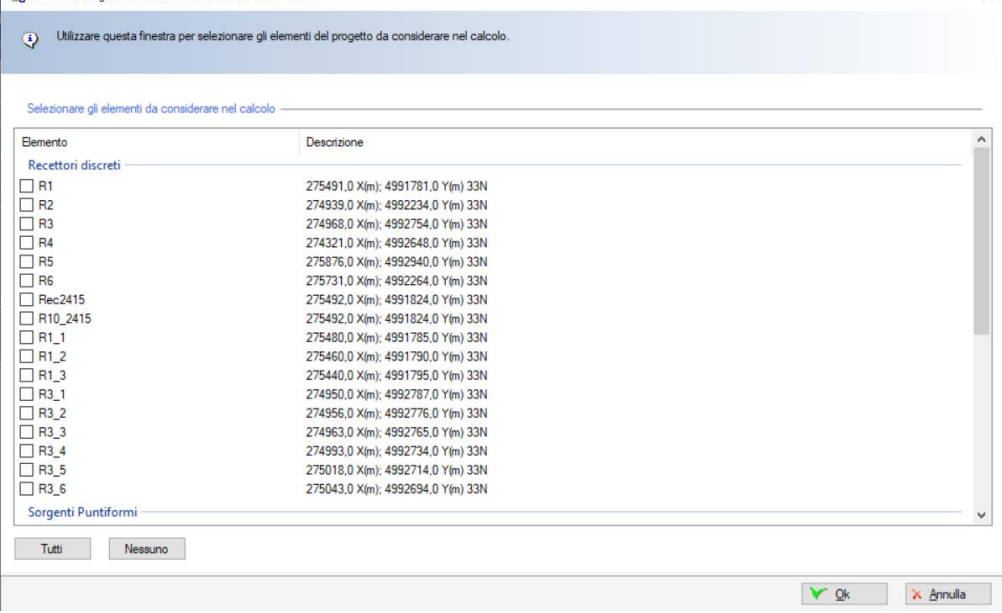

Questa finestra visualizza tutti gli elementi presenti nel progetto (recettori discreti, sorgenti emissive, edifici) e consente di selezionare quali elementi utilizzare nel calcolo, permettendo quindi di effettuare vari scenari senza modificare il progetto.

Il report del calcolo riporterà la lista degli elementi selezionati per ogni singolo calcolo.

# **4.5.2. Visualizzazione del rapporto dei calcoli**

Per visualizzare il rapporto di un calcolo selezionare il calcolo nella scheda *Calcoli* e premere il pulsante <*Rapporto>* selezionando una delle due opzioni disponibili:

- Rapporto Generale
- Rapporto All. A1 MASE 309

# **4.5.2.1. Rapporto Generale del calcolo**

L'opzione *<Rapporto> -> <Rapporto Generale>* genera un rapporto in formato html che verrà aperto nel browser predefinito:

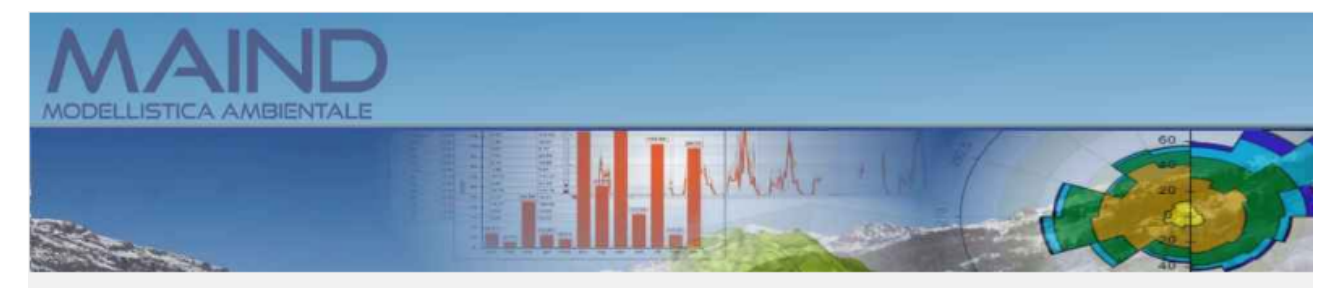

#### Rapporto generato dal software MMS Calpuff prodotto da Maind S.r.l. (28/06/2022)

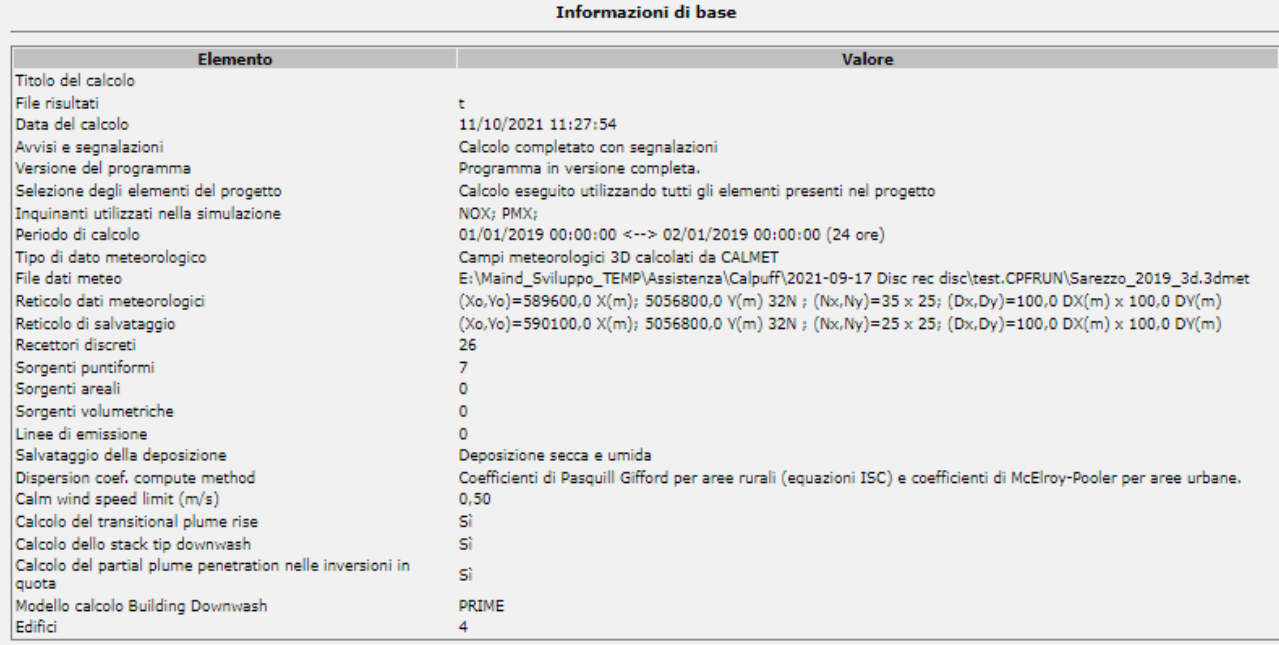

#### Segnalazioni generate dal calcolo:

Queste sorgenti non hanno il calcolo del Building Downwash abilitato: - E7=E7\_New E2 New

E8\_New E10\_New

E19\_New

#### Recettori discreti

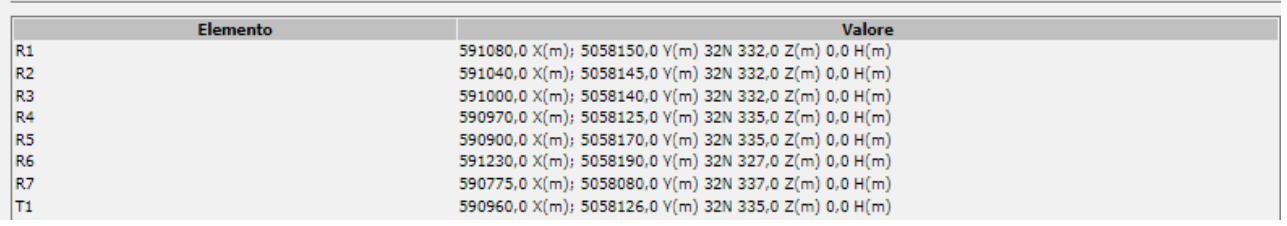

Il rapporto visualizza:

- Le informazioni di base del calcolo
- La lista dei recettori discreti
- La lista delle sorgenti emissive
- I valori orari medi e massimi calcolati per ogni inquinante in ogni recettore discreto
- I primi 10 valori medi e massimi calcolati per ogni inquinante nel reticolo di calcolo
- Nel caso di sorgenti con emissioni specificate su file esterni, il report visualizza un link che consente di visualizzare questi dati

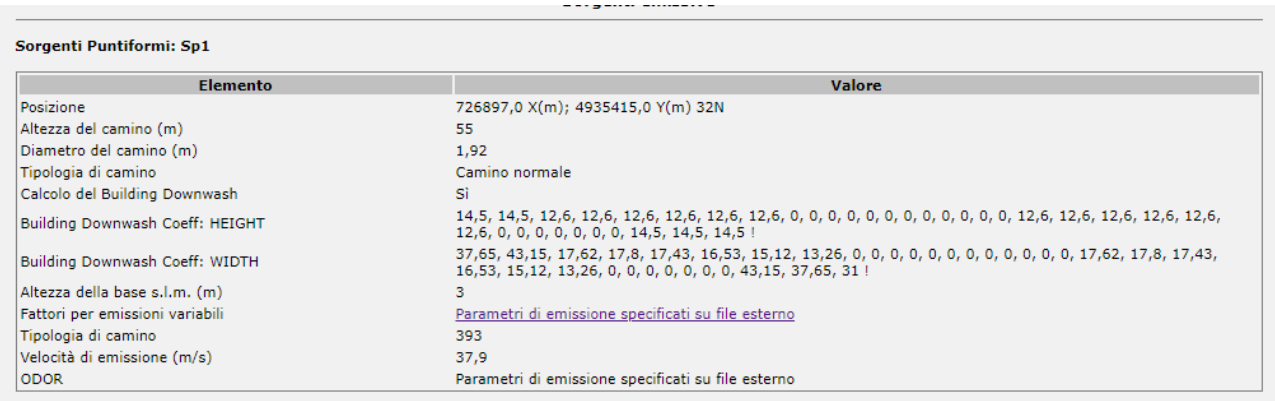

A partire dalla versione *1.13.0* ogni calcolo salva gli eventuali file delle emissioni variabili assegnandogli il nome del calcolo in modo da consentire di visualizzare i dati effettivamente usati nel calcolo e non solo l'ultima versione del file disponibile nel progetto, file che potrebbe essere stata modificato tra un calcolo e il successivo. Nei report generati a partire da calcoli effettuati prima del rilascio/aggiornamento della versione *1.13.0,* vengono visualizzati i file delle emissioni variabili correnti nel progetto.

### *ATTENZIONE*

*La funzione di visualizzazione del report è attiva solo se il programma ha una licenza valida e se il servizio di assistenza annuale è attivo.*

### **4.5.2.2. Rapporto del calcolo basato sull'allegato A1 Decreto MASE n.309 del 28.06.2023**

L'opzione *<Rapporto> -> < Rapporto All. A1 MASE 309>* genera una scheda in formato .docx che contiene le informazioni presenti nel modello dell'allegato A1 al *Decreto MASE n.309 del 28.06.2023 Autorizzazione alle emissioni in atmosfera - indirizzi per l'applicazione dell'art. 2.72 bis del Dlgs 152/2006 in materia di emissioni odorigene di impianti e attiv*ità. Questa scheda è direttamente modificabile dall'utente utilizzando il programma Microsoft Word o qualsiasi altro programma in grado di supportare il formato .docx.

La scheda contiene le seguenti sezioni:

- Sorgenti di emissione Tipologia e numero
- Sorgenti convogliate puntiformi
- Sorgenti convogliate areali
- Sorgenti areali passive
- Sorgenti volumetriche passive
- Simulazione Input meteorologici
- Simulazione Tipologia modello e parametrizzazioni
- Simulazione Parametri edifici e valutazione Building Downwash
- Simulazione Orografia ed uso suolo
- Simulazione Griglia di calcolo

Non tutte le informazioni presenti nella scheda sono compilate automaticamente dal programma in quanto alcune di queste informazioni sono legate alla modalità di generazione dei dati meteorologici utilizzati nel calcolo (se i dati sono stati forniti da Maind S.r.l. è possibile reperire queste informazioni dal report di fornitura dei dati) e altre possono variare di ora in ora ed essere contenute in file esterni che caratterizzano le emissioni delle specifiche sorgenti.

# *ATTENZIONE*

*La funzione di visualizzazione del report è attiva solo se il programma ha una licenza valida e se il servizio di assistenza annuale è attivo.*

# **4.5.3. Visualizzazione dei risultati**

Per visualizzare i risultati di un calcolo selezionare il calcolo nella scheda *Calcoli* e premere il pulsante <*Visualizza Risultati>*.

A partire dalla versione 1.18 se il calcolo contiene anche i valori di deposizione viene visualizzata la finestra di selezione del tipo di dato da visualizzare:

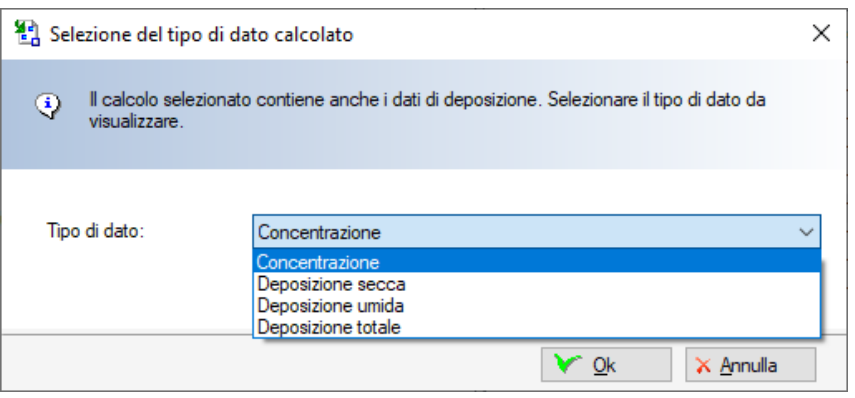

Una volta scelto il tipo di dato selezionare le opzioni di estrazione dei valori da esaminare:

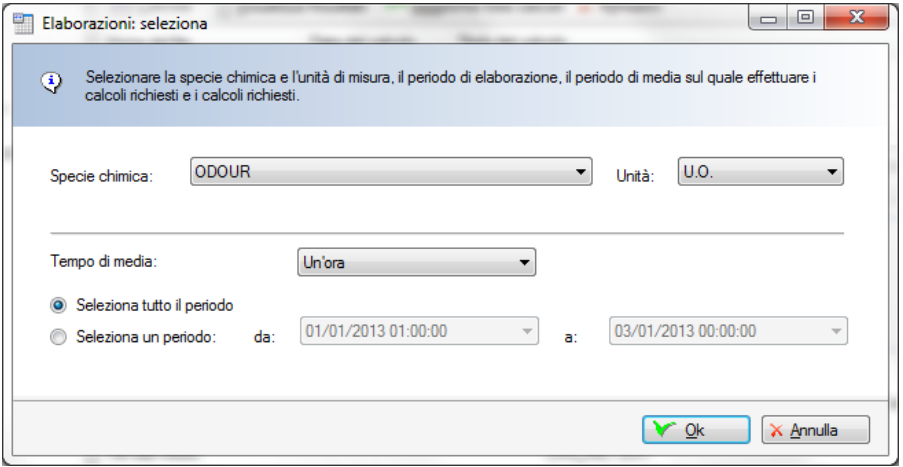

In questa finestra è possibile selezionare:

- Il tipo di inquinante da esaminare (i file di output di CALPUFF possono contenere i risultati di più specie chimiche);
- L'unità di misura da utilizzare per la visualizzazione dei dati;
- Il tempo di media; nel caso della deposizione sarà possibile selezionare solo la media oraria e giornaliera e, nel caso della media giornaliera, l'aggregazione utilizzata sarà la somma dei valori orari;
- Il periodo temporale.

Una volta premuto il pulsante <Ok> compare la finestra di visualizzazione dei dati:

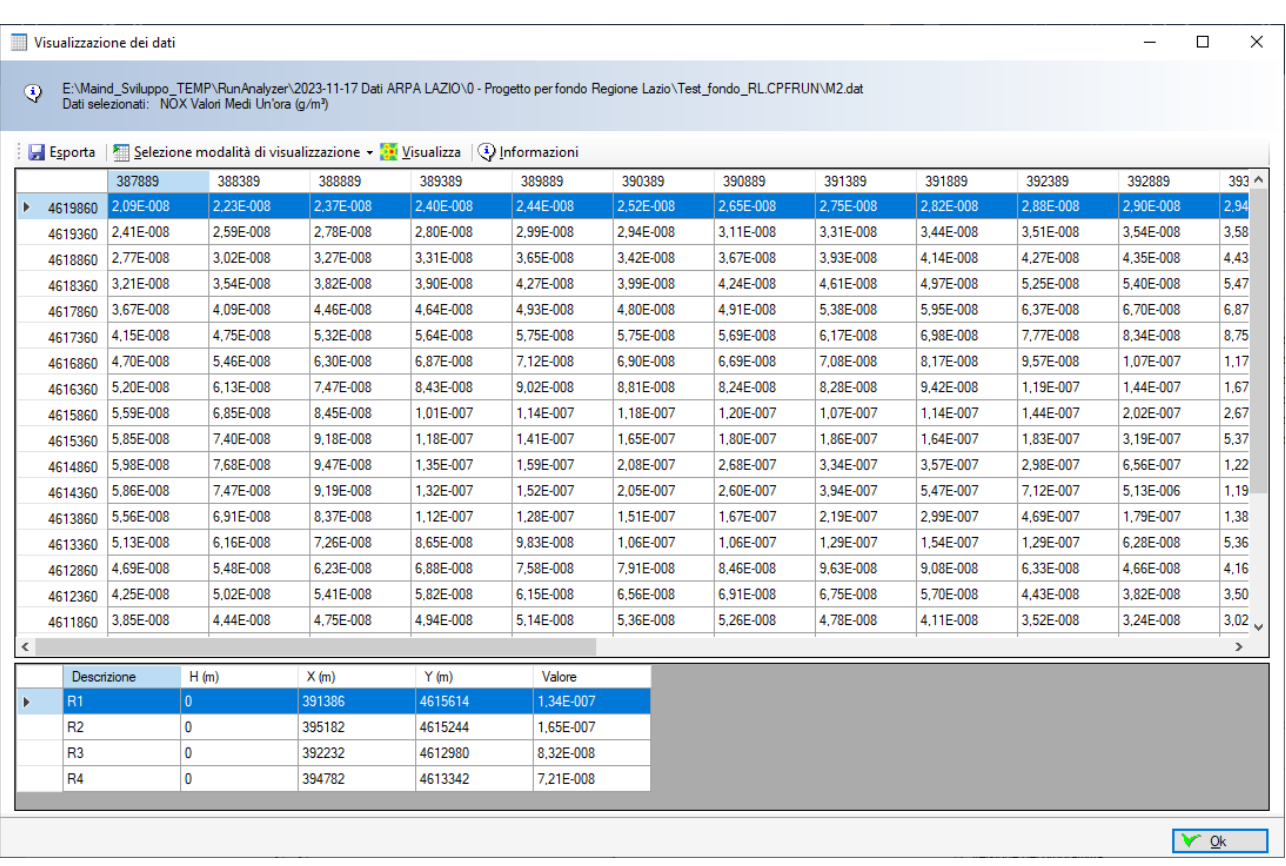

La finestra mostra nella parte superiore i valori calcolati nel reticolo cartesiano e nella parte inferiore quelli calcolati nei recettori discreti.

Il pulsante <*Seleziona modalità di visualizzazione*> consente di selezionare i due set di dati estratti, il valore medio e il valore massimo sull'intero periodo aggregati in base al tempo di media selezionato.

Il pulsante <*Informazioni*> visualizza le informazioni di base e statistiche sui dati estratti. In particolare vengono visualizzati il valore medio, il valore minimo e i primi 25 valori massimi.

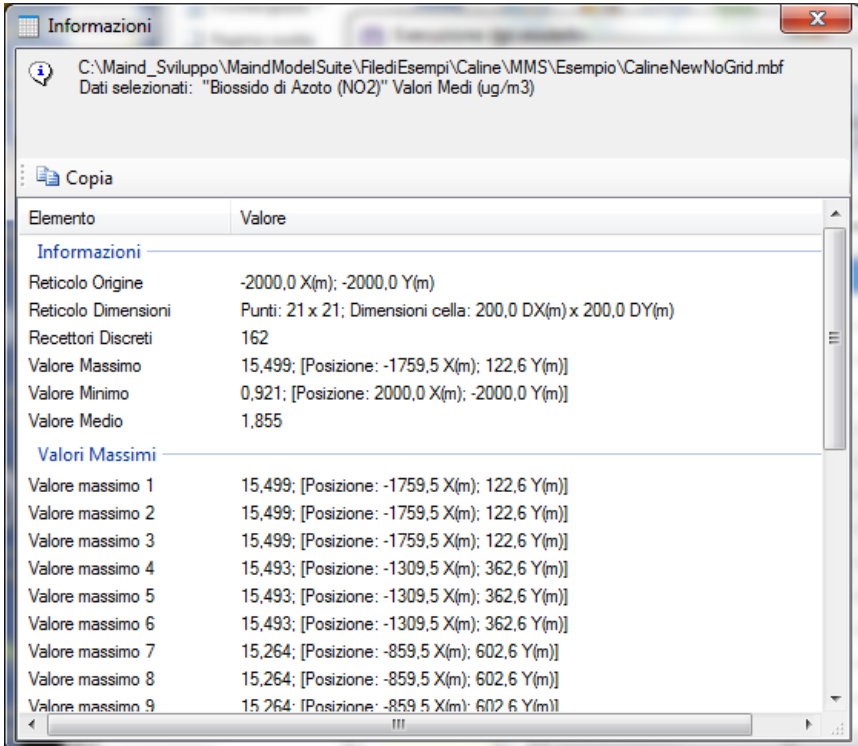

Il pulsante *<Esporta>* della finestra dei risultati esporta i dati estratti in vari formati:

- File di testo (.txt).
- File CSV (.csv)
- Surfer GRD File (.grd)
- Analisi Grafica XYZ File (.xyz)

In particolare:

- Nell'esportazione su file di testo è possibile controllare il formato dei dati esportati (§ [5.3\)](#page-111-0).
- L'esportazione su *Analisi Grafica XYZ File* consente di visualizzare il file prodotto con il programma *Analisi Grafica* contenuto nella *Maind Model Suite*; se sono presenti dati calcolati sui recettori discreti viene effettuata una interpolazione preliminare su un reticolo cartesiano.
- L'esportazione su *Surfer GRD File* consente di visualizzare il file prodotto con il programma *Surfer* per la visualizzazione delle isolinee; se sono presenti dati calcolati sui recettori discreti viene effettuata una interpolazione preliminare su un reticolo cartesiano.
- L'esportazione su file CSV esporta i dati calcolati su tutti i recettori (cartesiani o discreti) su un file Comma Separated Values; ogni riga contiene tre valori, *X, Y, Valore Calcolato*. Il formato di esportazione dei dati è specificato in (§ [5.3\)](#page-111-0). Questo file è direttamente utilizzabile dal programma *Surfer*.

# **4.5.3.1. Visualizzazione delle isolinee dei dati calcolati**

Il pulsante <*Visualizza*> visualizza il grafico delle isolinee. Il programma propone una serie di opzioni per effettuare una eventuale interpolazione preliminare:

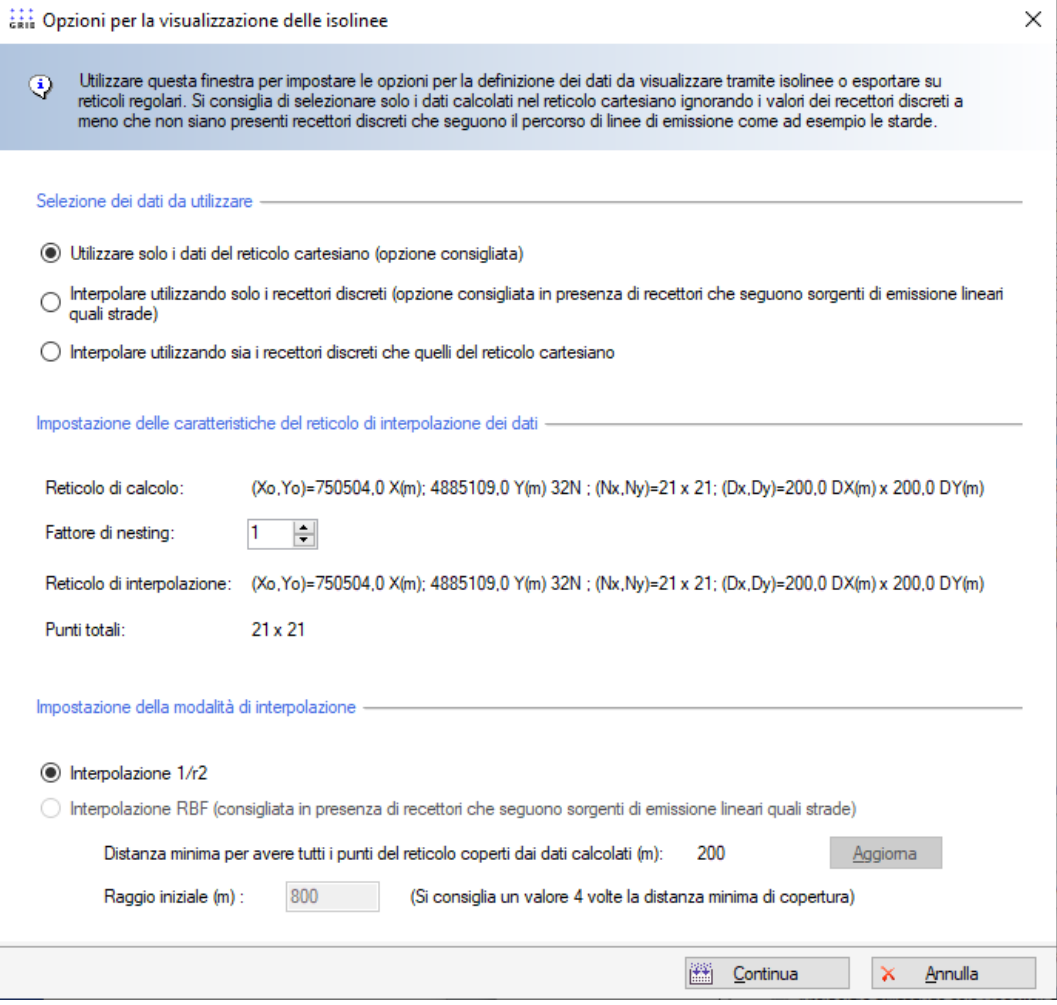

### Selezione dei dati da utilizzare

È possibile:

- Utilizzare solo i dati calcolati nel reticolo cartesiano, escludendo i valori calcolati nei recettori discreti
- Interpolare utilizzando solo i dati calcolati nei recettori discreti, opzione consigliata se sono stati definiti recettori allineati come ad esempio per altri modelli i recettori stradali.
- Interpolare utilizzando tutti i dati calcolati.

### Caratteristiche del reticolo di interpolazione

L'interpolazione avviene sempre sul dominio di calcolo, ed è possibile impostare un fattore di nesting per rendere più fitto il reticolo di calcolo.

# Modalità di interpolazione

Il programma propone due metodi di interpolazione:

- Interpolazione  $1/r^2$
- Interpolazione RBF

L'interpolazione  $1/r^2$  non è indicata in presenza di recettori che non sono distribuiti in modo regolare, situazione che si verifica ad esempio con i recettori stradali. In questo caso le isolinee tendono a produrre i tipici *bull's-eyes*:

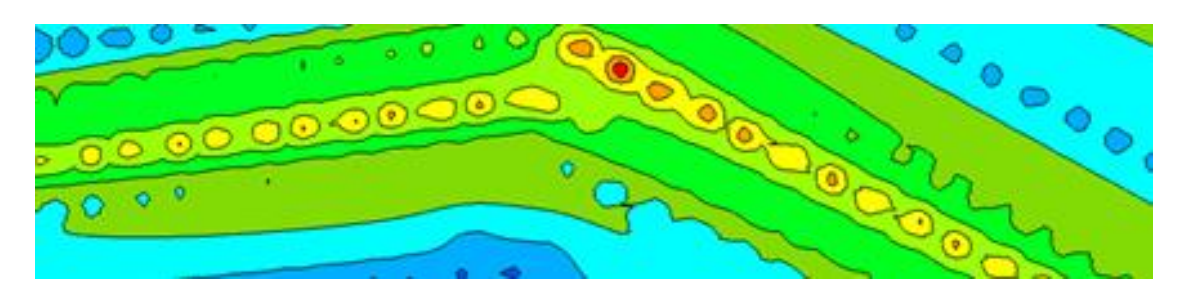

In queste situazioni l'interpolazione RBF (radial basic function) è più indicata in quanto tende a individuare pattern che seguono meglio i valori dei recettori:

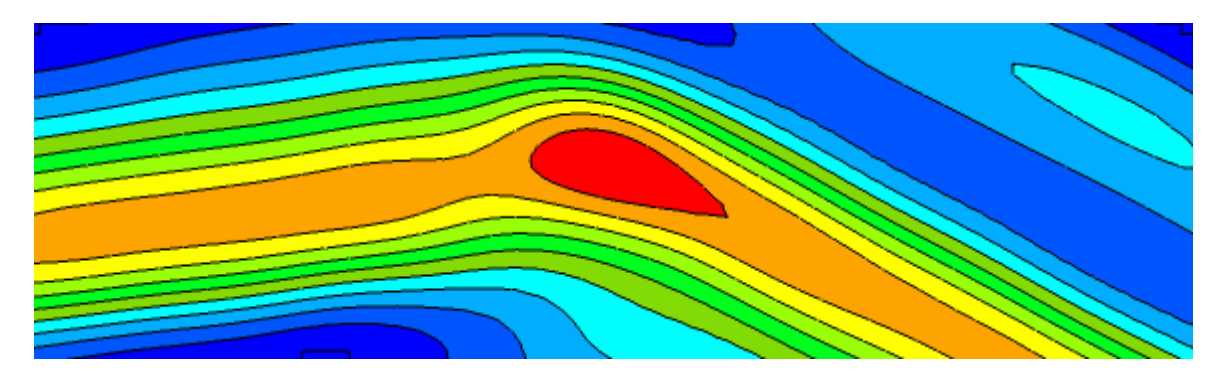

Se si seleziona l'interpolazione RBF è necessario specificare la *distanza di copertura* dei dati. In genere si consiglia di utilizzare un valore che sia quattro volte la distanza minima che consente di avere ogni punto di destinazione coperto da almeno un valore calcolato. Il programma mostra automaticamente questo valore.

Osservazioni sull'interpolazione dei dati:

- Il reticolo di interpolazione coincide sempre come estensione con il dominio di calcolo definito nel progetto: quello che può cambiare è il numero di punti e la dimensione della singola maglia in base al fattore di nesting selezionato.
- Se si utilizzano solo i dati calcolati nel reticolo cartesiano e non si imposta un fattore di nesting il programma non effettua alcuna interpolazione e visualizza direttamente i dati calcolati nel reticolo cartesiano (opzione di default)
- Se si utilizzano i recettori discreti prestare attenzione alle diverse quote del calcolo: si consiglia di non mescolare nella visualizzazione recettori posizionati al suolo (come i recettori del reticolo cartesiano) e recettori discreti posizionati a quote diverse dal suolo.

Una volta selezionate le opzioni viene visualizzata la finestra che mostra le isolinee dei risultati del calcolo:

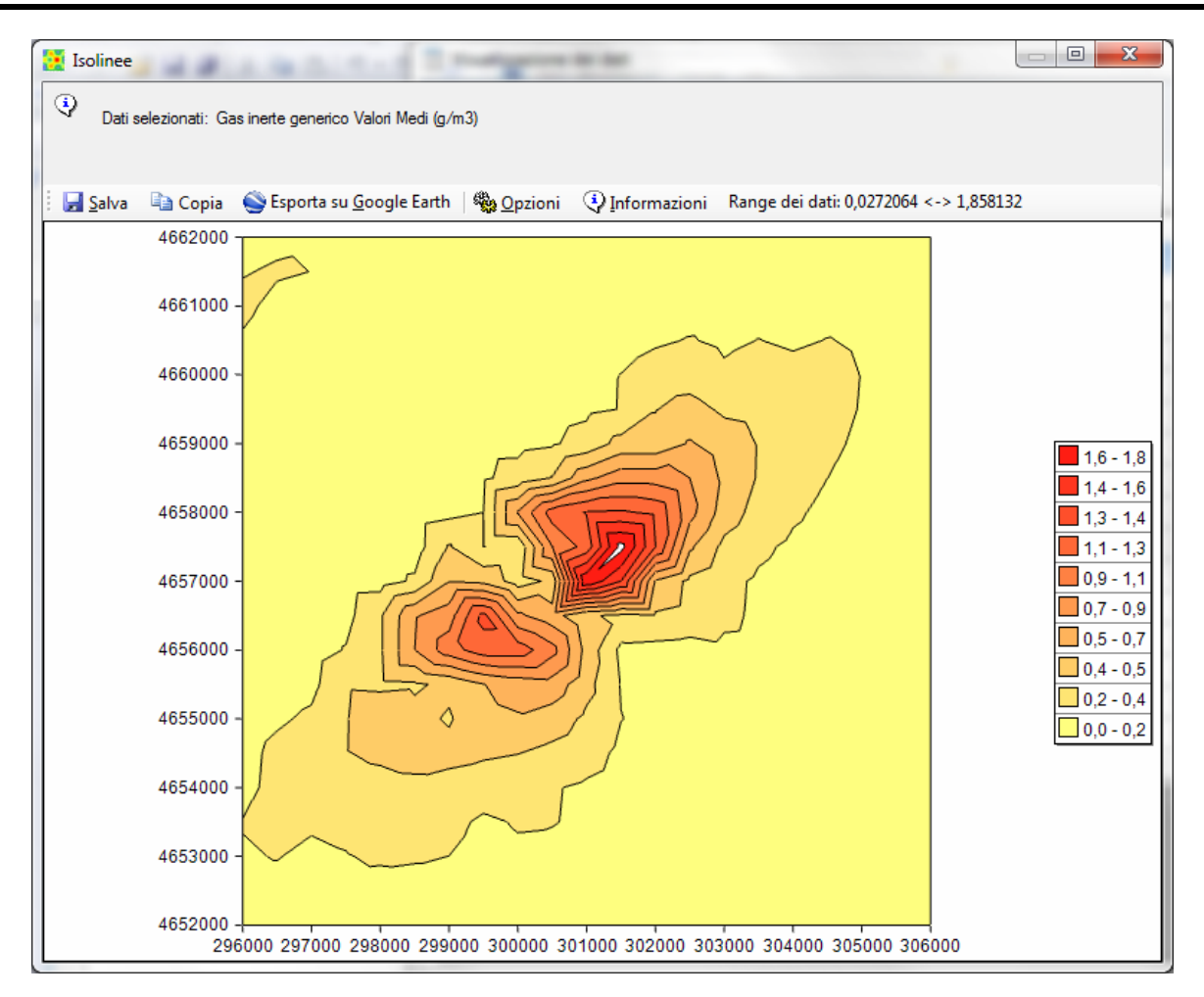

Il pulsante <*Salva*> salva l'immagine su file.

Il pulsante <*Copia*> copia l'immagine nella clipboard di Windows.

Il pulsante <*Esporta su Google Earth*> esporta l'immagine su Google Earth.

Il pulsante <*Opzioni*> consente di modificare le opzioni del grafico, caricare impostazioni personalizzate salvate in precedenza, ripristinare le impostazioni predefinite.

Il pulsante <*Informazioni*> mostra le informazioni descritte nel paragrafo; accanto è indicato il range reale dei dati che può non coincidere con quello della legenda delle isolinee che può essere stato modificato dall'utente.

# *ATTENZIONE*

*La visualizzazione dei dati tramite grafici rappresenta un ausilio di base all'utilizzo del programma. Per una visualizzazione migliore delle isolinee utilizzare un programma dedicato come il programma Surfer [\(http://www.maind.it/contents/soft.aspx?page=Surfer\).](http://www.maind.it/contents/soft.aspx?page=Surfer) Ogni finestra consente di esportare i dati come file grd o csv gestibili direttamente dal programma Surfer.*

# **Opzioni di configurazione**

Ogni volta che si apre la visualizzazione dei risultati tramite isolinee il programma carica le impostazioni predefinite, che definiscono 10 livelli di valori compresi tra il valore minimo e il valore massimo presenti nel set di dati in esame.

Il pulsante <*Opzioni*> consente di selezionare le seguenti voci di menu:

- **Modifica**
- Carica
- Usa valori predefiniti

Premendo *<Carica>* è possibile caricare un set di impostazioni (livelli, colori, modalità di visualizzazione) salvato in precedenza e applicarlo direttamente al grafico.

Premendo *<Usa valori predefiniti>* si ristabiliscono i valori predefiniti visualizzati in apertura del grafico.

Premendo *<Modifica>* viene mostrata la finestra che consente di personalizzare tutte le opzioni di del grafico delle isolinee:

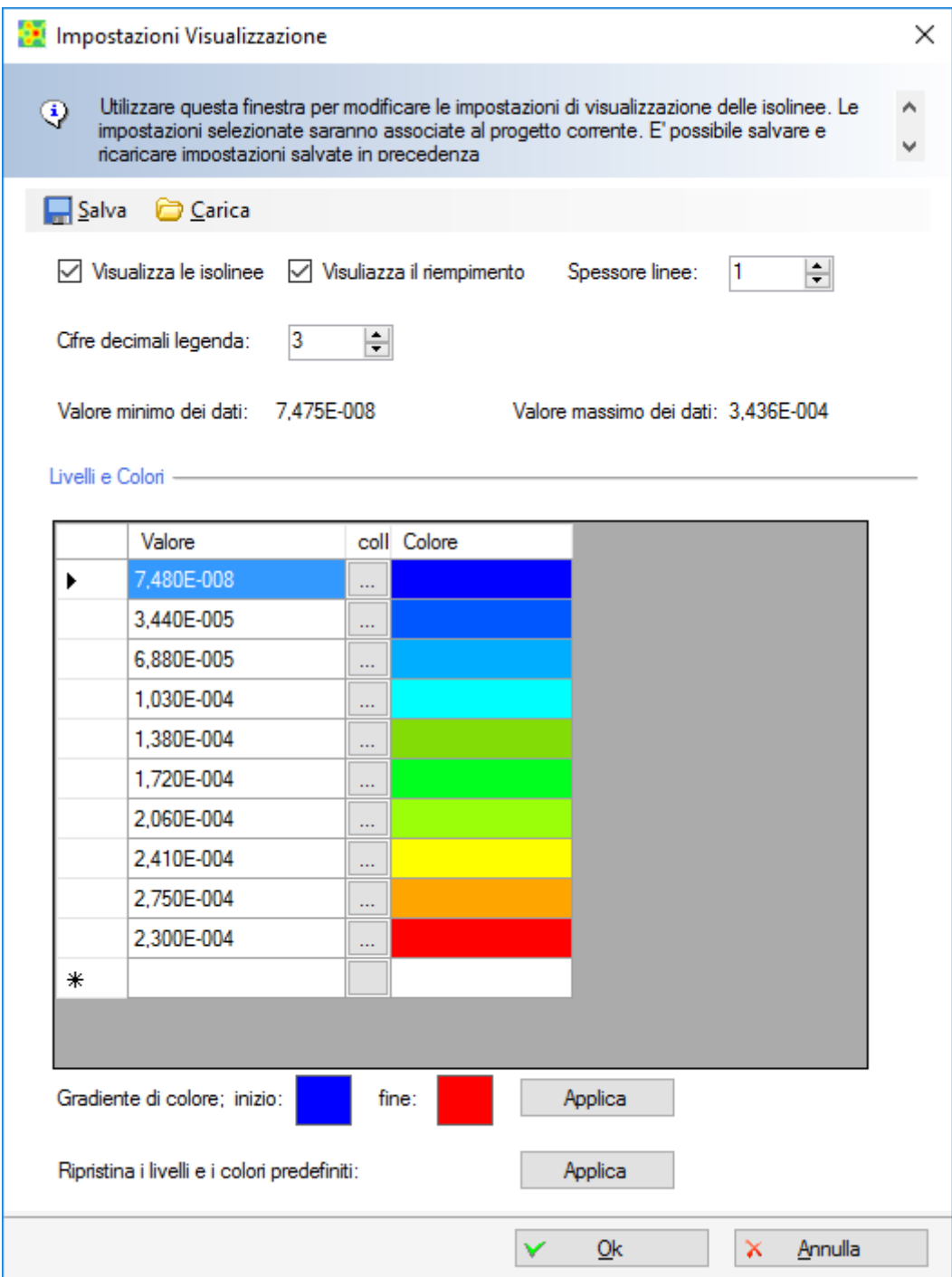

È possibile personalizzare il numero dei livelli e dei colori utilizzati, applicare un gradiente ai colori definiti, visualizzare solo le isolinee definendone lo spessore o visualizzare le isoaree e impostare il numero di decimali della legenda.

L'opzione *Ripristina i livelli e i colori predefiniti* utilizza 10 livelli equi spaziati tra il valore minimo e il valore massimo dei dati, quindi il valore dei livelli varia in relazione ai limiti del set di dati utilizzato. Se non si selezione questa opzione i valori dei livelli sono invece assoluti e possono essere definiti dall'utente. Se si inserisce un nuovo valore in fondo alla lista clickare sul titolo *Valore* inferiore per ordinare i valori (clickando nuovamente cambia l'ordinamento).

Per applicare un gradiente di colore ai livelli definiti, modificare i colori di inizio e fine (tramite doppio click sul rettangolo colorato) e premere il pulsante <*Applica*>.

Tramite i pulsanti *<Salva>* e *<Carica>* è possibile salvare e caricare le impostazioni selezionate in modo da condividerle con altri progetti.

# **Esportazione su Google Earth**

Il pulsante <*Esporta su Google Earth*> esporta l'immagine delle isolinee e della legenda su Google Earth. Ovviamente è necessario geo referenziare l'immagine in quanto Google Earth utilizza come sistema di coordinate le coordinate longitudine-latitudine espresse in gradi decimali. È quindi necessario inserire gli estremi del reticolo espresse in queste unità di misura Il pulsante <Converti> consente di convertire direttamente le coordinate del reticolo:

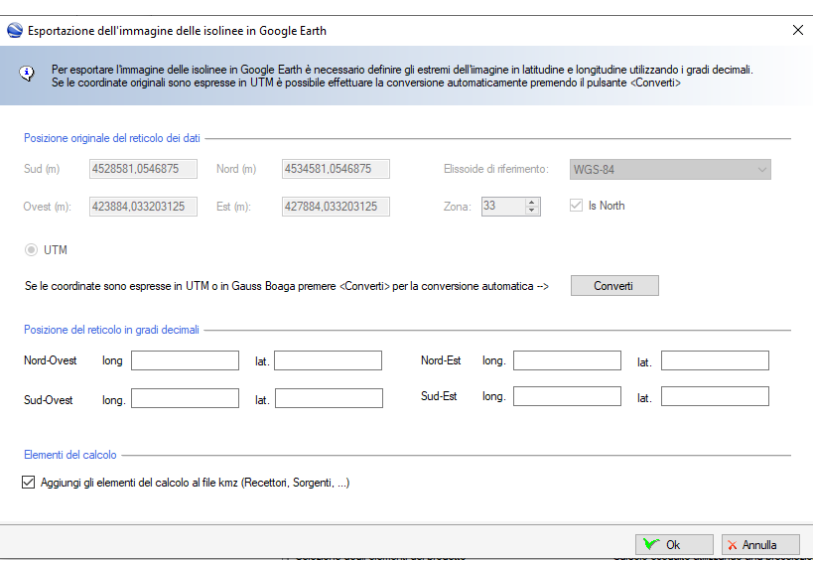

Selezionando l'opzione *Aggiungi gli elementi del calcolo al file kmz* vengono inclusi nell'esportazione anche gli elementi utilizzati nel calcolo quali Recettori discreti, Sorgenti, Edifici. L'immagine e gli oggetti utilizzati nel calcolo, se selezionati, vengono esportati in un file Google Earth di estensione kmz; per utilizzarlo trascinarlo direttamente su Google Earth o utilizzare il menu *File* → *Apri*. Una volta disegnata l'immagine è possibile spostarla /ridimensionarla utilizzando le normali funzionalità di Google Earth.

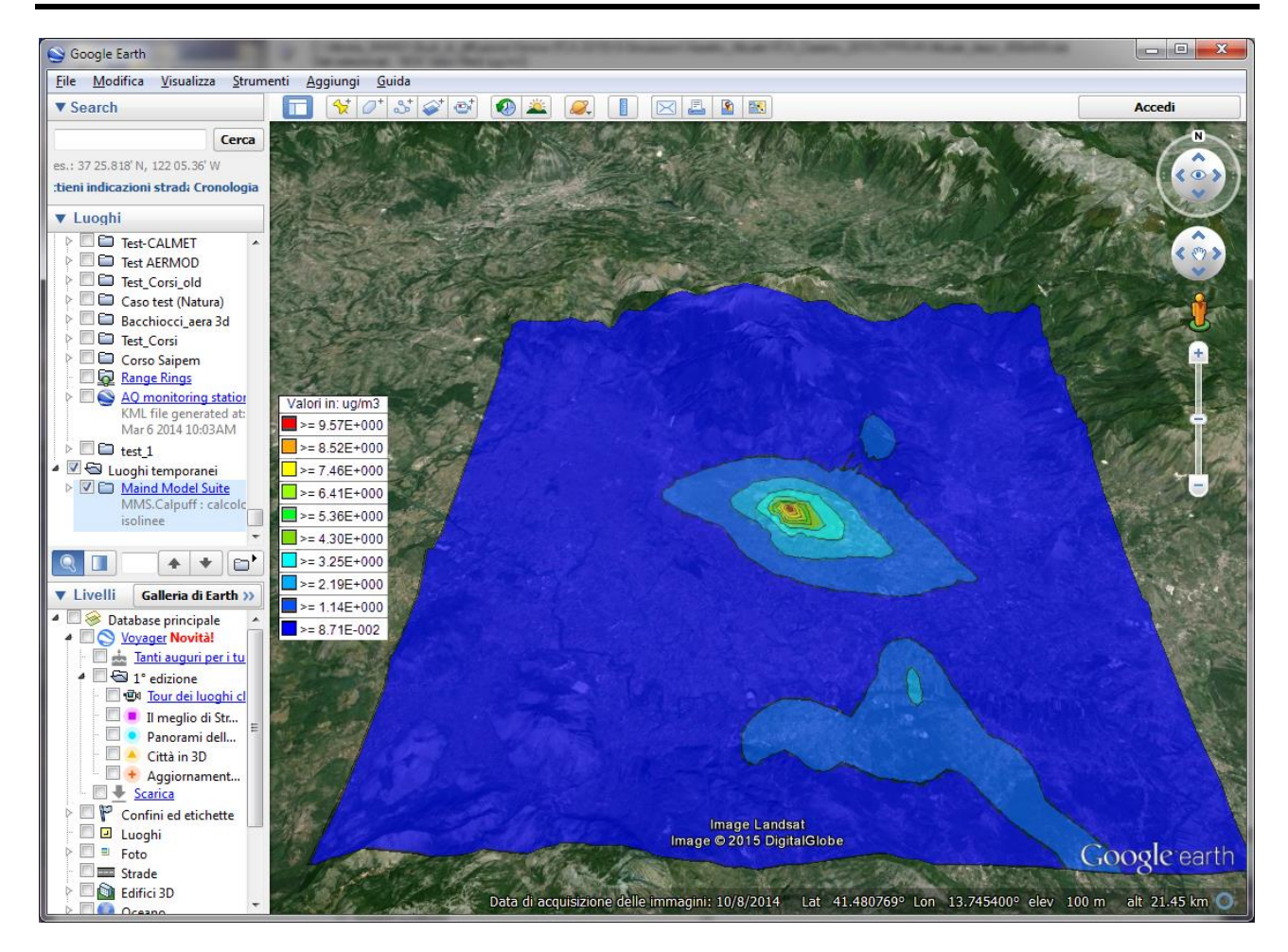

# **4.5.4. Salvataggio del calcolo della deposizione**

A partire dalla versione 1.6.0.0 è possibile salvare anche i calcoli di deposizione secca e umida. Per salvare i calcoli della deposizione selezionare le due opzioni presenti nella finestra di calcolo:

- Salva il file con i dati della deposizione secca
- Salva i file con i dati della deposizione umida

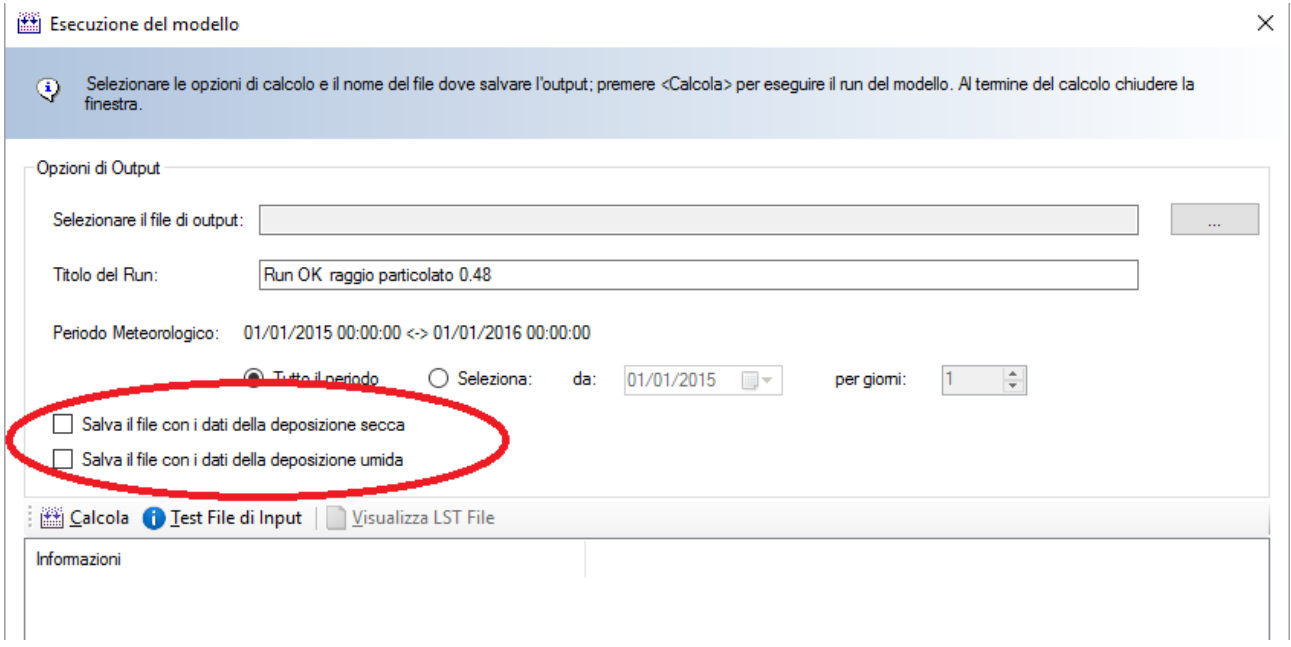
Queste due opzioni sono abilitate se nella scheda *Inquinanti* è stato considerato il calcolo della deposizione per almeno uno degli inquinanti presenti:

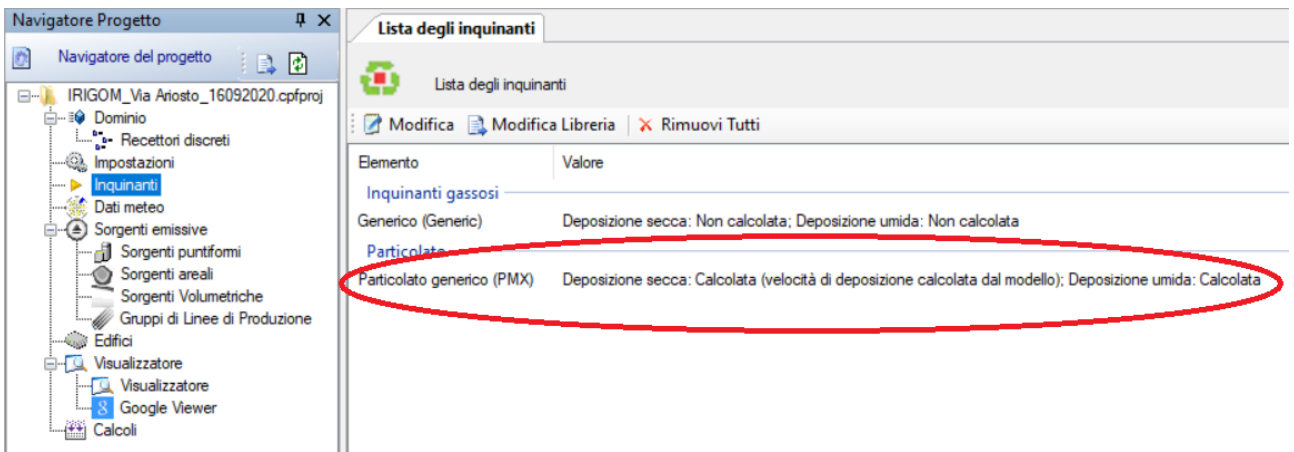

Per considerare il calcolo della deposizione selezionare *<Modifica>* e selezionare le opzioni di calcolo della deposizione desiderate.

Se vengono salvati sia i dati della deposizione secca che quelli della deposizione umida per almeno un inquinante, il programma salva anche il file della deposizione totale usando l'utility POSTUTIL.

I file con i dati di deposizione vengono salvati nella cartella di output del progetto con il nome:

- *[nomerun].drydep* per la deposizione secca
- *[nomerun].wetdep* per la deposizione umida
- *[nomerun].totdep* per la deposizione totale

#### *ATTENZIONE:*

*il calcolo della deposizione non viene effettuato nei recettori discreti posizionati ad un'altezza sul suolo maggiore di 0.*

#### *ATTENZIONE:*

*per esaminare il contenuto dei file di deposizione è necessario utilizzare il programma MMS RunAnalyzer.*

#### *ATTENZIONE:*

*il calcolo della deposizione totale viene fatto solo per gli inquinanti per i quali è stata selezionata l'opzione di calcolo della deposizione secca e umida.*

### **4.5.5. Effettuare un calcolo come differenza tra due calcoli**

Questa funzione, introdotta con la versione 1.21 del programma, consente di generare un calcolo come differenza tra due calcoli esistenti.

Si può ad esempio utilizzare questa funzione per valutare la differenza tra la situazione *post operam* (elaborazione principale) e quella *ante operam* (elaborazione secondaria) nei casi di modifica di un impianto esistente.

L'elaborazione secondaria, i cui risultati vengono sottratti a quelli della elaborazione principale, può anche appartenere ad un altro progetto.

Le condizioni necessarie per effettuare il calcolo sono le seguenti:

- i periodi temporali delle due simulazioni devono essere uguali;
- i reticoli cartesiani delle due simulazioni (numero di punti e dimensione cella) devono essere uguali;
- vengono considerate solo le specie chimiche presente nella elaborazione principale; se una specie chimica è presente solo nella elaborazione secondaria viene ignorata, se è presente solo nella elaborazione principale i valori non vengono modificati;
- vengono considerati solo i recettori discreti presenti nella elaborazione principale; se un recettore discreto è presente solo nella elaborazione secondaria viene ignorato, se è presente solo nella elaborazione principale gli viene sottratto il valore calcolato dalla elaborazione secondaria nella cella del reticolo cartesiano corrispondente alla posizione del recettore discreto e viene generato un warning nel calcolo;
- gli eventuali calcoli della deposizione non vengono considerati; se presenti nella elaborazione principale viene generato un warning nel calcolo.

Per calcolare la differenza tra due calcoli procedere in questo modo:

- aprire la scheda *Calcoli* che contiene la lista dei calcoli effettuati;
- selezionare la simulazione principale dalla quale sottrarre una seconda simulazione;
- selezionare il comando *Sottrai Calcolo* che apre la finestra seguente:

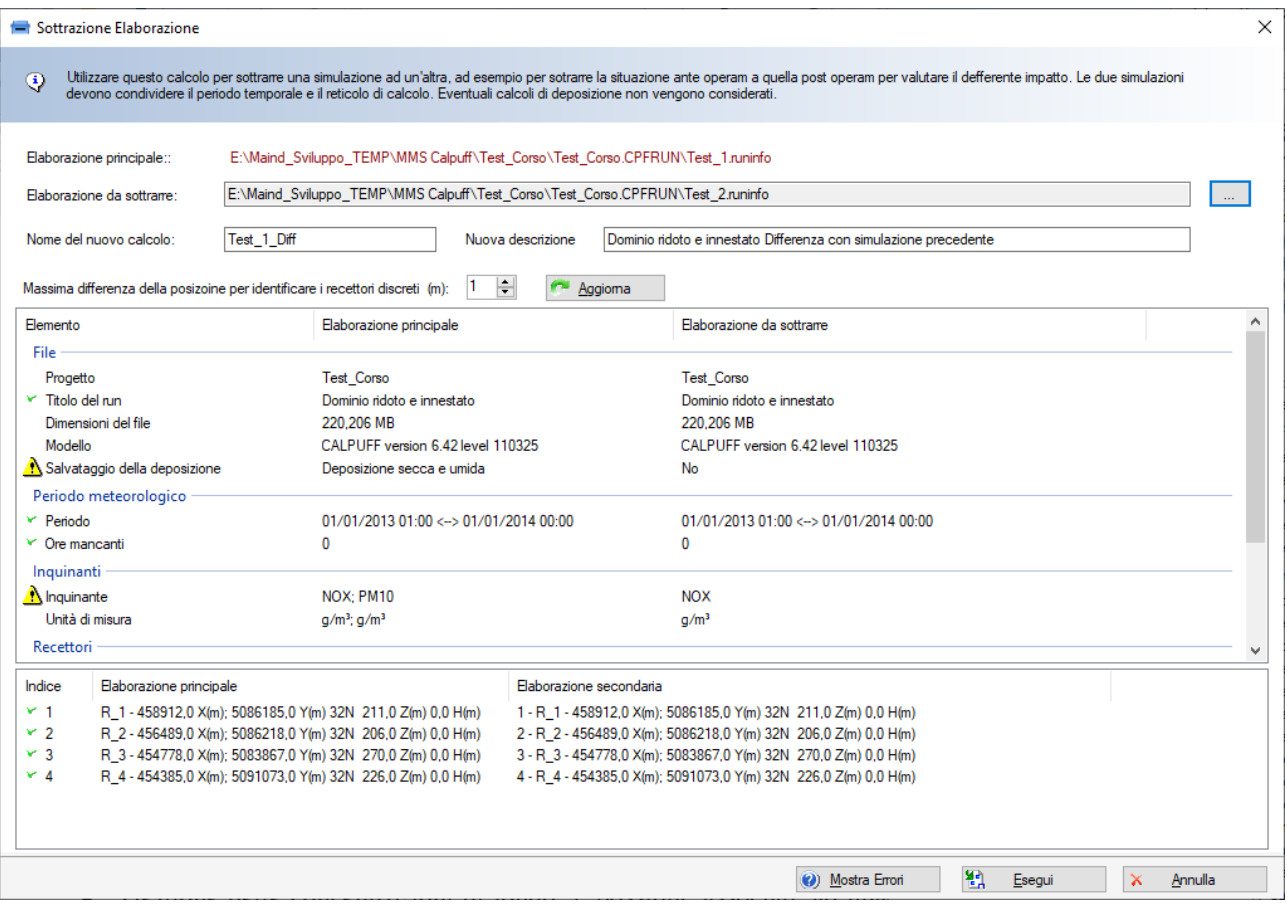

In questa finestra in rosso viene indicata l'elaborazione principale. Selezionare l'elaborazione i cui risultati si intendono sottrarre alla elaborazione principale (in uno scenario *ante* e *post operam*, l'elaborazione principale è l'elaborazione *post operam*, e l'elaborazione secondaria è l'elaborazione *ante operam);* l'elaborazione da sottrarre si può trovare anche in un altro progetto.

Dopo aver selezionato l'elaborazione secondaria il programma verifica la compatibilità del calcolo segnalando con messaggi e icone di warning e/o di errore gli eventuali problemi riscontrati. Ad esempio nella situazione illustrata nella finestra precedente si può notare che l'elaborazione secondaria contiene solo una specie chimica (NOX): nella simulazione risultante i valori di PM10 risulteranno identici a quelli calcolati nella elaborazione principale.

Per effettuare il calcolo:

- inserire il nome e la descrizione del nuovo calcolo;
- eventualmente modificare lo scarto della posizione dei recettori discreti per associare i dati delle due elaborazioni;
- premere *Esegui* per effettuare il calcolo della differenza tra le due simulazioni

Nella lista dei calcoli della scheda *Calcoli* le elaborazioni calcolate come differenza sono indicate da una icona diversa e nella sezione dei dettagli è presente la nuova sezione *Simulazione calcolata per differenza*; fare doppio click sulla linea *Avvisi e segnalazioni* per visualizzare gli eventuali *Warning* generati dal calcolo.

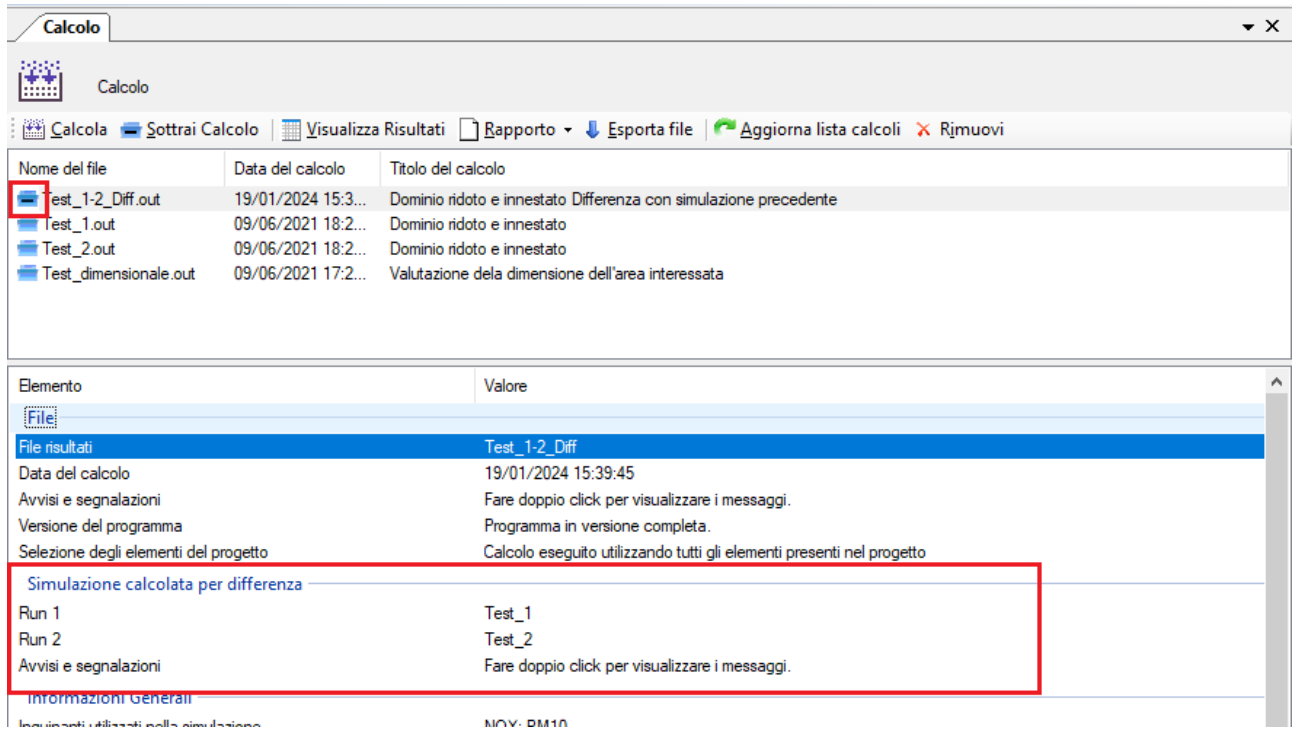

### *ATTENZIONE:*

*il calcolo della differenza tra due elaborazioni potrebbe presentare in alcuni punti leggerissime differenze rispetto a quanto ricavabile dal programma MMS.RunAnalyzer estraendo le serie temporali delle due simulazioni e effettuando la differenza con Excel. Questo dipende dalla gestione dei decimali e non modifica la sostanza del risultato.*

### **4.6. Analisi completa e verifica dei limiti di legge**

Per una analisi completa dei risultati prodotti dal calcolo è possibile utilizzare il programma [RunAnalyzer.](https://www.maind.it/software/pre-post-processori/runanalyzer/) Queste le principali caratteristiche del programma:

• *Gestione delle concentrazioni di fondo:* è possibile associare ad una simulazione dati delle concentrazioni di fondo

- *Serie temporali*: è possibile estrarre una serie temporale su tutto il periodo o su un periodo limitato per un insieme di recettori specificati dall'utente.
- *Singoli run*: è possibile estrarre un singolo run, in genere un'ora di un giorno, per tutti i recettori utilizzati nel calcolo.
- *Elaborazioni*: è possibile effettuare elaborazioni sui dati in particolare estraendo i valori massimi, minimi, percentili, rank su tutto il periodo o su un periodo a scelta rielaborando i dati su basi predefinite (un'ora, tre ore, un giorno).
- *Verifica dei limiti di legge:* è possibile estrarre le elaborazioni necessarie per la verifica dei limiti di legge selezionati.

# **5. Impostazioni generali del programma**

## **5.1. Selezione del percorso di esecuzione del modello**

Selezionando il menu *Strumenti -> Impostazioni* è possibile modificare la posizione della cartella *\MMSCALPUFFRUN* all'interno della quale vengono eseguiti i calcoli del modello. Per impostazione predefinita questa cartella si trova nel disco principale, usualmente il disco *C*. (§ [4.1\)](#page-90-0)

# **5.2. Opzioni di visualizzazione**

Utilizzando il menu *Strumenti* → *Opzioni di visualizzazione* si apre la finestra di configurazione:

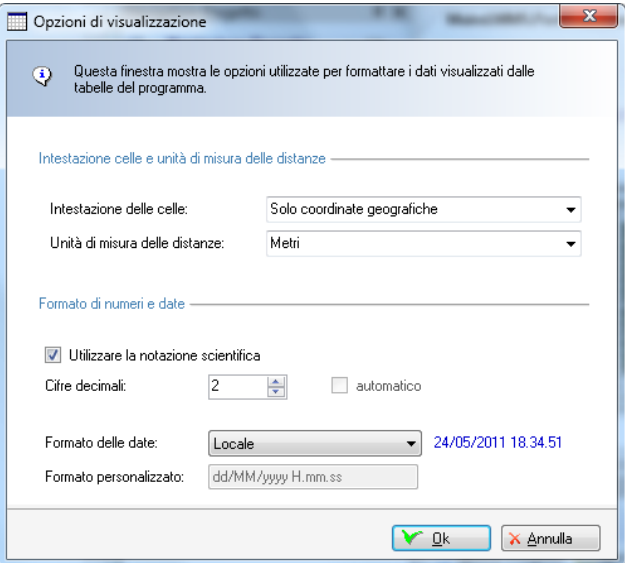

Questa finestra consente di configurare le modalità di visualizzazione delle tabelle dei dati calcolati. In particolare è possibile impostare il formato di visualizzazione dei numeri e delle date l'unità di misura delle distanze (metri o chilometri) e la modalità di visualizzazione delle coordinate dei recettori (solo indici i,j o solo coordinate geografiche o entrambi).

# **5.3. Opzioni di esportazione su file di testo**

Utilizzando il menu *Strumenti* → *Opzioni di esportazione su file di testo* si apre la finestra di configurazione:

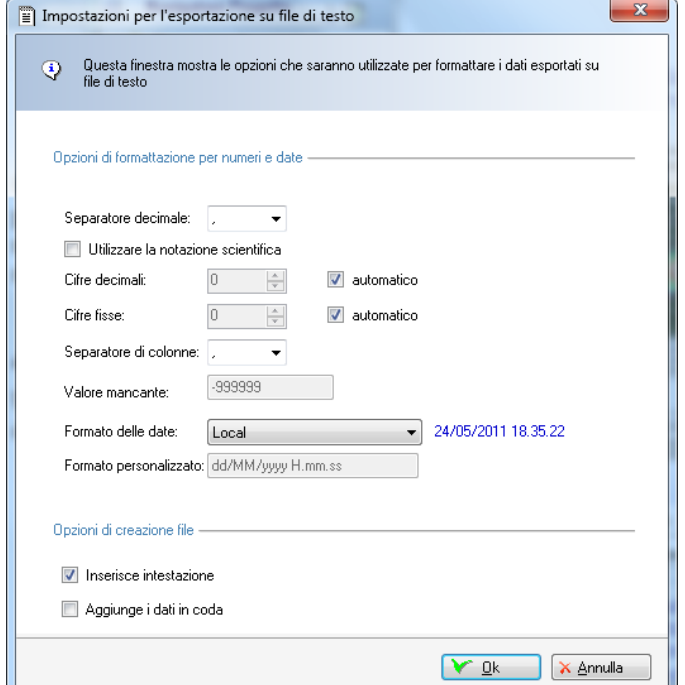

Questa finestra configura il formato del file di testo sul quale il programma esporta i risultati dei calcoli.

### **5.4. Verifica aggiornamenti**

Utilizzando il menu *?* → *Verifica Aggiornamenti* si apre la finestra che verifica la disponibilità di aggiornamenti per il programma:

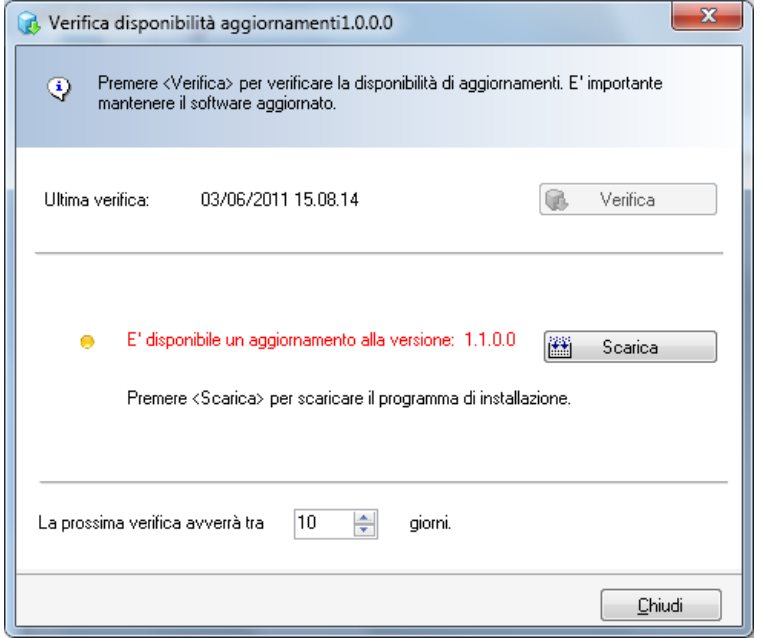

Per la verifica della disponibilità degli aggiornamenti è necessario un collegamento ad internet; gli aggiornamenti sono gratuiti se è attivo il servizio di supporto e assistenza (incluso per un anno con l'acquisto del software).

### **5.5. Registrazione del prodotto**

Utilizzando il menu *?* → *Registrazione prodotto* → *Registrazione prodotto* si apre la finestra di registrazione del prodotto:

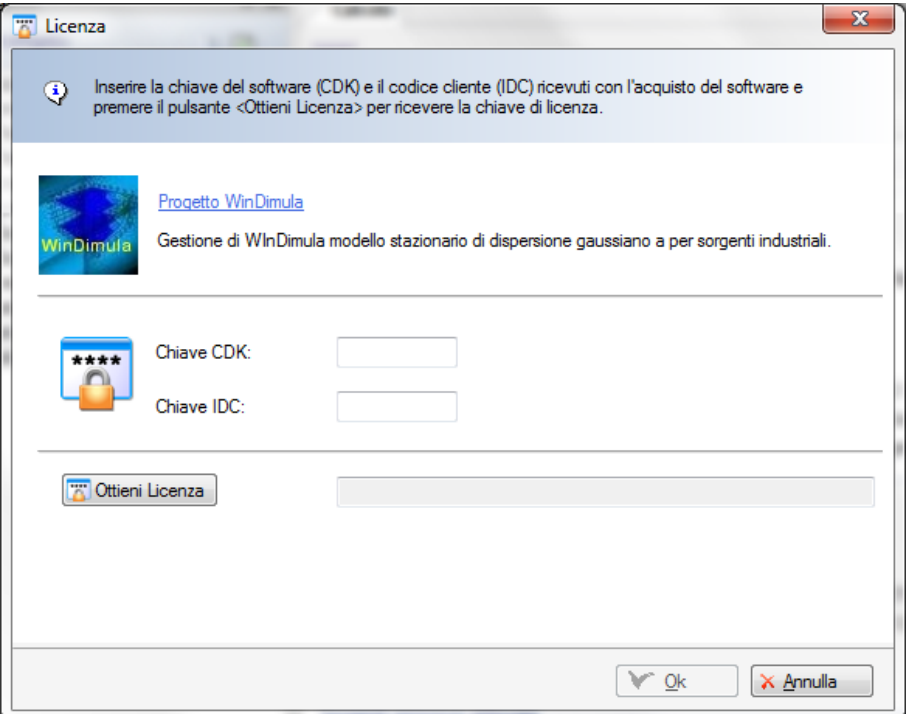

Per registrare il prodotto è necessario inserire le due chiavi CDK e IDC fornite all'atto dell'acquisto e premere il pulsante <*Ottieni licenza*>. Per ottenere la licenza è necessario un collegamento attivo a Internet.

*Per le limitazioni della versione DEMO si veda il sito www.maind.it*

### **5.5.1. Richiesta della licenza in assenza di collegamento a Internet**

Nel caso non sia possibile collegarsi a Internet per regole aziendali l'azione richiesta con il pulsante *<Ottieni Licenza>* fallisce e viene visualizzato il pulsante per la richiesta della licenza offline:

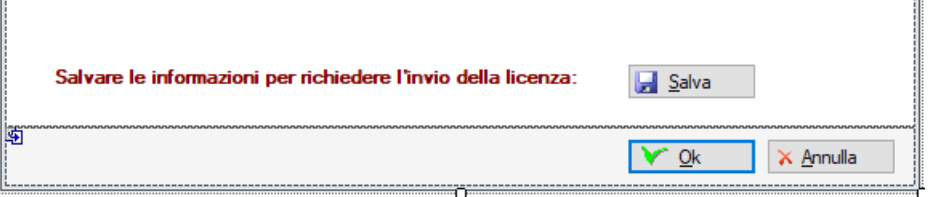

Premendo *<Salva>* verrà generato un file di estensione *.licreq* da inviare via mail a Maind, utilizzando l'indirizzo [support@maindsupport.it](mailto:support@maindsupport.it) e indicando nell'oggetto *Richiesta licenza*.

Una volta ricevuta la richiesta Maind invierà il file di licenza del prodotto e il file di licenza per le funzionalità aggiuntive associate al servizio di assistenza se attivo. Per importare i file di licenza nel programma utilizzare il menu *?* → *Registrazione prodotto* → *Importazione file di licenza:*

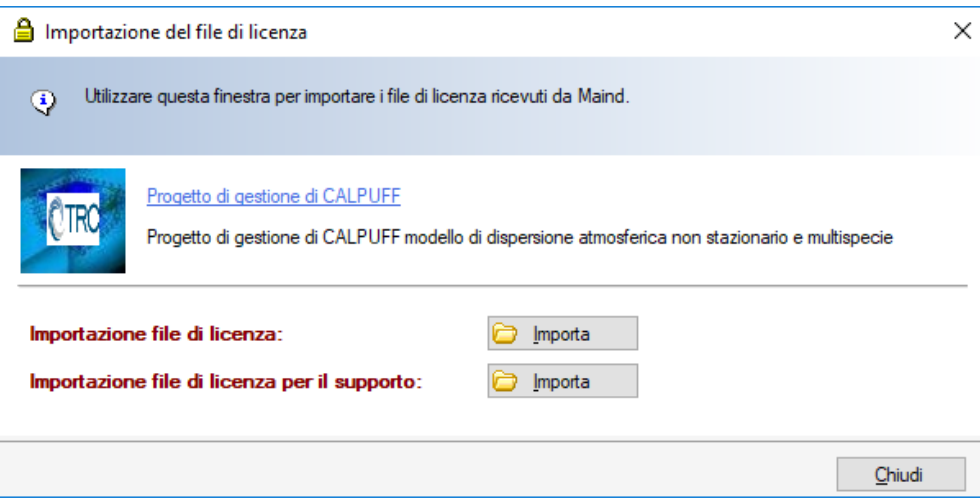

Selezionare i pulsanti *<Importa>* per importare i due file di licenza ricevuti da Maind.

#### *ATTENZIONE*

*Utilizzare questa procedura solo se il programma è installato su un computer che non ha accesso a Internet. Al rinnovo del servizio di assistenza sarà necessario ripetere la procedura.*

### **5.5.2. Rilascio della licenza**

Nel caso sia necessario installare il software su un altro computer o cedere la licenza a terzi *è necessario preliminarmente rilasciare la licenza*.

Per rilasciare la licenza selezionare il menu *?* → *Registrazione prodotto* →*Rilascio licenza*.

Nel caso in cui il rilascio della licenza sia finalizzato alla cessione della licenza a terzi, al termine dell'operazione comunicarne l'esito a Maind inviando una mail a [support@maindsupport.it](mailto:support@maindsupport.it) indicando nell'oggetto *Rilascio licenza* e inserendo nel testo il proprio codice cliente.

*ATTENZIONE Per rilasciare la licenza è necessario avere un collegamento Internet attivo.*